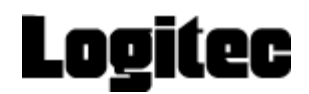

# **顔認証コネクトデバイス ユーザーズマニュアル**

# **HL365.Face**

**LTC-T80TS/ LTC-T80FS LTC-LT80WTSD/ LTC-LT80WFSD LTC-T80WM LTC-T80QTS/ LTC-T80QFS LTC-LT80QWTSD/ LTC-LT80QWFSD**

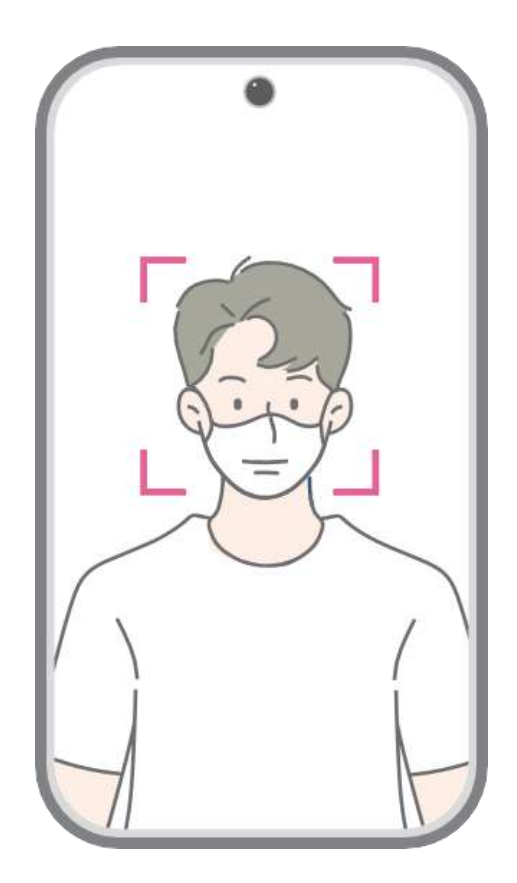

発行日:2024年04月

この取扱説明書は、ロジテックINAソリューションズ株式会社製のLTC-T80/LT8 0シリーズ・LTC-T80Q/LT80Qシリーズのセットアップおよび使用方法についての 取扱説明書です。本取扱説明書は大切に保管してください。製品のバージョン 変更によって、取扱説明書内の挿絵及び端末画面の写真が実際の製品と異 なる場合があります。 また、この取扱説明書にて提供する情報は、事前の告 知なく変更される場合があります。

製品に関するアップデート情報はロジテックINAソリューションズ株式会社までお問 い合わせください。

#### 会社情報

社名:ロジテックINAソリューションズ株式会社 本社所在地:長野県伊那市美篶8268番地1000 Webサイト:https://www.logitec.co.jp/

#### 著作権

この取扱説明書に含まれる全てのコンテンツ及び挿絵、端末画面写真の著作 権及び知的財産権はロジテックINAソリューションズ株式会社に帰属します。

ロジテックINAソリューションズ株式会社による事前の書面による承認が無くこの 取扱説明書を無断で使用、複製、流通及び配布する行為は知的財産権の 侵害となり厳格に禁じます。

#### 個人情報の保護について

本製品および本製品を使用したシステムで撮影・記録された本人が判別でき る情報は、「個人情報の保護に関する法律」で定められた「個人情報」に該当 します。法律に従って、情報を適切にお取り扱いください。

(c) 2024 Logitec INA Solutions Co.,Ltd. all rights reserved

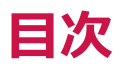

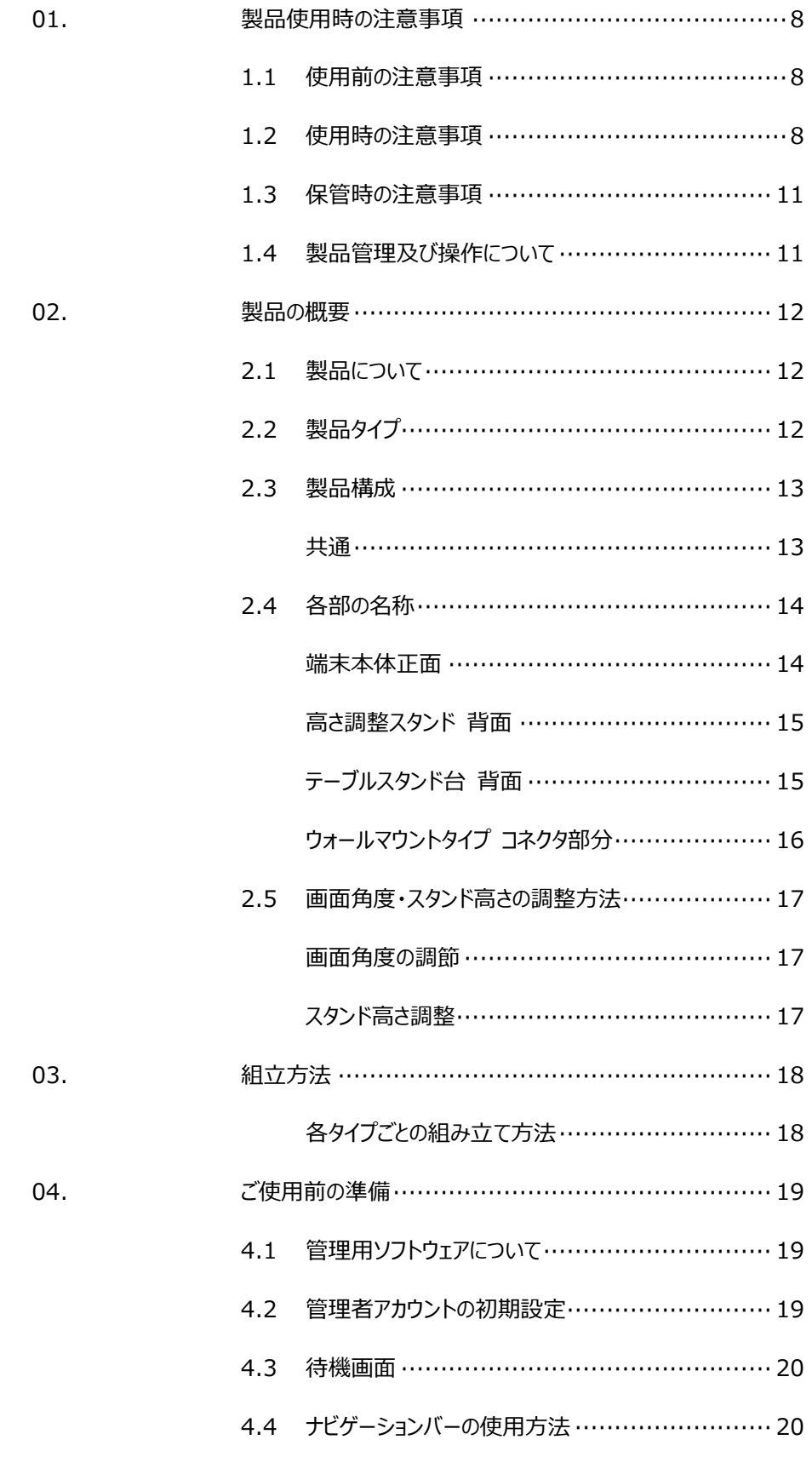

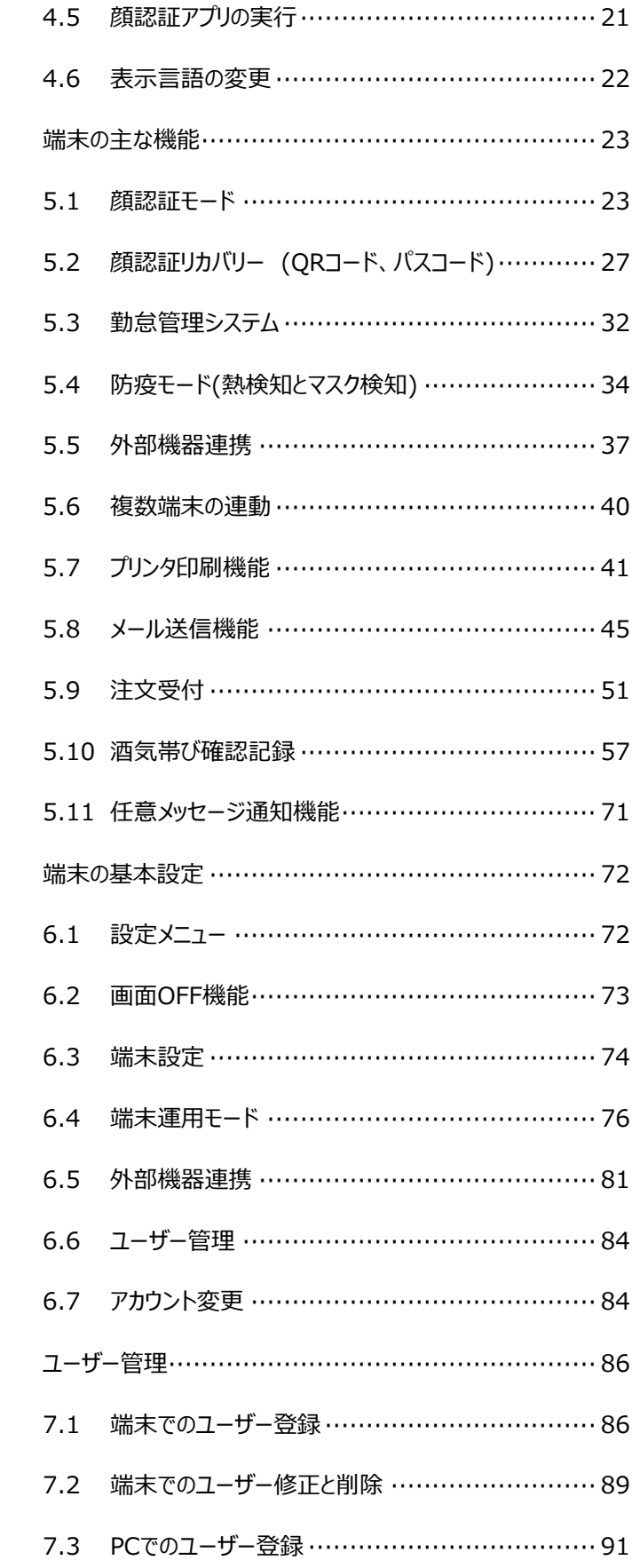

06.

05.

07.

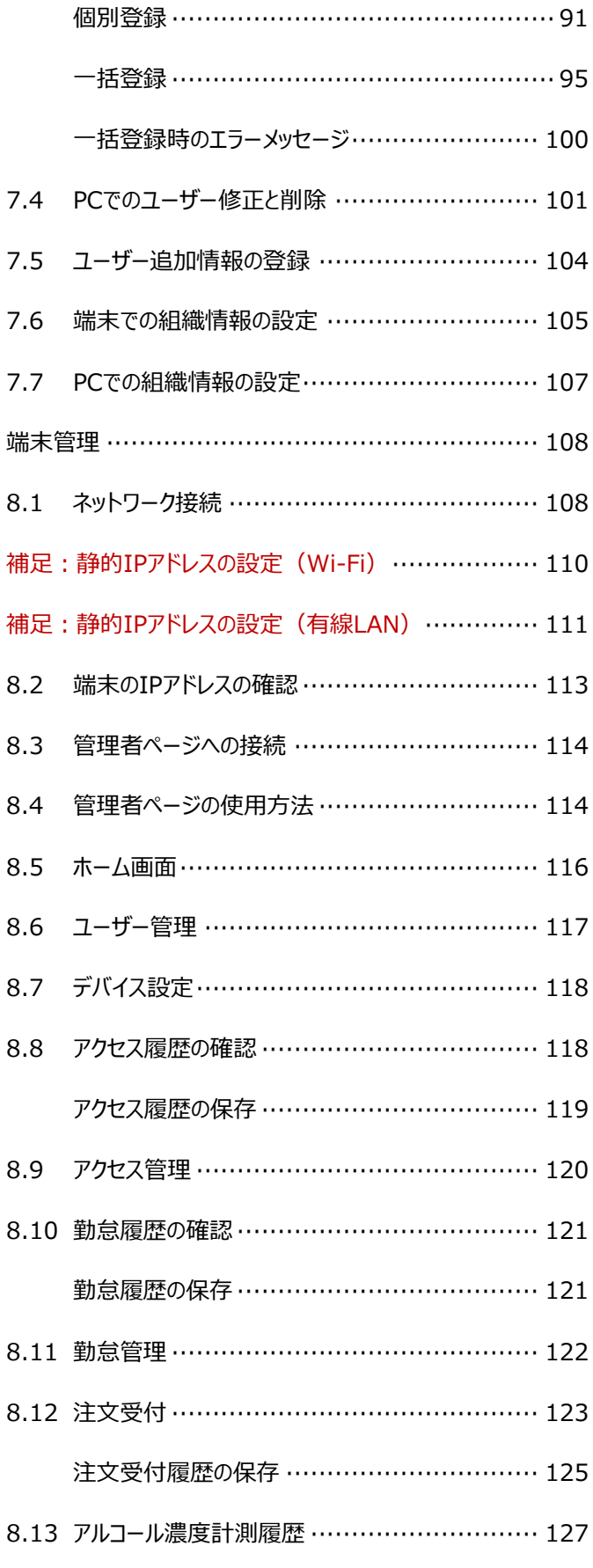

08.

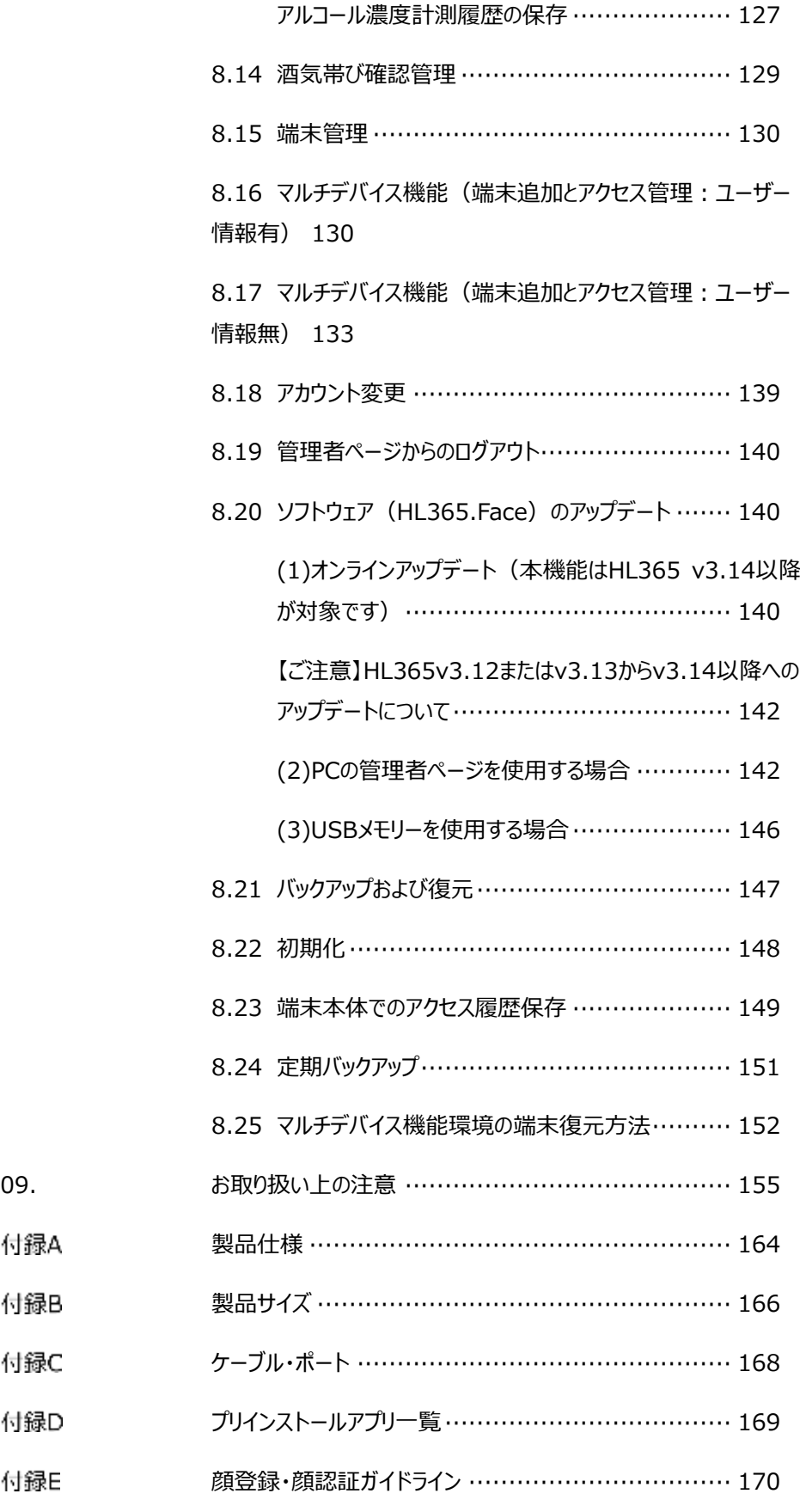

付録A

付録B

付録C

付録D

付録E

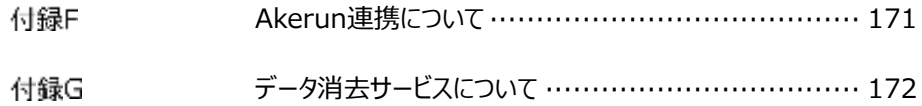

## 01.製品使用時の注意事項

本製品を安全にご使用いただくために、以下の注意事項を必ずお読みになり、 指示に従って製品をご利用ください。

#### 1.1 使用前の注意事項

- 本製品は室内用としてのみお使いください。
- 夏場など室内が高温になる場合もございます、製品仕様の動作保証温度内でご使用 ください。
- 製品が倒れないよう、安全な場所に設置してください。
- 製品を使用する際には、製品を安全な場所に設置できたことを確認してから、 指定の箇所に電源ケーブルを接続してください。
- 本製品は赤外線熱検知測定方式を採用しているため、測定精度に影響を及ぼす ような次の設置場所を避けてください。
	- ・端末本体の画面に直射日光や、エアコン、暖房機などの熱が直接あたる場所。 ・端末本体の画面に直射日光や、照明などの直射光があたる場所。
- 過度な湿気を避け、製品内部に水などの液体や異物が入らないように 注意してください。
- 本製品は日本国内向けに製造されています。

#### 1.2 使用時の注意事項

- 製品を分解、修理、改造したり、衝撃を与えたりしないでください。製品を分解、修理、 改造された場合は、製品保証の対象外となります。
- 接続したケーブルに無理な力を加えないでください。ケーブル接続部が緩くなったり 断線する可能性があります。
- ボタンまたは画面に無理に力を加えたり、先の尖った道具などで力を加えないで ください。ボタンまたは画面の破損の原因になります。 USBマウスなどでの操作も可能です。
- 製品や画面の汚れを取る場合は、アルコールなどの化学物質や洗剤を使用せず、 柔らかい布でやさしく拭き取ってください。

硬い布で拭いたり、強く擦ったりしますと、製品の外観やパネル表面のフィルムに傷が付き ますのでご注意ください。

ガラス用クリーナーやスプレー式のクリーナーは、製品の外観やパネル表面が変質したり、 内部に侵入し、故障の原因になる恐れがあるので、使用しないでください。

化学ぞうきんやアルコール、ベンジン、シンナー、酸性/ アルカリ性/ 研磨剤入り洗浄剤 などは、その成分により、製品の外観やパネル表面が変質したり、変色する恐れがありま すので、ご使用にならないでください。

 製品をお使いの部屋でシリコーン等を含む商品やヘアケア商品を長時間使用した場 合、シリコーン等が製品本体に吸入され電源スイッチの接点周辺に付着し電源が入ら なくなる等の症状が発生する可能性があります。飛散、蒸発したシリコーン等は目に見 えません。

<シリコーン等配合製品の例>

- ・ 化粧品類(ヘアトリートメント、ヘアケア商品、保湿用クリームなど)
- ・ 衣類等の撥水剤、柔軟剤等(防水スプレー、アイロン用スプレー、静電気防止剤、 しわ伸ばし用スプレーなど)
- ・ 家具等の艶出し剤、保護剤

※全ての商品に含まれるとは限りません。揮発性、使用料などにより異なります。

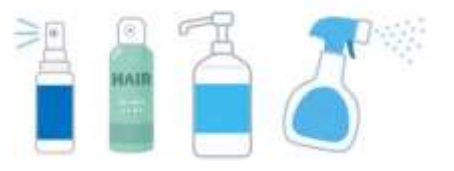

このような環境下で製品をお使いの場合、電源スイッチを保護するため製品本体背面 の電源スイッチを常時ONにした状態で、以下のいずれかの方法をご参考に電源の ON/OFF、または画面OFFを行う事を推奨いたします。

1.電源タップのご利用

コンセントと製品ACアダプタの間に、スイッチ付きの電源タップを接続し、電源の ON/OFFは電源タップ側のスイッチを操作して行います。

2.ソフトウェアスイッチのご利用

本書ユーザーズマニュアル「端末の基本設定」-「画面OFF機能」をご参照ください。 **※**顔認証アプリ「HL365.Face」Ver3.19以降よりご利用頂けます。

- 製品が正常な動作を行うために、電源投入後、30分経過後を目安に、使用を開始し てください。
	- ※製品の保管状況および使用時の周囲環境によって、温度測定結果に偏差が生じる 場合があります(10~40分程度)。
- 正確な温度測定のため、画面に表示される顔のガイドラインに被測定者の顔の位置を 合わせてから熱のチェックをしてください。
- 季節ごとの室外温度によって測定温度の精度に影響を及ぼす可能性があるため、 特に夏場や冬場に外出から戻った際には、一定時間(3~5分)経過してから 測定してください。
- 製品から異臭や煙が発生、あるいは製品の異常な動作(動画・音声の再生など)が 生じた際には、すぐにコンセントからACアダプタを抜いてください。 感電、火災の原因になります。
- 製品に同梱されたACアダプタ以外は使用しないでください。同梱されたACアダプタ 以外を使用した場合、故障、感電、火災の原因になります。
- 端末内のソフトウェアやファイルを削除しないでください。端末が正常に動作しなくなる 場合があります。
- 製品の故障が疑われる場合は購入先の販売店へお問合せください。
- 本製品に記録されたデータ(登録済みのユーザー情報や、アクセス履歴等)は、当社で は保証せず、当該データの消失、破損、変更等につきましては、当社は一切責任を負 いません。データの消失、破損等に備え、外部記憶装置などに定期的にバックアップをと られることをお勧めいたします。バックアップの方法は、製品取扱説明書 [147ペ](#page-146-0)ージ [「8.21](#page-146-0) [バックアップおよび復元」](#page-146-0) を参照してください。

## 1.3 保管時の注意事項

- 未使用時は機器の電源をOFFにしてください。また、長期間使用しない場合は、 ACアダプタを機器から抜いた状態で保管してください。
- 日光や照明などの光が直接当たらず、常温、乾燥した場所に保管してください。
- 薬品の近くやガスが発生する場所など、火災の危険がある場所を避けて保管して ください。

## 1.4 製品管理及び操作について

- ユーザーズマニュアルの図は、実物と異なる場合があり、内容は性能改善のためお客様 の予告なしに変更することがあります。
- QRコードの読み取りはLTC-T80Qシリーズのみの対象機能です。LTC-T80/LT80シリ ーズはサポート対象外です。
- 本製品は、熱を検知して入退を管理する防疫補助のための製品であり、疾病予防及 び診断のための医療機器ではありません。発熱症状が疑われる場合、医療用体温計 で正確な体温測定を行ってください。
- 本製品を他の機器と接続して使用する場合、事前に概要機器と本製品との適合性に ついてご確認ください。

## 02.製品の概要

## 2.1 製品について

顔認証端末 LTC-T80/LT80シリーズ・LTC-T80Q/LT80Qシリーズは、熱やマスク未着用の検知と顔認証 を、非接触・同時・高速・高精度に行なうタブレット型の装置です。

※ 本製品は医療機器ではありません。 病気の予防や診断のための体温測定には医療用体温計をご使用ください。

【LTC-T80/LT80シリーズ対象製品】 ・LTC-T80TS / LTC-T80FS ・LTC-LT80WTSD / LTC-LT80WFSD ・LTC-T80WM

【LTC-T80Q/LT80Qシリーズ対象製品】 ・LTC-T80QTS/ LTC-T80QFS ・LTC-LT80QWTSD/ LTC-LT80QWFSD

### 2.2 製品タイプ

スタンドのタイプが異なる、三種類の製品ラインナップがあります。

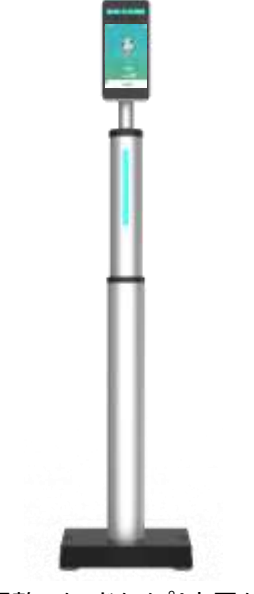

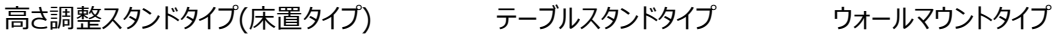

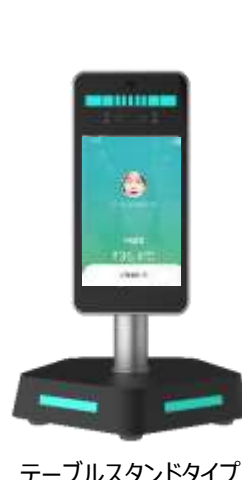

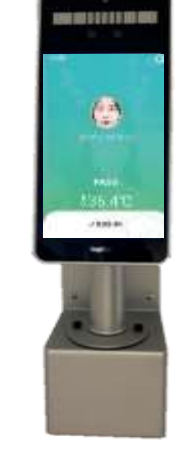

### 2.3 製品構成

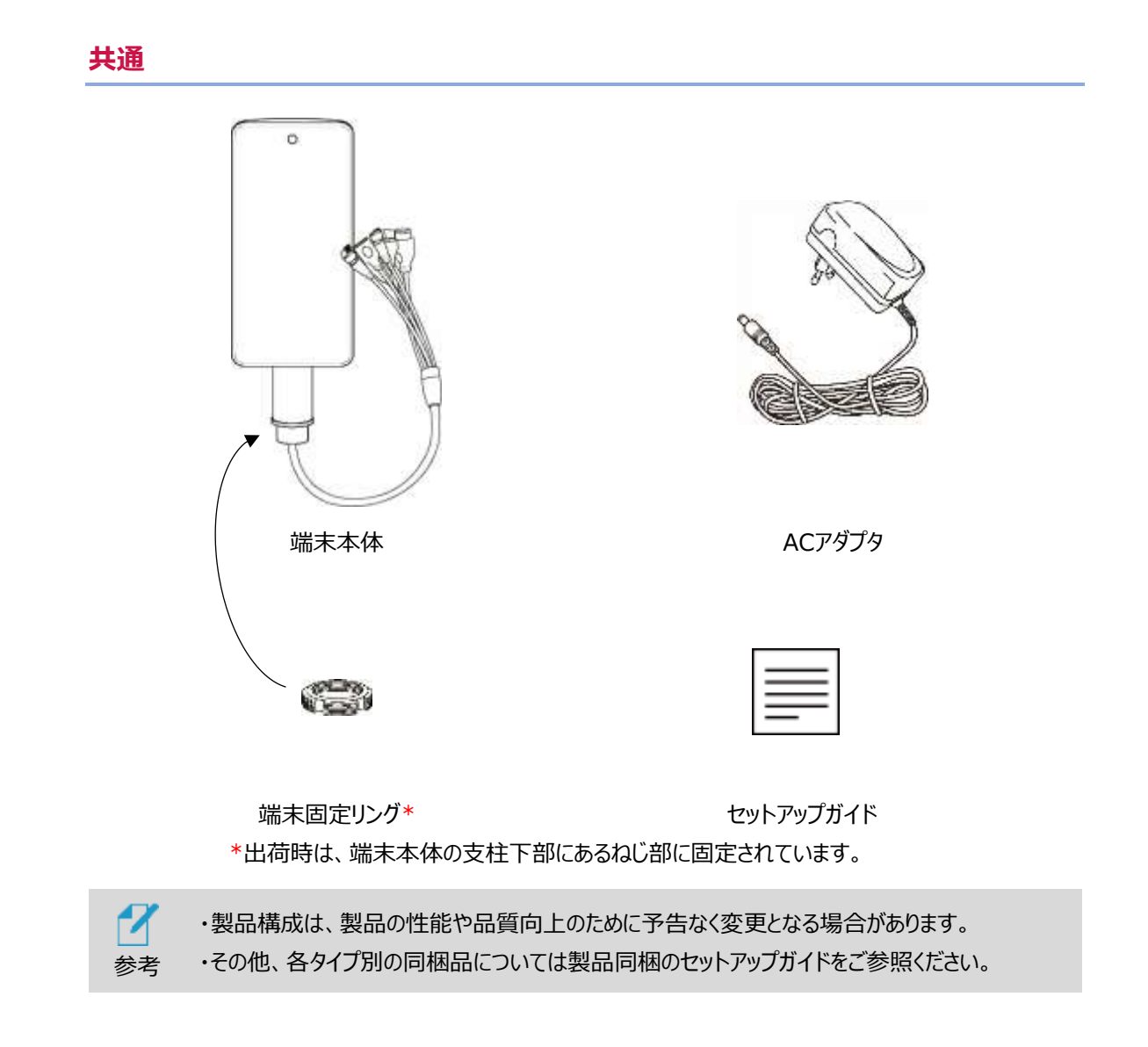

#### <span id="page-13-0"></span>2.4 各部の名称

#### **端末本体正面**

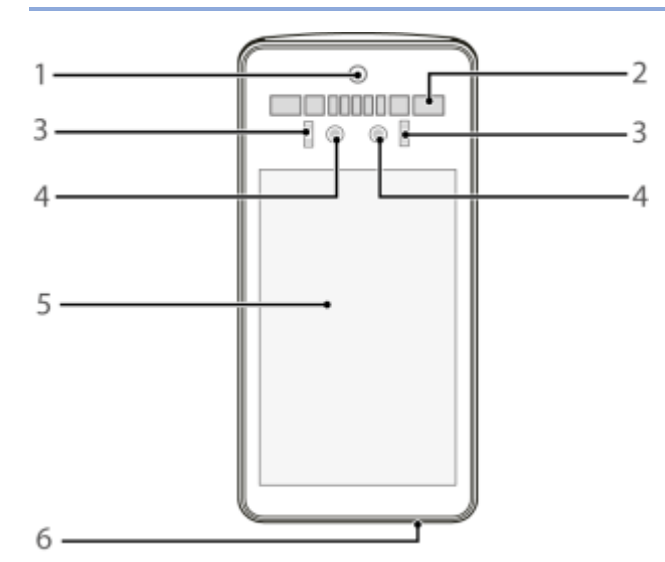

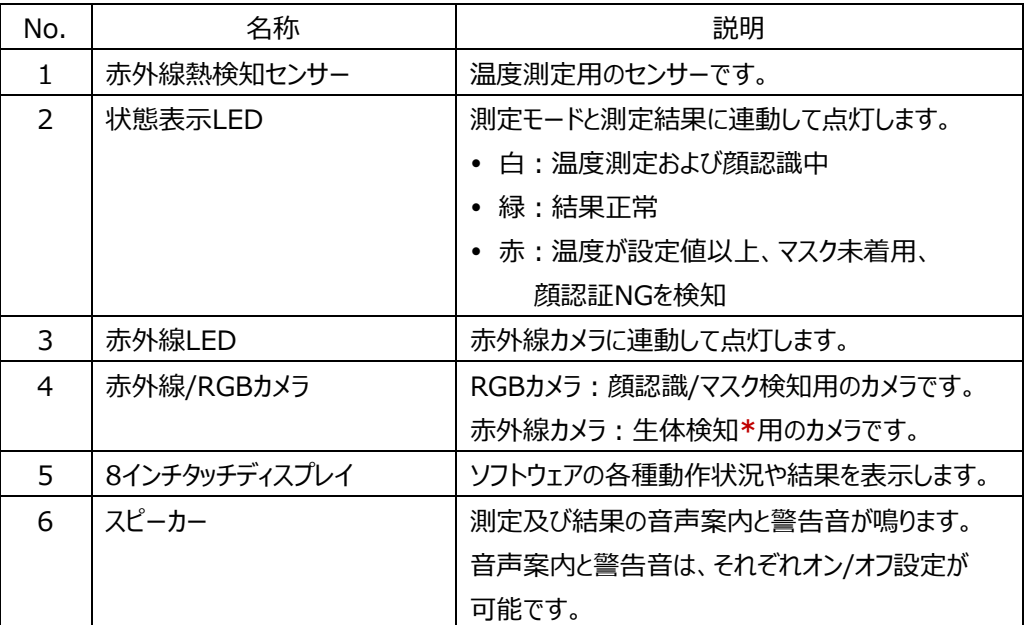

#### **\* 生体検知について(重要)**

太陽光が直接被写体にあたっている場合、もしくは、太陽光が鏡面やガラス面に反射して被写体に当たっ ている場合、生体検知でNGと判定されます。

本機の生体検知は、本機から照射するIR LED(波長700~1500nm程度までの近赤外線)の光を被 写体にあて、その反射光から被写体の濃淡を判別することにより検知しています。このため、太陽光は、この 近赤外線の波長も含むため、直接被写体にあたると、その反射光はIR LEDによる反射光より多くなり、被 写体の濃淡を判別することができなくなり、生体検知NGと判断されます。対応策として、被写体に直接太 陽光が当たらない位置に設置するか、ブラインドなどで太陽光を遮断してご使用ください。

#### **高さ調整スタンド 背面**

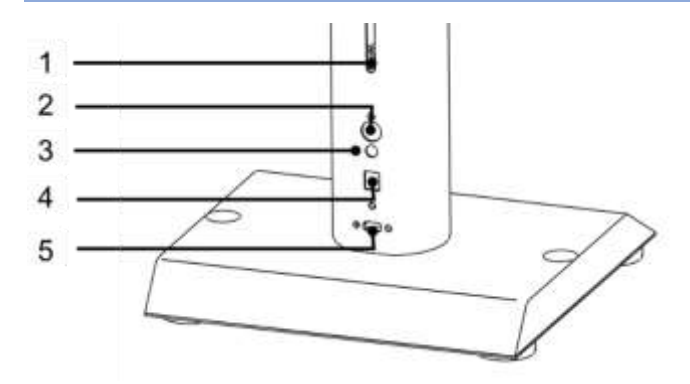

- 高さ調節ねじ
- 電源スイッチ
- 電源コネクタ
- LANポート(RJ45)
- USBポート

#### **テーブルスタンド台 背面**

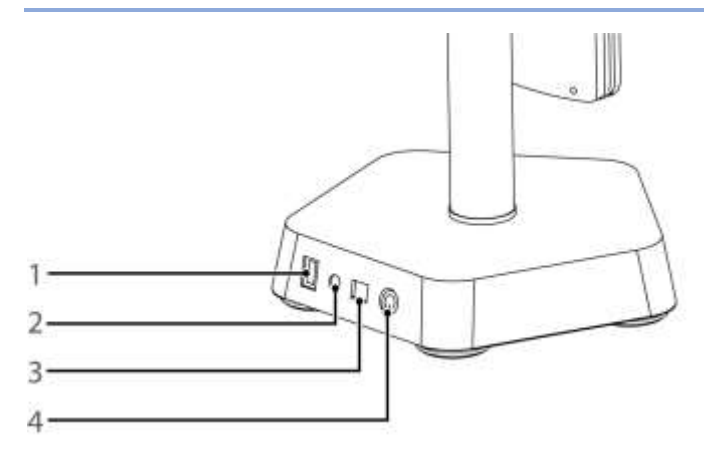

- USBポート
- 電源コネクタ
- LANポート(RJ45)
- 電源スイッチ

#### **ウォールマウントタイプ コネクタ部分**

ウォールマウントタイプのケーブル・ポート詳細については [168ペ](#page-167-0)ージ [「09.付録](#page-167-0) [C](#page-167-0)[ケーブル・ポート](#page-167-0)」

#### をご確認ください。

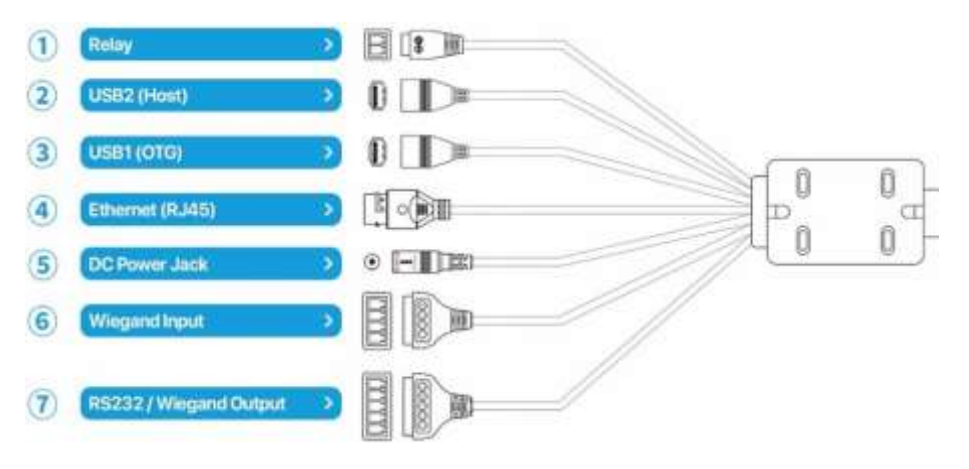

## 2.5 画面角度・スタンド高さの調整方法

#### **画面角度の調節**

端末画面の角度調整の方法は、以下の通りです。

- **1** 端末背面のポール上部のカバーを、左回り(反時計回り)に回して緩めます。
- **2** 画面角度を調節した後、右回り(時計回り)に回してしっかりと締めます。 ※調整範囲:-10度から+15度(地面と画面が垂直の状態を0度とした場合)

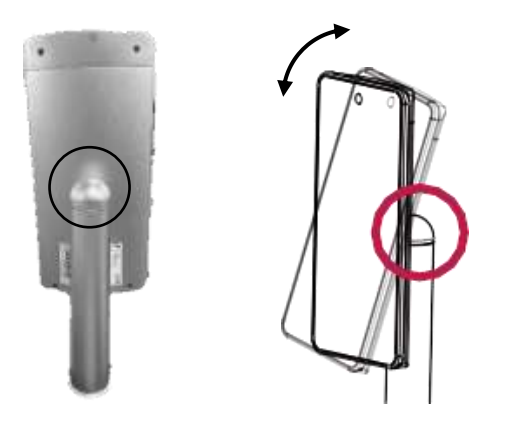

#### **スタンド高さ調整**

高さ調節は、高さ調整スタンドタイプ(床置タイプ)の製品のみで可能です。

高さ調整の方法は、以下の通りです。

- **1** 高さ調整ねじ2個を左回り(反時計回り)に回して緩めます。
- **2** 高さを調節した後、高さ調整ねじ2個を右回り(時計回り)に回してしっかりと締めます。

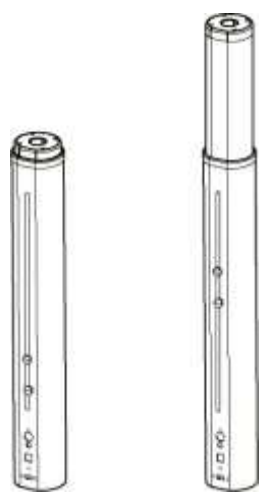

## 03.組立方法

#### **各タイプごとの組み立て方法**

各タイプごとの組み立て方法につきましては、下記セットアップガイドをご確認ください。

【LTC-T80WM用】

[https://dl.logitec.co.jp/downloadfile/DLfile/LST-M/LTC-T80WM\\_mg.pdf](https://dl.logitec.co.jp/downloadfile/DLfile/LST-M/LTC-T80WM_mg.pdf)

【その他】

[https://dl.logitec.co.jp/downloadfile/DLfile/LST-M/ltct80lt80w\\_sg.pdf](https://dl.logitec.co.jp/downloadfile/DLfile/LST-M/ltct80lt80w_sg.pdf)

## 04.ご使用前の準備

## 4.1 管理用ソフトウェアについて

PCやモバイル機器を利用して端末を管理する場合は、WEBブラウザで端末の管理者ペー ジに接続することができます。個別の管理用ソフトウェアは必要ありません。

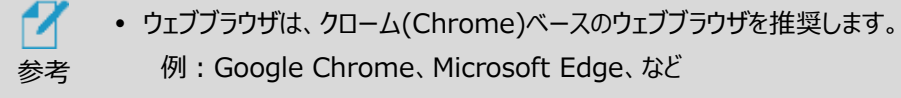

 管理者ページ接続の詳細については[、114ペ](#page-113-0)ージ [「8.3管理者ページへ](#page-113-0) [の接続」](#page-113-0)を参照してください。

#### 4.2 管理者アカウントの初期設定

参考

 $\mathbf{1}$ 

端末の初回使用時に電源を入れると、管理者アカウントの初期設定画面が表示 されます。任意のユーザー名(英数字4~12桁)とパスワード(英数字4~12桁) を設定してください。

設定後、通常の待機画面へ移動します。

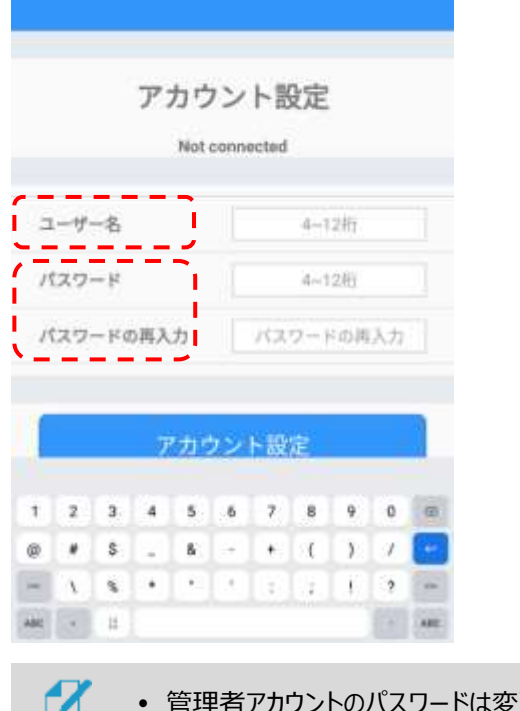

連することができます。変更方法の 詳細については、[139](#page-138-0)ページ 「[8.18](#page-138-0) [アカウント変更」](#page-138-0)参照してください。

#### 4.3 待機画面

管理者アカウントを設定すると、顔認証アプリが起動し、以下の待機画面が表示されます。 待機画面の状態で端末に顔をかざすと、顔が検知されて測定を開始します。 一定時間、顔の検知が行われない場合は、待機画面に戻ります。

#### 待機画面と顔認証時の画面例

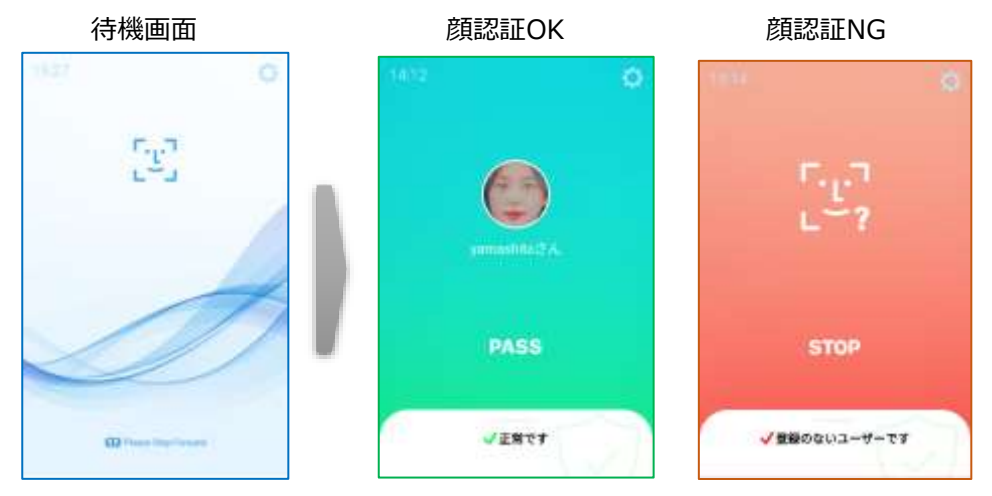

待機画面右側上段の 33 設定アイコンをタップすると、端末の動作に関する さまざまな設定を行うことができます。

端末の動作の概要については[、23ペ](#page-22-0)ージ [「05](#page-22-0) [端末の主な機能」](#page-22-0) を参照してください。 設定の詳細については[、72ペ](#page-71-0)ージ [「06](#page-71-0) [端末の基本設定」](#page-71-0) を参照してください。

### 4.4 ナビゲーションバーの使用方法

端末の画面下部を上へスワイプすると、ナビゲーションバーが表示されます。

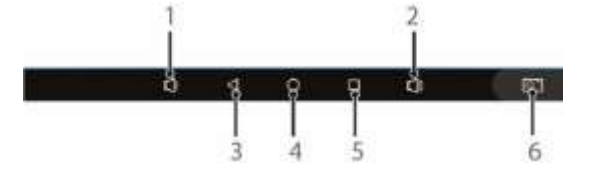

- 1 端末の音量を下げます。
- 2 端末の音量を上げます。
- 3 前の画面に戻ります。顔認証アプリ実行中にタップすると、アプリを終了できます。 **※通常は顔認証アプリを終了せずに製品を使用してください。**
- 4 基本メニュー画面に移動します。
- 5 最近実行したアプリ一覧を表示します。
- 6 現在の画面のスクリーンショットを保存します。

## 4.5 顔認証アプリの実行

端末の電源を入れると、顔認証アプリが自動で実行されます。

自動でアプリが実行されない場合、またはアプリが終了していて手動で再度実行する 場合の方法は、以下の通りです。

- **1** 端末の画面下部を上へスワイプします。
- **2** ナビゲーションバーの ボタンをタップします。
- **3** Applicationsメニューを選択します。

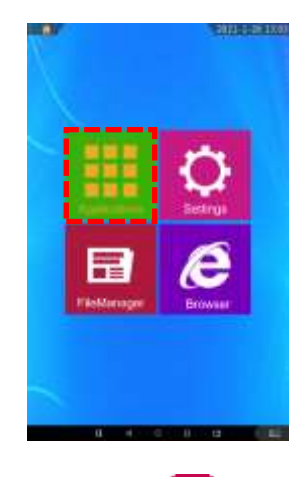

**4** アプリー覧で <mark>エ [HL365.Face]をタップします。</mark>

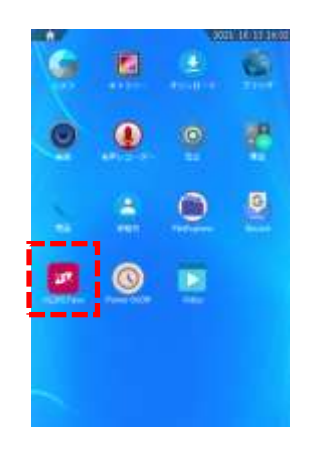

## 4.6 表示言語の変更

端末の表示言語を変更する方法は、以下の通りです。 **※変更するには顔認証アプリを終了してから設定をしてください。**

- **1** 端末の画面下部を上へスワイプします。
- **2** ナビゲーションバーの ボタンをタップします。
- **3** Settingsメニューを選択します。

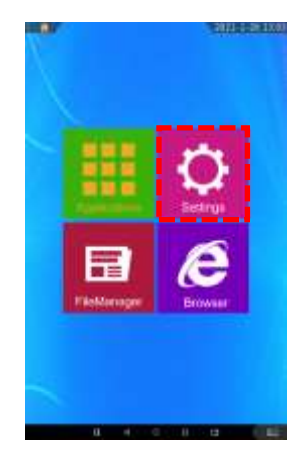

- **4** 設定メニューで、[言語と入力] > [言語]を選択します。
- **5** 変更する言語を選択します。

端末の電源を入れ直す、または顔認証アプリを再度実行すると、選択した言語が 適用されます。

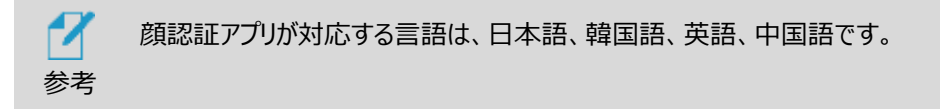

## <span id="page-22-0"></span>05.端末の主な機能

本項では、製品の主な機能について、その概要を説明します。

具体的な端末の設定や、運用モードの設定について[は72ペ](#page-71-0)ージ[「06](#page-71-0) 端末の基本設定」に設定の 詳細や、端末の動作などを記載していますので、こちらも参照してください。

本端末は、顔認証モードと防疫モードをサポートしており、顔認証モードと防疫モードは同時に使用 することができます。 また、これらの認証モードと勤怠管理システムや外部機器連携機能、複数端 末の連動機能などを連携させることで、さまざまな入退管理が行えます。

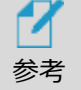

端末運用モード設定の詳細については[、76ペ](#page-75-0)ージ [「6.4](#page-75-0) [端末運用モード」](#page-75-0) を参照してください。

#### 5.1 顔認証モード

ユーザーの顔写真を登録して、顔認証で入退を管理するモードです。未登録者の入退を許可/禁 止することができます。また、顔認証に失敗した時にパスコードで認証する顔認証リカバリーや、外部 の勤怠管理システムとの連携をするなど、様々な使い方ができます。

勤怠管理システム:勤怠管理システムと連携するためのモードです。顔認証と併用して、出退勤の 種別などを入力/記録することができます。勤怠管理システムと連携されない場合はオフのままご利用くだ さい。

\*勤怠管理システムとの連携の詳細は、システム毎に用意された打刻データ連携ツールに同梱され ている「勤怠打刻データ連携ツール設定マニュアル」を参照してください。

顔認証モードでは、事前にユーザーの顔登録を実施しておく必要があります。顔登録の詳細は[、86](#page-85-0) ページ [「07](#page-85-0) ユーザー管理」を参照してください。

**1** 待機画面右側上段の 設定アイコンをタップします。

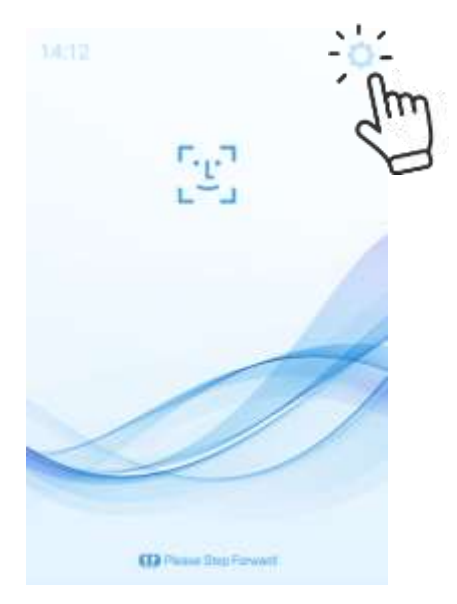

**2** 管理者アカウントのユーザー名とパスワードを入力すると、以下の設定メニュー画面が表示さ れますので、端末運用モードを選択します。

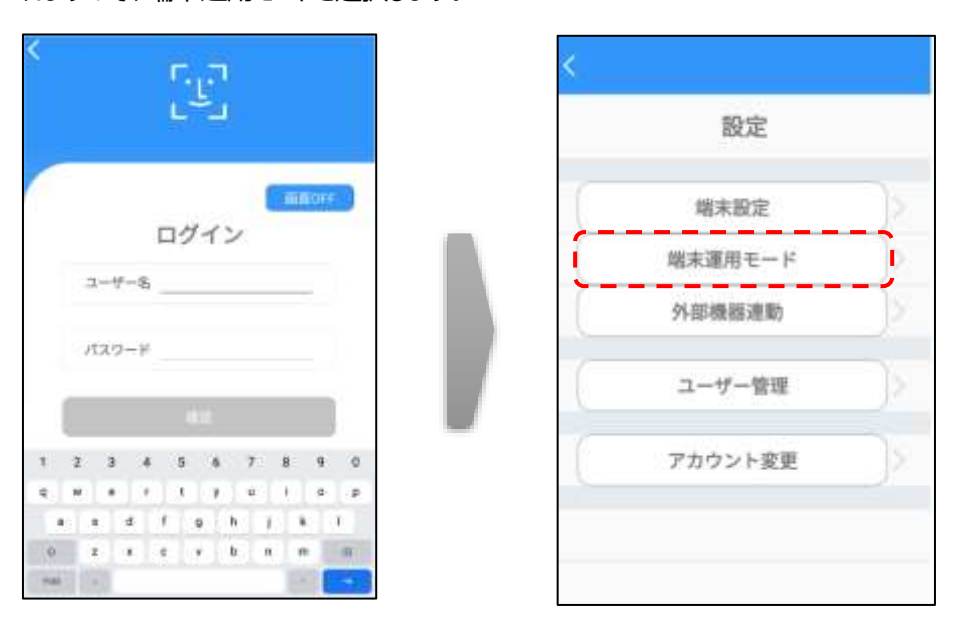

**3** 顔認証をオンにすると、顔認証モードで動作します。

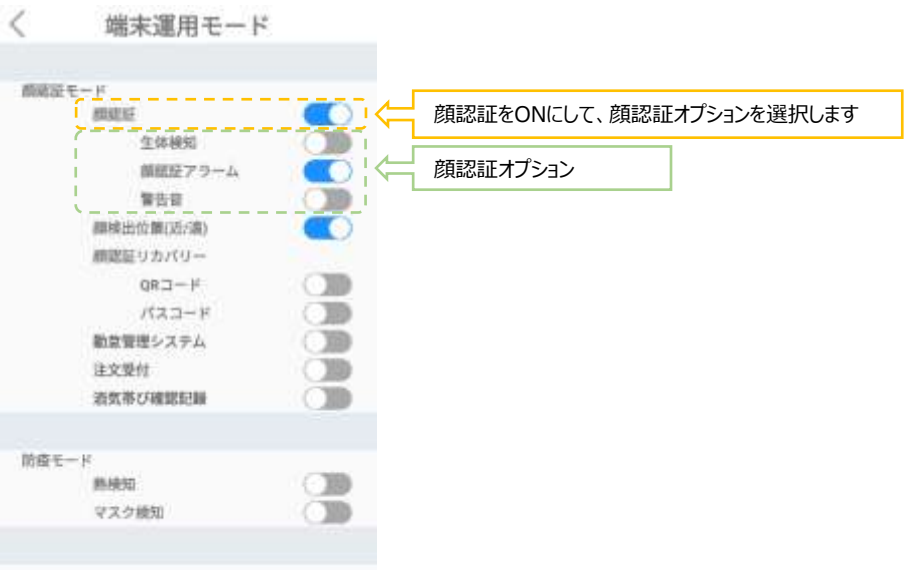

 顔認証:ユーザーの顔写真を登録して、顔認証で入退を管理するモードです。顔認証距離は 0.3~1.0m、推奨0.5mです。 未登録者の入退を許可/禁止することができます。また、マスクを着用したまま顔認証が 行えます。認証結果は音声や警告音、画面表示でお知らせします。

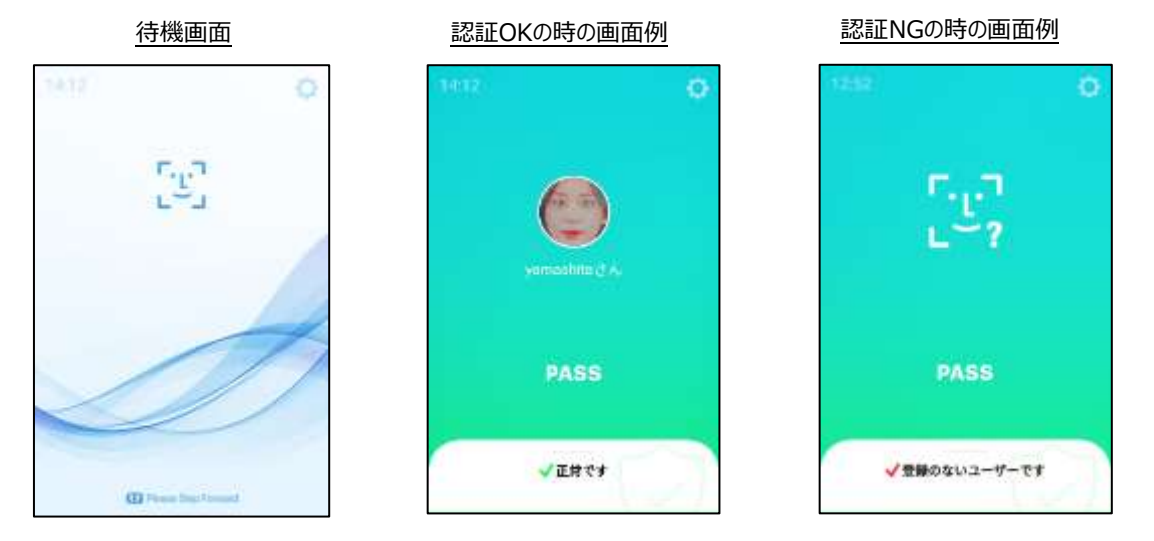

[顔認証オプション]

- 生体検知:顔認証モードでの動作時に、写真でのなりすまし認証ができないように設 定します。本機能を使用する場合[、14ペ](#page-13-0)ージ「生体検知について(重要)」を参照 してください。
- 顔認証アラーム:顔認証がNGまたは未登録者の場合、音声と画面表示でお知らせ します。下図は、顔認証アラームをONにした時の画面表示例です。

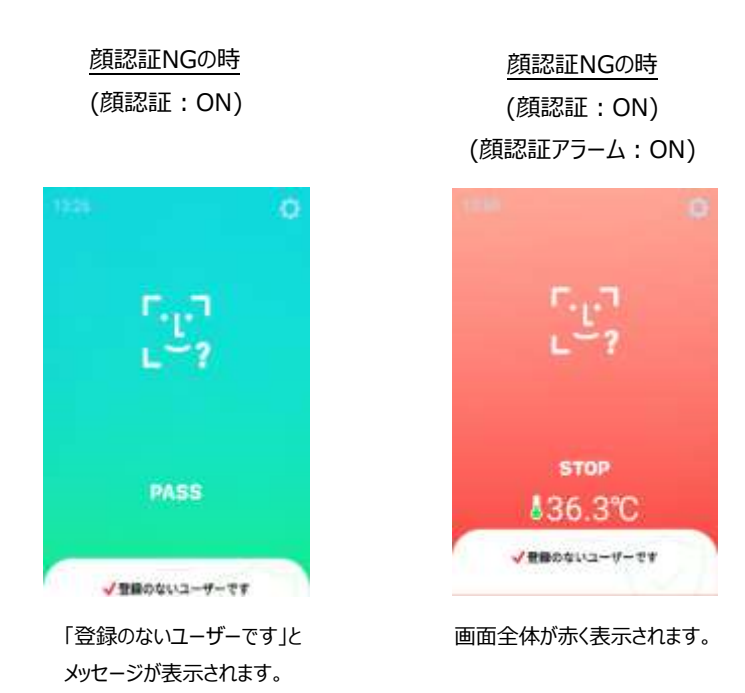

– 警告音:顔認証アラーム時の警告音をオン/オフできます。

顔検出位置:顔の検出位置を切り替えるスイッチです。

白い円が左側の時、近距離の設定、右側の時、遠距離の設定となります。 [34ペ](#page-33-0)ージ [「5.4](#page-33-0) 防疫モード」を有効とする場合は、近距離の設定にします。 顔検出までの時間を短くしたい場合には、遠距離の設定にします。 (その場合、熱検知の精度が低下する場合があります)

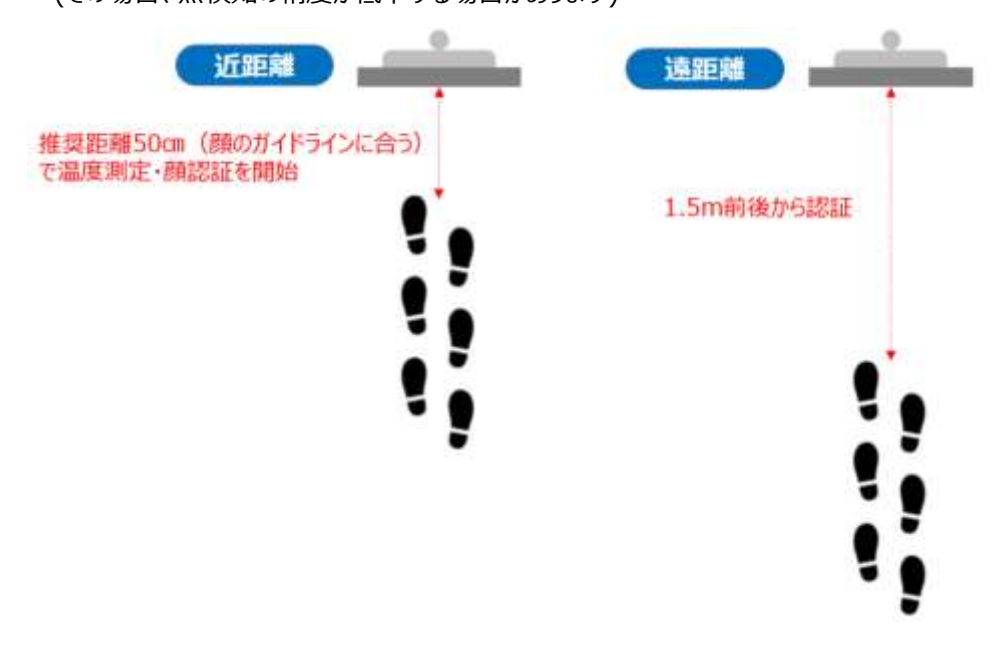

## 5.2 顔認証リカバリー (QRコード、パスコード)

参考

a

顔認証モードで運用しているときに、未登録者と判定されたり、顔認証を失敗した場合に、QRコード やパスコードによる認証のリカバリーを行う機能です。

※QRコードの読み取りはLTC-T80Qシリーズのみの対象機能です。LTC-T80/LT80シリーズはサポ ート対象外です。

**1** [端末運用モード]のメニュー画面で顔認証をON、顔認証アラームをON、[外部機器連携] メニュー画面で未登録ユーザーコントロールをONにすると、 顔認証リカバリー(QRコード、パスコード)が選択できるようになります。 例:【勤怠管理システム:OFF、 注文受付:OFF】の場合

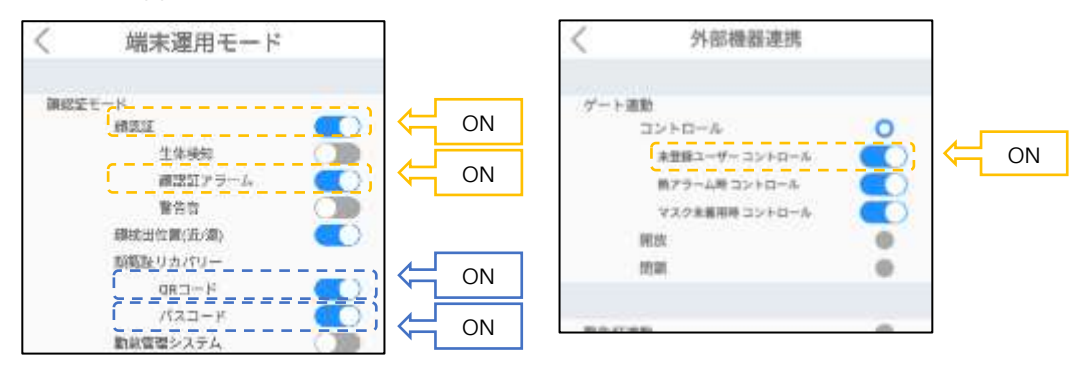

顔認証リカバリーは、QRコードのみON、パスコードのみON、両方ともONの設定をすること ができます。

両方ともONの場合は、未登録者と判定されたり、顔認証を失敗した場合に、 QRコードでの認証、パスコードでの認証の順で行われます。 先に、QRコードで認証された場合は、パスコードでの認証は行われません。

【勤怠管理システム】、【注文受付】、【酒気帯び確認記録】のいずれかがONの場合、 【顔認証アラーム】の設定(ON/OFF)にかかわらず、顔認証リカバリーのQRコード、 パスコードが選択できるようになります。

#### **2** QRコードでの認証 【QRコード:ON】

待機画面に戻って顔認証を実施し、[QRコードをかざしてください]と表示されたら、事前に 発行したQRコードを画面の白い枠にかざすと、QRコード認証を行うことができます。

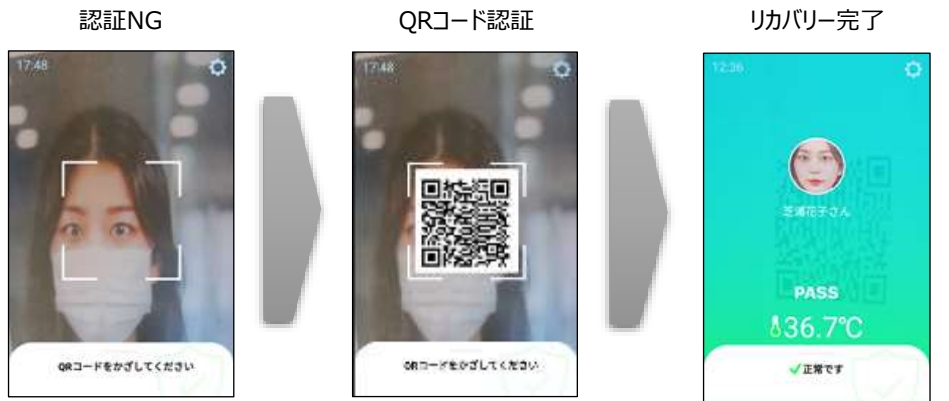

白い枠にQRコードをかざします。

QRコードをかざす白い枠は、5秒間QRコードがかざされなければ自動的に表示が消えます。 顔認証結果の表示は「端末設定-結果の表示時間」で設定した時間で表示されます。 顔認証リカバリーQRコード機能を利用するには、ユーザー登録時に生成されるQRコードを 事前に登録ユーザーに知らせておく必要があります。

※LTC-T80/LT80シリーズのバックアップデータをLTC-T80Qシリーズへ移行する場合、移行 の前に移行先のアプリバージョンと同一にしてバックアップデータを作成する必要があります。 ただし、同一バージョンでバックアップデータを復元した場合でも、復元したユーザーのQRコー ドは自動的に生成されません。個別に【入力】より登録を行ってください。

QRコードの発行、確認は、Webブラウザに管理者ページを表示し、【ユーザー管理】の個々 の【表示】を押します。

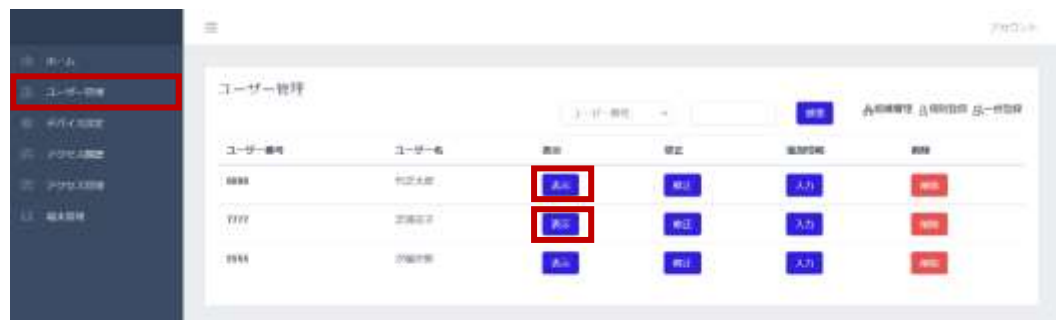

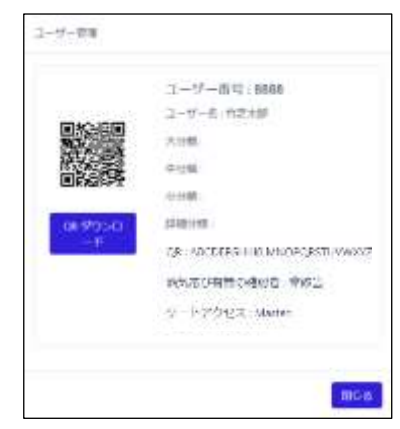

(QRコード認証、パスコード認証のみ)

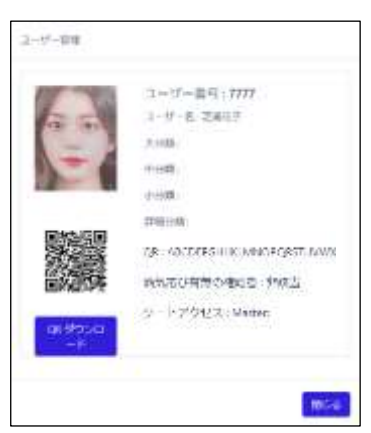

顔写真登録なしの場合

顔写真登録ありの場合

(顔認証、QRコード認証、パスコード認証のみ)

【QR ダウンロード】を押すことで、PCのダウンロードフォルダに、QRコード 【QR\_ユーザー番号\_ユーザー名\_.jpg】がダウンロードされます。

PC ファイルマネージャー ダウンロードフォルダ

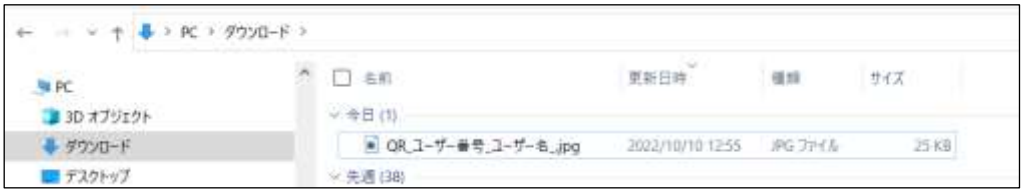

**3** パスコードでの認証 【パスコード:ON】

待機画面に戻って顔認証を実施し、[登録のないユーザーです]と判定されたら、画面右下付 近の [錠アイコン] を2回タップすると顔認証リカバリー画面に遷移し、ユーザー番号とパスコー ドを入力して認証を行うことができます。

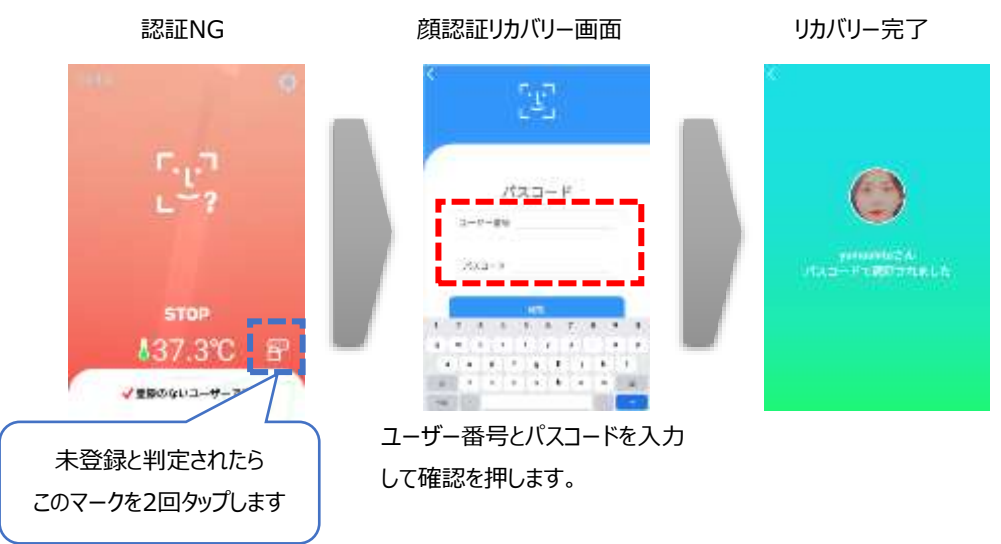

顔認証結果の表示は「端末設定-結果の表示時間」で設定した時間で表示され、顔認証 リカバリーの表示は、未入力の状態または入力途中で5秒間入力がない場合は自動的に表 示が消えます。

顔認証リカバリーは、顔認証時に「未登録ユーザー」と表示された場合(顔認証NGの時)、 熱検知:OK、マスク検知:OKの条件で、パスコード/QRコード での認証を行う機能です。

 【熱検知:ON】で、【【端末運用モード - 防疫モード - 熱アラーム:OFF】 または【ゲート連動 - コントロール - 熱アラーム時コントロール:OFF】 または【警告灯連動 - 熱検知時のアラーム:OFF】 に設定した場合、顔認証リカバリーを利用できません。

参考

7

参考

- 【マスク検知:ON】で、【端末運用モード 防疫モード 未着用アラーム:OFF】 または【ゲート連動 - コントロール - マスク未着用時コントロール:OFF】 または【警告灯連動 - マスク未着用時のアラーム:OFF】 に設定した場合、顔認証リカバリーを利用できません。
- 顔認証リカバリーの利用条件を変更する場合、 【端末運用モード - 防疫モード - 熱検知:OFF】 または【端末運用モード - 防疫モード -マスク検知:OFF】 または熱検知及びマスク検知の両方をOFFにして利用してください。

【勤怠管理システム】、【注文受付】、【酒気帯び確認記録】のいずれかがONの場合、 【顔認証アラーム】の設定(ON/OFF)にかかわらず、顔認証リカバリーのQRコード、 パスコードが選択できるようになります。

顔認証リカバリーパスコード機能を利用するには、ユーザー登録時の「ユーザー番号」 と「パスコード」を設定し、これらを覚えておくことが必要です。

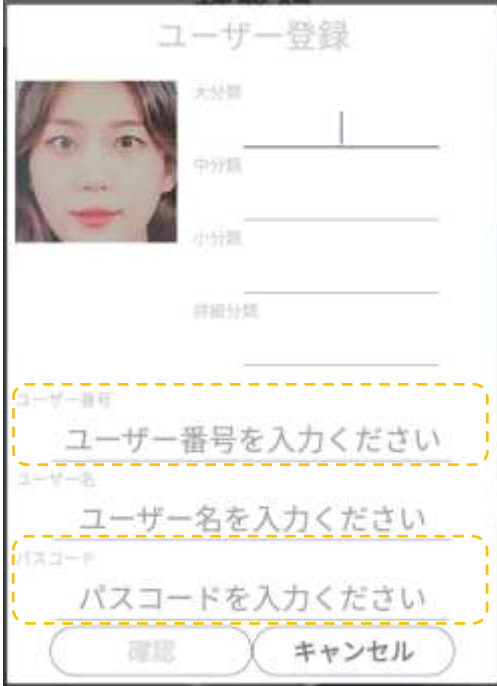

- ⁃ パスコードを修正する場合から「ユーザー管理」>「ユーザー登録/削除」> 「登録リスト」を押して、ユーザー登録の内容を修正してください。 詳細は[、89ペ](#page-88-0)ージ[「7.2](#page-88-0) [端末でのユーザー修正と削除」](#page-88-0)を参照してください。
- ⁃ ゲートとの連動を[コントロール]に設定し、未登録ユーザーコントロールをONにする と、顔認証の結果および、顔認証リカバリーの結果でゲートを開くことができます。ゲー ト連動の詳細は[、37ペ](#page-36-0)ージ [「5.5](#page-36-0) [外部機器連携」](#page-36-0) を参照してください。

### 5.3 勤怠管理システム

勤怠管理システム:勤怠管理システムと連携するためのモードです。顔認証と併用して、出退勤の 種別を入力/登録することができます。顔認証リカバリー機能も使用できます。

7 端末の時刻合わせについて

参考 端末がインターネットに接続されていない場合、下記手順で手動設定できます。

- 1. 顔認証アプリを終了します。 (端末画面の下から上にスワイプするとメニューバーが表示さます。 < を2回タップし てアプリを終了します)
	- 2. ホーム画面の「Settings」をタップします。
	- 3. 設定メニューの中の「日付と時刻」をタップします。
	- 4. 「日付と時刻の自動設定」をON→OFFにします。
	- 5. OFFにすると手動修正可能になりますので、日付または時刻を設定して「OK」ボタ ンをタップします。
- 6. ホーム画面に戻り、「Applications」→「HL365.Face」をタップして起動します。
- 外部勤怠管理システムへ連携するデータについて

外部勤怠管理システムへ連携するデータは打刻データのみです。酒気帯び確認記録の データおよび注文受付のデータは端末側で管理されます。外部の勤怠管理システムへは 連携されません。

**1** 端末運用モードのメニュー画面で顔認証をON、勤怠管理システムをONにします。

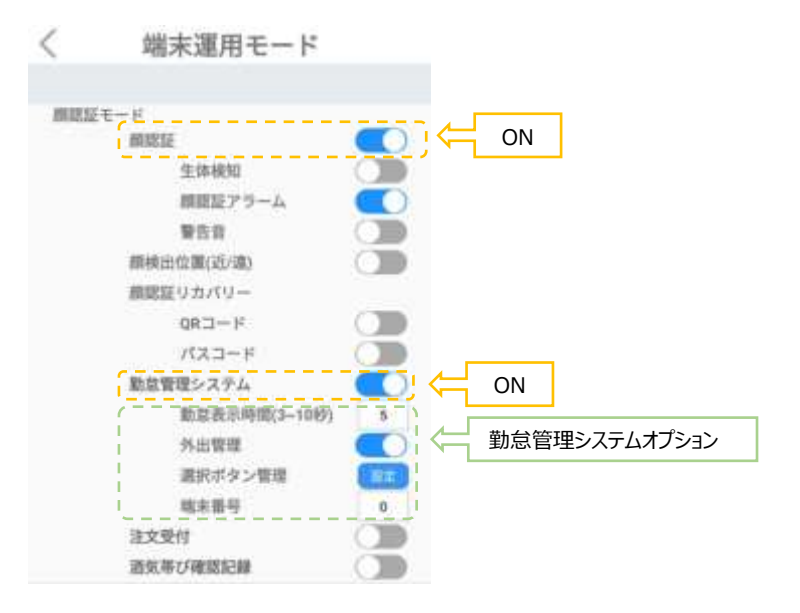

顔認証が「正常です」と判定されたら、勤怠メニューから出退勤/外出戻りなどの勤怠種別を 登録できます。登録した勤怠種別は管理者ページの勤怠履歴から確認できます。 勤怠履歴確認の詳細[は121ペ](#page-120-0)ージ[「8.10](#page-120-0) [勤怠履歴の確認」](#page-120-0)を確認してください。

[勤怠管理システムオプション]

– 勤怠表示時間:勤怠メニューの表示時間を設定(3~10秒)します。

– 外出管理:出退勤の種別入力時に、[外出]と[戻り]ボタンを追加して表示します。 顔認証後、出勤、退勤、外出、戻りボタンを押すと、勤怠種別が登録されます。

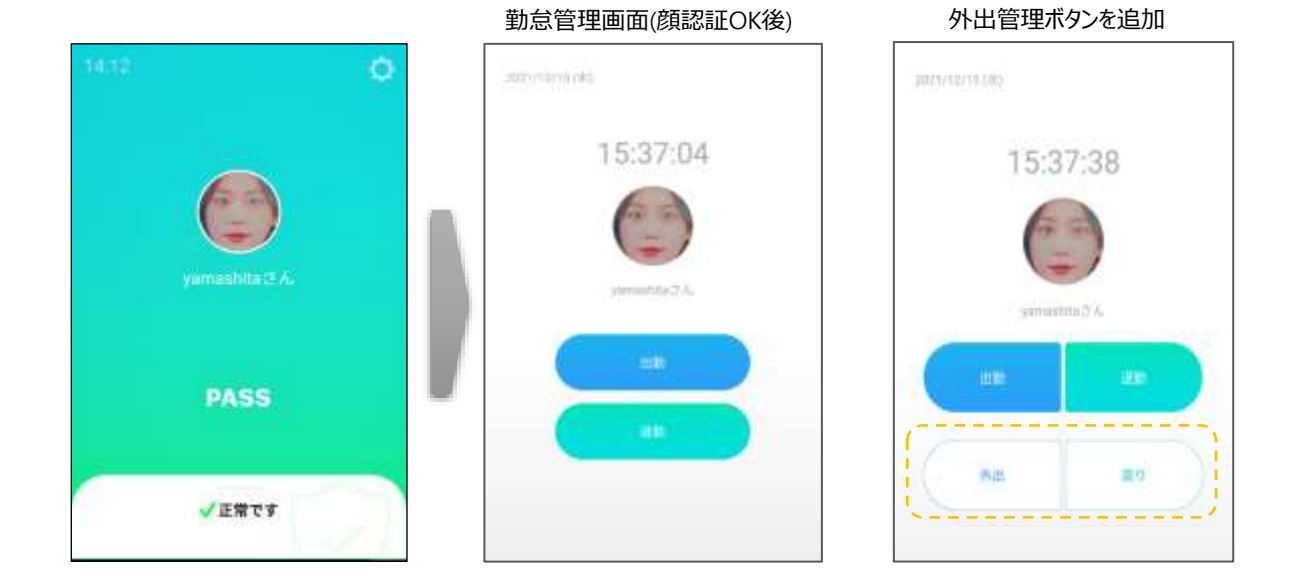

– 選択ボタン管理:【設定】ボタンを押すと、選択ボタンに文字が入力できるようになりま す。

(【管理者ページの勤怠履歴】の選択ボタン管理からも選択ボタンに文字が入力でき ます。)

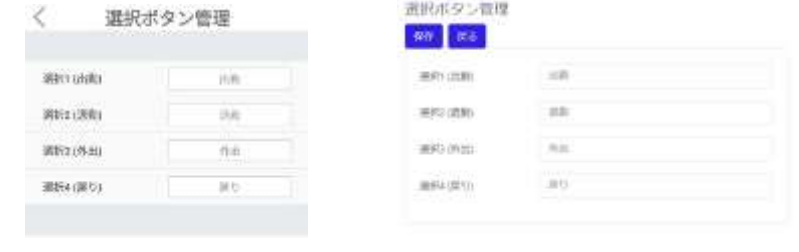

本体 選択ボタン管理 管理者ページ 選択ボタン管理

各選択ボタンに、入力項目の名称を入力します。

 $\boldsymbol{\mathcal{U}}$ 注意

選択1は「出勤」、選択2は「退勤」、選択3は「外出」、選択4は「戻り」に 相当する名称を入力してください。

例:選択1(出勤)は「登校」「登園」「入室」「入館」「IN」など 選択2(退勤)は「下校」「降園」「退室」「退館」「OUT」など

– 端末番号:入退出した端末を区別するために、端末に任意の番号をつけることがで きます。番号は 0~999 まで設定が可能です。勤怠種別登録時に端末番号も一緒 に勤怠管理システムに登録されます(本製品のアクセス履歴には残りませんのでご注 意ください)。

## <span id="page-33-0"></span>5.4 防疫モード(熱検知とマスク検知)

熱検知とマスク検知を行うモードです。熱検知とマスク検知は、個別に有効/無効に設定 することができます。端末運用モードのメニュー画面で熱検知とマスク検知の設定ができます。

**1** 熱検知の設定は以下の通りです。

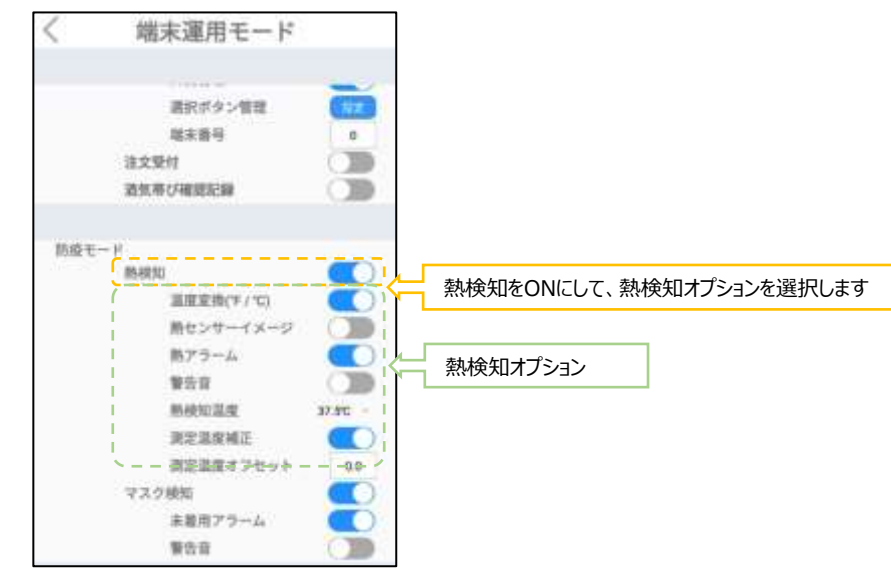

 熱検知:対象物の表面温度を測定します。 設定した温度以上の熱が検出されると、音声と画面表示でお知らせします。 さらに、警告音を鳴らすこともできます。

[熱検知オプション]

- ⁃ 温度変換(℉/℃):温度表示の単位を選択します。
- ⁃ 熱センサーイメージ:顔認証結果画面で、下段左側に、熱センサーで測定された結 果がイメージで表示されます。
- ⁃ 熱アラーム:[熱検知温度]に設定した温度以上の熱が検出されると、 音声と画面表示でお知らせします。
- 警告音 : 熱アラーム時の警告音をオン/オフできます。
- 熱検知温度:熱検知する基準温度を設定します。37℃~38℃間の5段階から選 択できます。
- ⁃ 測定温度補正:測定された表面温度を内部温度に自動的に換算します。 通常はオンで使用してください。
- ⁃ 測定温度オフセット:測定された温度を、周辺環境による偏差(オフセット) を加えて補正します。オフセット値を設定する場合は、何名かの実際に測定 された温度と、体温計等で測定した値を比較して値を設定してください。

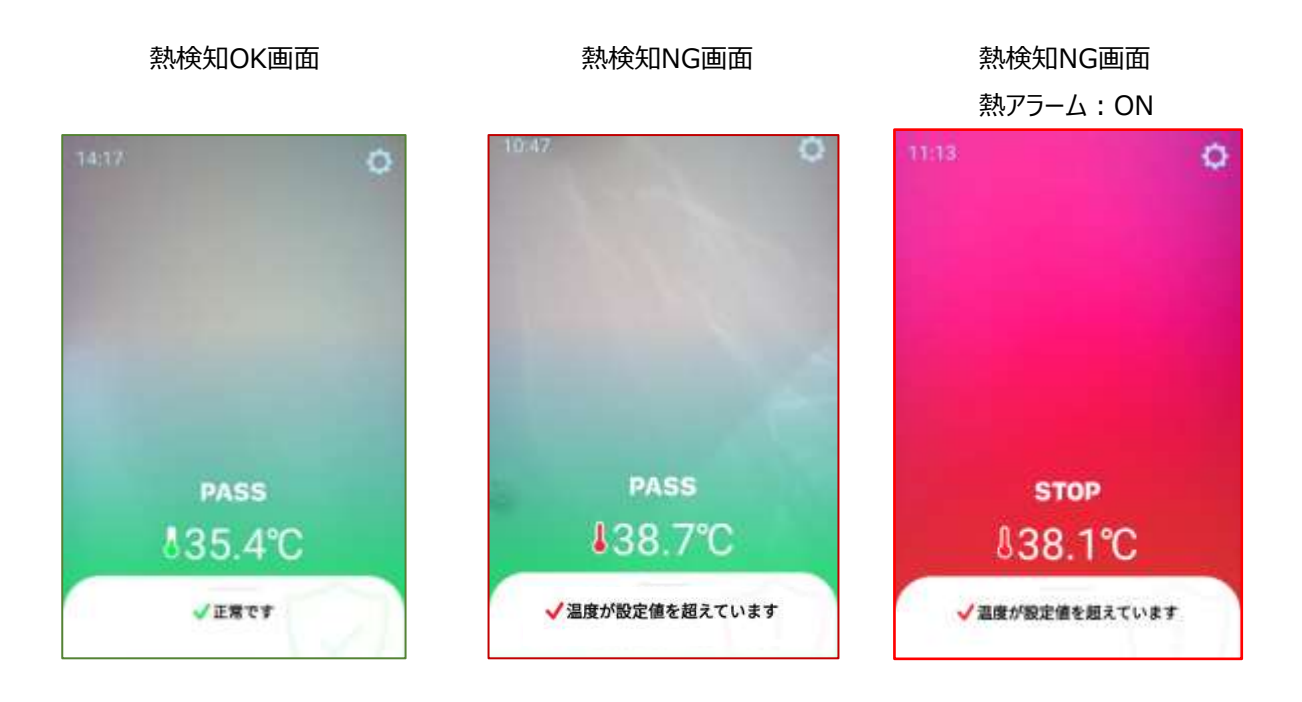

**2** マスク検知の設定は以下の通りです。

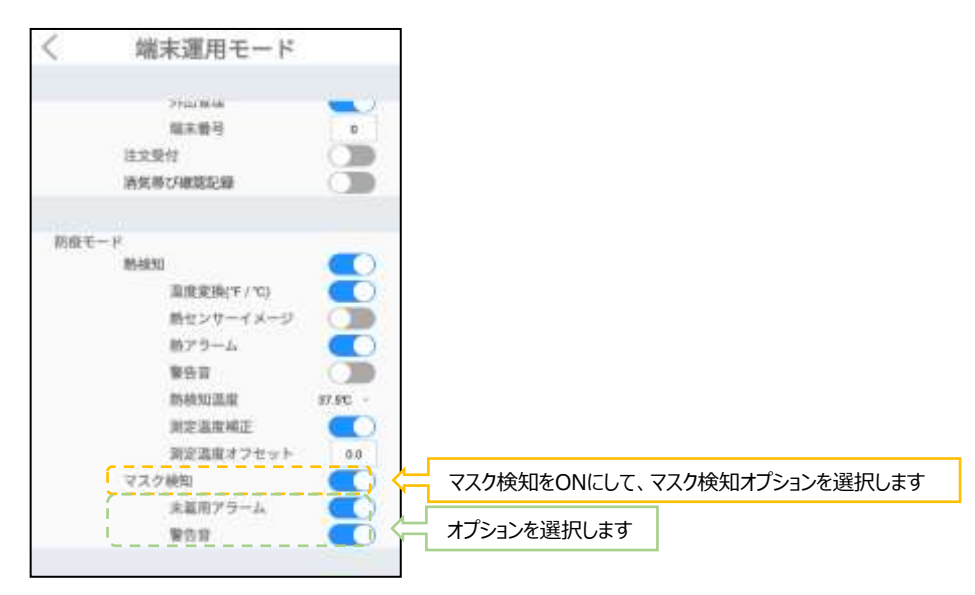

マスク検知:マスクの着用有無を検知します。

[マスク検知オプション]

- ⁃ 未着用アラーム:マスク未着用の場合、音声と画面表示でマスクの着用を 促します。
- ⁃ 警告音:マスク未着用時の警告音をオン/オフできます。

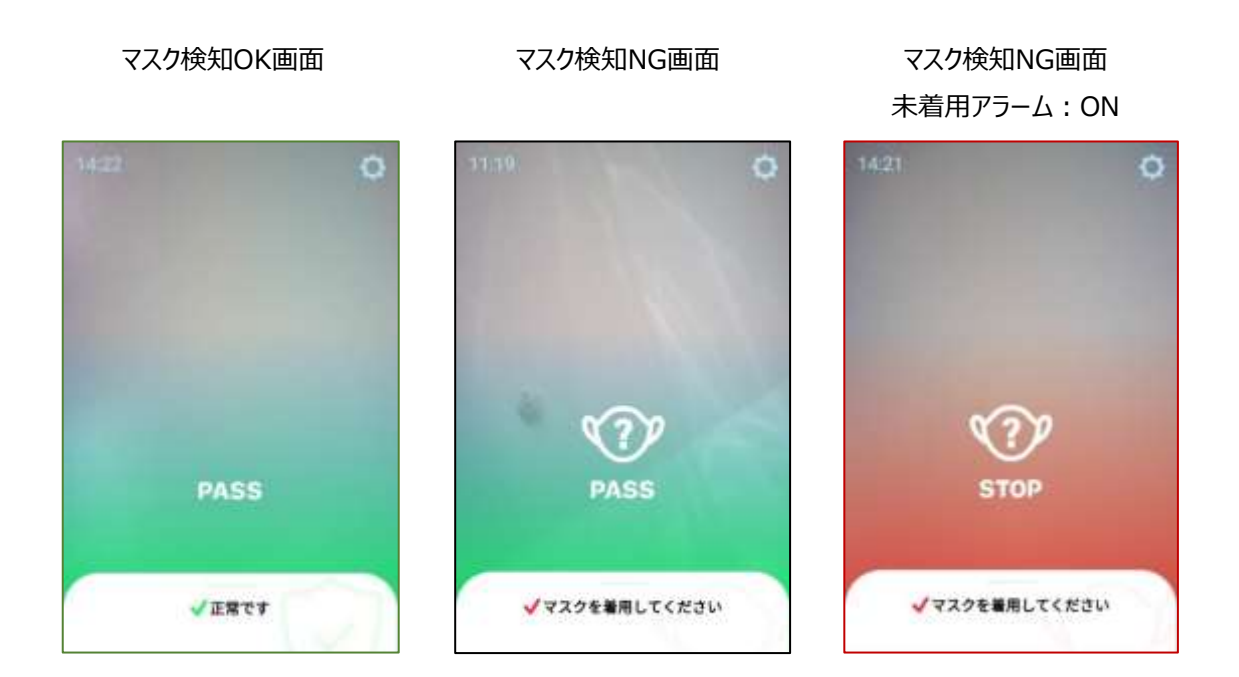
## 5.5 外部機器連携

顔認証モード、防疫モードの熱検知とマスク検知は、それぞれが外部機器連携機能と組合せて使 用することができます。

**1** 待機画面右側上段の 設定アイコンをタップし、管理者アカウントのユーザー名とパスワ ードを入力します。

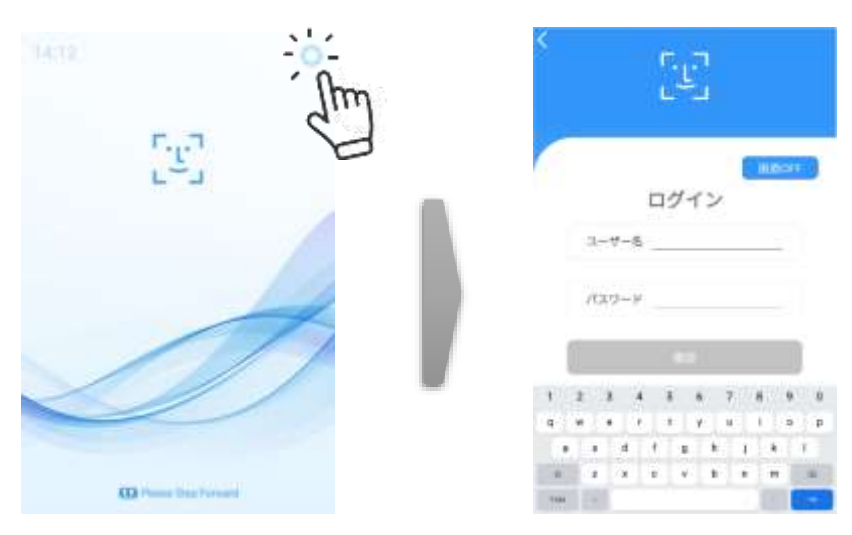

**2** [設定]画面で、[端末運用モード]を選択します。

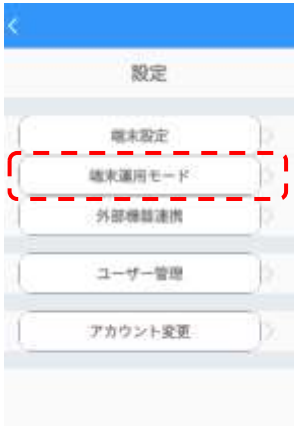

**3** 外部機器連携を利用する認証モードと、アラームをONにします。

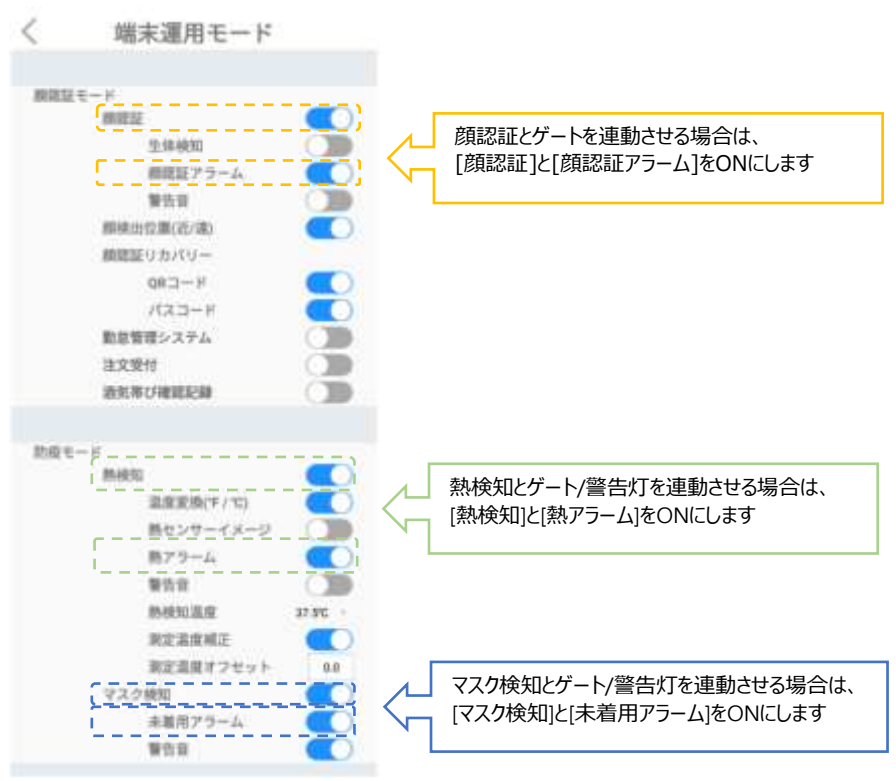

**4** 画面左上の[<]を押して設定画面に戻り、[外部機器連携]を選択します。

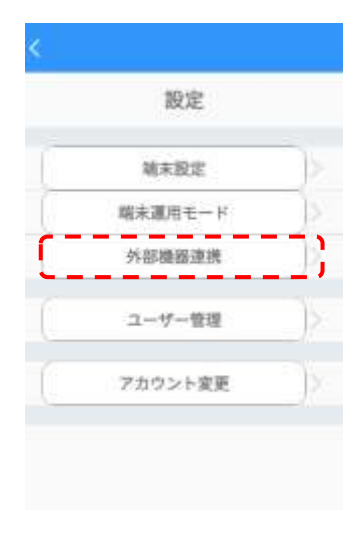

**5** ゲート連動の[コントロール]ボタン、または[警告灯連動]ボタンをタップして、オンにします。

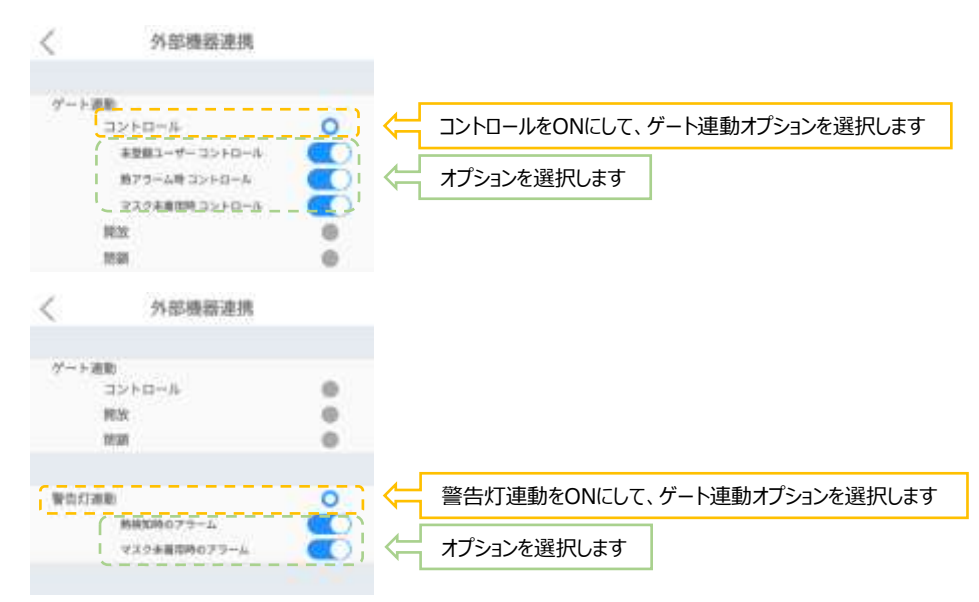

※各認証モードと合わせてアラームがONに設定されていないと、ゲートコントロールと警告灯連動のオ プションが選択できませんので、注意してください。

付録C ケーブル・ポート ①Relayスイッチをゲートなどの対応設備に接続して、ゲートを開ける/開 けないをコントロールできます。各モードの判定とRelay動作の関係は以下のとおりです。

ゲートを開ける(有効にした各モードの判定がOK):Relay接点をオン(ショート)

ゲートを開けない (有効にした各モードの判定がNG): Relay接点をオフ(オープン)

開放(常時):各モードによる入退制御を行わず、ゲートを常に開放状態にします。顔認証や熱 検知などの各種検知モードは、通常通り動作します。

閉鎖(常時):各モードによる入退制御を行わず、ゲートを常に閉鎖状態にします。顔認証や熱 検知などの各種検知モードは、通常通り動作します。

また、警告灯と接続すれば、熱検知時とマスク未着用時に警告灯を点灯させることもできます。 警告灯連動時のモードの判定とRelay動作の関係は以下のとおりです。

警告灯をつける(有効にした各モードの判定がNG):Relay接点をオン(ショート) 警告灯をつけない (有効にした各モードの判定がOK): Relay接点をオフ(オープン)

7 Relayスイッチを利用したゲートのほかに、Photosynth社より販売されている AkerunProを利用した、入室管理を行うことができます。 参考 連携させたAkerunの解錠条件は外部機器連携のゲートコントロールに対応 します。 概要について[は09.付録F](#page-170-0) [Akerun連携について](#page-170-0) をご確認ください。

### 5.6 複数端末の連動

顔認証や熱検知、マスク検知などで入退管理を行う場合に、複数の端末を連携させて、ユーザー登 録、アクセスコントロールやアクセス履歴などを一元管理することができます。 1台のメイン端末に対して、最大10台のサブ端末を接続することができます。

設定の詳細は[、130ペ](#page-129-0)ージ[「8.16](#page-129-0) [端末追加とアクセス管理」](#page-129-0)を参照してください。

- メイン端末で登録したユーザーを、すべてのサブ端末に自動で送信し、共有します。 ※サブ端末でのユーザー登録はできません。
- メイン端末で、すべての端末の入退制限などのアクセス権の管理ができます。 ※ユーザー毎にサブ端末のアクセス権を設定してください。 ※一括設定もできます。
- メイン端末で、すべての端末のアクセス履歴を集約し、確認することができます。

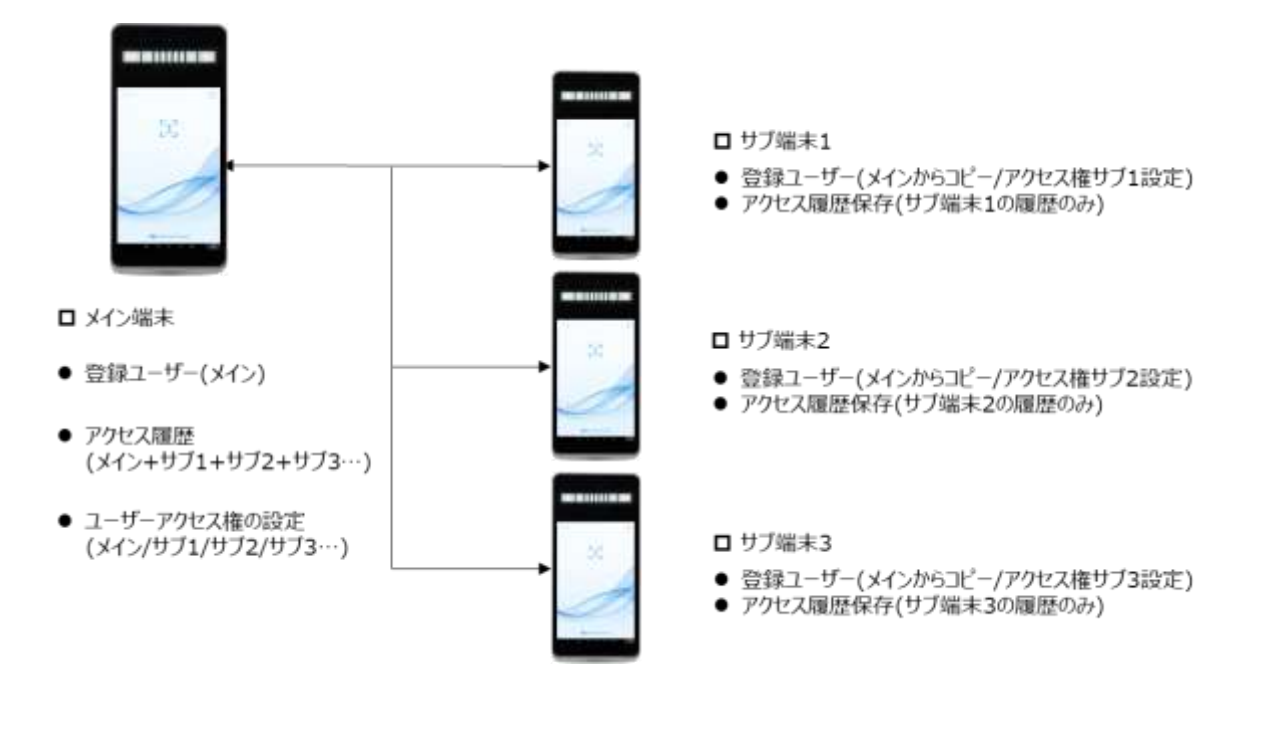

・

 $\bullet$ 

 $\bullet$ 

# 5.7 プリンタ印刷機能

顔認証や熱検知などを行った結果を、指定のプリンタに印刷する機能です。登録済みのユーザー情 報と、アクセス時の写真\*や、あらかじめ登録している画像などの組合せで印刷できるので、イベントの 入場証などに使用できます。

\*端末設定の「アクセス写真の保存」が有効になっている場合に印刷できます。

- ※ プリンタ印刷機能を利用しない場合は、設定でOFFにしてください。
- **1** 待機画面右側上段の 設定アイコンをタップし、管理者アカウントのユーザー名とパスワ ードを入力します。

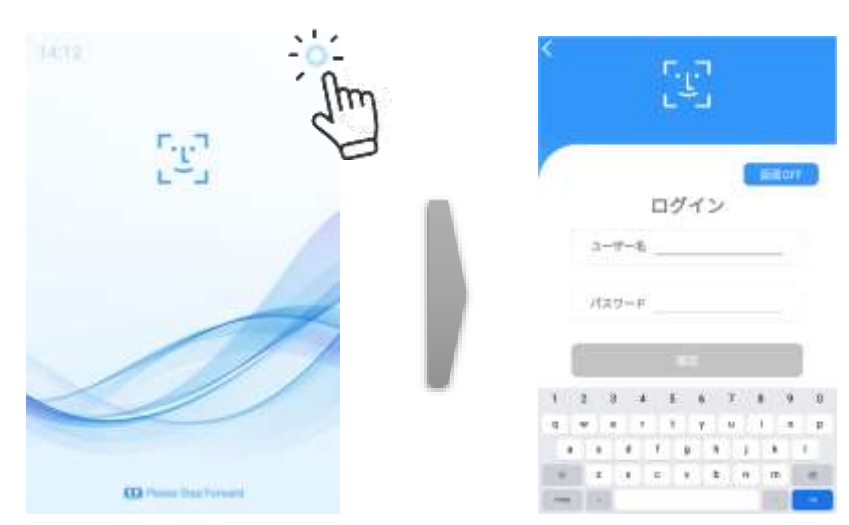

**2** [設定]画面で、[外部機器連携]を選択します。

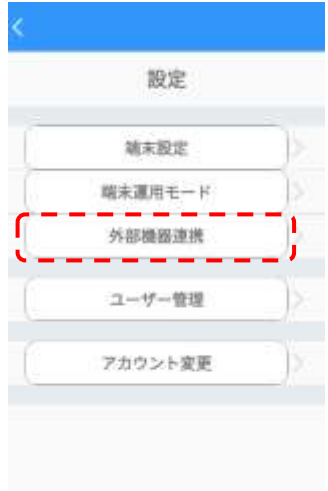

**3** [外部機器連携]のプリンタ印刷をONにして、プリンタのIPアドレスを入力します。プリンタと 接続が完了している場合、「テスト印刷」ボタンを押すとテスト印刷ができます。テスト印刷 は印刷条件や画像印刷モードの設定には関係なく、テスト用の文字列が印刷されます。 テスト印刷をするには「手順6」を参照し、先にプリンタの準備を行ってください。

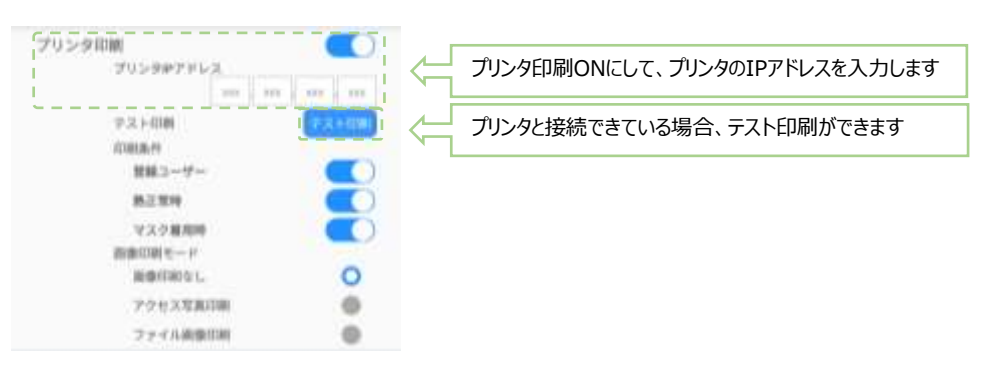

※プリンタIPアドレスが間違っていると接続できずエラーとなります。 テスト印刷などを利用し、必ず接続できていることを確認してください。

#### **4** 印刷条件を選択します。

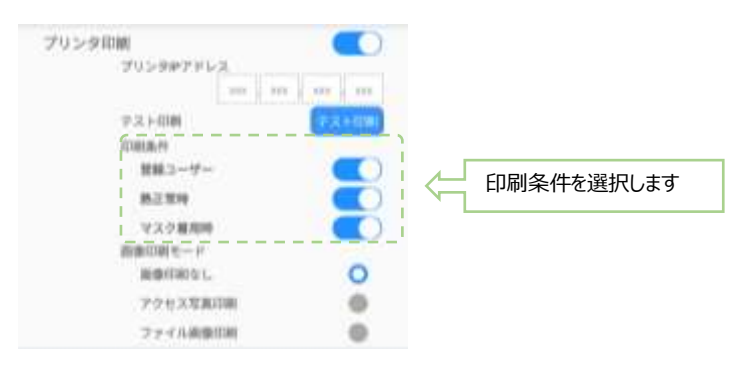

- 印刷条件:印刷する条件を指定します。顔認証や熱検知、マスク検知などがOKなら印刷し ます。複数の印刷条件を設定した場合は、いずれかの条件を満たせば印刷が行われます。
	- ⁃ 登録ユーザー:顔認証の結果、判定がOKの場合に印刷を行います。 [端末運用モード]で、顔認証モードON, 顔認証アラームONにする必要があります。
	- ⁃ 熱正常時:熱測定結果、判定OKならば印刷を行います。 [端末運用モード]で、熱検知モードON, 熱アラームONにする必要があります。
	- マスク着用時:マスク着用と判定されると、印刷を行います。 [端末運用モード]で、マスク検知モードON, マスク未着用アラームONにする必要が あります。

プリンタ印刷  $\blacksquare$ プリンタルアドレス  $m = m$  and  $m = m$ 学生を用意 maan ※はユーザー 热注解释 マスク細胞等 市南印刷モード **MONTAGEL**  $\circ$ 画像印刷モードを選択します アクセス写真印刷  $^{\circ}$ ファイル開催日期  $\circ$ 

**5** 画像印刷モードを選択し、印刷する画像を指定します。

- 画像印刷モード:印刷する画像の種類を指定します。選択できるのは1つだけです。
	- ⁃ 画像印刷無し:画像を印刷しないモードです。
	- ⁃ アクセス写真印刷:認証時に撮影した画像を印刷します。
	- ⁃ ファイル画像印刷:あらかじめ指定されたフォルダに保存された画像ファイルを印刷しま す。登録できる画像は1種類です。(推奨画像ファイルサイズ:400×300 ピクセル (縦横比 4:3))
		- 端末内の以下指定フォルダに指定されたファイル名で保存
			- ※ ファイル保存先: Internal Flash/Download
			- ※ ファイル名: image.jpg

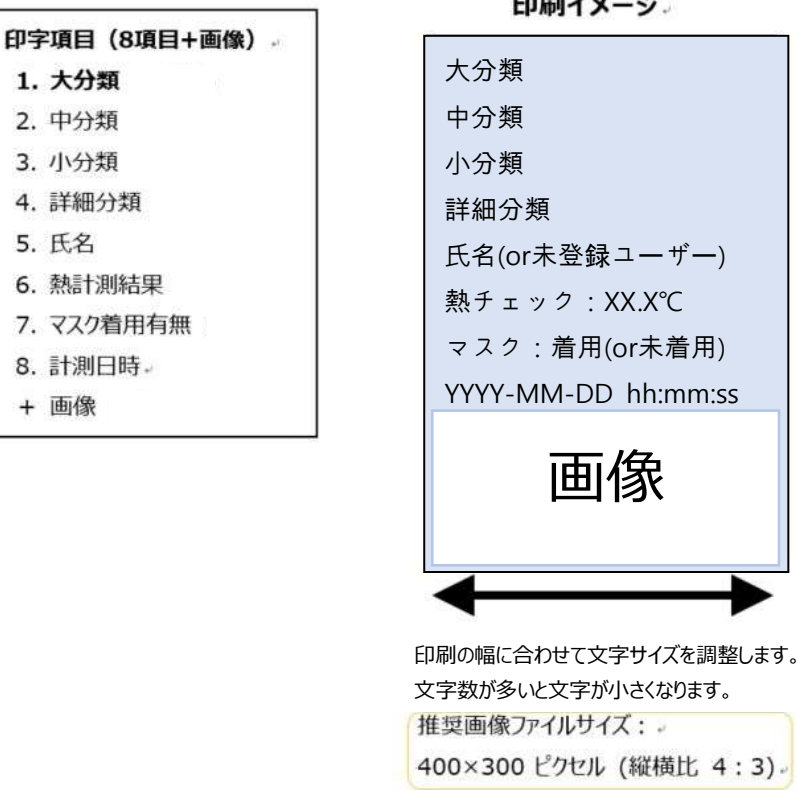

印刷イメージ。

**6** 使用できるプリンタとラベルは、以下のとおりです。

※QL-820NWBに付属しているテストロールは使用できません。以下に指定するラベルの型 番「DK-2205」を使用してください。

本体 Label Printer QL-820NWB

ラベル DK-2205 用紙種類:長尺紙テープ(大) サイズ:幅62mm 無定長 枚数/ロール:30.48m巻

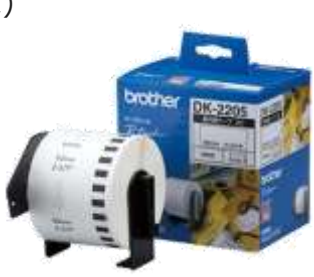

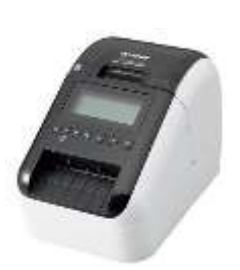

[プリンタの準備]

- 1. プリンタ本体の電源を入れる
- 2. プリンタを無線LANに接続する[\(プリンタのマニュアルを参照してください\)](https://support.brother.co.jp/j/b/manualtop.aspx?c=jp&lang=ja&prod=es_ql820nwbjp) ※プリンタは顔認証端末と同一ネットワーク内に接続されている必要があります。
- 3. 設定から「無線LAN」メニューを選択し、「無線LAN(On/Off)」を選択しオンにする
- 4. 「無線LAN」>「無線LANステータス」>「インフラストラクチャ」を選択する。
- 5. IPアドレスを確認し、顔認証端末のメニュー画面に確認したアドレスを入力する
- 6. プリンタ本体はホーム画面に戻す(設定画面の状態では印刷不可)

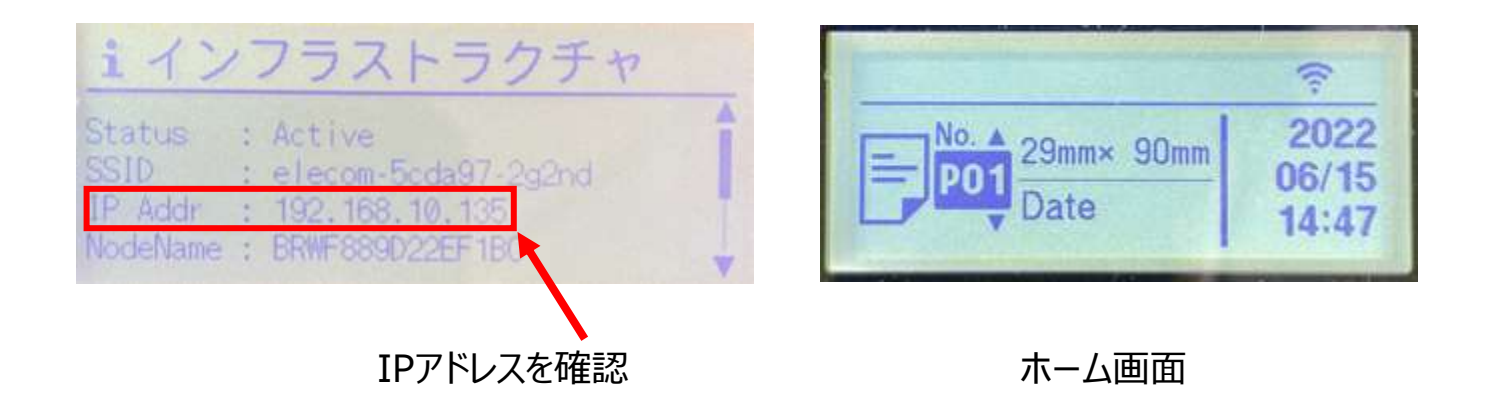

### 5.8 メール送信機能

熱検知やマスク検知を行った際、設定温度以上を検知した場合、マスク未着用者を検知した場合 に、指定するメールアドレスに「熱検知通知」「マスク未着用通知」を送信する機能です。端末から離 れた場所でも、設定温度以上の方、マスク未着用の方が端末に検知したことを知ることができます。

- q アプリバージョンがv3.20以前の場合、メール送信機能を[、32ペ](#page-31-0)ージ[「5.3](#page-31-0) [勤怠管理システム」](#page-31-0)と併用すると(勤怠管理システムがONの場合)、送信さ 注意 れるメール本文の通過可否の項目が認証結果にかかわらず、「通過不可」と 記載されます。
- **1** 待機画面右側上段の 設定アイコンをタップし、管理者アカウントのユーザー名とパスワ ードを入力します。

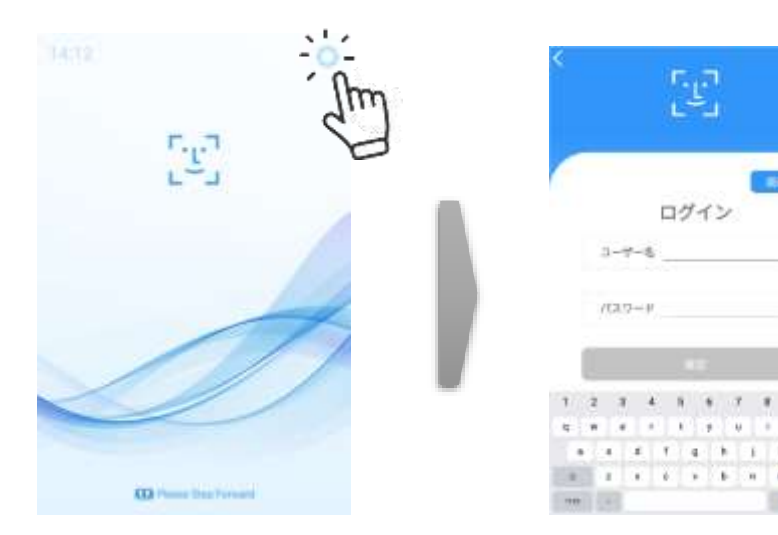

**2** [設定]画面で、[端末設定]を選択します。

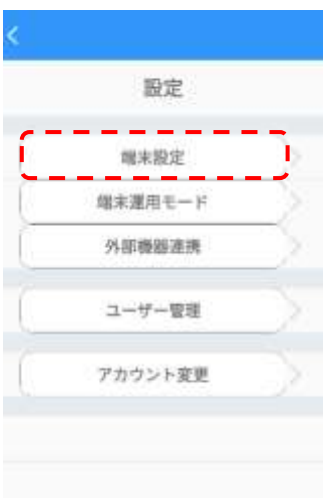

### **3** [端末設定]の送信者アカウントとアプリパスワードを設定します。

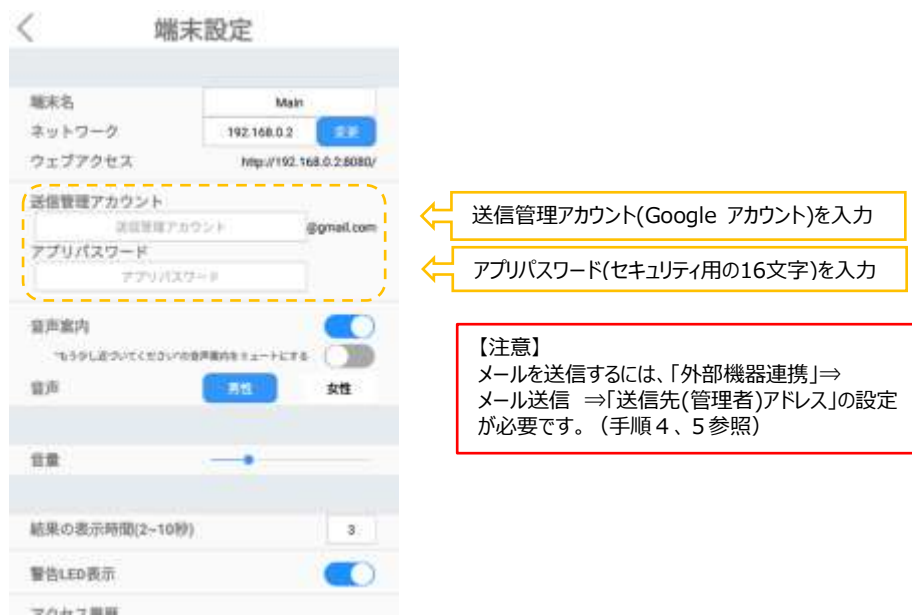

左上の[<]をタップして[設定]画面に戻ります。

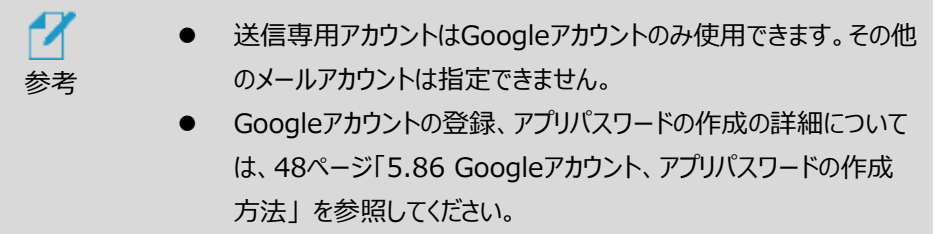

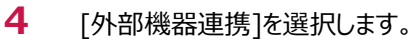

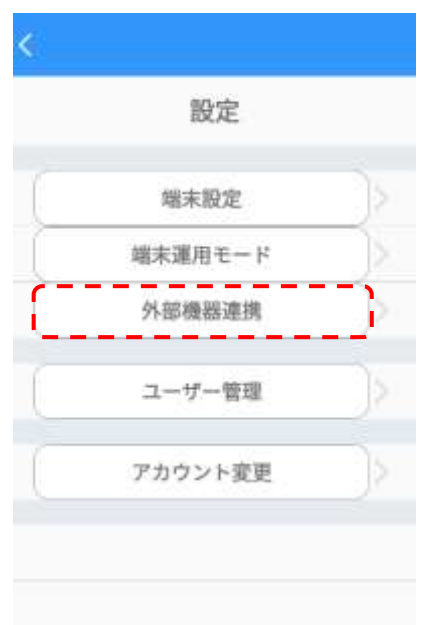

**5** [外部機器連携]のメール送信をONにして、送信先(管理者)アドレス(メールアドレス)を 入力し、メール送信条件をONにして条件を選択します。

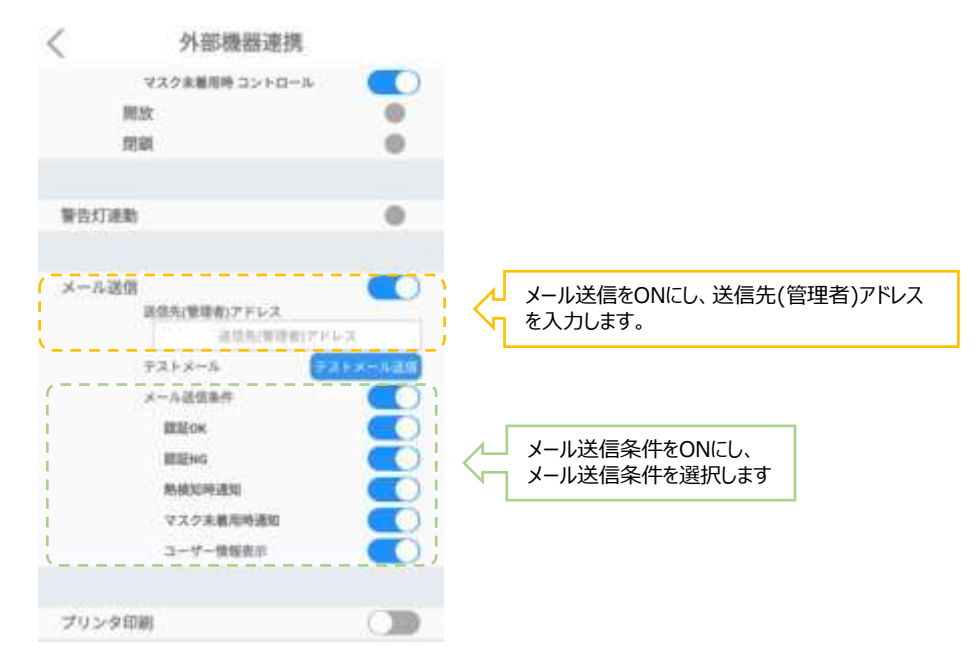

- メール送信条件:メールを送信する条件を指定します。顔認証で認証OK、または認証NG時 熱検知で設定温度以上を検知時、マスク検知でマスク未着用時にメールを送信します。なお、 メール送信条件のスイッチをOFFとした場合、本機へのアクセス発生時に来客通知メールを送 信します。
	- ⁃ メール送信条件のスイッチOFF:本機 へのアクセス発生時に来客通知メールを送信 します。
	- ⁃ 認証OK:顔認証時、登録済みユーザーの場合、メールを送信します。ユーザー情報 にメッセージが登録されている場合は、メールの本文にメッセージを記載します。
	- ⁃ 認証NG:顔認証時、未登録ユーザーの場合、メールを送信します。
	- ⁃ 熱検知時通知:熱測定時、温度が設定温度以上の場合、メールを送信します。
	- ⁃ マスク未着用時通知:マスク未着用を検知した場合、メールを送信します。
	- ⁃ ユーザー情報表示:送信するメールの本文に、ユーザー名と組織情報を記載します。

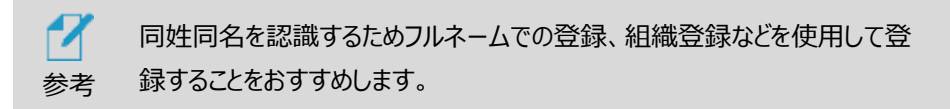

<span id="page-47-0"></span>**6** Googleアカウント、アプリパスワードの作成方法

(参考URL: https://support.google.com/accounts/answer/27441?hl=ja)

(1) Googleアカウント(の作成ページから「自分用」を選択します。

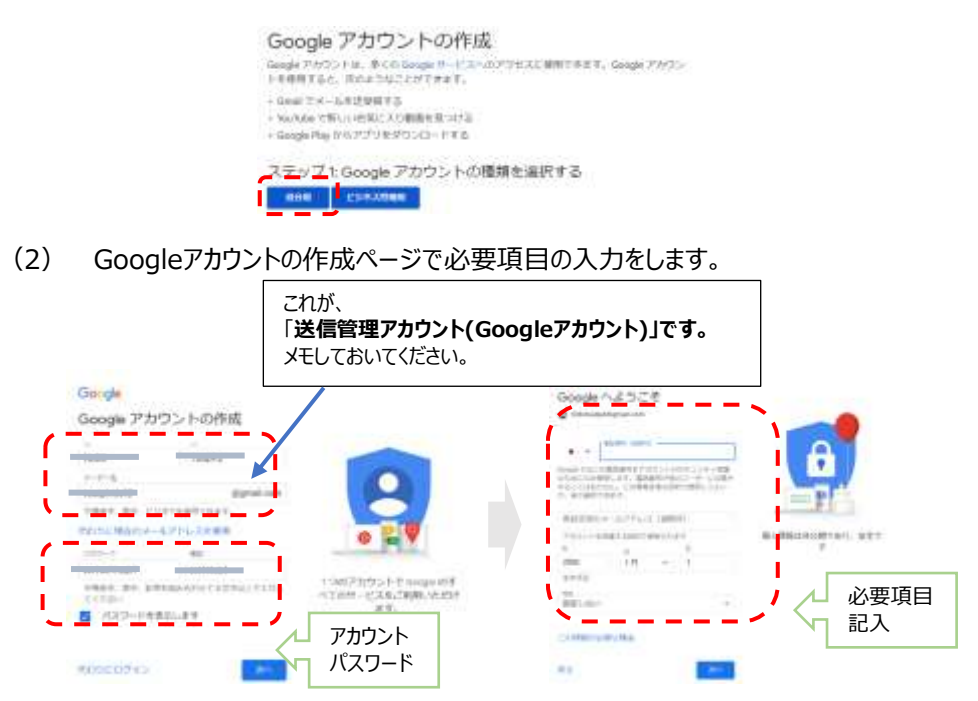

- (3) プライバシー ポリシーと利用規約 内容確認し 「同意」 します。
- (4) Googleアカウント画面の「セキュリティ」選択します。

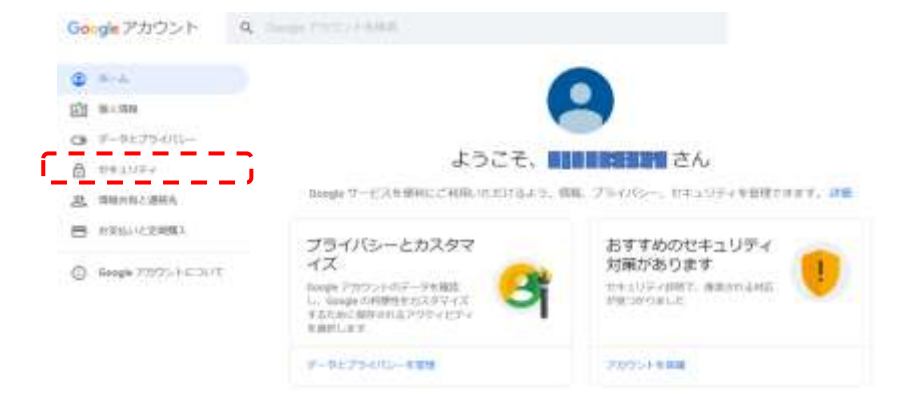

#### (5) Googleへのログインで「2段階認証プロセス」選択します。

**All County Control** 

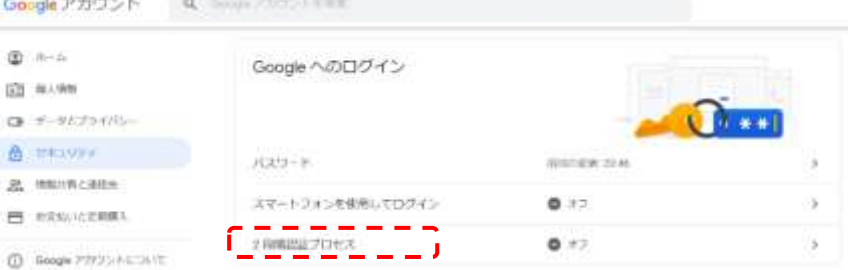

- (6) 「2段階認証プロセス」で「使ってみる」選択します。
- (7) (2)で設定した「パスワード」入力します。
- (8) 「2段階認証プロセス」で使用するテキストメッセージを受信できる電話番号を入力 します。
- (9) 「コードの取得方法」はテキストメッセージにチェックをいれます。
- (10) 「利用できるか確認」で電話に送信してきた「G-コード」を入力します。
- (11) 「2段階認証プロセスを有効にしますか?」で「有効にする」選択します。
- (12) 「2段階認証プロセス」 の Googleアカウントを選択します。

Google アカウント

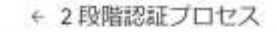

2月後はエプロセスは202207/06より有効になっています

 $-1.21 - 1.5$ 

(13) Googleアカウント画面の「セキュリティ」選択します。

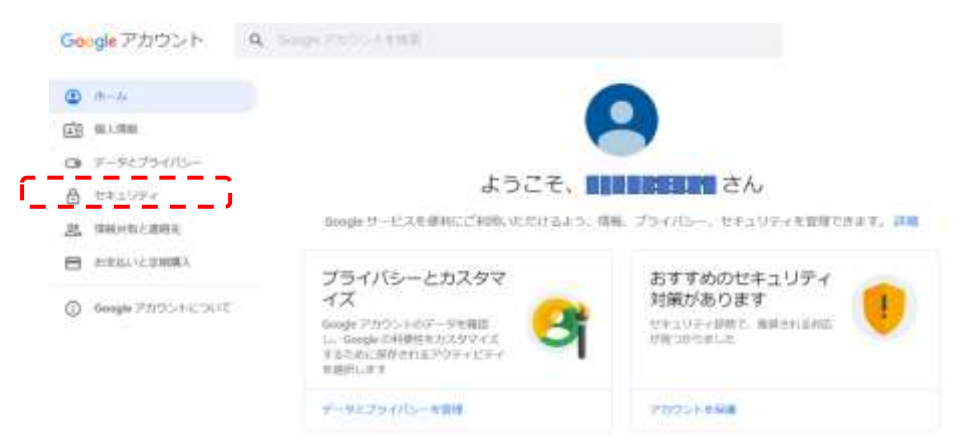

#### (14) Googleへのログインで「アプリパスワード」選択します。

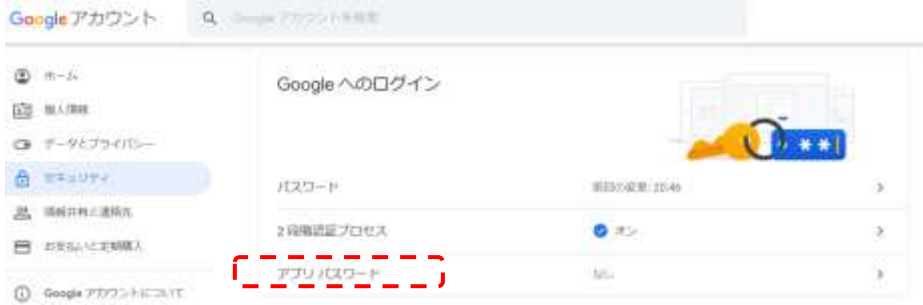

(15) Googleへのログイン で(2)で設定したパスワードを入力します。

「次へ」選択します。

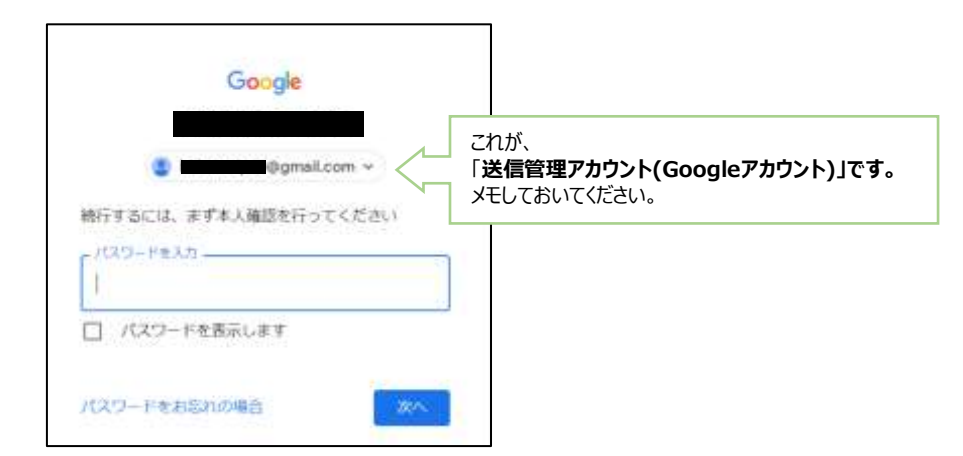

- (16) 「アプリパスワード」でアプリ パスワードを生成するアプリとデバイスを選択
	- (例 アプリ:メール、デバイス:Windowsパソコン) 「生成」を選択します。

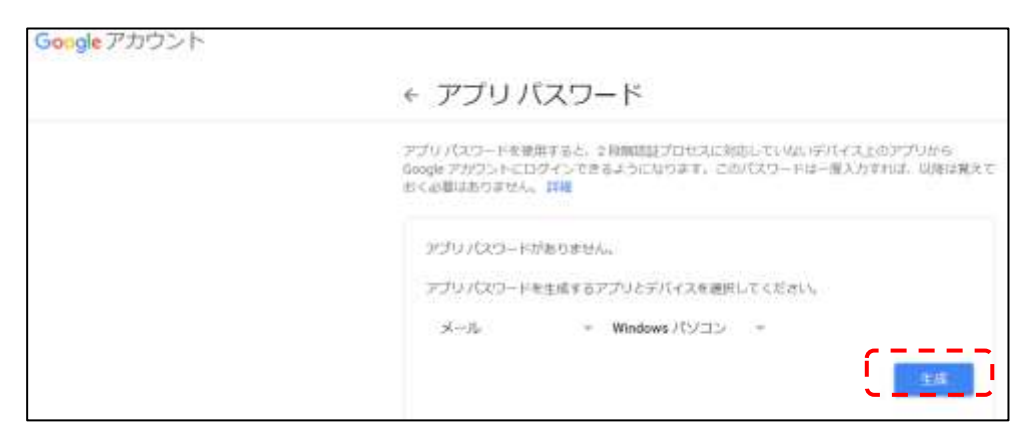

(17) 生成された「アプリパスワード」が表示されます。

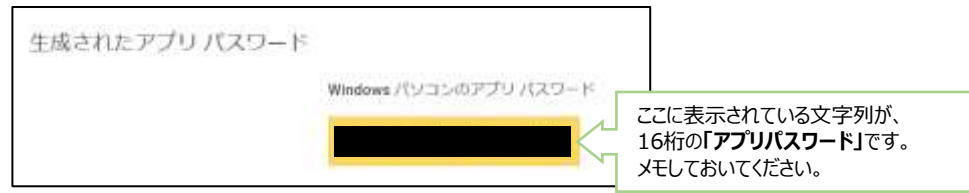

(18) 作成した送信管理アカウントの(17)アプリパスワードを使用して、顔認証端末の メール送信機能の設定をしてください。

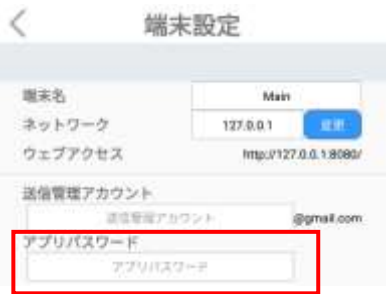

### 5.9 注文受付

注文受付はお弁当注文やイベントの参加集計などに活用できるシステムです。 顔認証(顔認証リカバリー機能も使用できます。)と併用して、受付時間内に選択されたボタン (注文品)を受付することができます。(受付時間内なら、何回も注文品を変更することができます) 受付時間終了後には各注文品の数量の集計ができます。 また、顔認証と併用して、受取時間内に注文品の受取を確認することができます。 受取時間終了後に確認済の集計ができます。

**1** 待機画面右側上段の 設定アイコンをタップし、管理者アカウントのユーザー名とパスワ ードを入力します。

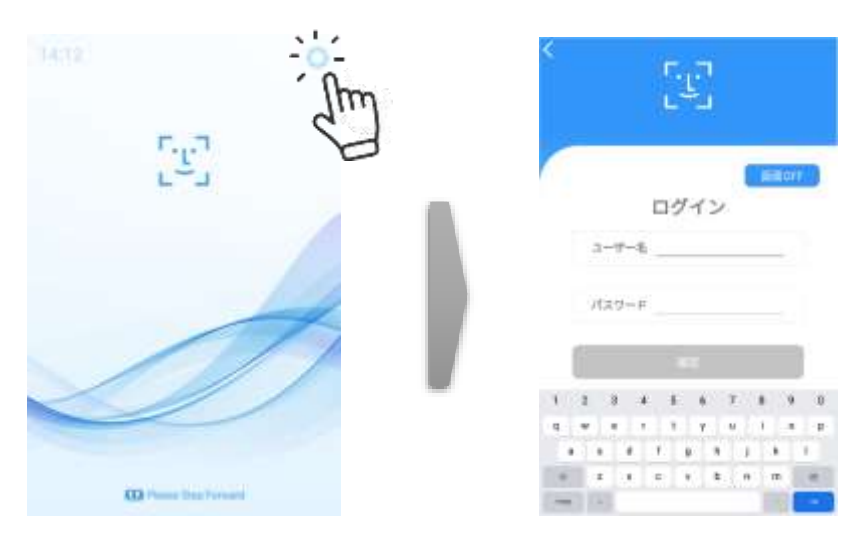

**2** [設定]画面で、[端末運用モード]を選択します。

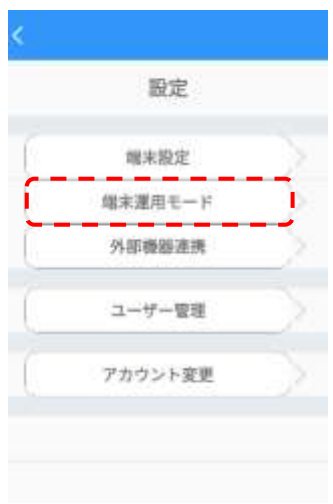

**3** 端末運用モードのメニュー画面で顔認証をON、注文受付をONにします。

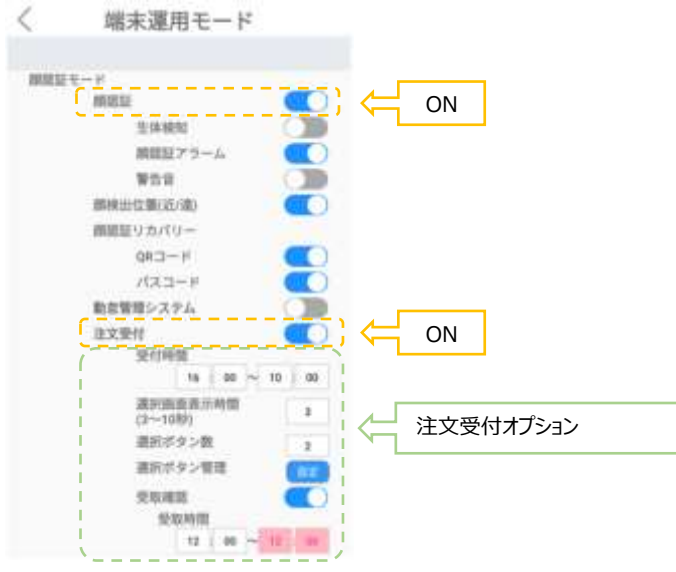

- 受付時間:受付開始時間と受付終了時間を設定します。 (例:当日16:00から翌日10:00、当日8:00から当日9:30などの設定をします。) 【重要】 当日16:00から翌日10:00などの日付を跨いだ設定をした場合、 翌日が休日の時は、休日の翌日の受取確認は行えません。
	- 【重要】 受取時間は開始から終了までが同時刻である場合や、日付を跨いだ設定 では『受け取り時間の入力値が無効です』と表示され、保存ができません。

**※受付開始時間と受付終了時間の期間と、下記で説明する受取時間の期間が、 重ならないようにして下さい。**

- 選択画面表示時間:選択ボタンの表示時間を設定(3~10秒)します。
- 選択ボタン数:選択ボタン数を2個、4個、6個から選択します。

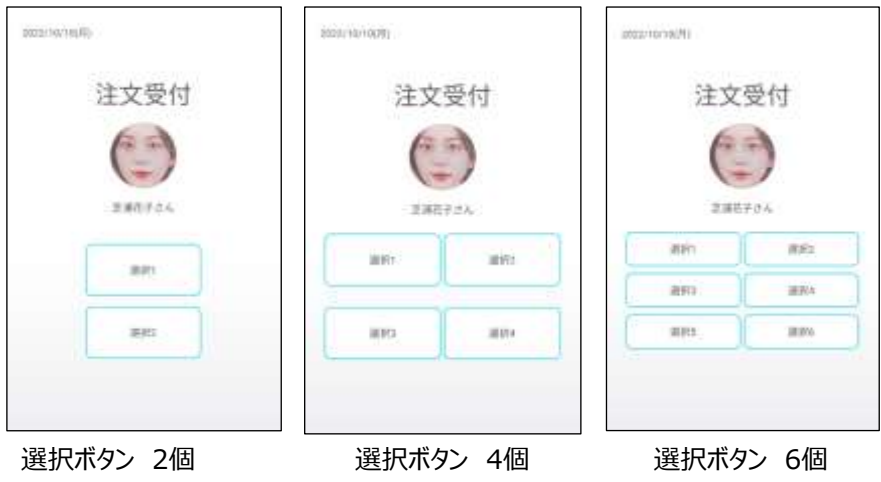

⁻ 選択ボタン管理:【設定】ボタンを押すと、タイトルと選択ボタンに文字が入力できるよ になります。

(【管理者ページの注文受付】の選択ボタン管理からもタイトルと選択ボタンに文字が 入力できます。)

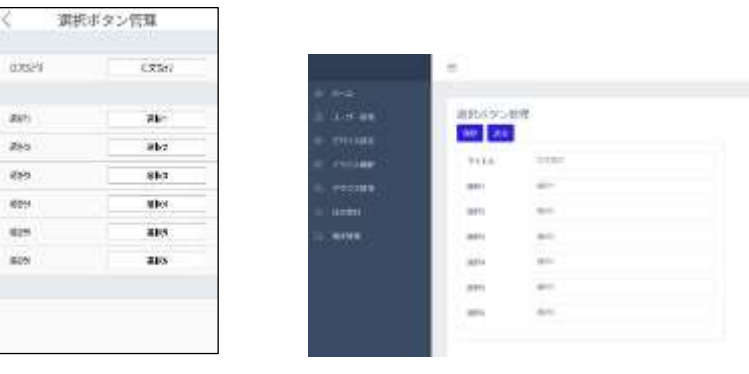

本体 選択ボタン管理 インス 管理者ページ 選択ボタン管理

注文受付にタイトル、各選択ボタンに、注文品の名称を入力します。

(文字数は全角、半角問わず10文字まで入力可能です)。

- 受取確認:認証された時に受取の確認ボタンを表示するようにします。
- 受取時間:受取開始時間と受取終了時間を設定します。 (例:当日12:00から当日13:00などの設定をします。)

#### **※受取時間の期間と、上記で説明した受付開始時間と受付終了時間の期間が、 重ならないようにして下さい。**

**4** 受付時間内で、顔認証されたら、受付メニューから注文品を選択します。

受付時間内は、何回でも注文品の変更をすることができます。 選択した注文品は、【管理者ページの注文受付】から確認できます。

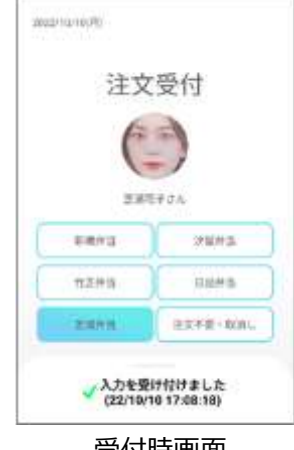

受付時画面

【管理者ページの注文受付[\(123ペ](#page-122-0)ージ[「8.12](#page-122-0) [注文受付」](#page-122-0))】からは、新規の注文、注文品 の変更、を行うことができます。変更を行うには【追加】ボタンを押します。

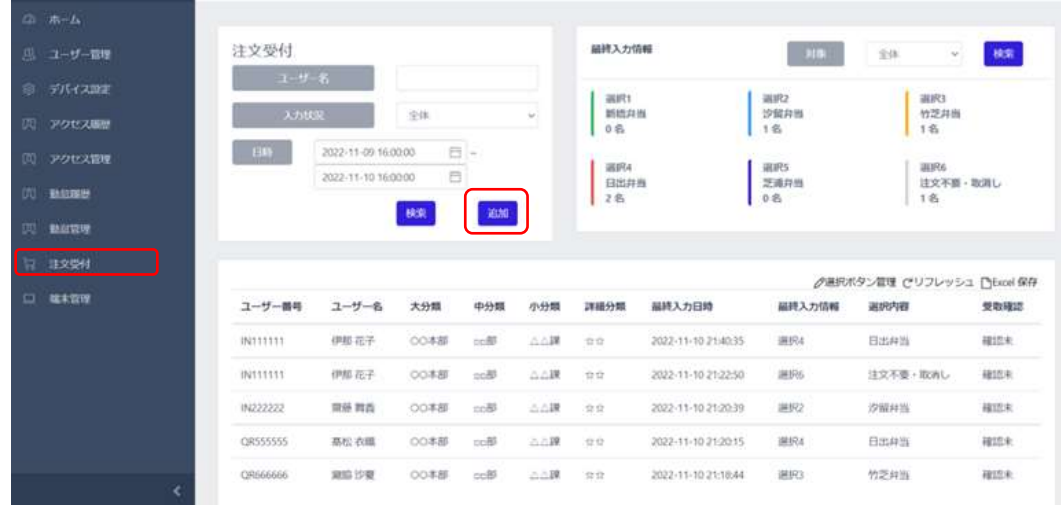

【ユーザー名】から新規の注文、注文品の変更を行いたいユーザー名を選択します。 【入力】から新規の注文品、変更する注文品、注文の取り消しを選択します。 【保存】を押します。

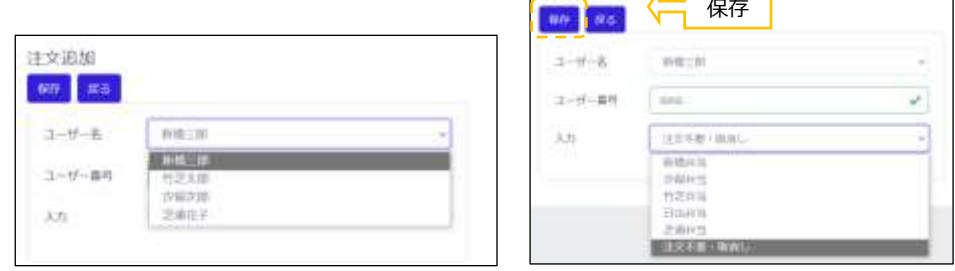

注文追加 / | |

٦

**5** 受付時間終了後、各選択ボタン(注文品)の数量の集計をします。

【管理者ページの注文受付】の左上のBOXに受付開始時間と受付終了時間を設定し、 【検索】ボタンを押します。

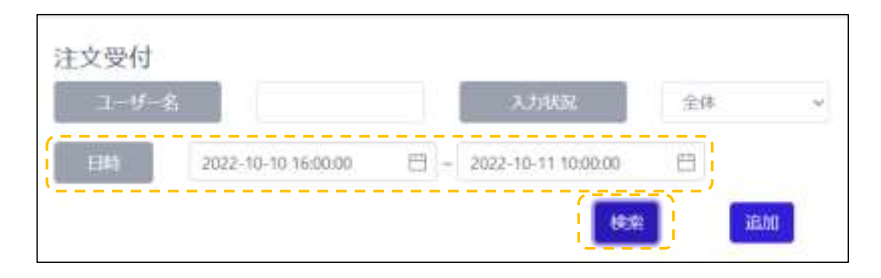

【管理者ページの注文受付】の右上のBOXに受付時間内の数量が表示されます。

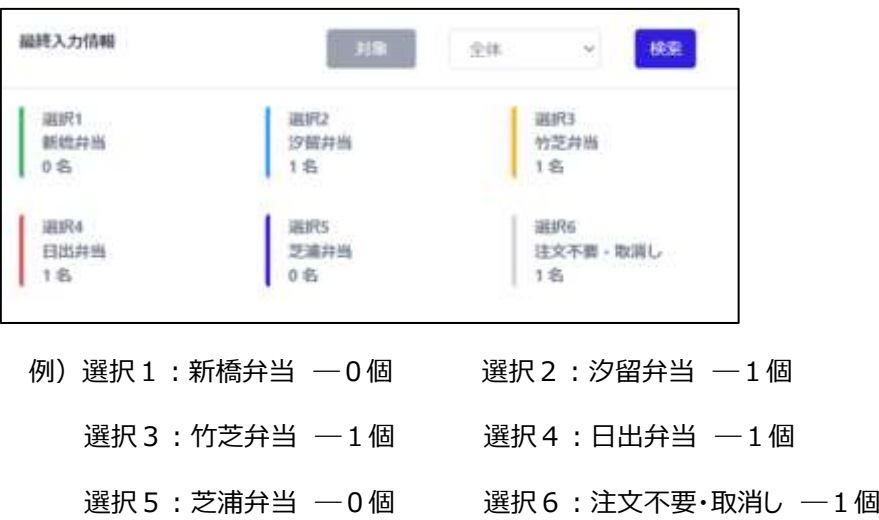

※ユーザーが選択をキャンセルできるよう、不要・取り消しなどの選択を入れておくことを推奨します。

【管理者ページの注文受付】から詳細の受付状況が確認できます。

| TANAHE                      | 3 考试             | n m          |               |             | <b>HEFT</b>                         |                                                    | statu)                                 | <b>SERVICE</b><br><b>AUCO</b>          |                |
|-----------------------------|------------------|--------------|---------------|-------------|-------------------------------------|----------------------------------------------------|----------------------------------------|----------------------------------------|----------------|
| <b>TOMARK</b>               | <b>Army</b>      | $+1$         |               | $\sim$      | <b>BITLIVIA</b><br>$+16$            |                                                    | 作组内内<br>$+ 01.$                        | 竹芝川州<br>18                             |                |
| . .<br>アクセス開催               | JUJ-11-04 M/R/RD |              | 数々            |             | <b>Contract B</b><br><b>ARRIVAL</b> |                                                    | <b>A REAL PROPERTY</b><br><b>JESTS</b> | <b>COLL</b><br>and to                  | <b>CENTRAL</b> |
| <b>MADRIE</b>               | 高能书报等重编          | Ð            |               |             | 日お内用<br>二年                          |                                                    | 兰城府台<br>1.16                           | 注水平面+物質し、<br>$+ 45$                    |                |
| <b>MAITIN</b>               |                  | $\mathbf{m}$ | <b>ALL</b>    |             |                                     |                                                    |                                        |                                        |                |
|                             |                  |              |               |             |                                     |                                                    |                                        |                                        |                |
| 100,000                     |                  |              |               |             |                                     |                                                    |                                        |                                        |                |
| <b>MAIDS</b><br>ユーザー集場      | $2 - 9 - 6$      | 大白斑          | 中地板           | 小分解         | 詳細地理                                | 福岡入力印度                                             | 福建入力信箱                                 | JPM日ホタン開催 だいフレッシュ Editor RFE<br>AUTORI |                |
| <b>METTELER</b>             | 942.27           | ODER         | $-10$         | 3,738       | $\equiv$                            | 2023-23-00 21:40:33                                | <b>SRATIS</b>                          | <b>FEBARE</b>                          | 理念文            |
| $-0.11111$<br><b>HATTER</b> | <b>IRE E.F.</b>  | 0288         | $\rightarrow$ | 1,738       | $\pm\pi$                            | 2022年15月10日                                        | 9835.                                  | 文文三菱 / 設済し                             | META.          |
| Literature is<br>HallMAVA   | 318 St15         | OGEE         | $-$ 11        | <b>SALE</b> | $-1.1$                              | u an ann an<br>2022 11:11:21:25:31                 | <b>IRED</b>                            | INDIANA                                | 42.5           |
| $-12499993225$              | <br>9510 718     | ついを聞         | $-4$          | 三门牌         | $-200$                              | I wild not come from the t<br>2022-14-10: 21:05:15 | <b>SEC</b><br><b>BENT</b>              | PISSANDE :                             | 雪和嘴层<br>447.9  |

**6** 受取確認をONの場合、受取時間内で、顔認証されたら、注文品を確認して、 【確認】ボタンを押します。

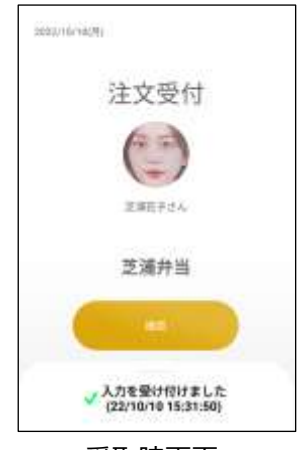

受取時画面

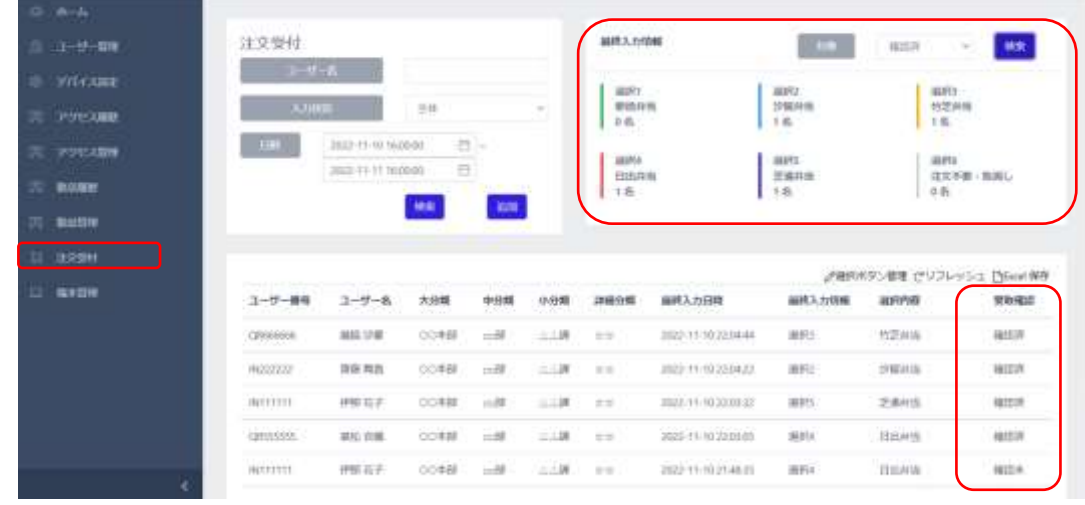

【管理者ページの注文受付】から受取の確認状況を見ることができます。

□月次集計をするためには、以下の設定をしてください。

参考

 $\boldsymbol{\mathcal{U}}$ 

- [◆73ペ](#page-72-0)ージ 本体 設定>>端末設定>>アクセス履歴>>保管期間 2ケ月または3ケ月を選択します。(使用開始時に設定願います)
	- ◆注文受付画面での日時を一か月間に設定します。 例 日時 2022-10-10 16:00:00 ~2022-11-10 16:00:00
- 外部勤怠管理システムへ連携するデータについて

外部勤怠管理システムへ連携するデータは打刻データのみです。酒気帯び確認記 録のデータおよび注文受付のデータは端末側で管理されます。外部の勤怠管 理システムへは連携されません。

注文受付の詳細[は123ペ](#page-122-0)ージ[「8.12](#page-122-0) [注文受付」](#page-122-0)を確認してください。

### 5.10 酒気帯び確認記録

本人認証後、アルコール検知器に接続し、アルコール検知結果を自動的に記録し、安全運転管理 者の確認結果や指示など記録し、一定期間保管する機能です。アルコール検知結果、安全運転 管理者の確認結果や指示はまとめてEXCEL形式で出力することができます。取得したデータは、最 新の法律に基づき運用を行ってください。

警告 本装置およびアルコール検知器で測定した結果は、酒気帯びの有無を表示している にすぎず、運転の可否を判定するものではありません。 表示結果に基づいて、運転管理者が判定した運転の可否に対して、本装置および アルコール検知器の製造、販売関係者は、その責を一切負いません。

**1** アルコール検知器と接続するためには、LTC-T80Q/LT80Qシリーズ専用のアルコールチェッカ ー連携キットが必要になります。連携キットの装着方法については、下記マニュアルをご確認く ださい。

■エレコム製アルコールチェッカー 連携キット マニュアル [https://dl.logitec.co.jp/downloadfile/DLfile/LST-M/bled\\_sg.pdf](https://dl.logitec.co.jp/downloadfile/DLfile/LST-M/bled_sg.pdf)

※アルコールチェッカー連携キットを接続する場合は内蔵のBluetooth機能をOFFにする必 要があります。詳しくはアルコールチェッカー連携キットのマニュアルをご参照ください。

**2** 待機画面右側上段の 設定アイコンをタップし、管理者アカウントのユーザー名とパスワ ードを入力します。

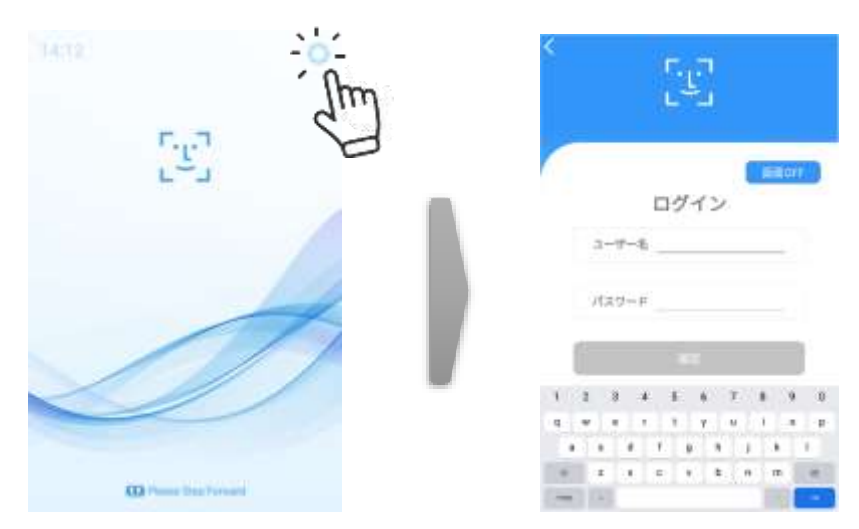

**3** [設定]画面で、[端末運用モード]を選択します。

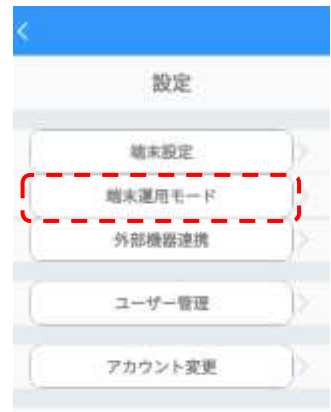

**4** 端末運用モードのメニュー画面で顔認証をON、酒気帯び確認記録をONにします。

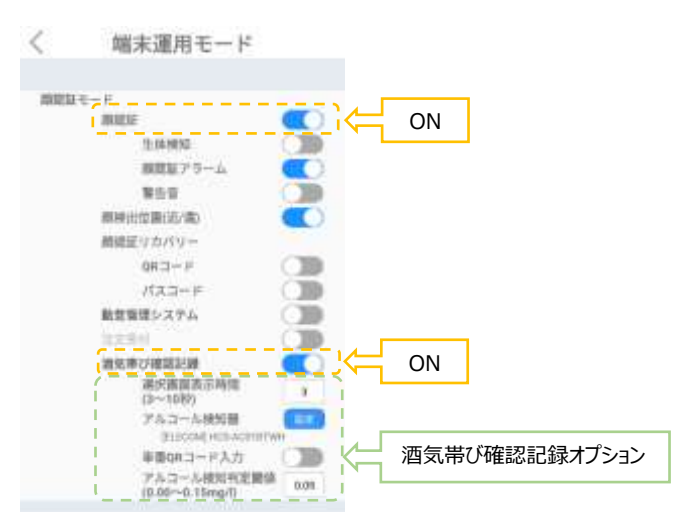

[酒気帯び確認記録オプション]

- 選択画面表示時間:運転前か運転後かを選択する画面の表示時間を 3秒から10秒までで設定します。(初期値3秒)
- アルコール検知器:[ELECOM]HCS-AC01BTWHに設定します。 ※HCS-AC01BTBKも同様に上記設定で連携することができます。
- <span id="page-57-0"></span>– 車番QRコード入力:あらかじめ準備したQRコードで自動車登録番号を入力します。 QRコードは[、164ペ](#page-163-0)ージ [「付録A製品仕様」](#page-163-0)を参考にしていただき、 フリーの外部サイトなどを用いて作成をお願いいたします。 例 芝浦555 (改行)ふ22-23 など
- アルコール検知判定閾値:アルコール濃度の閾値を0.00mg/Lから0.15mg/L で設定します(初期値は0.05mg/L)。閾値を超えると 「設定値以上のアルコールを検知しました」と表示します。
- ■運転手(本人)によるアルコール検知器を用いた酒気帯び確認
- **1** アルコール検知器(まだ電源は入れません)、自動車登録番号のQRコードを 手元に準備して下さい。運転手(本人)が本機の前に顔をかざし、顔認証をします。 LTC-T80Q/LT80Qシリーズで使用できるアルコール検知器はエレコム製HCS-AC01BTWH/BKです。以降の手順はHCS-AC01BTWHを使用した場合の手順で す。HCS-AC01BTBKも同様の方法で使用できます。

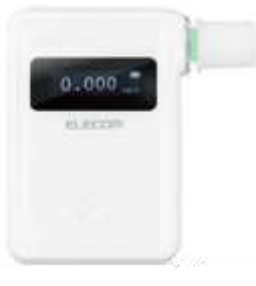

■アルコール検知器 (エレコム製HCS-AC01BTWH)

**2** 顔認証後、アルコール検知確認をする時期を 運転前/運転後 で選択をします。

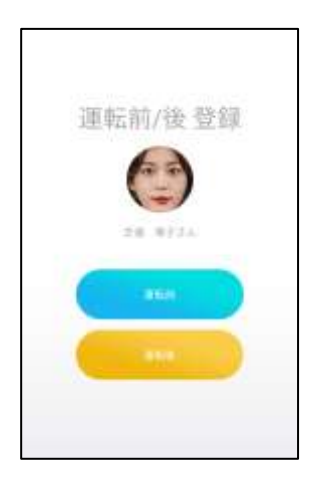

**3** 車番QRコードがONの場合は、自動車登録番号のQRコードを画面にかざして下さい。 読み込みが成功すると下記のように表示されます。

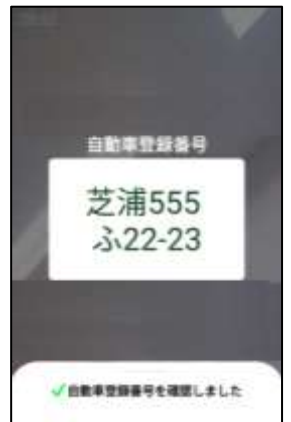

※車番QRコードに『芝浦555(改行)ふ22-23』と入力した場合

#### **4** 「アルコールチェッカーの電源を入れて、お待ちください」と表示されます。

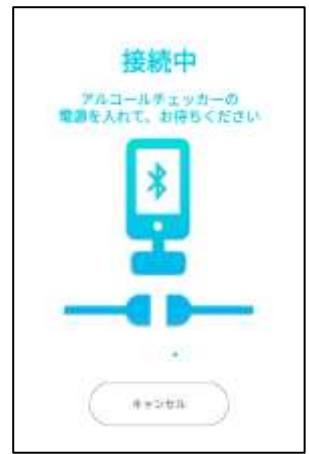

アルコール検知器を本機に0.5m以内に近づけてから電源を入れて、本機と接続してくださ い。一度電源を入れても接続が行われない場合、表示中に再度電源を入れなおすこと で接続が行われることがございます。繋がりづらい場合にはお試しください。

■エレコム製HCS-AC01BTWHは電源ボタンを長押しすると電源が入ります。

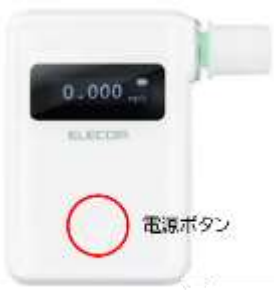

途中で接続をやめる場合は「キャンセル」を押して下さい。 接続を中断し、待機画面に戻ります。

- ※周囲に複数のアルコール検知器がある場合には、別のアルコール検知器に接続される 場合があります。計測に用いるアルコール検知器以外の電源は入れないようにして下さ い。
- ※周囲にアルコールチェッカー連携キットを接続したLTC-T80Qシリーズが複数設置されて いると接続率が低下します。複数台での運用の場合は、端末同士の距離をできる限り 離してご利用ください。

**5** アルコール検知器と接続すると、

「計測中 息を吹きかけてください」、「計測を開始してください」 と表示されます。 アルコール検知器の吸入口に向かってゆっくりと息を吹きかけてください。

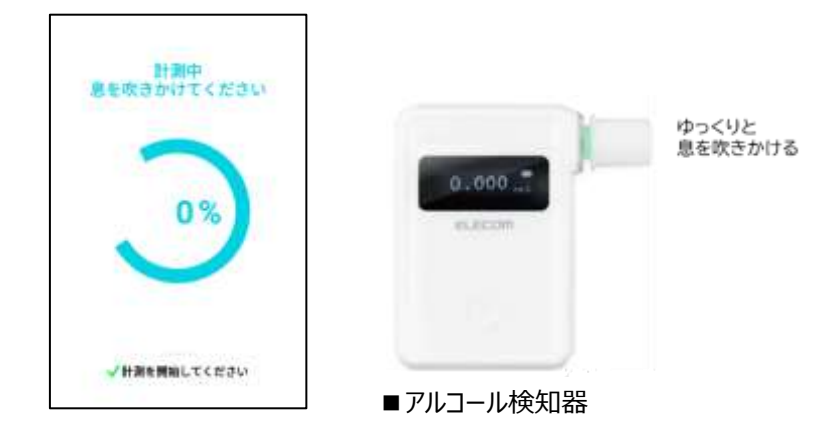

**6** 中央の表示が100%になるまでアルコール検知器にゆっくりと息を吹きかけてください。

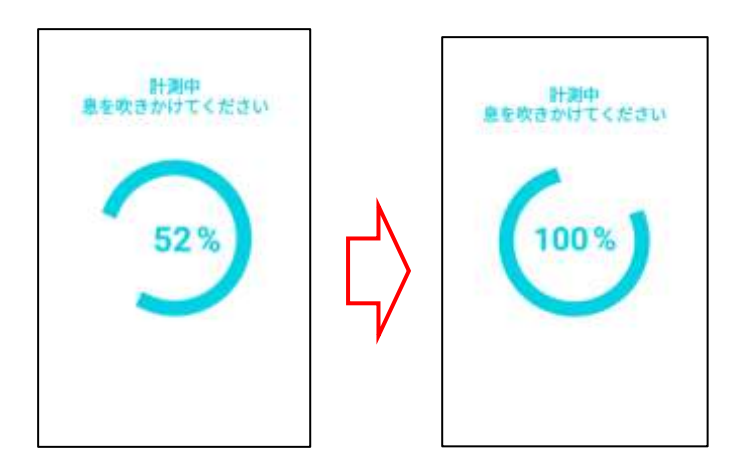

**7** 吹きかけた息の量が100%になると「アルコール測定値」を表示します。 ・「アルコール測定値」が、設定した「アルコール検知判定閾値」を超えない場合 「設定値以上のアルコールは検知されませんでした」と表示されます。

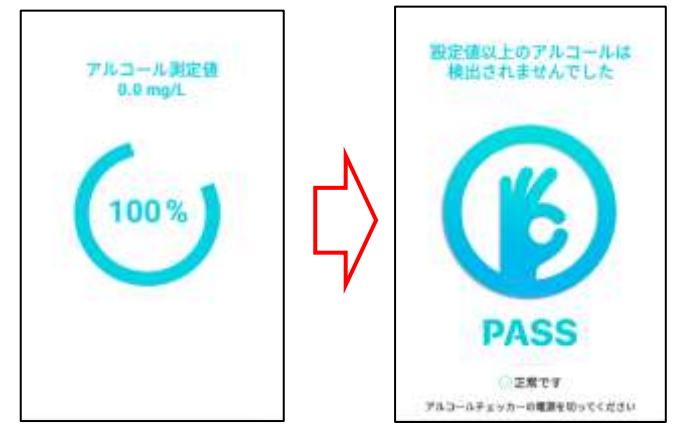

・「アルコール測定値」が、設定した「アルコール検知判定閾値」を超えた場合 「設定値以上のアルコールが検知されました」と表示されます。

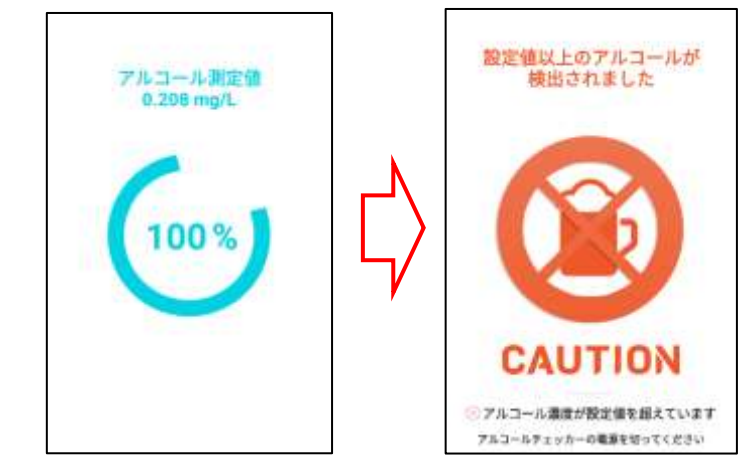

#### **※エラーメッセージについて** ・USBアダプタを認識できません と表示された場合

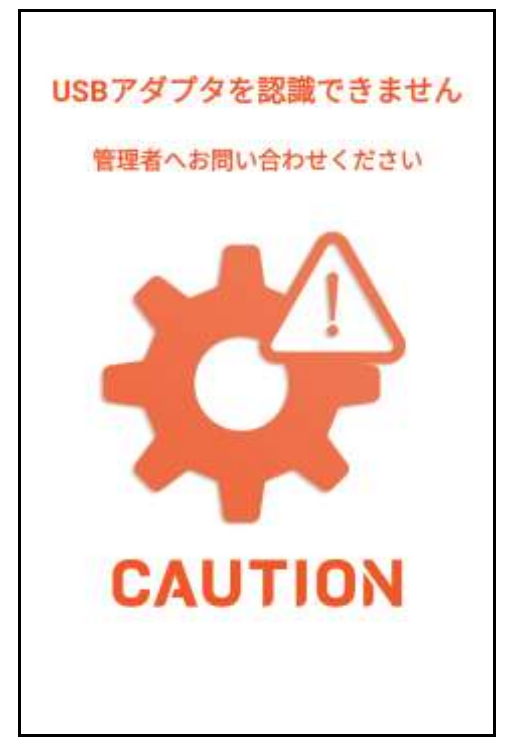

アルコールチェッカー連携キットが接続されていません。 端末の電源をOFFにし[、14ペ](#page-13-0)ージ [「2.4各部の名称」](#page-13-0) を参考に 『USBポート』 にア ルコールチェッカー連携キットが接続されているかご確認ください。

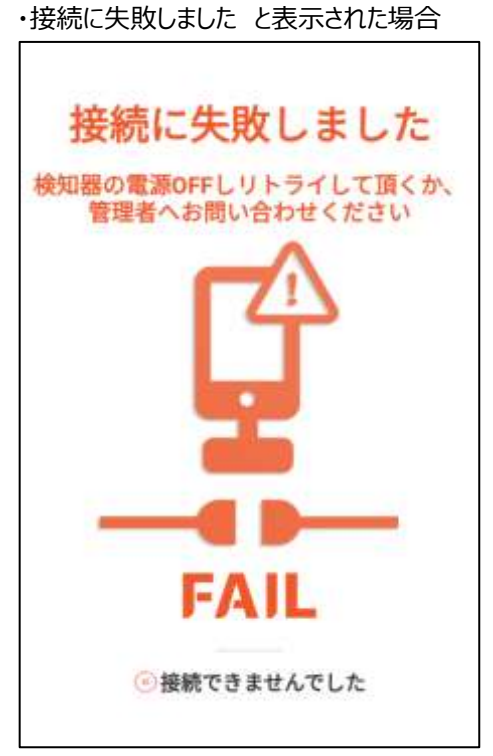

まれに本機とアルコール検知器との接続が確立しない場合があります。 アルコールチェッカーの電源を切り、再度、顔認証から始めてください。

・計測に失敗しました と表示された場合

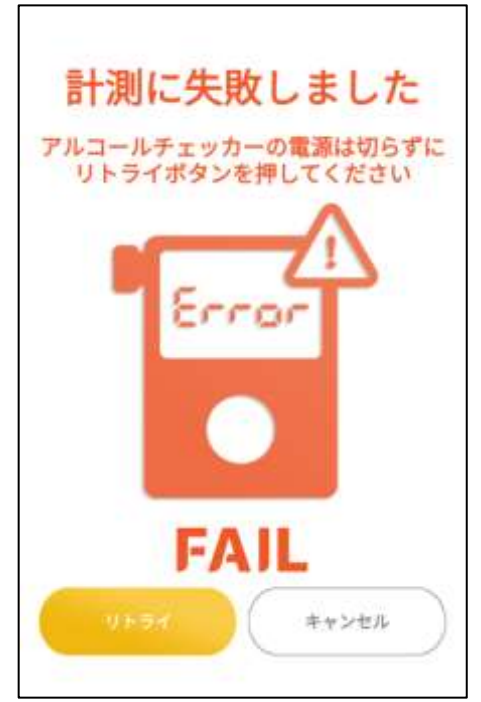

まれに通信に失敗することで、アルコールチェッカーの値が取得できない場合があります。 アルコールチェッカーの電源を入れたままリトライボタンをタップして、再度測定を行ってくださ い。

再び測定を行わない場合はキャンセルボタンをタップしてください。待機画面にもどります。

**8** アルコール検知器による測定が終了後は、アルコール検知器の電源を切って 本機との接続を切断してください。

切断後待ち受け画面にもどります。(次の計測が可能となります)

参考 外部勤怠管理システムへ連携するデータは打刻データのみです。酒気帯び確認記 ● 外部勤怠管理システムへ連携するデータについて 録のデータおよび注文受付のデータは端末側で管理されます。外部の勤怠管理シス テムへは連携されません。

#### ■安全運転管理者による酒気帯び確認

 【管理者ページのアルコール濃度計測履歴[\(127ペ](#page-126-0)ージ[「8.13](#page-126-0) アルコール濃度 計測履歴」)】 からは、安全運転管理者による運転手の酒気帯び確認結果などを入力することができます。

**1** 『アルコール濃度計測履歴の確認』

【管理者ページのアルコール濃度計測履歴】を開き、酒気帯び確認をする運転手の「確 認」を押します。

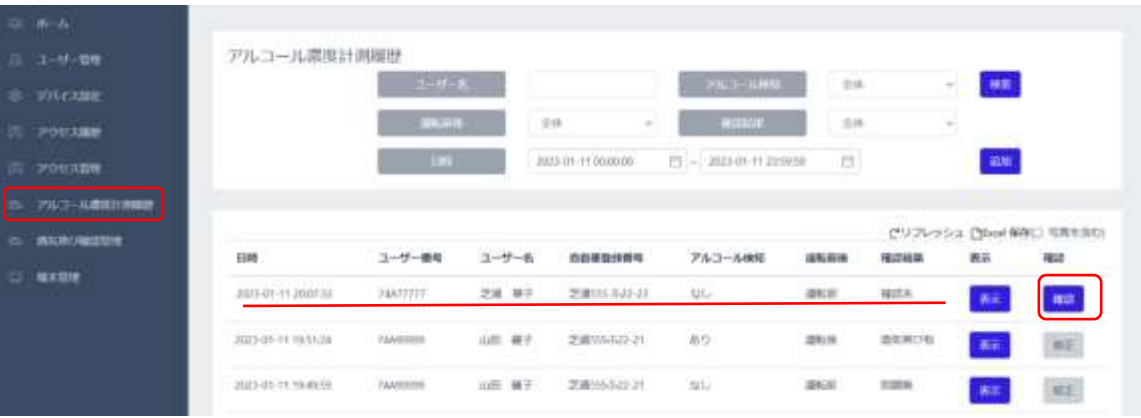

【確認者入力画面】からは、「自動車登録番号」、「確認結果」、「確認者」、「指示事項等」

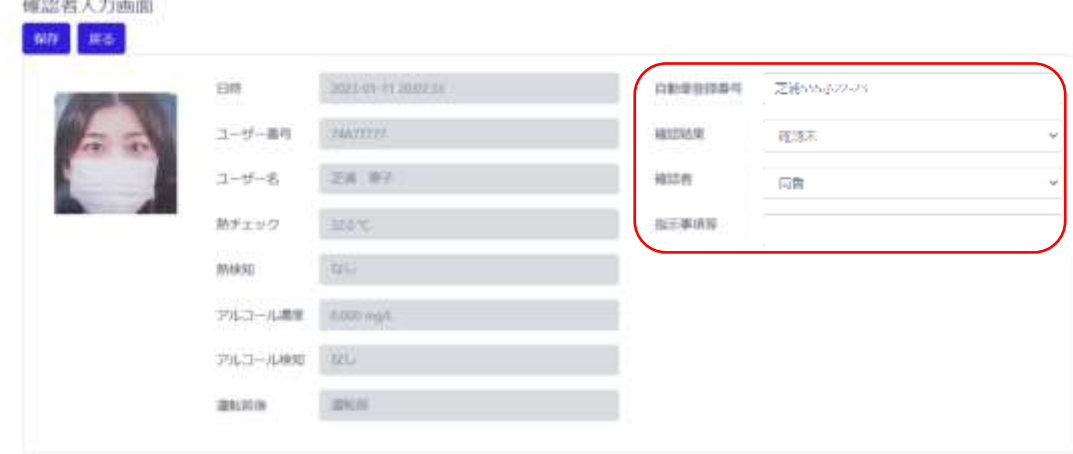

が入力できます。その他の項目には入力することができません。

**SCREAM OF A 2010 FOR ANY** 

・自動車登録番号:QRコードから入力されていない場合、入力します。

(例:芝浦555ふ22-23 など)

QRコードでの入力については[、58ペ](#page-57-0)ージ[「車番QRコード入力」](#page-57-0)をご参照ください。

・確認結果: 右の「V」を押して、下記から選択します。

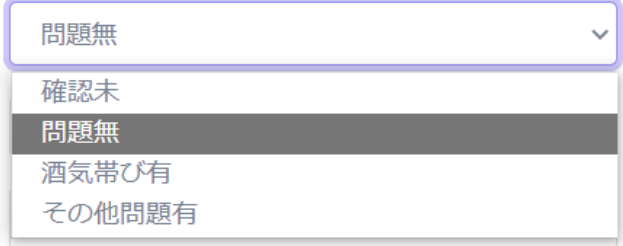

・確認者: 右の「V」を押して、確認者を選択します。

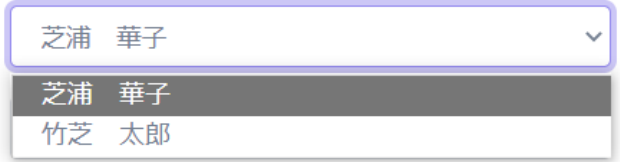

<span id="page-65-0"></span>確認者の登録は、【管理者ページのユーザー管理】から行えます。

管理者の「修正」を押します。

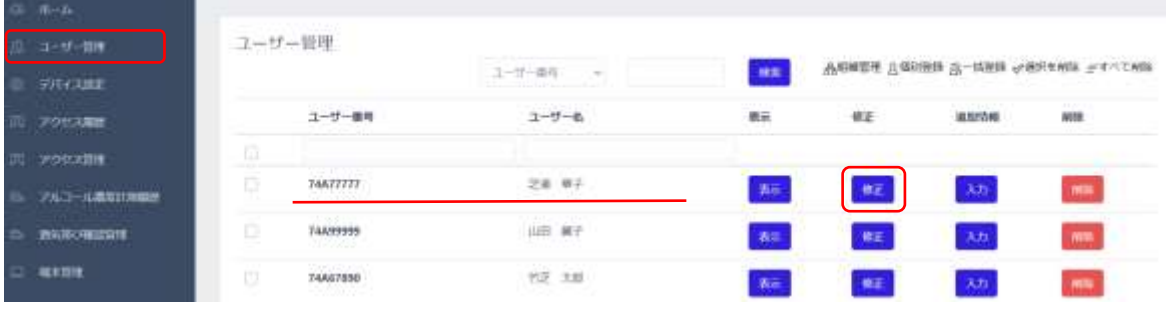

【ユーザー管理】の「酒気帯び有無の確認者」に☑を入れます。

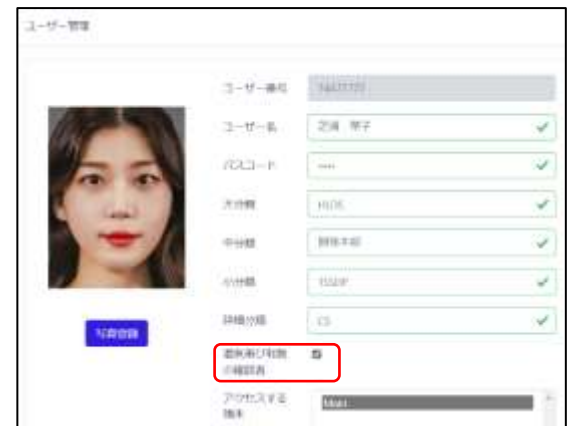

・指示事項等: 指示事項などを入力します。 (例:酒気帯びのため、帰宅させました。等) **2** 【確認者入力画面】の左上の「保存」を押します。

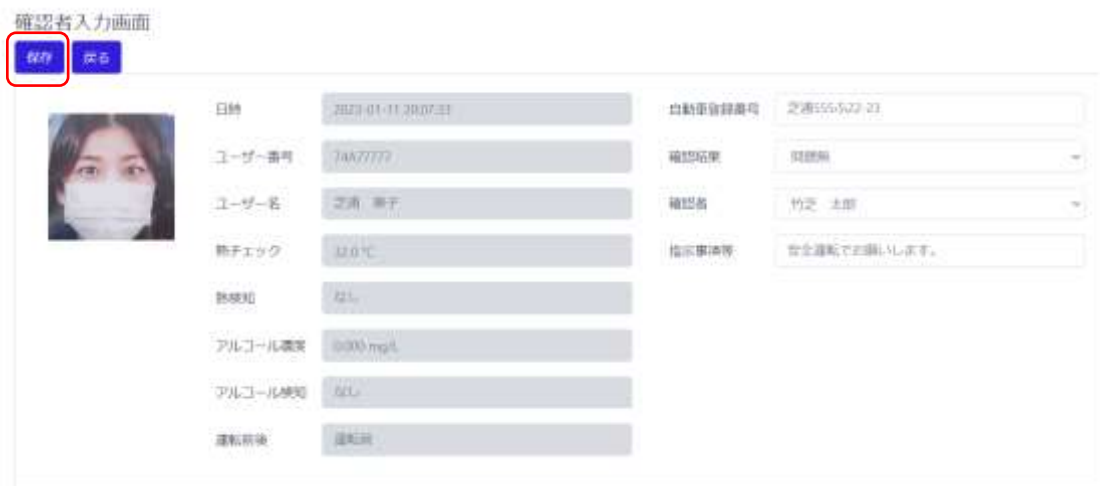

「運転確認者入力が完了しました」 と表示されたら「戻る」を押します。

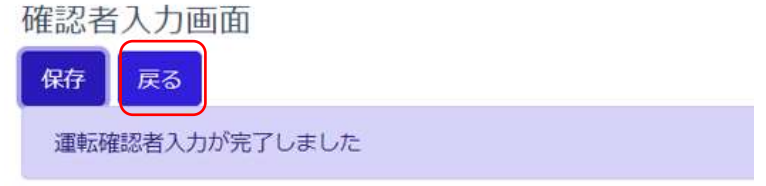

**3** 【アルコール濃度計測履歴】で確認した運転手の「確認」が「修正」へと変わります。

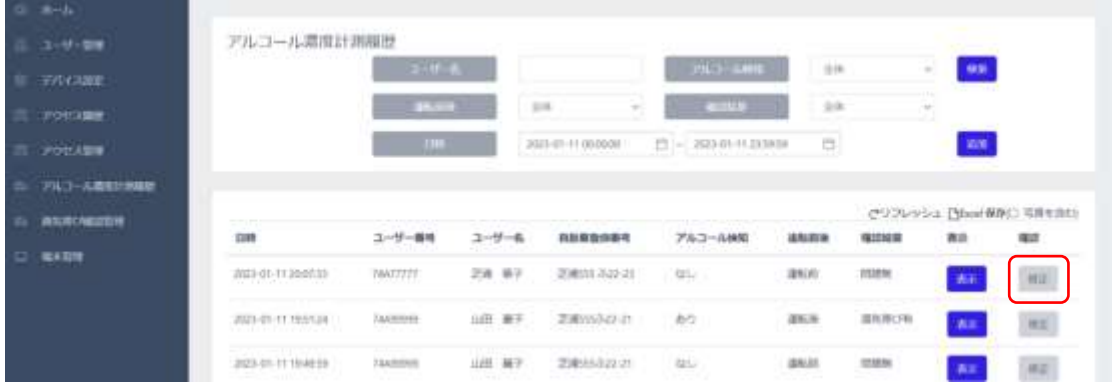

以上で『アルコール濃度計測履歴の確認』の手順は終了です。

**4** 『アルコール濃度計測履歴の追加』

追加端末の近くでアルコール検知器と接続できず、アルコール濃度計測履歴に記録され なかった場合など、安全運転管理者との対面確認結果を手動で追加することができま す。

【アルコール濃度計測履歴】の「追加」を押します。

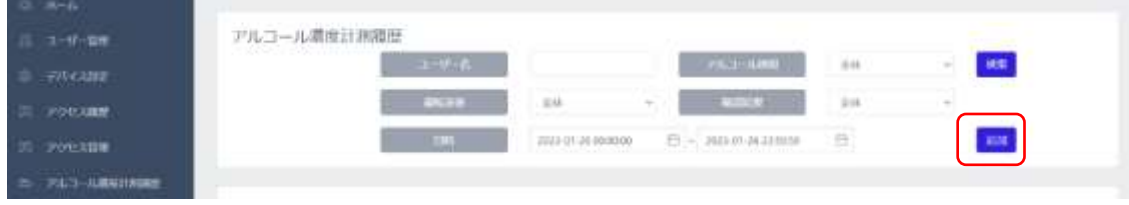

**5** 【アルコール濃度計測履歴追加】の画面が開きます。

【アルコール濃度計測履歴追加】からは、「ユーザー名」、「ユーザー番号」、「熱検知」、 「アルコール検知」、「運転前後」、「自動車登録番号」、「確認結果」、「確認者」、 「指示事項等」 全ての項目の入力ができます。

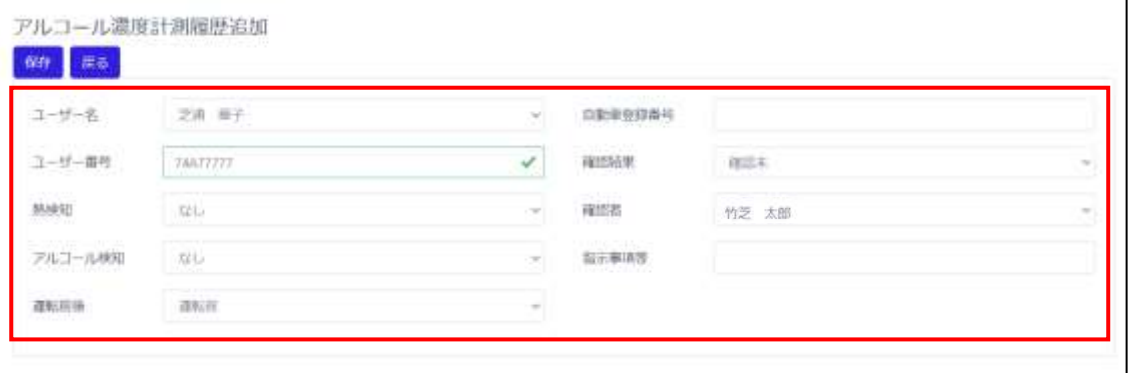

・ユーザー名: 右の「V」を押して、ユーザーを選択します。

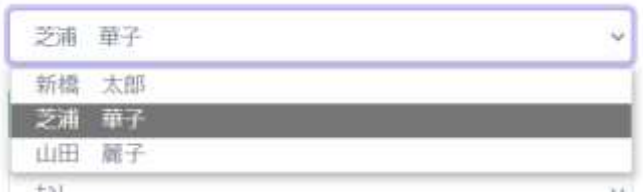

#### ・ユーザー番号: ユーザーを選択すると自動でユーザー番号が入力されます。

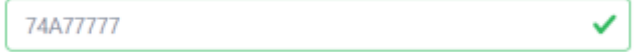

・熱検知: 右の「V」を押して、「なし/あり」から選択します。

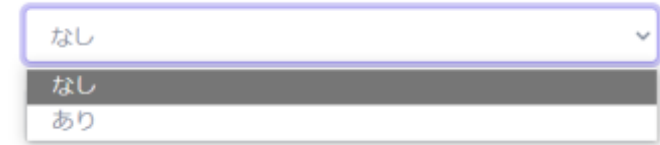

・アルコール検知:右の「V」を押して、「なし/あり」から選択します。

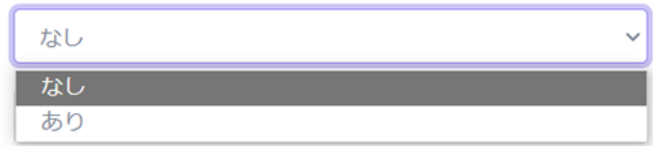

・運転前後:右の「V」を押して、「運転前/運転後 から選択します。

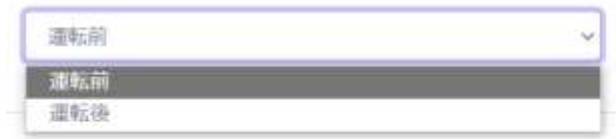

・自動車登録番号:自動車登録番号を入力します。

(例:芝浦555ふ22-23 など)

・確認結果: 右の「V」を押して、下記から選択します。

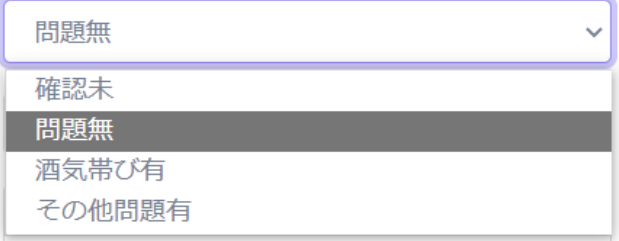

・確認者: 右の「V」を押して、確認者を選択します。

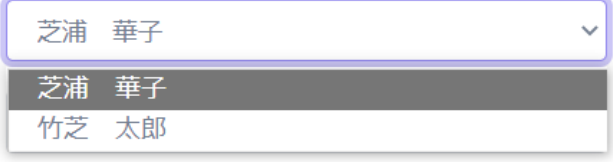

 確認者の登録は、【管理者ページのユーザー管理】から行えます。 [\(66ペ](#page-65-0)ージの「管理者の登録」を参照願います。)

・指示事項等: 指示事項などを入力します。 (例:酒気帯びのため、帰宅させました。等) **6** 【アルコール濃度計測履歴追加】の左上の「保存」を押します。

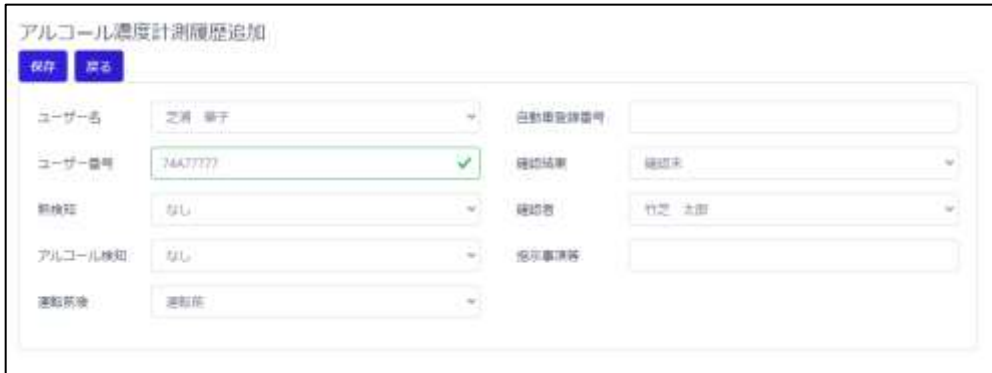

「アルコール濃度計測履歴追加が完了しました」 と表示されたら「戻る」を押します。

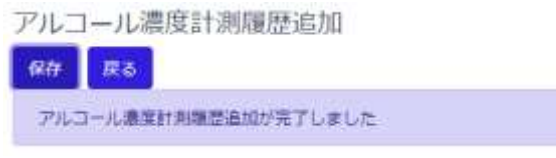

以上で『アルコール濃度計測履歴の追加』の手順は終了です。

**7** 『酒気帯び確認管理の表示』

【酒気帯び確認管理】で確認した運転手の状況が把握できます。

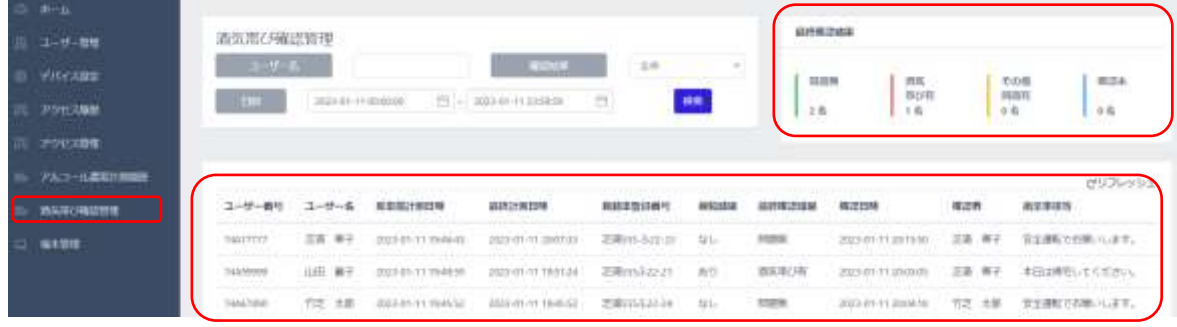

アルコール濃度計測履歴の詳細[は127ペ](#page-126-0)ージ[「8.13](#page-126-0) [アルコール濃度計測履歴」](#page-126-0)、

酒気帯び確認管理の詳細[は129ペ](#page-128-0)ージ[「8.14](#page-128-0) [酒気帯び確認」](#page-128-0)を確認してください。

以上で『酒気帯び確認管理の表示』は終了です。

### 5.11 任意メッセージ通知機能

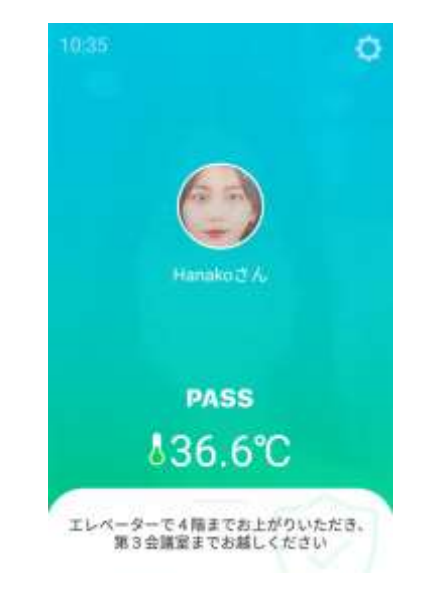

登録済のユーザーが認証した際に、ユーザー個別に設定したメッセージを表示する機能です。

メール送信機能と組み合わせることで、登録ユーザー毎に設定した受信メールアドレス宛てに、メッセ ージを記載したメールを送信することができます。メッセージと受信メールアドレスの登録方法について は、**エラー! ブックマークが定義されていません。**ページ「**エラー! 参照元が見つかりません。 エラ ー! 参照元が見つかりません。**」を参照してください。

この機能は[、32ペ](#page-31-0)ージ[「5.3](#page-31-0) [勤怠管理システム」](#page-31-0)との併用はできません。勤怠管理システムの設定が ONの場合は、メッセージが登録されているユーザーが認証しても、メッセージは表示されません。

※任意メッセージ表示機能の表示時間は7秒間で変更はできません。

# 06.端末の基本設定

本項では、各設定メニューの機能について説明します[。23ペ](#page-22-0)ージ[「](#page-74-0) [端末の主な機能」](#page-22-0)の補足として ご活用ください。

6.1 設定メニュー

待機画面右側上段の くび 設定アイコンをタップすると、端末の動作に関する さまざまな設定を行うことができます。

**1** 待機画面右側上段の 設定アイコンをタップします。

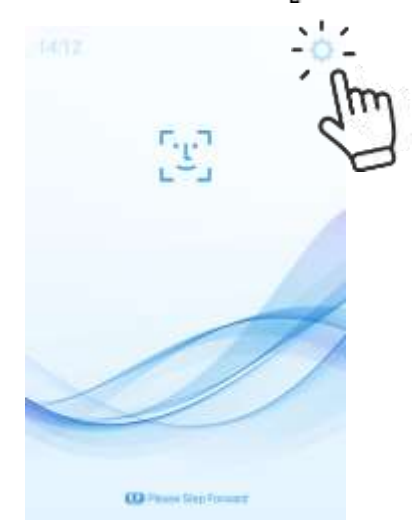

**2** 管理者アカウントのユーザー名とパスワードを入力すると、以下の設定メニュー画面が表示さ れます。設定メニュー内の各項目について、各ページにて説明します。

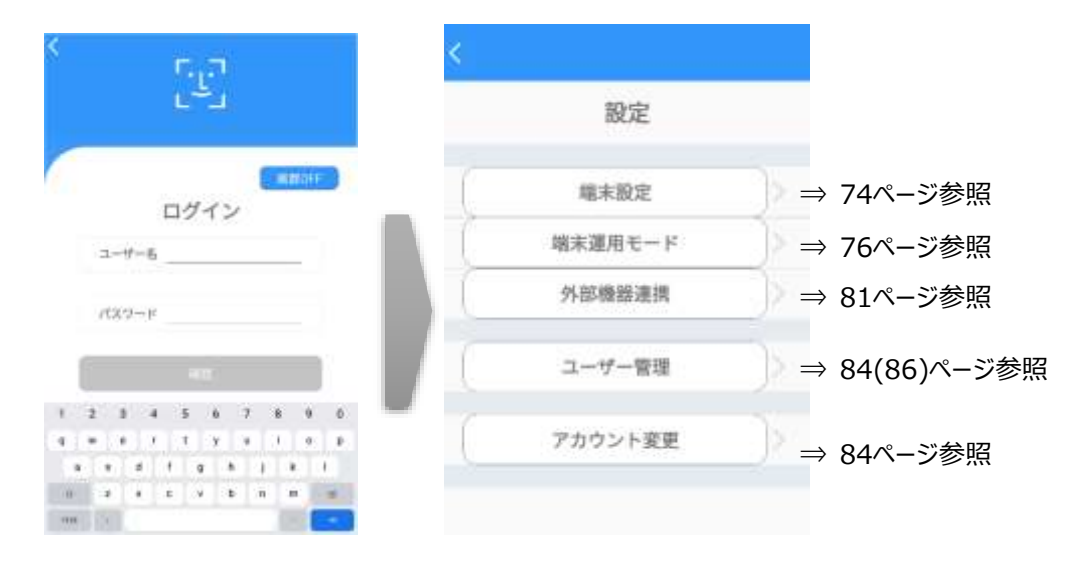
# 6.2 画面OFF機能

「画面OFF」ボタンをタップすると、端末の画面表示をOFFにすることが出来ます。

**1** [ログイン]画面で、[画面OFF]ボタンをタップします。

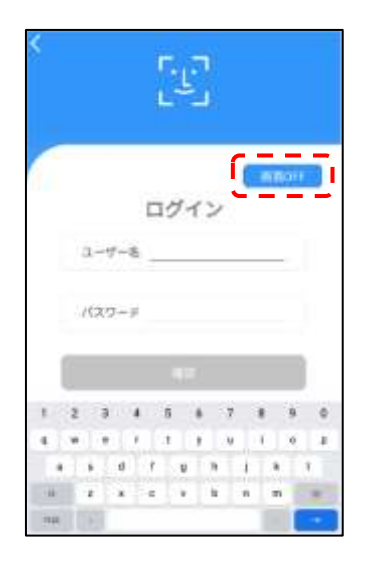

**2** 約10秒後に端末の画面表示がOFFになります。画面表示がOFFになるまで、画面に触れ ないでください。

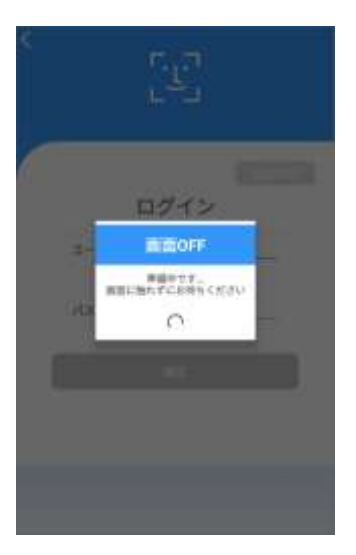

**3** 再度画面をタップすると、端末の画面表示がONになり、元の画面に復帰します。

fZ. 警告

画面OFF機能は、使用しない時間帯に電源をOFFにすることなく運用できる電源ス イッチ代替機能です。画面OFFの状態では"定期バックアップの機能は動作しませ ん"。定期バックアップを実行する時間設定と、画面OFF機能を有効にする時間帯の 適切な運用計画が必要になります。その他の機能はバックグラウンドで動作します。

# 6.3 端末設定

端末設定では、端末名、ネットワーク接続、音声、LED、アクセス履歴の保存関連、バックアップや 初期化など、端末の基本的な設定を行うことができます。

**1** [設定]画面で、[端末設定]を選択します。

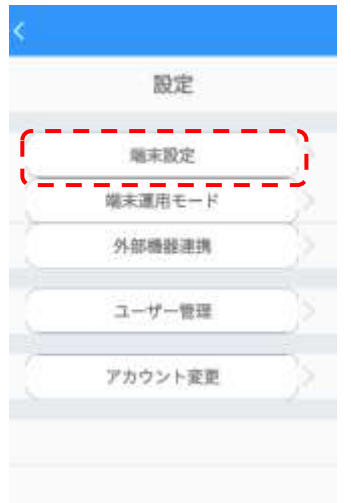

# **2** 必要なオプションをオン/オフ、または入力します。

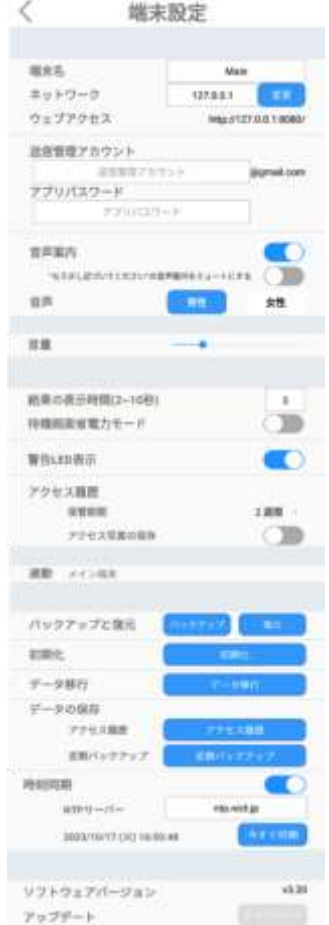

- 端末名:端末に任意の名前を付けることができます。
- ネットワーク:ネットワーク接続時、端末のIPアドレスが表示されます。
- ウェブアクセス:PCなどから管理者ページへ接続する際に必要なアドレス 情報が表示されます。ネットワーク接続に関する詳細については[、108ペ](#page-107-0)ージ [「8.1](#page-107-0) [ネ](#page-107-0) [ットワーク接続」](#page-107-0)を参照してください。
- 送信管理アカウント:メール送信機能に使用する送信管理アカウントを設定します。
- アプリパスワード: 送信管理アカウントのアプリパスワードを設定します。
- 音声案内:端末の音声案内出力をオン/オフすることができます。 「もう少し近づいてください」の音声案内をミュートにする:端末から1m以上離れた状 熊で顔を検知した際に「もう少し、近づいてください」と音声案内がでますが、その音声 案内をミュートする機能です。なお、この機能のON/OFFに関わらず、画面上は「近づ いてください」と表示されます。
- 音声:[男性]または[女性]の音声に切り替えることができます。
- 音量:端末の音声案内出力のボリュームをスライドバーで設定します。

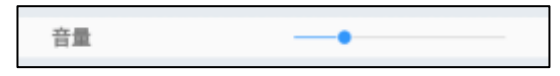

- 結果の表示時間:結果画面の表示時間を設定することができます。 1秒単位で、2秒~10秒の間で設定できます。
- 待機画面省電力モード: 待機画面の表示が一定時間続いた場合、画面輝度を低 下することができます。端末無操作の状態が続くと約3秒で省電力モードに入り、顔認 証や設定などを操作すると復帰します。
- 警告LED表示:端末の状態表示LEDをオン/オフすることができます。
- アクセス履歴:アクセス履歴の保存に関する設定を行います。
	- 保管期間:アクセス履歴を保管する期間を設定することができます。
	- アクセス写真の保存:アクセス時に撮影されたユーザーの顔写真を 保存する/しない、を設定することができます。保存した顔写真はアクセス履歴のダウン ロード時に取得することができます。詳細は[、118ペ](#page-117-0)ージ [「8.8](#page-117-0) [アクセス履歴の確認」](#page-117-0) を参照してください。

※顔写真は個人情報となりますので、取り扱いにはご注意ください。

- 連動:メイン端末とサブ端末のどちらに設定されているかを表示します。詳細は[、130ペ](#page-129-0) ージ[「8.16マルチデバイス機能\(端末追加とアクセス管理:ユーザー情報有\)」](#page-129-0)を参 照してください。
- バックアップと復元:ソフトウェア設定などのバックアップと復元を行います。

詳細は[、147ペ](#page-146-0)ージ [「8.21](#page-146-0) [バックアップおよび復元」](#page-146-0)を参照してください。

- 初期化: 端末の初期化を行います。 詳細は[、148ペ](#page-147-0)ージ [「8.22](#page-147-0) [初期化」](#page-147-0)を参照してください。
- データ移行:「Alchera-ACS」から、登録ユーザーデータの移行を行います。 詳細は、別資料の「Alchera → HL365 アプリケーション移行手順書」を 参照してください。
- データの保存:各種データの保存を行います。
	- アクセス履歴:アクセス履歴をcsv形式で保存します。 詳細は[、118ペ](#page-117-0)ージ [「8.8](#page-117-0) [アクセス履歴の確認」](#page-117-0)を参照してください。
	- 定期バックアップ:ソフトウェア設定などのバックアップを定期的に行います。 詳細は[、151ペ](#page-150-0)ージ [「8.24](#page-150-0) [定期バックアップ」](#page-150-0)を参照してください。
- 時刻同期:任意のNTPサーバーから時刻情報を取得して、端末のシステム時刻を同 期することができます。
	- NTPサーバー:時刻情報を取得するNTPサーバーを設定します。 IP Address形式でも指定できます <例> ntp.nict.jp (NICT) 210.173.160.27 (MFEED-1)
	- 時刻同期をONにした時刻から24時間毎に、NTPサーバーから取得した時刻と±1秒 以上の時刻ずれが発生場合に同期をします。 ※時刻同期をONにした場合、Androidの「日付と時刻の自動設定」はOFFになりま す。
	- 今すぐ同期ボタンを押すことにより、手動で時刻同期することができます。以降は24時 間毎に、NTPサーバーから取得した時刻と±1秒以上の時刻ずれが発生場合に同期 をします。
- ソフトウェアバージョン:「HL365.Face」の現在のバージョンが表示されます。
- アップデート:端末のソフトウェアのアップデートを行います。 詳細は[、140ペ](#page-139-0)ージ [「8.20](#page-139-0) [ソフトウェア\(HL365.Face\)のアップデート」](#page-139-0)を参照して ください。
- **3** 画面左上の[<]をタップします。変更した設定は自動的に保存されます。

## 6.4 端末運用モード

端末運用モードでは、顔認証、リカバリー機能、勤怠管理連携、熱検知、マスク検知などの機能 の、詳細な設定を行うことができます。

**1** [設定]画面で、[端末運用モード]を選択します。

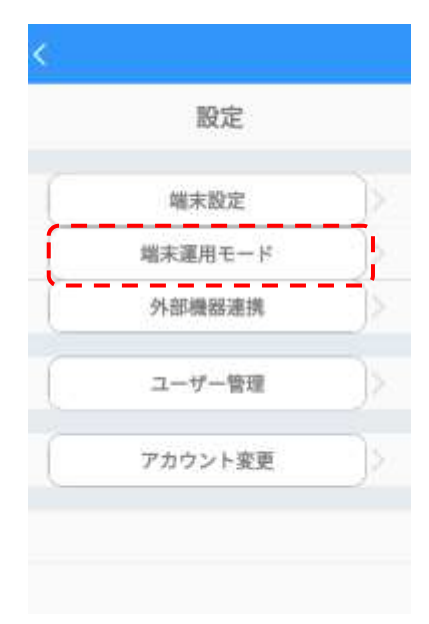

**2** 必要なオプションをオン/オフ、または入力します。

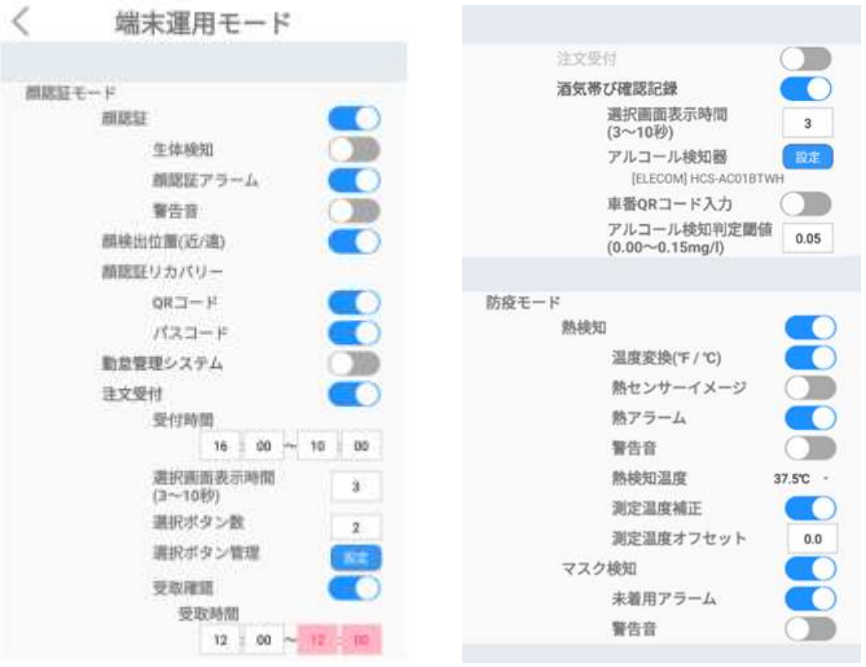

- 顔認証:顔認証で入退を管理するモードです。顔認証距離は0.3~1.5m、推奨 0.5mです。
	- 生体検知: 顔認証モードでの動作時に、写真でのなりすまし認証が できないように設定します。

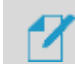

**生体検知について(重要)**

注意 太陽光が直接被写体にあたっている場合、もしくは、太陽光が鏡面やガラス面に 反射して被写体に当たっている場合、生体検知でNGと判定されます。

> 本機の生体検知は、本機から照射するIR LED(波長700~1500nm程度ま での近赤外線)の光を被写体にあて、その反射光から被写体の濃淡を判別する ことにより検知しています。このため、太陽光は、この近赤外線の波長も含むた め、直接被写体にあたると、その反射光はIR LEDによる反射光より多くなり、被 写体の濃淡を判別することができなくなり、生体検知NGと判断されます。

> 対応策として、被写体に直接太陽光が当たらない位置に設置するか、ブラインド などで太陽光を遮断してご使用ください。

- 顔認証アラーム:顔認証がNGまたは未登録者の場合、音声と画面表示 でお知らせします。
- 警告音:顔認証アラーム時の警告音をオン/オフできます。
- 顔検出位置(近/遠):顔検出を行う位置を 近:0.5m 遠:1.5m前後 を選択す ることができます。
- 顔認証リカバリー:何かしらの理由で登録済みユーザーの顔認証ができなかった場合、 または未登録ユーザーの入退を許可する場合は、ユーザー番号とパスコード、またはQR コードを利用して入退することができます。詳細[は27ペ](#page-26-0)ージ[「5.2](#page-26-0) [顔認証リカバリー」](#page-26-0)を 参照してください。
- 勤怠管理システム:勤怠管理システムと連携するためのモードです。顔認証と併用し て、出退勤の種別などを入力/記録することができます。
	- 勤怠表示時間:勤怠種別入力ボタンの表示時間を設定します。
	- 外出管理:出退勤の種別入力時に、[外出]と[戻り]ボタンを追加して表示します。 顔認証後、出勤、退勤、外出、戻りボタンを押すと、勤怠種別が登録されます。
	- 選択ボタン管理:出勤、退勤、外出、戻りを任意の表記に変更できます。変更した 場合、打刻種別の音声案内は全て「入力を受け付けました」になります。
	- 端末番号:入退出した端末を区別するために、端末に任意の番号をつけることがで きます。番号は0~999まで設定が可能です。
- 注文受付:顔認証時に設定した選択肢を表示、選択させることで、ユーザーごとの選 択内容を保存、集計することが出来ます。
	- 受付時間:選択肢が表示される時刻の設定が行えます。
- 選択画面表示時間:選択肢が表示される時間を設定できます(3~10秒)。
- 選択ボタン数:表示する選択肢の数を[2/4/6]から設定することができます。
- 選択ボタン管理:表示する選択肢の内容を変更することができます。
- 受取確認:ユーザーが選択した内容を指定した時間内で受取の記録をします。
- 受取時間:『受け取り確認』が行える時刻の設定が行えます。
- 酒気帯び確認記録:アルコールチェッカーで測定した結果を本人の情報と紐づけて管 理を行うことが出来ます。

※この機能をご利用いただくには 【LTC-T80Qシリーズ専用・アルコールチェッカー連携 キット BLED112-V1】 【エレコム製アルコールチェッカー HCS-AC01BTWH/BK】が 必要です。

- 選択画面表示時間:運転前/運転後 確認ボタンの表示時間を設定します。
- アルコール検知器:接続対象とするアルコールチェッカーを選択できます。 エレコム製アルコールチェッカー以外の製品はユーザーサポート対象外です。
- 車番QRコード入力:自動車登録番号で作成したQRコードをかざすことで、自動 車登録番号を入力できるようになります。
- アルコール検知判定閾値:ユーザーへアルコールの検知を警告する閾値が設定 できます(0.00~0.15mg/L)。
- 熱検知:対象物の表面温度を測定します。
	- 温度変換(℉/℃):温度表示の単位を切り替えます。
	- 熱センサーイメージ:顔認証結果画面で、下段左側に、熱センサーで測定された結 果がイメージで表示されます。
	- 熱アラーム:[熱検知温度]に設定した温度以上の熱が検出されると、 音声と画面表示で、正確な体温を測定するようにお知らせします。
	- 警告音:熱アラーム時の警告音をオン/オフできます。
	- 熱検知温度:熱検知する基準温度を設定します。37℃~38℃間の5段階から選 択できます。
	- 測定温度補正:測定された表面温度を内部温度に自動的に換算します。 通常はオンで使用してください。
	- 測定温度オフセット:測定された温度を、周辺環境による偏差(オフセット)を加えて 補正します。オフセット値を設定する場合は、何名かの実際に測定された温度と、体 温計等で測定した値を比較して値を設定してください。 手順① 製品本体で5~10回温度測定して平均値を算出(例:36.7℃)

手順② 校正が取れている体温計で同様に平均値を算出(例:36.4℃) 手順③ ①と②の温度差を算出(例では-0.3℃)し、測定温度オフセットに入力

- マスク検知:マスクの着用有無を検知します。
	- 未着用アラーム:マスク未着用の場合、音声と画面表示でマスクの着用を促します。
	- 警告音:マスク未着用時の警告音をオン/オフできます。
- 3 画面左上の「<「をタップします。変更した設定は自動保存されます。

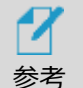

- 顔認証モードを使用する場合は、ユーザーの顔登録が必要です。ユーザー 登録の方法は[、86ペ](#page-85-0)ージ [「07](#page-85-0) ユーザー管理」 を参照してください。
- 顔認証モードオフ状態で熱測定中は、出来るだけ動かないようにしてくださ い。測定中に動くと、温度測定が不安定になることがあります。
- 周辺環境(冬期など)の影響で、実際より温度が低く検出されることが あります。
- マスクの色や柄、形状が、顔認証率とマスク検知率に影響を与える場合が あります。
- オフセットを加えた温度測定値が42℃の範囲を超える場合は、 「測定範囲外です」のエラーが表示されます。

# 6.5 外部機器連携

外部機器連携は、ゲート、警告灯連動、メール送信機能、プリンタなどの設定を行うことができます。

**1** [設定]画面で、[外部機器連携]を選択します。

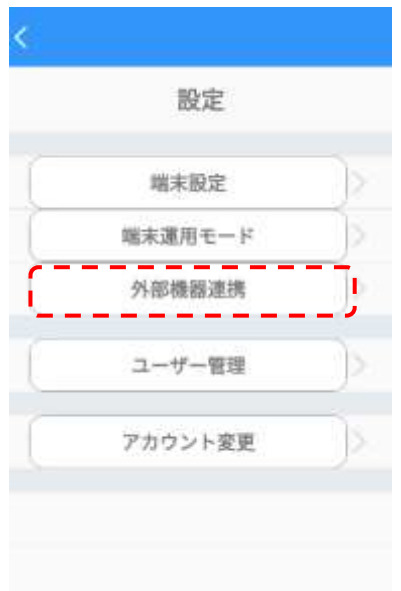

**2** [ゲート連動][警告灯連動][メール送信][プリンタ印刷]の各ボタンをタップすると、それぞれの オプションが選択できます。

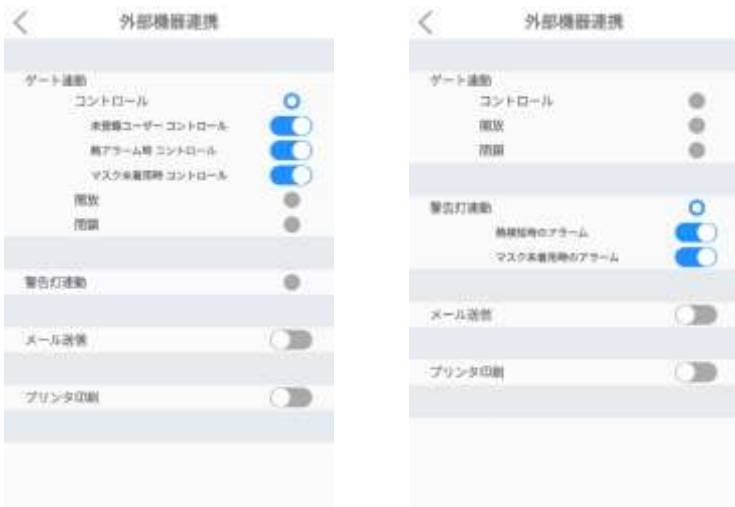

### [ゲート連動]

- コントロール:コントロールを選択した場合は、顔認証/熱検知/マスク検知の結果によ って、ゲートの制御を行い、入退を制御します。
	- 未登録ユーザーコントロール:登録されたユーザーのみが入退できるように、顔認証の 結果でゲートをコントロールします。この機能を使用する場合は、[設定]>[端末運用 モード]>[顔認証]のオプションをオンにし、さらに[顔認証アラーム]もONにします。
- 熱アラーム時コントロール:設定した基準温度より高い温度が検出された 場合に、入退を制御(禁止)することができます。 この機能を使用する場合は、 [設定]>[端末運用モード]>[熱検知]のオプションをオンにし、さらに[熱アラーム]も ONにします。また、基準温度は、「熱検知温度」で設定します。
- マスク未着用時コントロール:マスクの着用状態を認識して、マスクを着用していない 場合は、入退を制御(禁止)することができます。この機能を使用する場合は、 [設定]>[端末運用モード]>[マスク検知]のオプションをオンにし、さらに[未着用アラ ーム]もONにします。
- 開放:上記の何れの入退制御も行わず、出入口を常に開放状態にします。 顔認証や熱検知などの各種検知モードは、通常通り動作します。
- 閉鎖:上記の何れの入退制御も行わず、出入口を常に閉鎖状態にします。 顔認証や熱検知などの各種検知モードは、通常通り動作します。

[警告灯連動]

- 熱検知時のアラーム:設定した基準温度より高い温度が検出された 場合に、警告灯を制御(点灯)することができます。
- ⁃ マスク未着用時のアラーム:マスクの着用状態を認識して、マスクを着用 していない場合は、警告灯を制御(点灯)することができます。

[メール送信]

- メール送信:登録済ユーザーが認証した場合や顔認証、熱検知、マスク検知でNG を検知した場合に、指定するメールアドレスに「登録者検知」や「異常検知」を送信し ます。
- 送信先(管理者)アドレス:メールを送信するアドレスを入力します。
- メール送信条件OFF:本機 へのアクセス発生時に来客通知メールを送信します。
- メール送信条件:メール送信する条件を指定します。熱検知で設定温度以上を検 知時、マスク検知でマスク未着用時にメール送信します。
	- 認証OK:顔認証時、登録済みユーザーの場合、メールを送信します。ユーザー 情報にメッセージが登録されている場合は、メールの本文にメッセージを記載しま す。
	- 認証NG:顔認証時、未登録ユーザーの場合、メールを送信します。
	- 熱検知時通知:熱測定時、温度が設定温度以上の場合、メールを送信しま す。
	- マスク未着用時通知:マスク未着用を検知した場合、メールを送信します。
	- ユーザー情報表示:送信するメールの本文に、ユーザー名と組織情報を記載し ます。

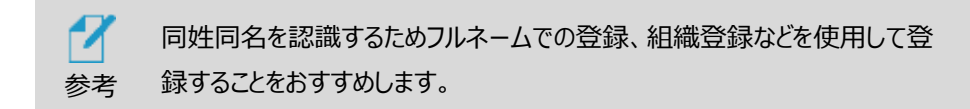

#### [プリンタ印刷]

- プリンタIPアドレス:接続するプリンタのIPアドレスを入力します。
- テスト印刷:プリンタと接続できている場合、テスト印刷ができます。
- 印刷条件:印刷する条件を指定します。顔認証や熱検知、マスク検知などがOKで あれば印刷します。複数の印刷条件を設定した場合は、いずれかの条件を満たせば 印刷が行われます。
	- 登録ユーザー:顔認証の結果、判定がOKの場合に印刷を行います。

[端末運用モード]で、顔認証モードON、顔認証アラームONにする必要があり ます。

– 熱正常時:熱測定の結果、判定OKの場合に印刷を行います。

[端末運用モード]で、熱検知モードON、熱アラームONにする必要があります。

– マスク着用時:マスク着用と判定されると、印刷を行います。

[端末運用モード]で、マスク未着用検知モードON、マスク未着用アラームONに する必要があります。

- 画像印刷モード:印刷する画像の種類を指定します。選択できるのは一つだけです。
	- 画像印刷無し:画像を印刷しないモードです。
	- アクセス写真印刷:認証時に撮影した画像を印刷します。
	- ファイル画像印刷:予め指定されたフォルダに保存された画像ファイルを印刷しま す。登録できる画像は1種類です。(推奨画像ファイルサイズ:400x300ピクセ ル(縦横比 4:3))
		- 端末内の以下指定フォルダに指定されたファイル名で保存
			- ※ ファイル保存先: Internal Flash/Download
			- ※ ファイル名: image.jpg
- 3 画面左上の「<1をタップします。変更した設定は自動的に保存されます。

# 6.6 ユーザー管理

顔認証を行う時のユーザーの登録や修正などの管理ができます。

ユーザー管理については[、86ペ](#page-85-1)ージ[「7.1端末でのユーザー登録」](#page-85-2)および[、89ペ](#page-88-0)ージ[「7.2端末でのユ](#page-88-0) [ーザー修正と削除」](#page-88-0)を参照してください。

# 6.7 アカウント変更

管理者アカウントのパスワードは変更することができます。変更方法は以下の通りです。

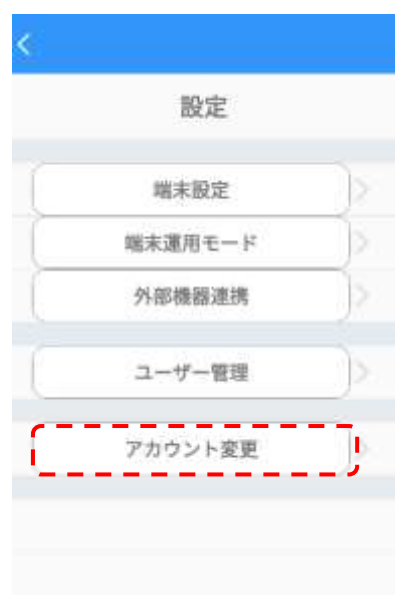

**1** [設定]画面で、[アカウント変更]を選択します。

**2** [現在のパスワード]、[新しいパスワード]、[パスワードの再入力]を入力して、 [アカウント変更]をタップします。

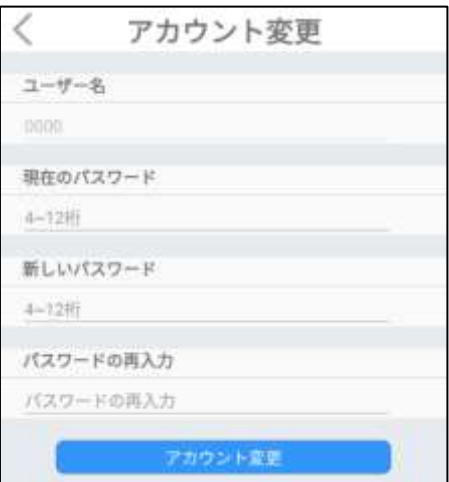

- パスワードは、4~12桁の英数字が設定できます。
- ユーザー名は、変更することができません。

7 管理者アカウントのパスワードは、PCの管理者ページでも変更することが できます。変更の方法は[、139ペ](#page-138-0)ージ [「8.18](#page-138-0) [アカウント変更」](#page-138-0)を参照してく 参考 ださい。

# <span id="page-85-1"></span><span id="page-85-0"></span>07. ユーザー管理

#### **【ユーザー登録時のご注意】**

既に登録されている人物を他のユーザー番号で登録することはできません。また、正確に登録するためにマスク、帽子、サン グラス等を外した状態で登録をしてください。マスク、帽子、サングラス等をつけた状態で登録した場合、顔認証率が著しく低 下します。[\(170ペ](#page-169-0)ージ[「09.付録E](#page-169-0) [顔登録・顔認証ガイドライン」](#page-169-0)を参照してください)

# <span id="page-85-2"></span>7.1 端末でのユーザー登録

端末でユーザーを登録する方法は、以下の通りです。

**1** 待機画面右側上段の 設定アイコンをタップし、管理者アカウントのユーザー名とパスワ ードを入力します。

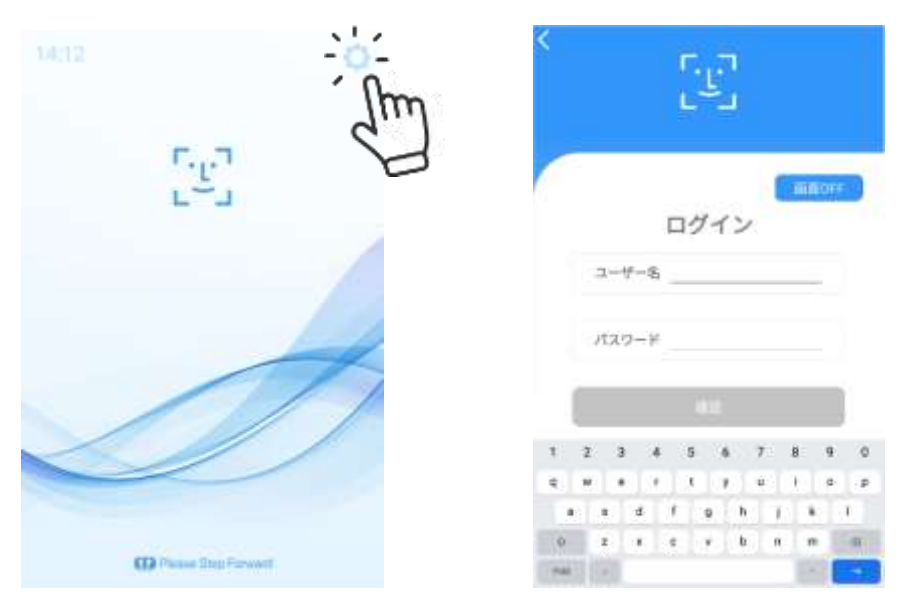

- $\overline{\phantom{a}}$ ユーザー管理 設定 組織管理 端末股定 ユーザー登録/削除 端末運用モード 外部機器連携 f. ユーザー管理 Т . . . . . . アカウント変更
- **2** [設定]画面で、[ユーザー管理]>[ユーザー登録/削除]を選択します。

- **3** [顔登録]画面で、画面の白枠に顔を合わせて画面左下の[ユーザー登録]ボタン をタップします。[ユーザー登録]ボタンが青色になっている場合に登録が可能です。 ※顔認証率が悪い場合の正しい顔登録方法は[、170ペ](#page-169-0)ージ[「09.付録E](#page-169-0) [顔登録・顔認証](#page-169-0) [ガイドライン」](#page-169-0)を参照してください。
	- 顔写真が撮影され、[ユーザー登録]画面が表示されます。

※顔写真撮影時はマスク、帽子、サングラス等を外してください。

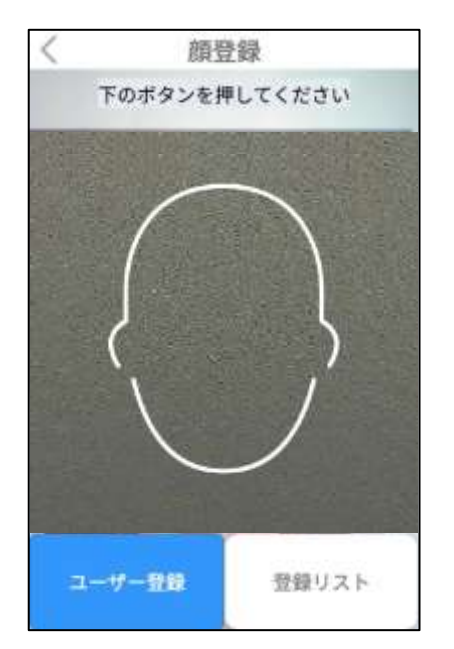

- **4** 登録するユーザーの組織情報(所属部署や役職など)を入力します。 ※入力時はキーボード、および「ユーザー登録」以外の画面をタップすると入力がキャンセルさ れますのでご注意ください。
	- 組織情報の入力は必須ではありません。

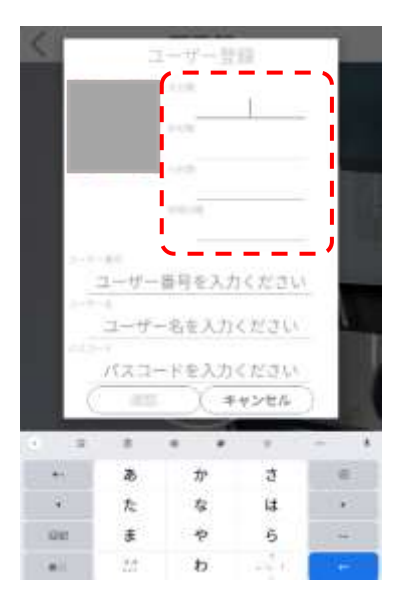

- **5** 登録するユーザーのユーザー番号とユーザー名および、パスコード(オプション)を入力して [確認]をタップします。
	- ユーザー番号は、最大10桁の英数字です。
	- ユーザー名は、最大22文字です。
	- パスコードは、4桁の数字です。 ※ユーザー番号とパスコードは、顔認証がNGとなった場合のリカバリーに使用します。 詳細は[、27ペ](#page-26-0)ージ[「5.2](#page-26-0) [顔認証リカバリー」](#page-26-0)を参照してください。

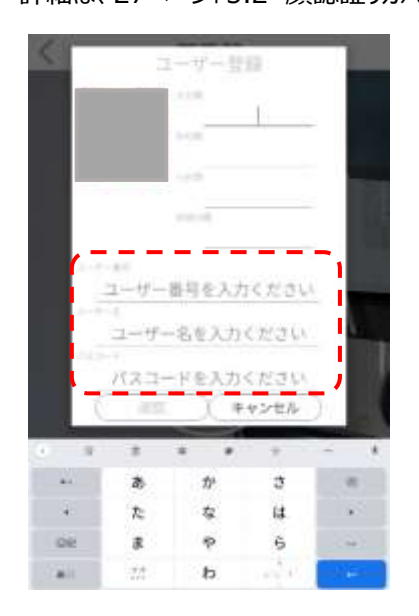

- **6** [確認]をタップした後に、[顔登録]画面左上の[<]をタップします。 登録情報は自動的に保存されます。
- **7** [ユーザー管理]画面左上の[<]をタップします。

参考 所属部署や役職などの組織情報も入力する場合は[、105ペ](#page-104-0)ージ [「7.6](#page-104-0) [端末での組織情報の設定」](#page-104-0) も参照してください。

## <span id="page-88-0"></span>7.2 端末でのユーザー修正と削除

端末でユーザー情報を削除または修正する方法は、以下の通りです。

**1** 待機画面右側上段の 設定アイコンをタップし、管理者アカウントのユーザー名とパスワ ードを入力します。

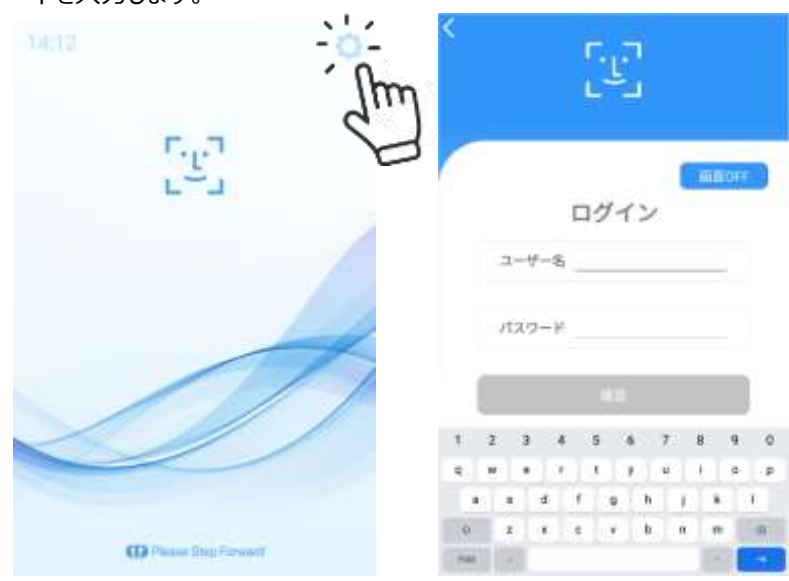

**2** [設定]画面で、[ユーザー管理]>[ユーザー登録/削除]を選択します。

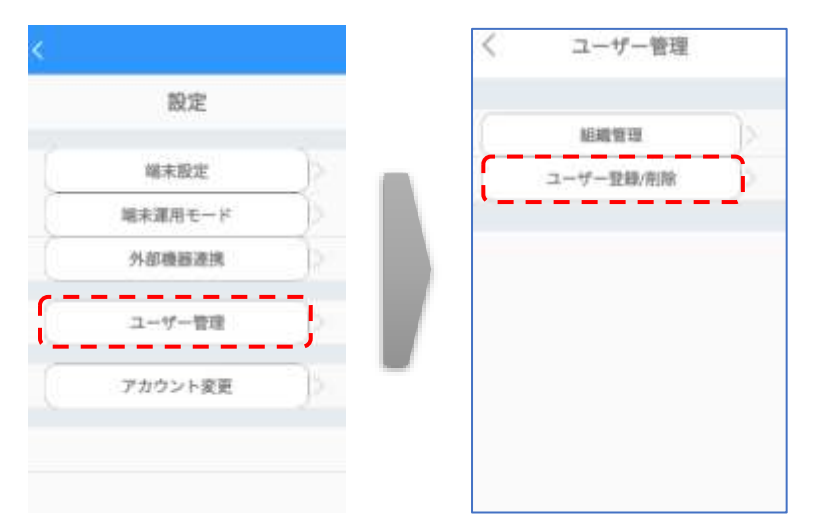

**3** 「顔登録」画面で、画面右下の「登録リスト」ボタンをタップして「登録リスト」を開きます。

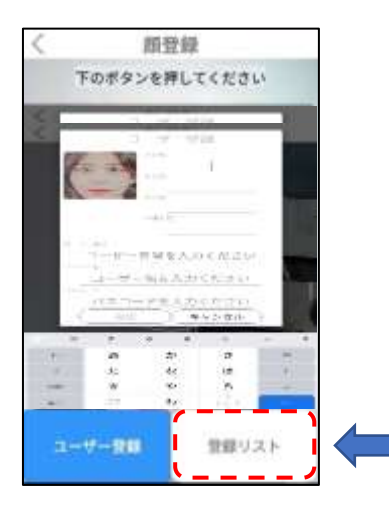

**4** ユーザー情報を修正する場合は「登録リスト」から修正するユーザーをタップします。[ユーザー 登録]画面で、必要な情報を修正した後に[確認]ボタンを選択します。修正できる項目は 「分類」と「ユーザー名」および、「パスコード」です。ユーザー番号は修正できません。

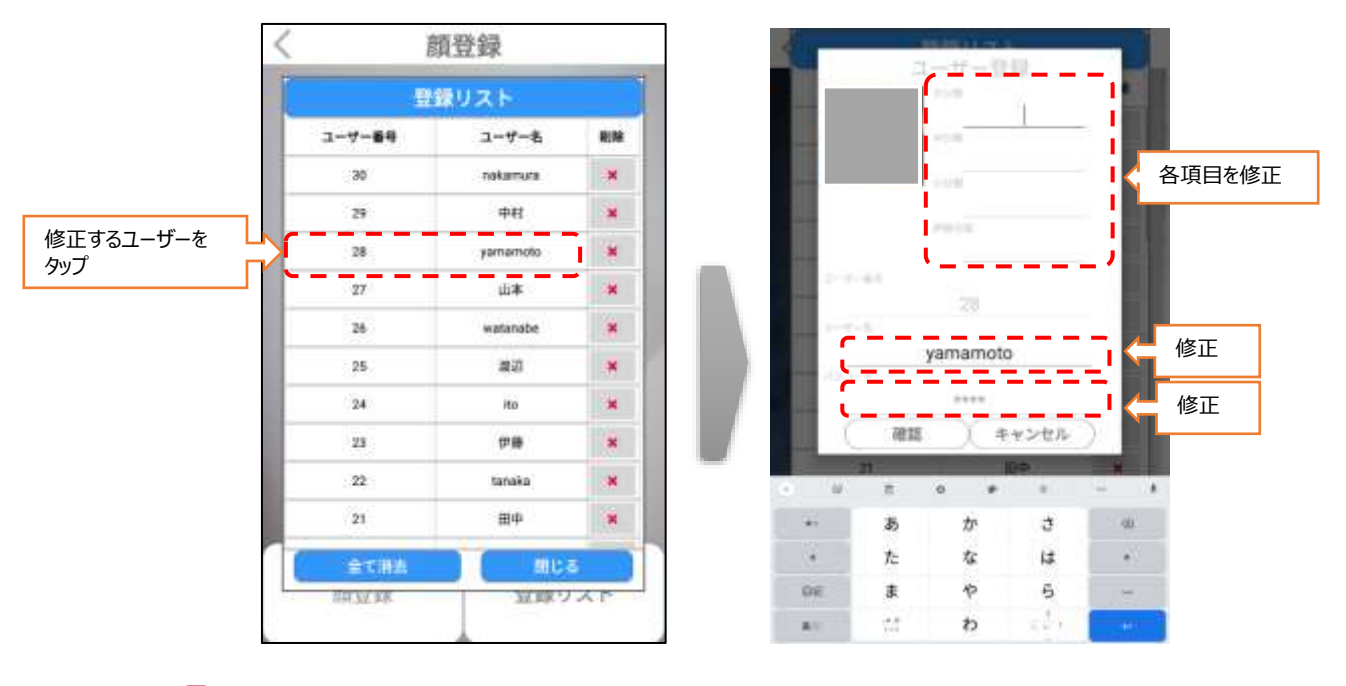

**5** ユーザー情報を削除する場合は、[登録リスト]から削除するユーザーの[削除] ボタンをタップします。また、[全て消去]をタップすると、全てのユーザー情報を 一度に削除することができます。

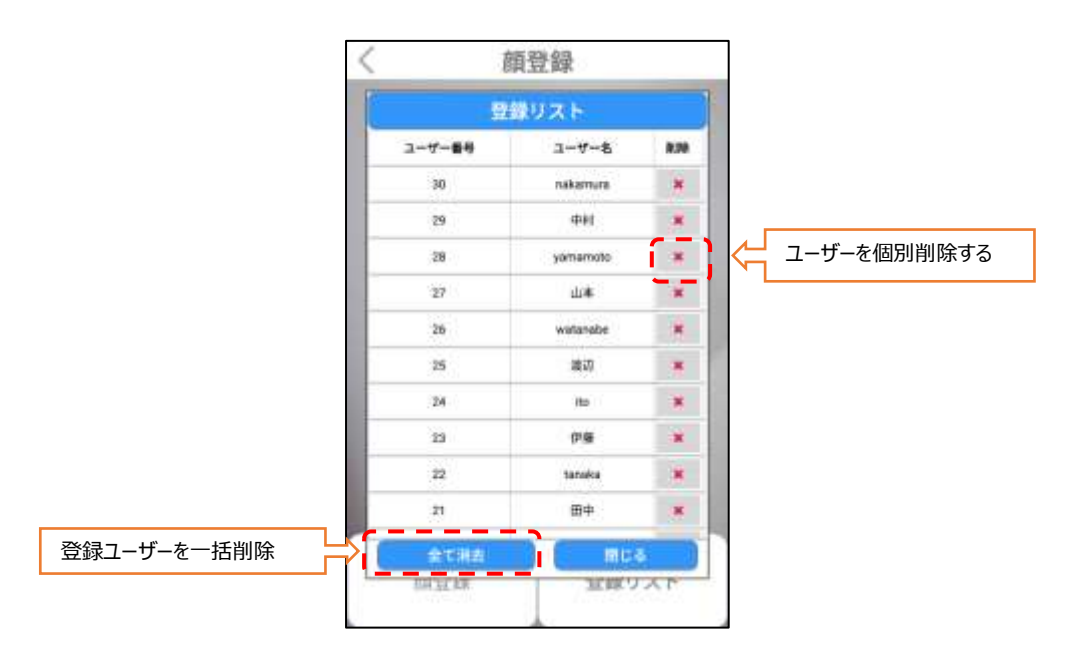

- **6** [閉じる]ボタンをタップして、[登録リスト]を閉じます。
- **7** [顔登録]画面左上の[<]をタップします。登録情報は自動的に保存されます。

8 [ユーザー管理]画面左上の「<]をタップします。

7 顔写真を変更する場合、[ユーザー登録]ボタンを押して顔写真を撮影し、表示された ユーザー番号に対して前回撮影した顔写真と今回撮影した写真を確認して上書きし 参考 ます。

## <span id="page-90-0"></span>7.3 PCでのユーザー登録

PCを利用してユーザーを登録する場合は、PCで端末の管理者ページにWEBブラウザで接続する必 要があります。管理者ページに接続する方法の詳細については[、114ペ](#page-113-0)ージ [「8.3](#page-113-0) [管理者ページへ](#page-113-0) [の接続」](#page-113-0) を参照して、管理者ページに接続のうえ、ユーザー登録を実施してください。尚、Webブラ ウザに管理者ページが表示されますので、個別の管理用ソフトウェアは必要ありません。

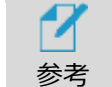

 ウェブブラウザは、クロミウム(Chromium)ベースのウェブブラウザを推奨します。 例:Google Chrome、Microsoft Edge、など

#### **個別登録**

- **1** 管理者ページで、[ユーザー管理]を選択します。
- **2** 画面右側上段の[個別登録]ボタンを選択します。

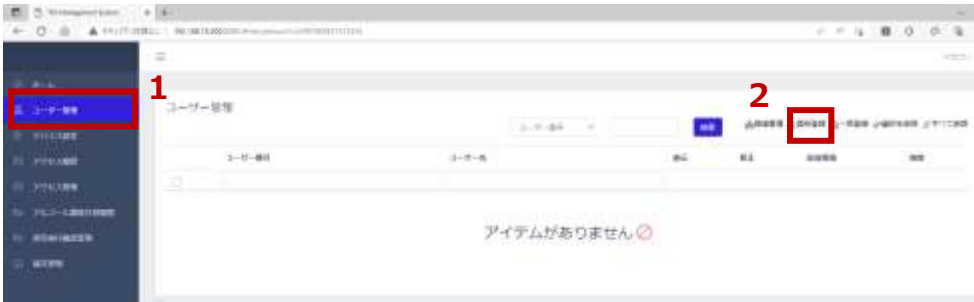

- **3** 各項目に必要な情報を入力します。
	- ユーザー番号、ユーザー名は必須入力項目です。 写真登録はアプリバージョンv3.14までは必須項目です。 v3.16以降では必須項目ではありません。 ※QRコード、パスコードのみで登録する場合は、写真登録は不要です。
	- アクセスする端末をクリックしてハイライトさせます。

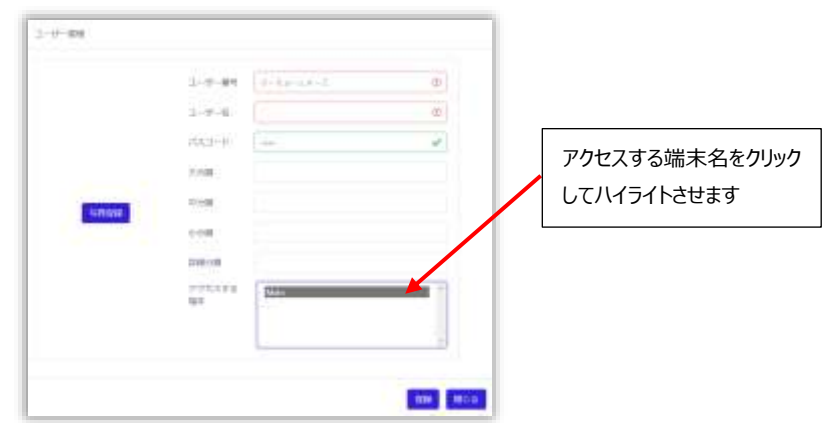

※写真ファイルを使用して登録した場合、顔認識率に影響を及ぼす可能性がありま す。著しく認識率が低い場合は製品本体のカメラで登録してください。

※登録可能な写真ファイルの拡張子は「JPEG」「PNG」です。

※写真の大きさと品質は、顔認証結果に影響を及ぼすことがあります。推奨する写真 の大きさは、証明写真 (300×400 ピクセル (縦横比 3:4)) 程度の大きさです。 ※6ケ月以内に撮影した写真での登録を推奨します。

※画像編集ソフトなどで、特殊効果を過度に加えた写真を登録した場合、顔認証が 正常に行われない場合があります。

※顔認証率が悪い場合の正しい顔登録方法は[、170ペ](#page-169-0)ージ[「09.付録E](#page-169-0) [顔登録・顔](#page-169-0) [認証ガイドライン」](#page-169-0)を参照してください。

※ユーザー番号は最大10桁です。英数字のみ使用可能です。

※登録済のユーザー番号は、重複して登録することができません。

※「アクセスする端末」の一覧から登録するユーザーがアクセスする端末を選択してくださ い。選択された端末は青色になります。選択しない場合、未登録ユーザーとして判定さ れます。顔認証をする場合、アクセスする端末の選択は必須となります。詳細は[、91ペ](#page-90-0) ージ [「7.3](#page-90-0) [PCでのユーザー登録」](#page-90-0)を参照してください。

左上の[登録]ボタンを押して登録します。

17 所属部署や役職などの組織情報も入力する場合は、 [105ペ](#page-104-0)ージ [「7.6](#page-104-0) [端末での組織情報の設定」](#page-104-0) も参照してください。 参考

### **4** QRコードの内容を変更することができます。

QRコードの内容を変更したいユーザーの[入力]ボタンを選択します。

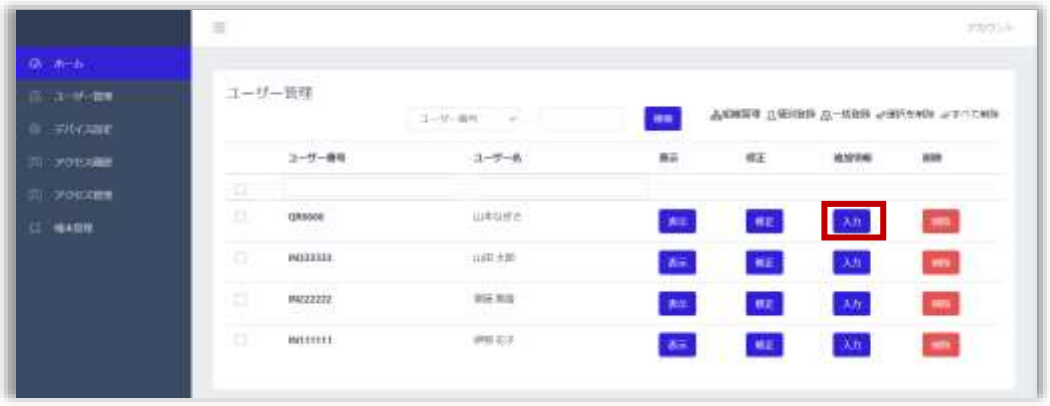

QR(最大35文字) 欄の文字を変更します。

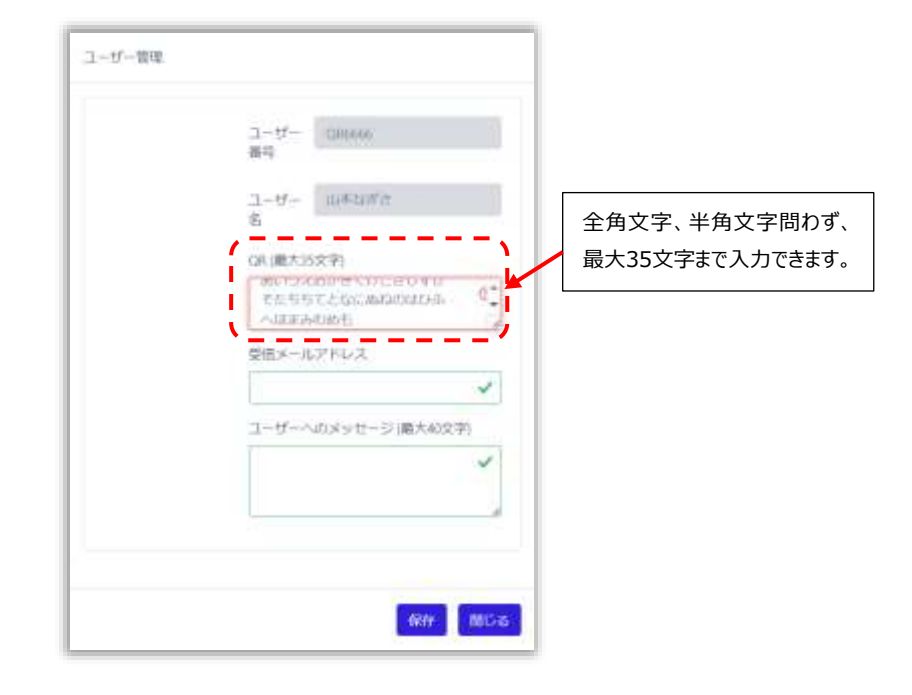

 【重要】 異なるユーザーで、QR欄に同じ文字列を入力した場合、ユーザー毎での QR認証は行えませんので、ユーザー毎で、異なる文字列を入力して下さい。

- [保存]ボタンを押して保存します。
- [表示]ボタンを押してQRコードを表示します。

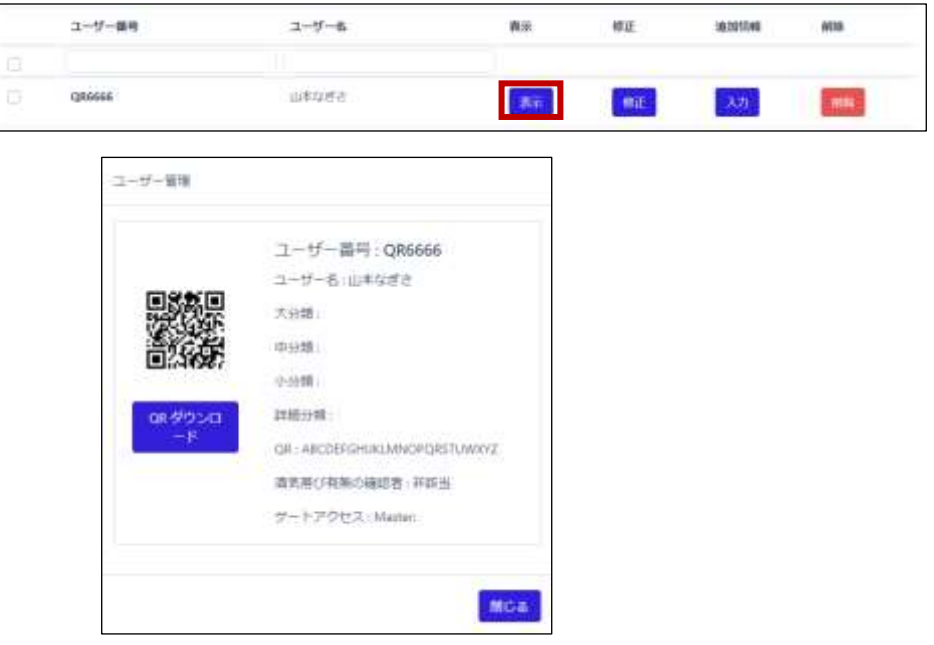

 【QR ダウンロード】を押すことで、PCのダウンロードフォルダに、QRコード 【QR\_ユーザー番号\_ユーザー名\_.jpg】がダウンロードされます。

PC ファイルマネージャー ダウンロードフォルダ

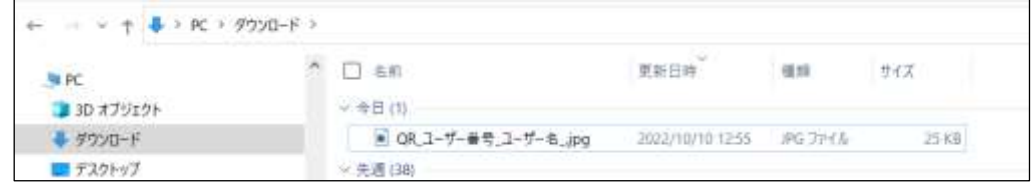

[閉じる]ボタンを押します。

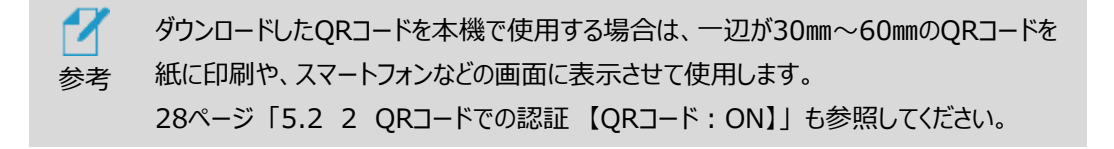

定型のエクセルファイルを利用して、ユーザーを一括で登録することができます。 ※正しい顔登録方法は[、170ペ](#page-169-0)ージ[「09.付録E](#page-169-0) [顔登録・顔認証ガイドライン」](#page-169-0)を参照してくださ い。

ユーザーを一括登録する方法は、以下の通りです。

- **1** 管理者ページで、[ユーザー管理]を選択します。
- **2** 画面右側上段の[一括登録]ボタンを選択します。

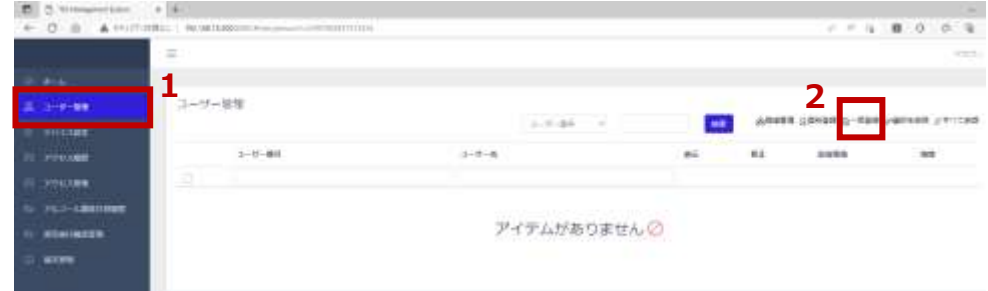

- **3** [ZIPファイルのダウンロード]をクリックし、ファイルをPCの任意の場所に保存します。
- "userTemplate.zip" ファイルがダウンロードされます。保存したzipファイルの圧縮を解除 (すべて展開)します。
	- "userList.xlsx" ファイル と "pictures" フォルダ が展開されます。

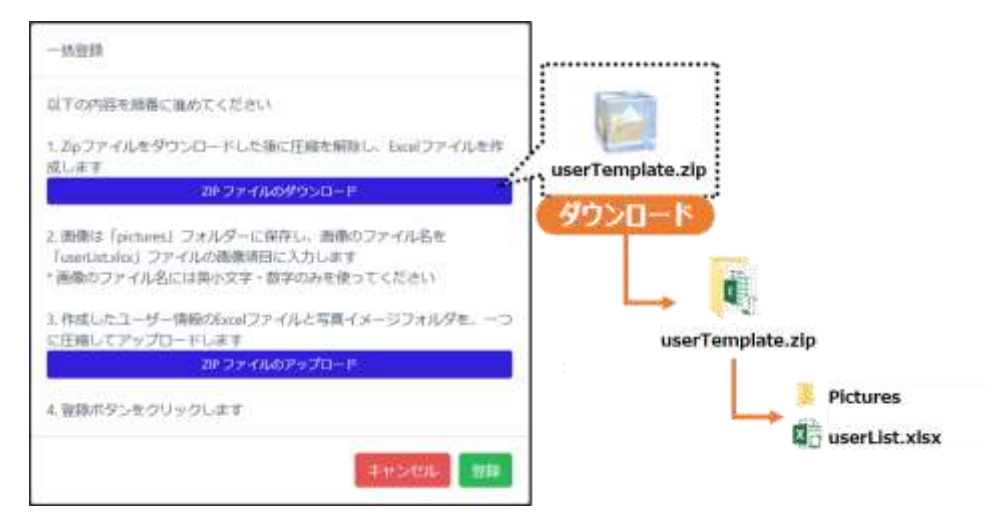

- **4** xlsxファイルのフォーマットに従って、ユーザー情報を入力します。
	- ユーザー番号、ユーザー名は必須入力項目です。写真登録はアプリバージョンv3.14ま では必須項目です。v3.16以降では必須項目ではありません。但し、写真あり/なし のユーザーが混在する場合、下記「注意」を参照してフォーマットを利用してください。 ※QRコード、パスコードのみで登録する場合は、写真登録は不要です。
	- 写真欄には、登録するユーザーの顔写真ファイル名を入力します。 画像のファイル名には、英小文字と数字のみが使用可能です。

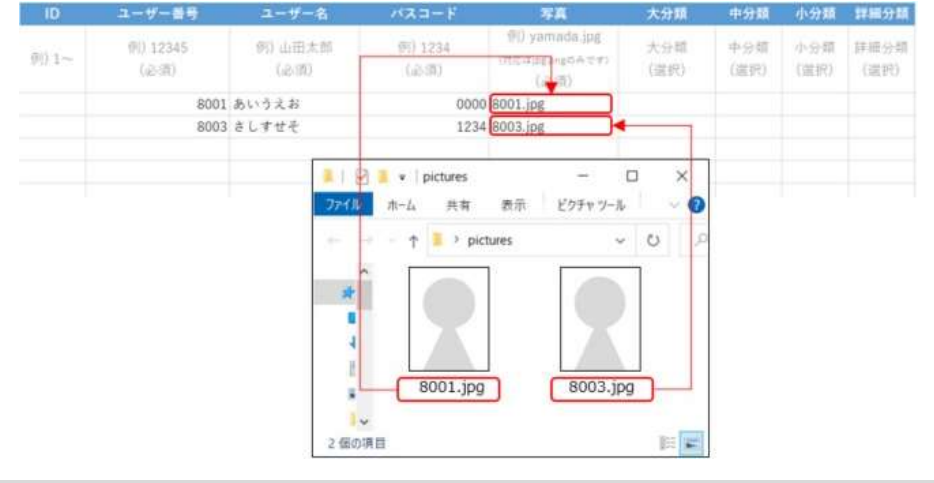

 $\boldsymbol{z}$ 一括登録データ「userList.xlsx」について、写真あり/なしのユーザーが混在する場合、記 述や登録方法について以下のいずれかで登録を行ってください。 注意

※アプリバージョンがv3.21以降の場合は、以下対応は不要です。

- 「写真なし」のユーザーは、常に「userList.xlsx」の最終行に追加して登録する。
- 「写真なし」のユーザーは、「写真あり」のユーザーと「「userList.xlsx」を分けて登録する。
- **5** ユーザー情報を入力後、"userList.xlsx" ファイルを上書き保存します。

**6** "pictures" フォルダに、xlsxに記入した顔写真ファイルを保存します。

- 写真の大きさと品質は、顔認証結果に影響を及ぼすことがあります。推奨する 写真の 大きさは、証明写真(300 x 400 ピクセル)程度の大きさです。 6ケ月以内に撮影した写真での登録を推奨します。
- 登録する写真のファイル形式は、jpg , pngに対応しています。それ以外のファイル形 式のデータは、jpgまたは、pngのファイル形式に変換した後、登録を実施してください。

※登録時はファイル名の大文字小文字を区別します。実データのファイル名とxlsxファイ ルのフォーマット上のファイル名の文字列は完全一致させる必要があります。

- 画像編集ソフトなどで、特殊効果を過度に加えた写真を登録した場合、 顔認証が正常に行われない場合があります。
- 顔認証率が悪い場合の正しい顔登録方法は[、170ペ](#page-169-0)ージ[「09.付録E](#page-169-0) [顔登録・顔認](#page-169-0) [証ガイドライン」](#page-169-0)を参照してください。

<span id="page-96-0"></span>**7** "userList.xlsx" ファイルと "pictures" フォルダをマウスで選択し、右クリックから直接 Zip 形式で 1 つのファイルへ圧縮します。

("userList.xlsx" ファイル名と "pictures" フォルダ名は変更しないようにしてください) なお圧縮ファイル名に指定はありませんので、圧縮時に作成されたデータのまま一括登録いた だけます。

(Windows10の例)

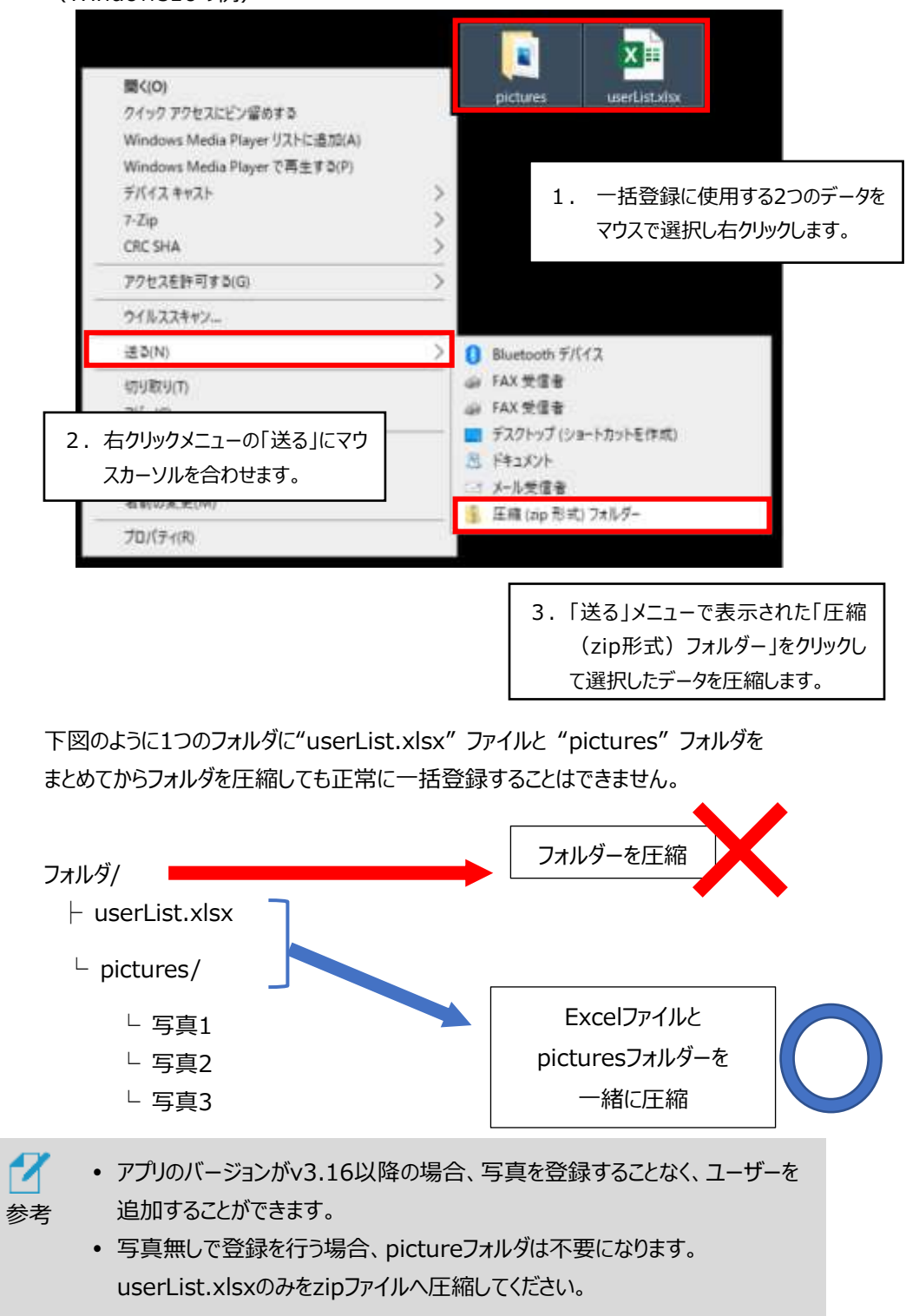

**8** [一括登録]の画面から[ZIPファイルのアップロード]をクリックして[、7で](#page-96-0)圧縮した zipファイルをアップロードします。

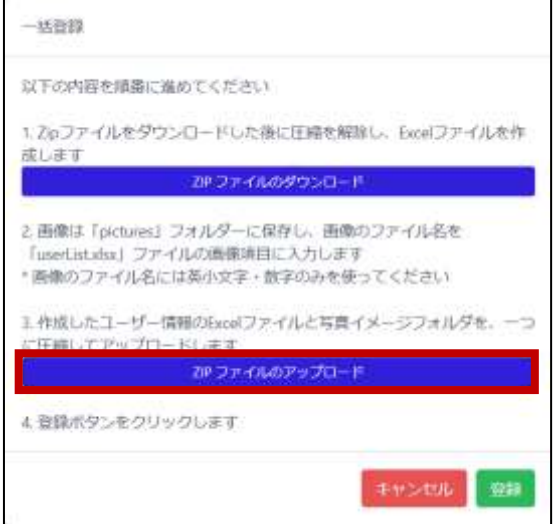

**9** アップロードするファイルを確認して[登録]をクリックします。

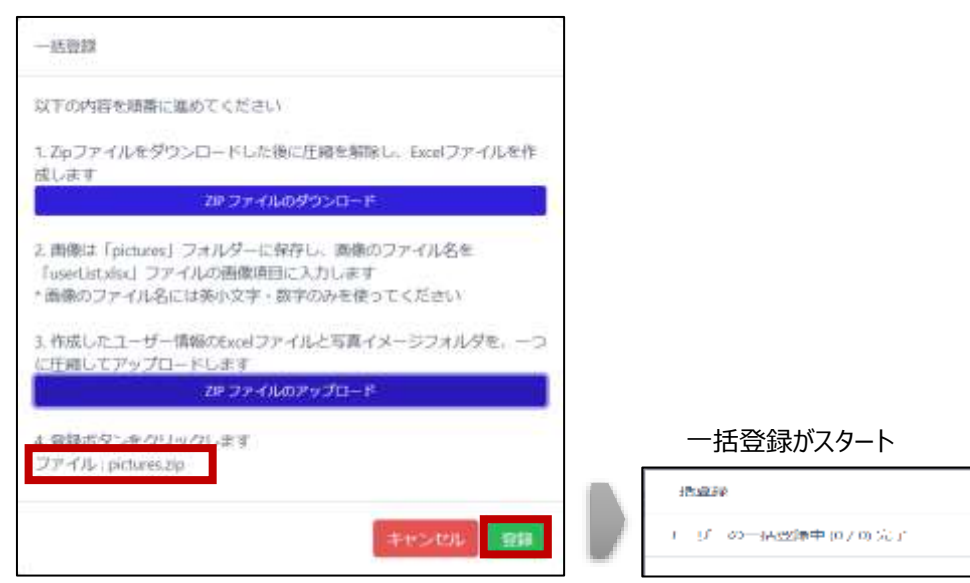

 zipファイルのアップロード完了後、登録結果をダウンロードすることが できます。ダウンロードしたcsvファイルを開いて、登録結果を確認してください。

※エラーメッセージと対応方法は[P100ペ](#page-99-0)ージ[「一括登録時のエラーメッセージ」](#page-99-0)を参照し てください。

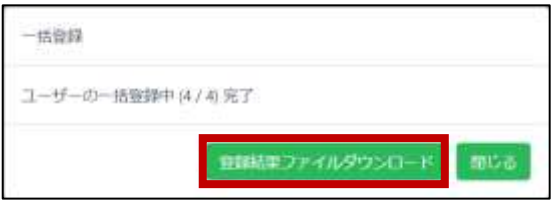

| 番号 | ユーザー番号  ユーザー名 |            | 結果 | エラー            |
|----|---------------|------------|----|----------------|
|    |               | 10001 山田太郎 | 成功 |                |
|    |               | 10002 山田花子 | 失敗 | 既に存在しているユーザーです |
|    |               | 10003 斎藤太郎 | 失敗 | 既に存在しているユーザーです |
|    |               | 10004 斎藤花子 | 成功 |                |
|    |               |            |    |                |

<登録結果ファイルの例> ファイル名: registerUserResult 日時.csv

#### 一括登録が終了すると、登録完了したユーザーのリストが表示されます。

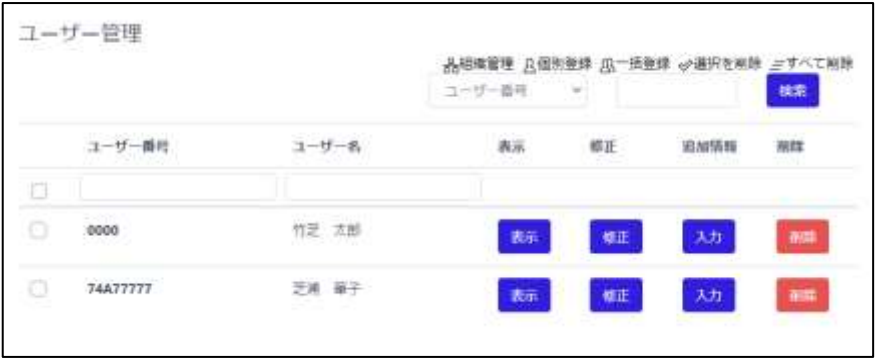

 $\boldsymbol{\mathcal{X}}$ 端末で写真撮影を行い、ユーザー登録をすることを推奨します。

参考

 一括登録、登録結果、アクセス履歴の各データを取り扱うためには、拡張子 「csv」「xlsx」が利用できるアプリケーションが必要です。

- PCのメモリ容量などの環境により、一括登録用のファイルサイズが大きく なると、読み込むことができなくなったり動作が遅くなる場合があります。 最大登録人数30000人を目途とした登録を推奨します。
- 「登録結果ファイルの例」では、2件「失敗」と表示されています。失敗理由は「登 録済みユーザー」または「登録済みユーザー番号」であるためです。予め登録済み のユーザーがいる場合、ユーザー番号の重複確認と合わせてAIによる画像解析で 登録済み画像と追加でアップロードした画像を比較して登録済みか否かを判断し ています。同一写真で登録を行っていないかなど、ご確認ください。
- 顔写真無しで一括登録した場合は端末ではユーザーの画像登録は行えません。 画像を登録する場合は管理画面より『修正』から画像の登録を行ってください。
- 一卵性双生児や似ている兄弟姉妹など、端末本体によって同一人物として判定 された場合は新規に登録することができません。この場合は、PCもしくはモバイル 機器から「写真なし」で登録できます。顔認証は利用できませんので、QRコードに よる認証か、ユーザー番号と設定したパスワード入力で認証を行います。

## <span id="page-99-0"></span>**一括登録時のエラーメッセージ**

一括登録結果にエラーメッセージが表示された場合、下記一覧表を確認して登録内容の修正をして再登録をしてください。

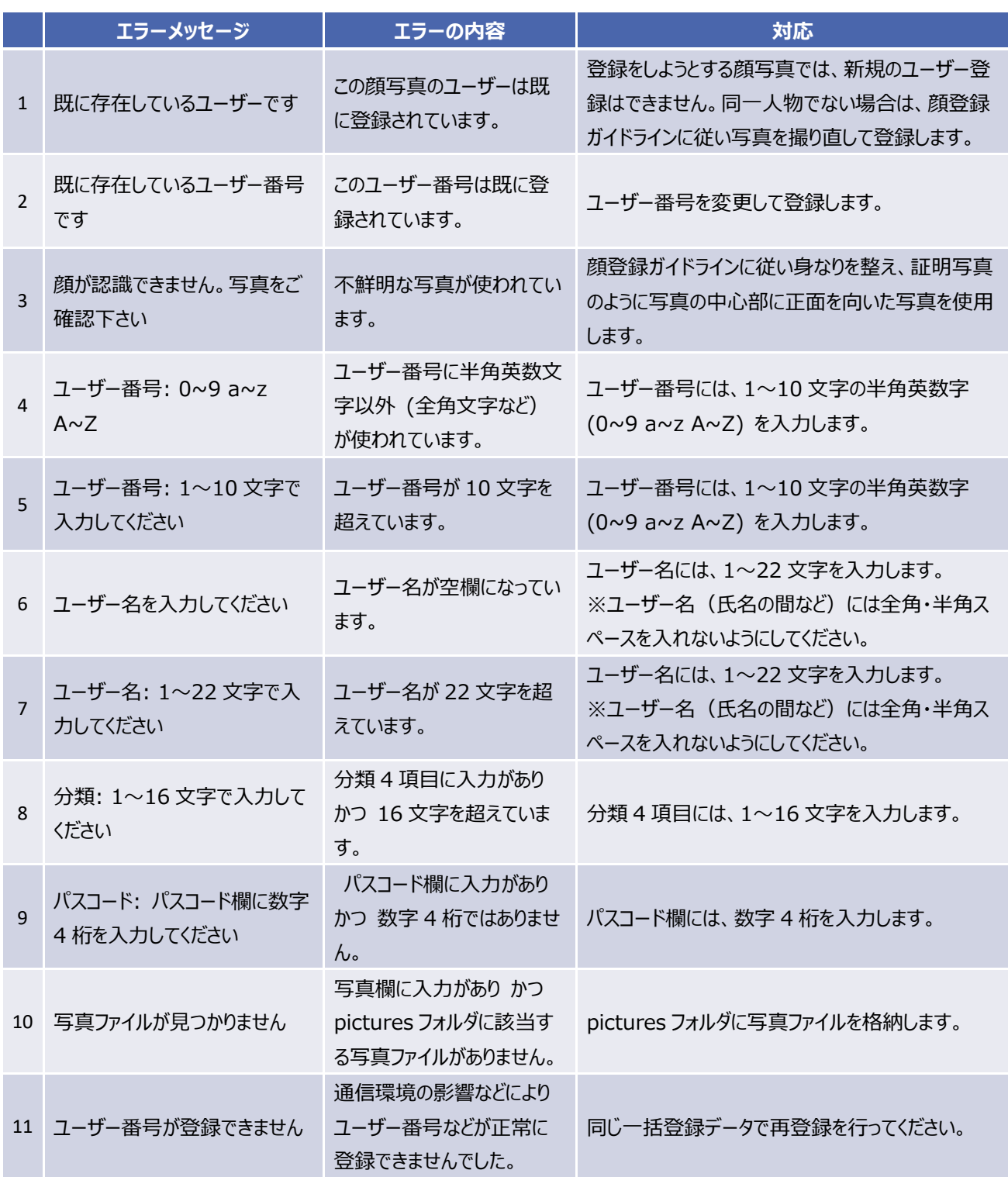

## 7.4 PCでのユーザー修正と削除

PCでユーザー情報を修正または削除する方法は、以下の通りです。

- **1** 管理者ページで、[ユーザー管理]を選択します。
- **2** ユーザー情報を修正する場合は、修正するユーザーの[修正]ボタンを選択します。 [ユーザー管理]画面で、必要な情報を修正した後に[保存]ボタンで保存して [戻る]を選択します。修正/変更できるのは「ユーザー名」「パスコード」「分類」「顔写真」 「アクセスする端末」です。ユーザー番号は修正できません。

また、酒気帯び確認管理で使用する酒気帯び有無の確認者の登録もこちらで行うことが出 来ます。詳しく[は65ペ](#page-64-0)ージ [「■安全運転管理者による酒気帯び確認」](#page-64-1)を参照してください。

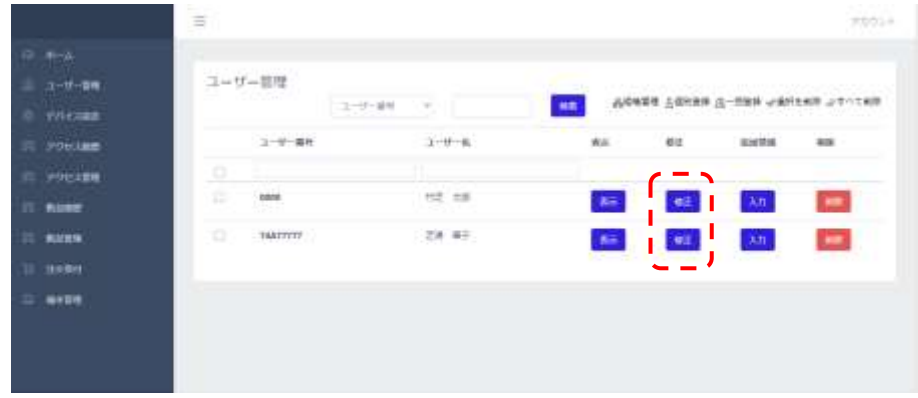

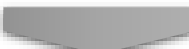

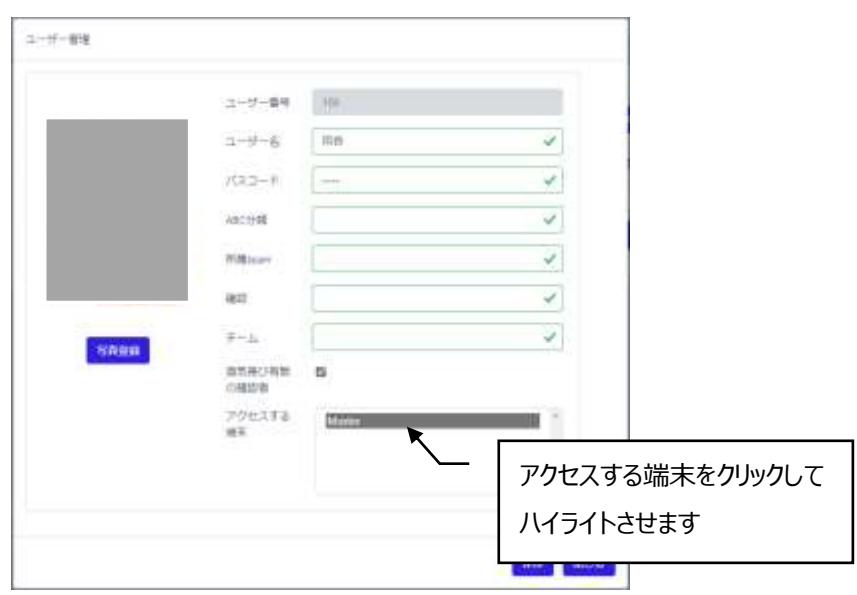

**3** ユーザー情報を削除する場合は、[削除]ボタンを押すか、右上から[選択を削除]、[すべて 削除]のいずれかから行います。

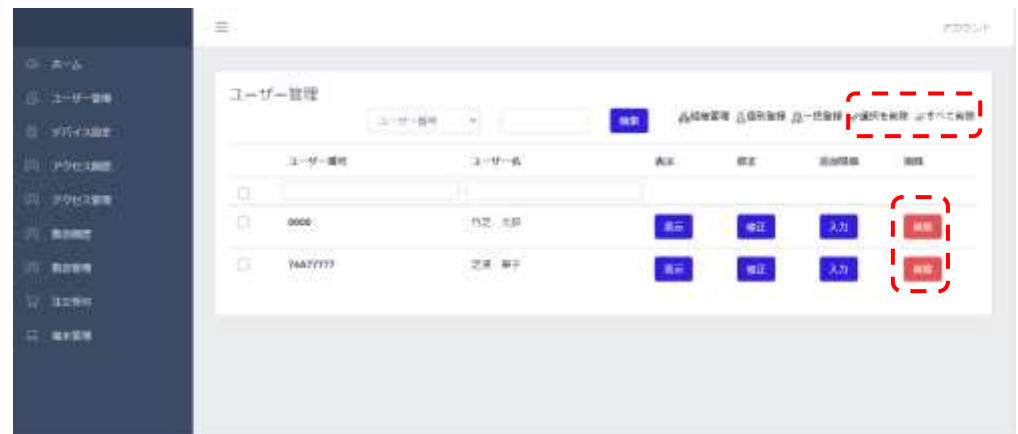

**4** 『[削除]ボタンで削除する場合』

右側の[削除]ボタンから、削除するユーザーを選択します。

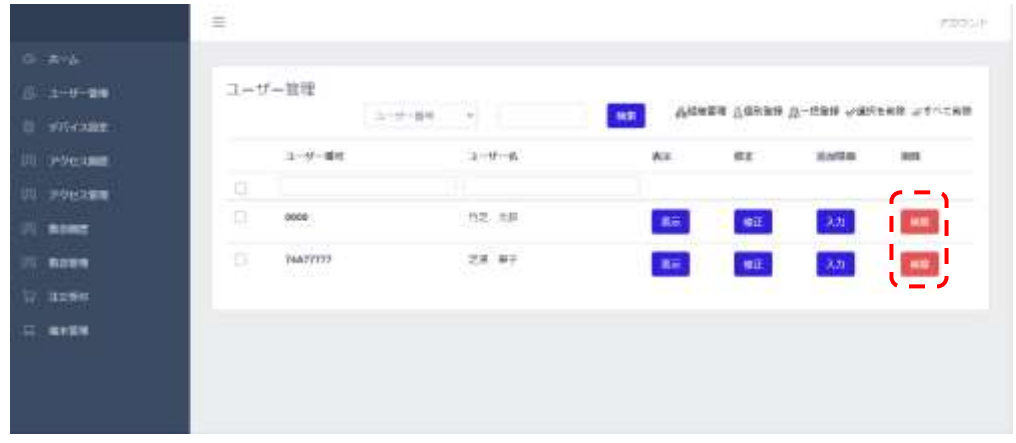

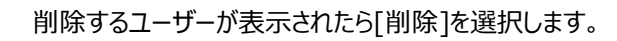

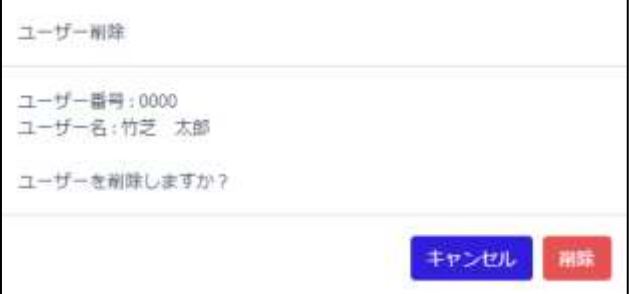

以上で削除が完了します。

**5** 『[選択を削除]で削除する場合』

削除するユーザーを左側のチェックボックスから選択し、[選択を削除]を選択します。

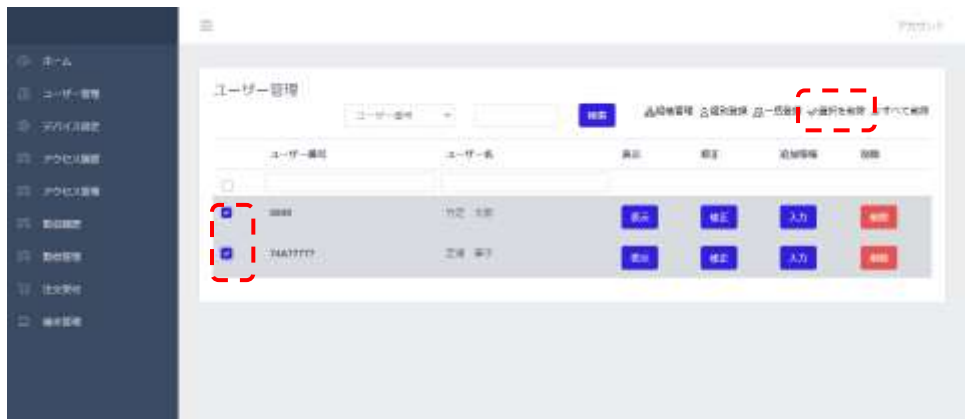

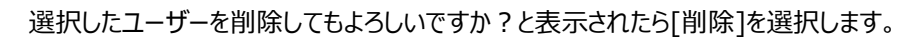

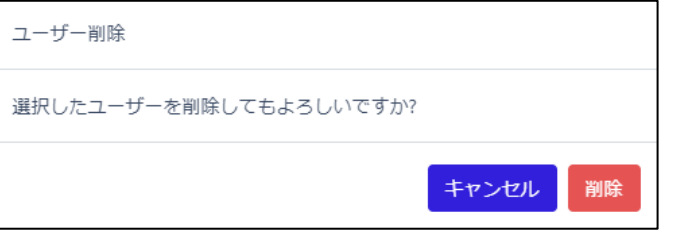

以上で選択したユーザーの削除が完了します。

**6** 『[すべて削除]で削除する場合』 ※全てのユーザデータが削除されます。

右上の[すべて削除]を選択します。

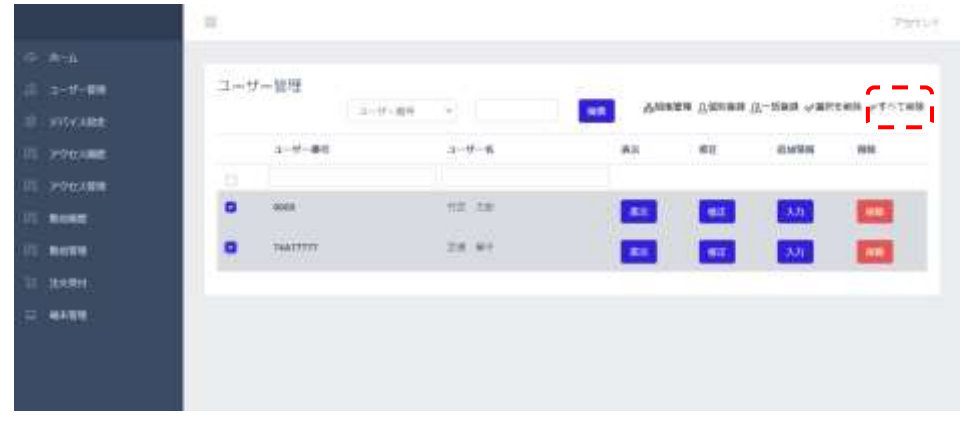

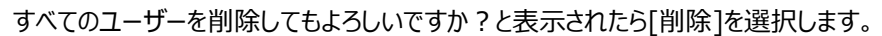

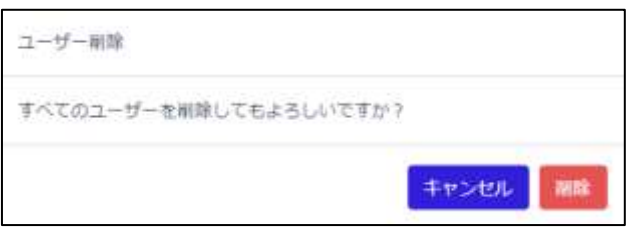

以上で全てのユーザーの削除が完了します

# 7.5 ユーザー追加情報の登録

PCでユーザー追加情報(任意メッセージ、受信メールアドレス)を登録する方法は、以下の通りで す。

- **1** 管理者ページで、[ユーザー管理]を選択します。
- **2** メッセージを登録するユーザーの追加情報 [入力]ボタンを選択します。

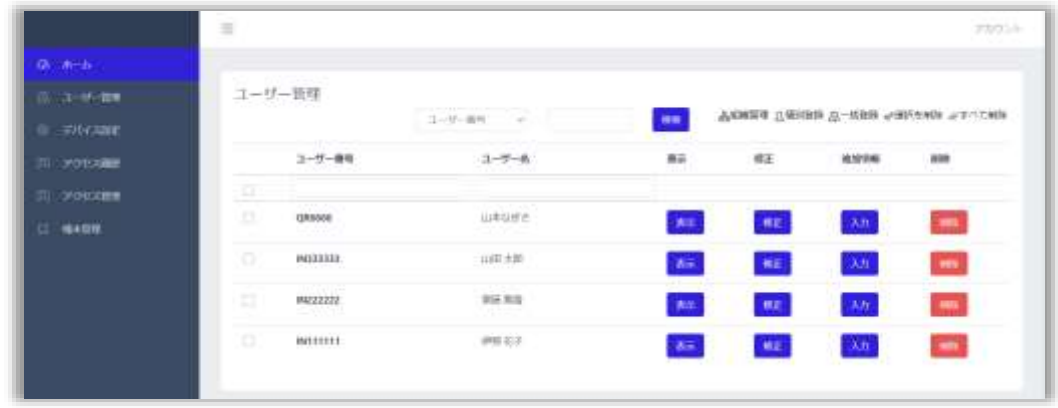

**3** 各項目に必要な情報を入力します。

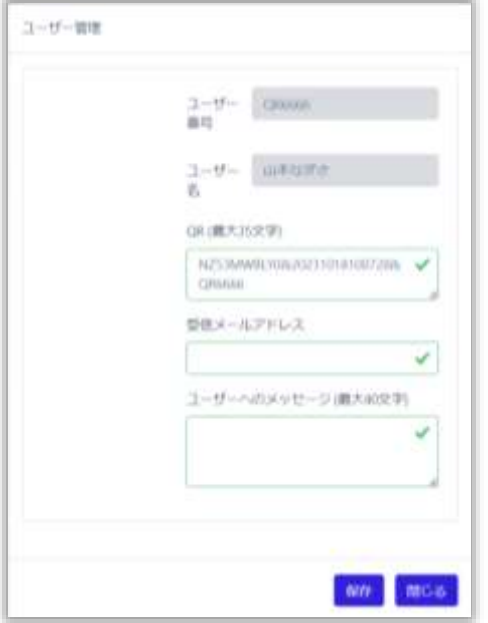

- QR(最大35文字):QRコードの内容を変更することができます。詳細は91ページ 「7.3 PCでのユーザー登録」を参照してください。
- 受信メールアドレス:ユーザーが認証した際に送信する、登録者検知メールの受信アド レスを登録します。

※登録者検知メールを送信するためには、メール送信機能の設定が必要になります。 詳細は44ページ「5.8 メール送信機能」を参照してください。

※未入力の場合は、端末本体で設定した「送信先(管理者)アドレス」にメールが送 信されます。(入力されている場合は、「送信先(管理者)アドレス」には送信されま せん)

• ユーザーへのメッセージ (最大40文字):ユーザーがアクセスした際に、端末に表示す るメッセージを登録します。全角文字、半角文字問わず、最大40文字まで入力できま す。

※任意メッセージ表示機能の表示時間は7秒間で変更はできません。

**4** [保存]ボタンを押して保存します。

M 同姓同名を認識するためフルネームでの登録、組織登録などを使用して登 録することをおすすめします。 参考

## <span id="page-104-0"></span>7.6 端末での組織情報の設定

ユーザー登録時にユーザーの所属情報を登録することができます。登録する場合は事前に登録した い所属情報の項目名(社名など)を設定しておくと便利です。 組織情報の設定方法は、以下の通りです。

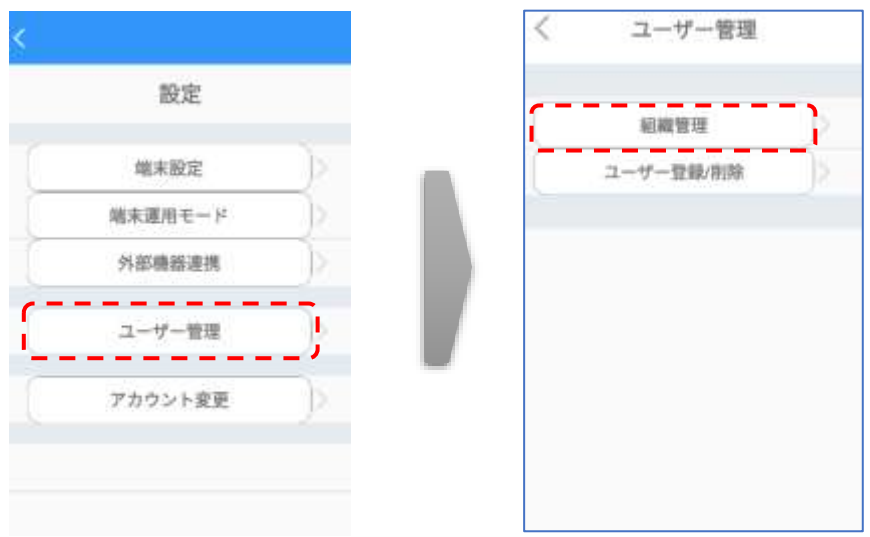

**1** [設定]画面で、[ユーザー管理]> [組織管理]を選択します。

**2** 各項目に設定する項目名を入力します。

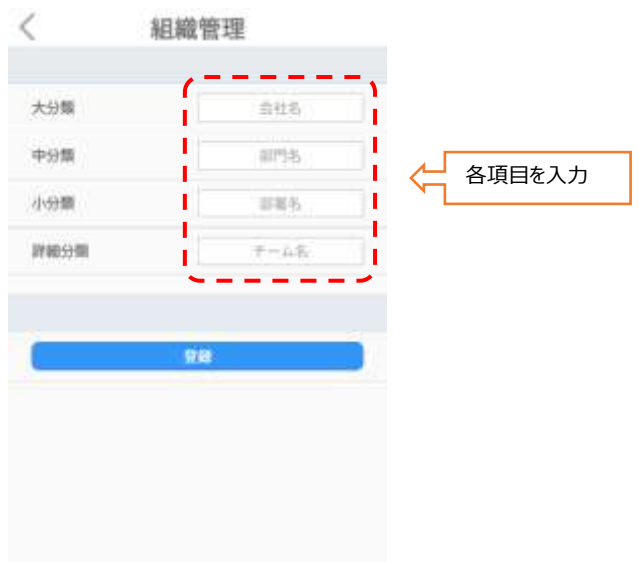

- **3** 画面下段の[登録]をタップします。
	- 例として、[大分類名]に"事業所"、[中分類名]に"部署" 、[小分類名]に"役職 名" 、[詳細分類名]に"雇用区分"と入力した場合、ユーザー登録時には、ユーザー 番号と共に事業所名、部署名、役職、雇用区分を登録画面に表示して、入力を促す ことができます。

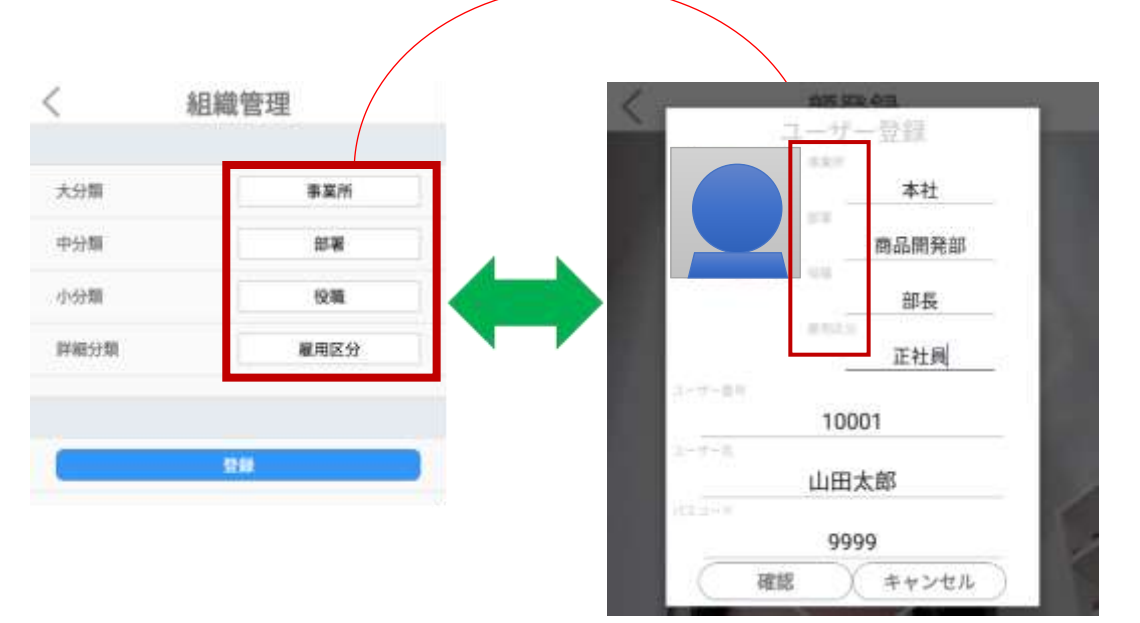

# 7.7 PCでの組織情報の設定

PCでの組織情報の設定方法は、以下の通りです。

- 管理者ページで、[ユーザー管理]を選択します。
- 画面右側上段の[組織管理]ボタンを選択します。

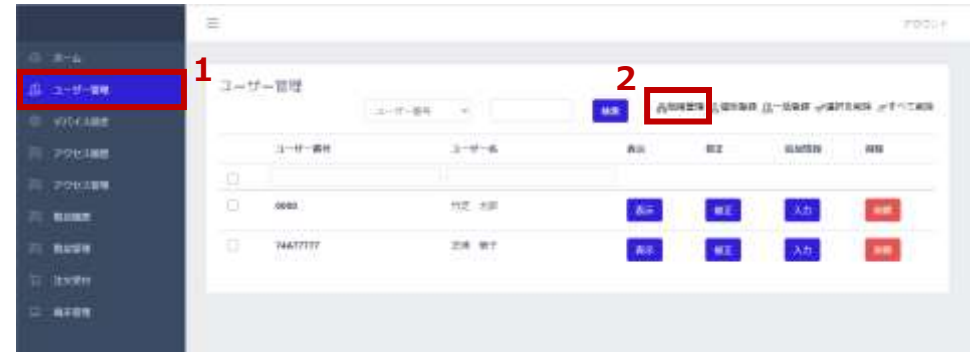

各項目に登録したい所属情報の項目名を設定し、保存を選択します。

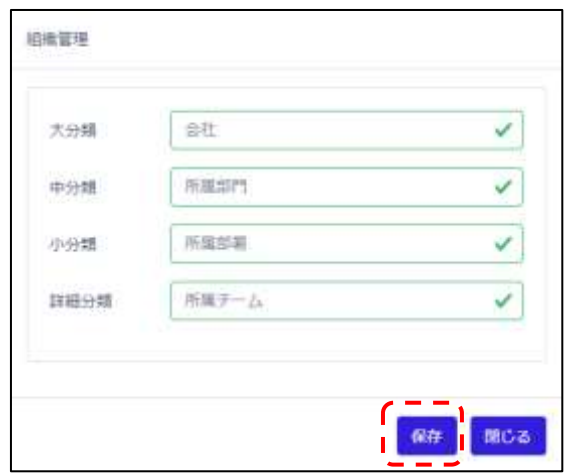

アップデートされましたと表示されたら登録は完了です。

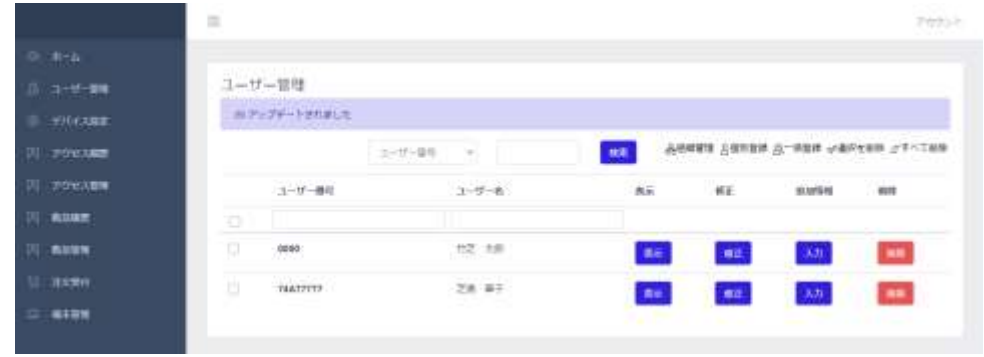

# 08.端末管理

#### **【ネットワーク経由で端末を管理する際のご注意】**

- 本端末と、端末を管理するPCまたはモバイル機器は、同一のローカルネットワークに接続する必要があります。 外部または異なるセグメントから端末へアクセスして管理することはできません。
- 安定した通信を行うために有線LANの使用を推奨します。

本端末にパソコン等を接続して、端末の設定や入退管理などを行うことができます。

本項では、同一ネットワークへの本端末とPCまたはモバイル機器の接続、さらに端末の管理ページへ の接続を通して、端末を管理する方法について説明します。

## <span id="page-107-0"></span>8.1 ネットワーク接続

端末をWi-Fiを利用してネットワークに接続する方法は、以下の通りです。

**1** 端末本体の待機画面右側上段の 設定アイコンをタップし、管理者アカウントのユーザ ー名とパスワードを入力します。

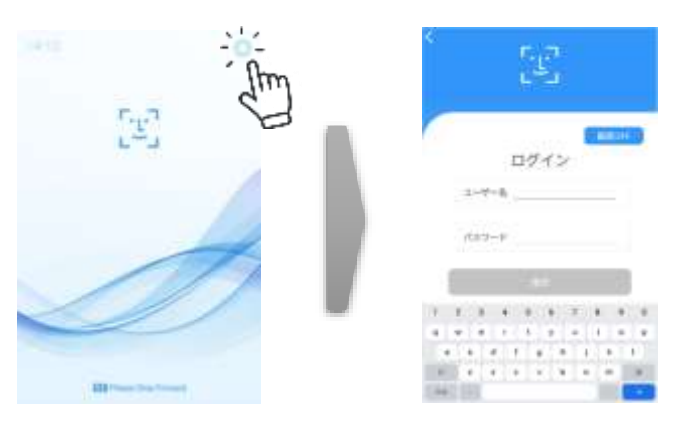

**2** [設定]画面で、「端末設定]を選択し、ネットワークの「変更]をタップします。

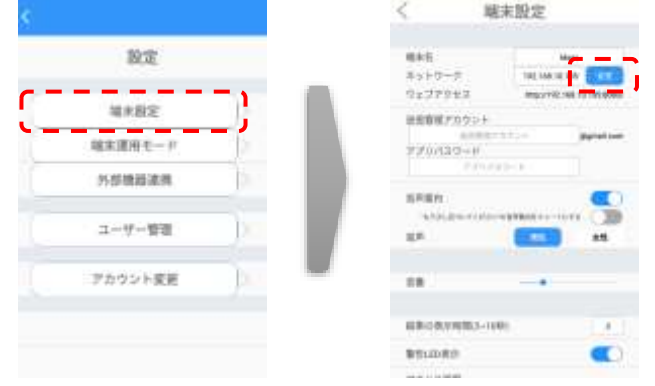
- **3** Wi-Fiを選択します。
- **4** 接続する無線ネットワーク(SSID)を選択します。

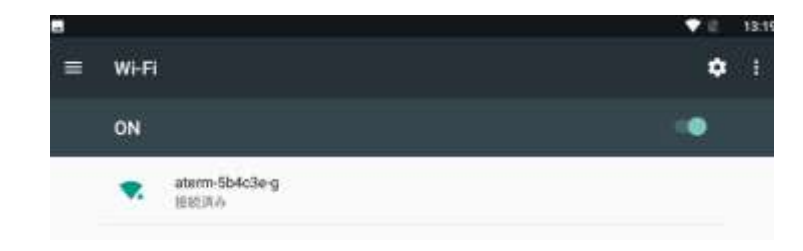

- **5** パスワードを入力した後、接続ボタンをタップします。
- **6** 画面下を上にスワイプしてナビゲーションバー表示させ、戻るボタン(下図の3)でネットワーク設 定へ戻ってください。 ă 圆 ñ  $\overline{6}$

**7** 画面左上の[<]を押して設定内容を保存してください。

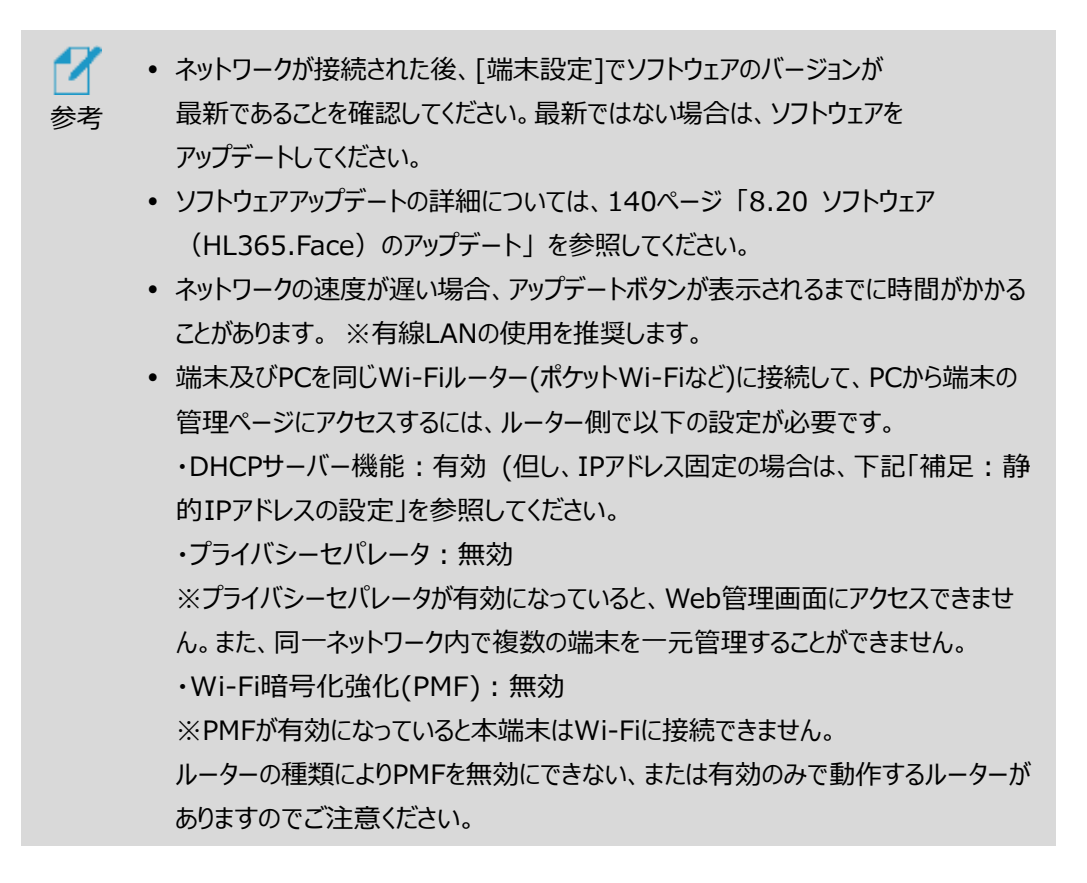

# 補足:静的IPアドレスの設定(Wi-Fi)

端末本体と、端末本体を管理するPCまたはモバイル機器は、同一のローカルネットワークに 接続する必要があります。

端末をWi-Fiを利用して静的IPアドレスを設定を行う方法は、以下の通りです。

- 待機画面右側上段の 設定アイコンをタップします。
- 管理者アカウントのユーザー名とパスワードを入力します。
- ネットワークの[変更]をタップします。
- Wi-Fiを選択します。
- 接続する無線ネットワーク(SSID)を選択し[詳細設定項目]をタップします。

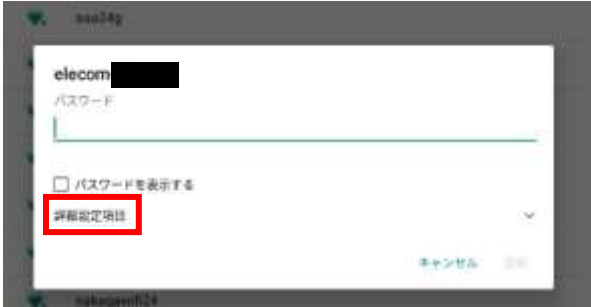

[DHCP]をタップして[静的]を選択します。

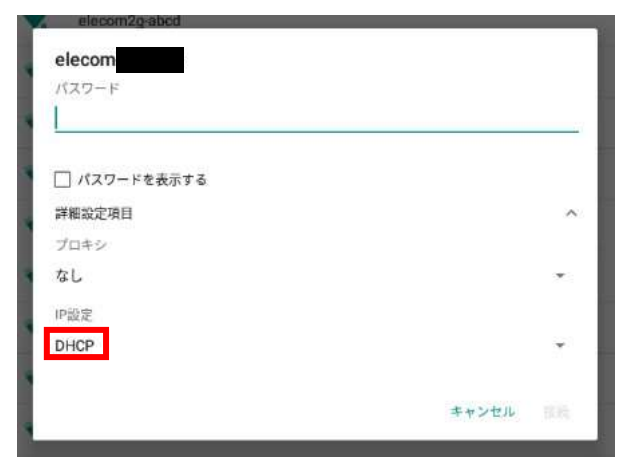

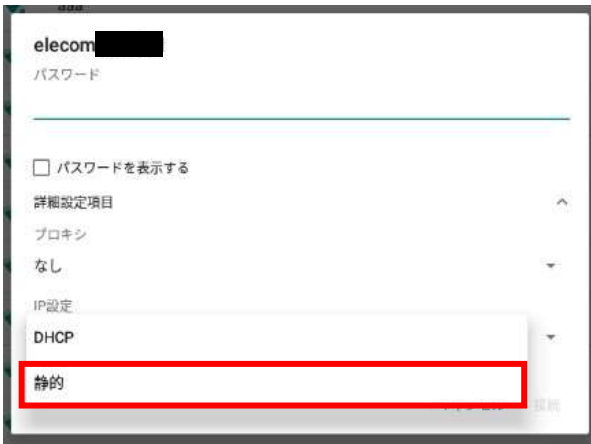

**7** 静的IPアドレス、デフォルトゲートウェイのIPアドレスを入力します。

※ご利用環境に合わせてDNSサーバの設定を行って下さい。

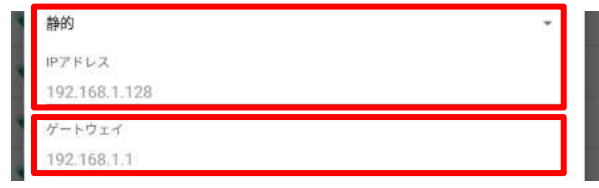

8 パスワードを入力した後、接続ボタンをタップします。

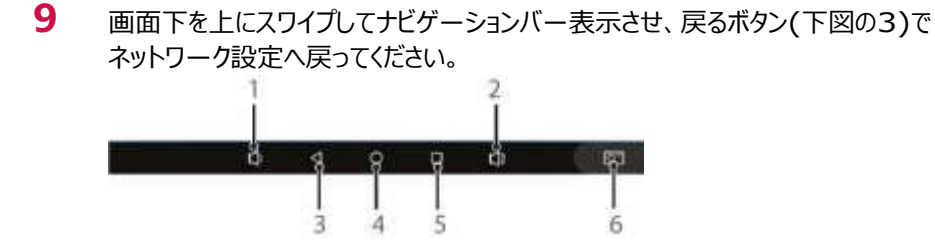

**10** 画面左上の[<]を押して設定内容を保存してください。

## 補足:静的IPアドレスの設定(有線LAN)

端末本体と、端末本体を管理するPCまたはモバイル機器は、同一のローカルネットワークに 接続する必要があります。端末を有線LANを利用して静的IPアドレスの設定を行う方法 は、以下の通りです。

- 1 待機画面右側上段の <co<br />
設定アイコンをタップします。
- **2** 管理者アカウントのユーザー名とパスワードを入力します。
- **3** ネットワークの[変更]をタップします。
- **4** 製品画面の左端からスワイプすると設定メニュー(一覧)が表示されます。

「…もっと見る」をタップします。

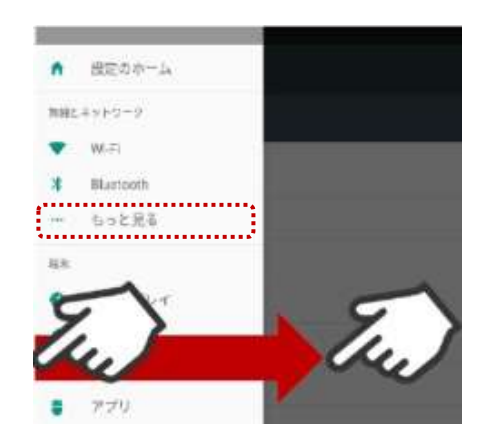

- **5** メニューの中から「Ethernet」をタップします。
- **6** [Ethernet ip mode (初期値: dhcp) ]をタップします。
- **7** [dhcp(初期値)]から[static]へ変更します。

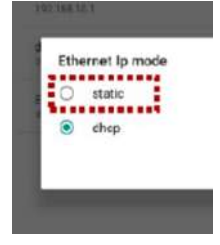

**8** 「static」へ変更すると詳細設定項目が表示されますので以下の内容を入力して下 さい。

(ア)「固定IPアドレス」を入力します。 (イ)「ゲートウェイのIPアドレス」を入力します。 (ウ)「サブネットマスク」を入力します。 (エ)「DNS1」に(イ) ゲートウェイと同じIPアドレスを入力します。 ※ご利用環境に合わせてDNSサーバの設定を行って下さい。 (オ)最後に[CONNECT]をタップします。

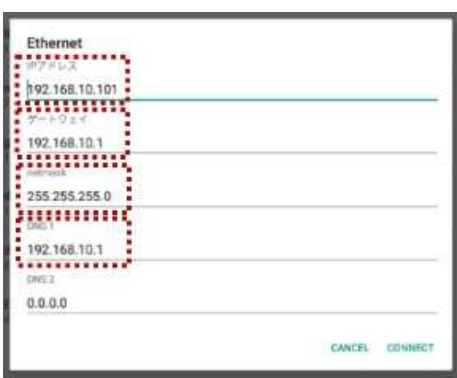

**9** 画面下を上にスワイプしてナビゲーションバー表示させ、戻るボタン(下図の3)で ネットワーク設定へ戻ってください。

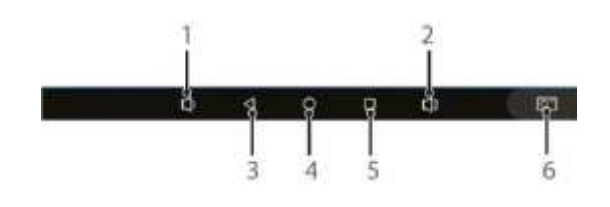

**10** 画面左上の[<]を押して設定内容を保存してください。

# <span id="page-112-0"></span>8.2 端末のIPアドレスの確認

端末を遠隔で管理するためには、端末のIPアドレスの確認が必要です。 端末が接続しているローカルネットワークのIPアドレスを確認する方法は、以下の通りです。

**1** 端末本体の待機画面右側上段の 設定アイコンをタップし、管理者アカウントのユーザ ー名とパスワードを入力します。

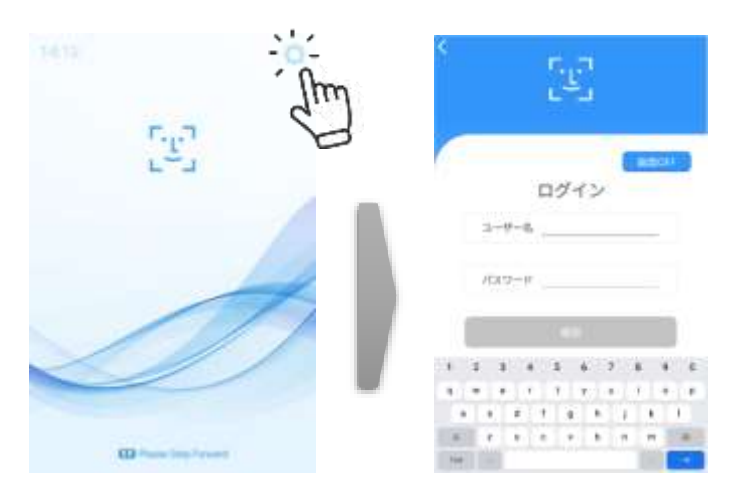

**2** [設定]画面で、[端末設定]を選択し、[ネットワーク]に表示されている、IPアドレスを確認し ます。

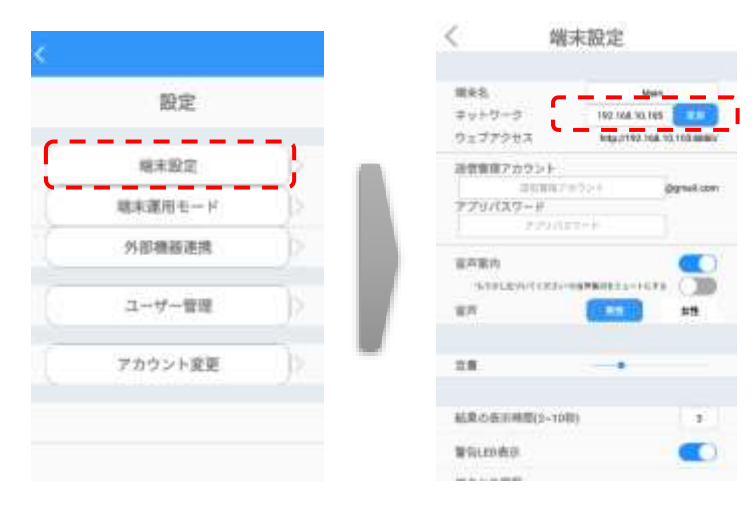

## 8.3 管理者ページへの接続

PCから管理者ページに接続する方法は、以下の通りです。

**1** ウェブブラウザを開いて、アドレスウィンドウに、端末に割り当てられた IPアドレスとポート番号(8080)を入力した後、Enterキーを押します。

例:192.168.1.5:8080

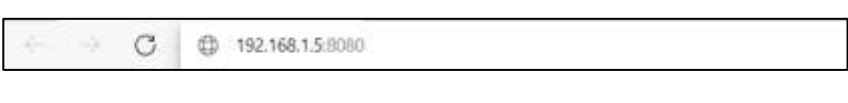

- アドレス情報は、端末の[設定] > [端末設定] > [ウェブアクセス]にも 表示しています。
- **2** ログインページで端末の管理者アカウントのユーザー名、パスワードを入力します。

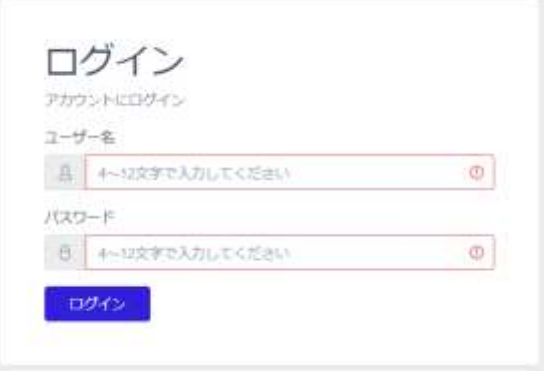

**3** [ログイン]を選択します。

## 8.4 管理者ページの使用方法

管理者ページに接続すると、以下8種類のメニューを利用することができます。

[「8.10](#page-120-0) 勤怠履歴」、[「8.11](#page-121-0) 勤怠管理」は、本体の勤怠管理システム設定をONにした時だけ、メ ニューに表示されます。勤怠管理システムがONになっているのに、表示されていない場合は、[アカウ ント]から一度[ログオフ]し、再度[ログイン]し直すと、勤怠履歴と勤怠管理がメニューに表示されま す。

[「8.12](#page-122-0) 注文受付」は、本体の注文受付設定をONにした時だけ、メニューに表示されます。注文受 付がONになっているのに、表示されていない場合は、[アカウント]から一度[ログオフ]し、再度[ログイ ン]し直すと、注文受付がメニューに表示されます。

[「8.13](#page-126-0) アルコール濃度計測履歴」 [「8.14](#page-128-0) 酒気帯び確認管理」は、本体の酒気帯び確認記録 をONにした時だけ、メニューに表示されます。酒気帯び確認記録がONになっているのに、表示されて いない場合は、[アカウント]から一度[ログオフ]し、再度[ログイン]し直すと、アルコール濃度計測履

歴と酒気帯び確認管理がメニューに表示されます。

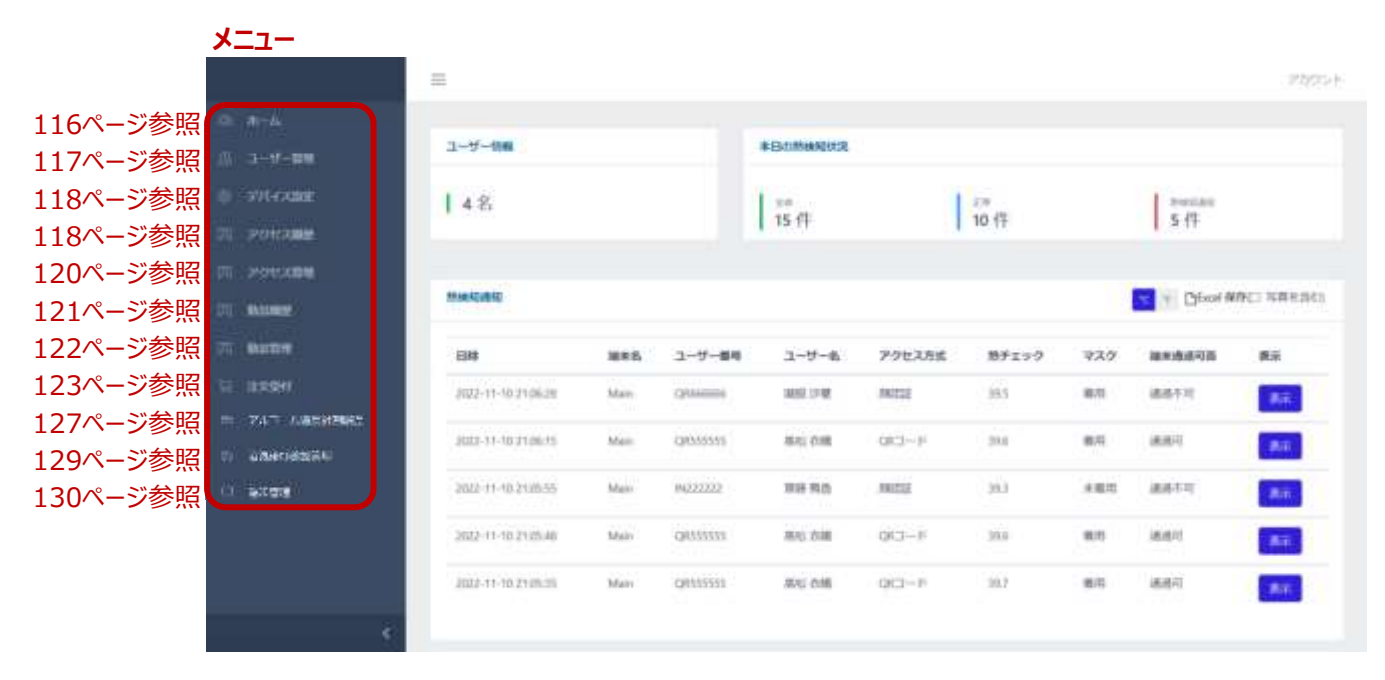

※注文受付と酒気帯び確認記録は併用できません。説明のため一覧で表示されています。

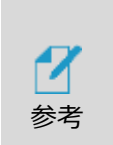

 一括登録、登録結果、アクセス履歴、勤怠履歴の各データを取り扱うためには、 拡張子「csv」「xlsx」が利用できるアプリケーションが必要です。

# <span id="page-115-0"></span>8.5 ホーム画面

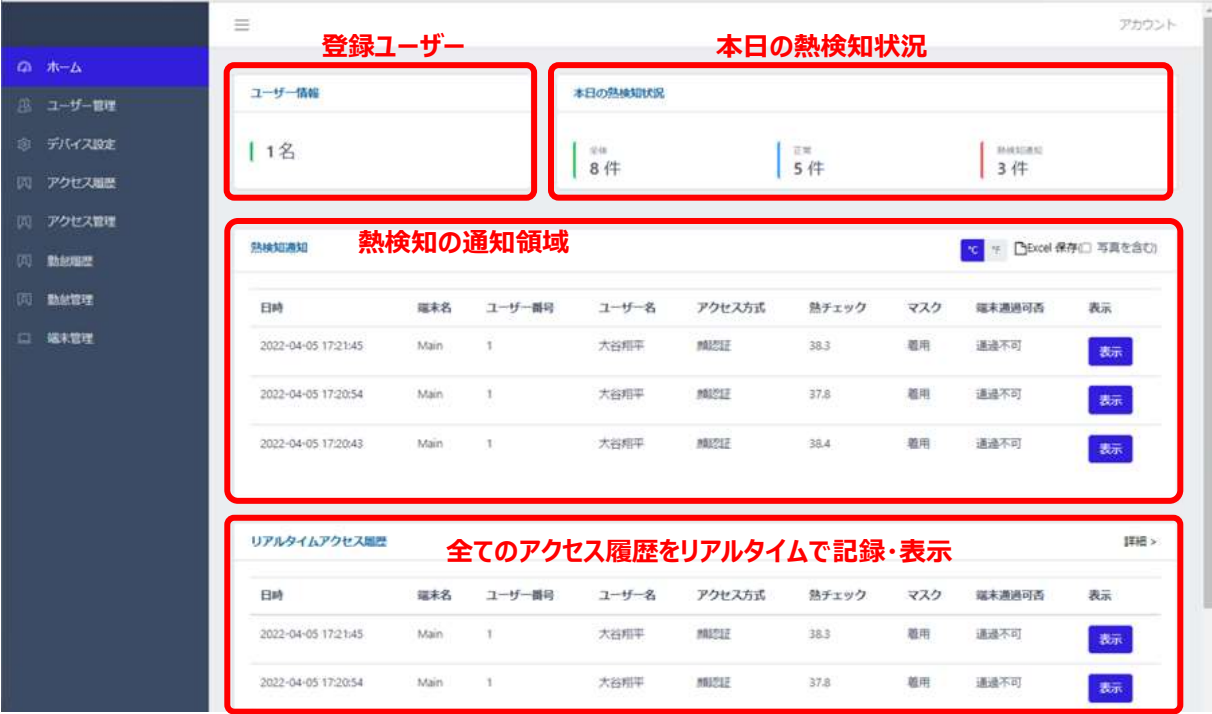

現在の端末状況、及びリアルタイムアクセス履歴などが確認できます。

- ユーザー情報:端末に登録されているユーザー数を表示します。
- 本日の熱検知状況:本日のアクセス履歴者数、正常者数、熱検知者数を表示します。
- 熱検知通知:設定した温度以上の熱が検出されたアクセスに関する履歴を リアルタイム表示します。顔写真の保存を有効にしている場合、[表示]をクリックするとユーザー 登録の有無に関わらず顔写真の確認もできます。[Excel保存]により、履歴をダウンロード可 能です。
- リアルタイムアクセス履歴:リアルタイムでアクセス履歴を表示します。顔写真の保存を 有効にしている場合、[表示]をクリックするとユーザー登録の有無に関わらず顔写真の 確認もできます。[詳細]ボタンをクリックすると、アクセス履歴ページへ移動します。

<熱検知通知・リアルタイムアクセス履歴で[表示]をクリックして顔写真表示した例>

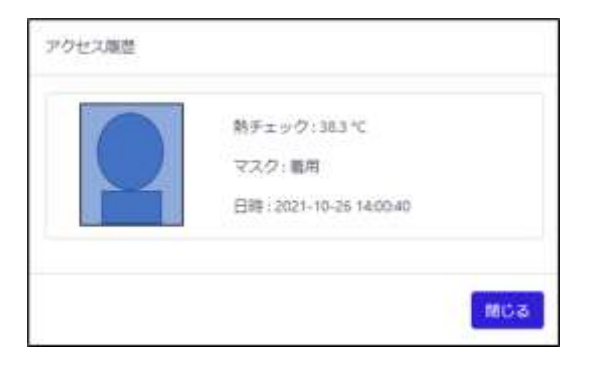

# <span id="page-116-0"></span>8.6 ユーザー管理

ユーザー管理:ユーザーの登録と管理を行います。 ユーザー登録の詳細については[、91ペ](#page-90-0)ージ [「7.3](#page-90-0) [PCでのユーザー登録」](#page-90-0)を参照してください。

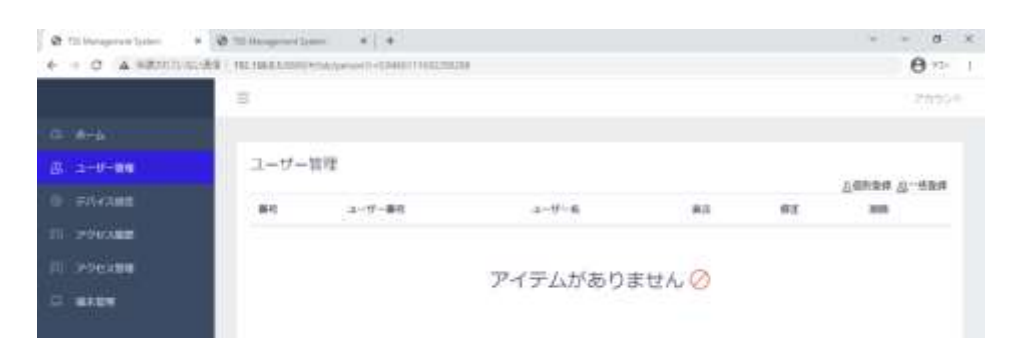

# <span id="page-117-0"></span>8.7 デバイス設定

端末設定の一部をPCから行うことができます。

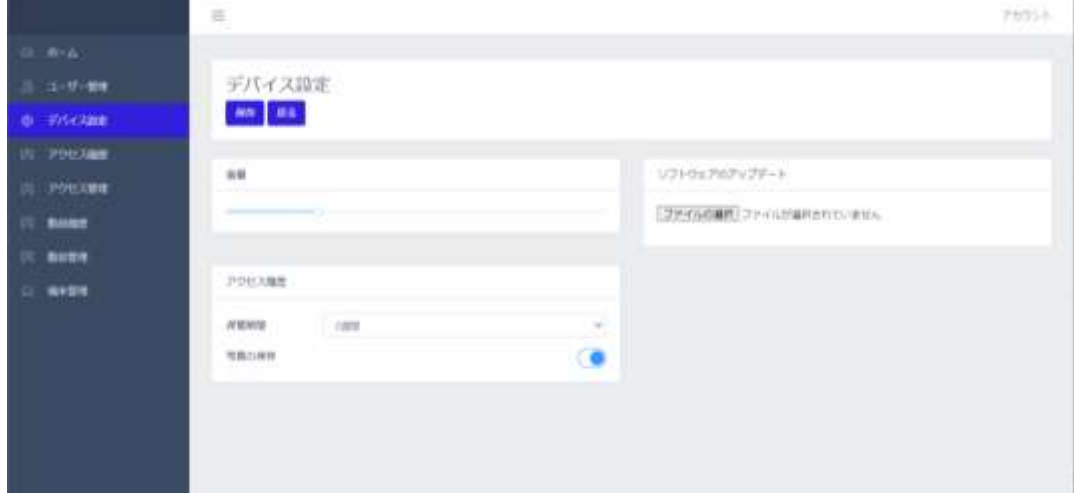

デバイス設定の方法は、以下の通りです。

- 管理者ページで、[デバイス設定]を選択します。
- 必要な設定を行います。
	- ⁃ 音量:端末の音声案内出力のボリュームをスライドバーで設定します。
	- ⁃ 保管期間:アクセス履歴を保管する期間を設定することができます。
	- ⁃ 写真の保存:アクセス時に撮影されたユーザーの顔写真を保存する/しない、 を設定することができます。
	- ⁃ ソフトウェアのアップデート:端末のソフトウェアアップデート用ファイル(apk)をPCから 転送します。ソフトウェアアプデート方法の詳細は[、140ペ](#page-139-0)ージ [「8.20](#page-139-0) [ソフトウェア](#page-139-0) [\(HL365.Face\)のアップデート」](#page-139-0)を参照してください。
	- ⁃ 左上の[保存]ボタンで保存した後に、[戻る]を選択します。

## <span id="page-117-1"></span>8.8 アクセス履歴の確認

訪問者の、訪問日時や熱/マスク検知結果などのアクセス履歴を確認することができます。 アクセス履歴の確認は、管理者ページから[アクセス履歴]を選択してください。また[ホーム]画面上で も、簡単なリアルタイムアクセス履歴の確認が可能で、[詳細]をクリックすると[アクセス履歴]ページへ 移動できます。

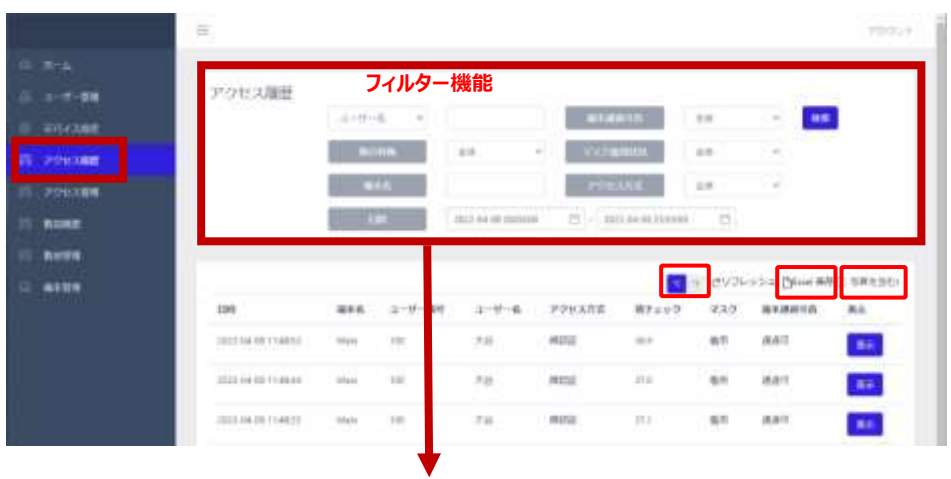

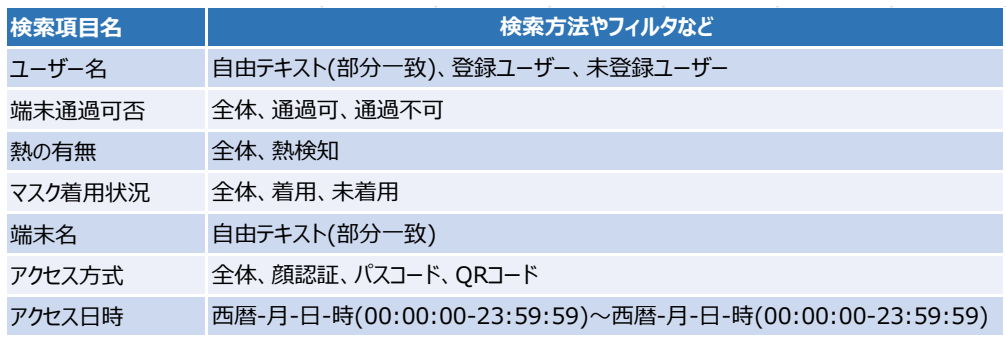

### **アクセス履歴の保存**

アクセス履歴を保存する方法は、以下の通りです。

- **1** 管理者ページで、[アクセス履歴]を選択します。
- **2** 必要に応じて、画面上段のフィルター機能を利用して保存対象の履歴を選別 し、熱チェックの単位を設定します。
- **3** 画面右側上段の[Excel保存]ボタンをクリックします。

選別されたアクセス履歴に関する情報が、エクセルファイル (.xlsx) でPCの任意の場所へ 保存できます。

- デフォルトのデータ名は【Measurement 保存日時】です。 (例) Measurement 20211010 120000.xlsx
- 顔認証時に顔写真を保存している場合は写真付きデータの取得可です。 [写真を含む]にチェックを入れてから Excel を保存してください。

Web管理画面から保存できる項目は以下の通りです。

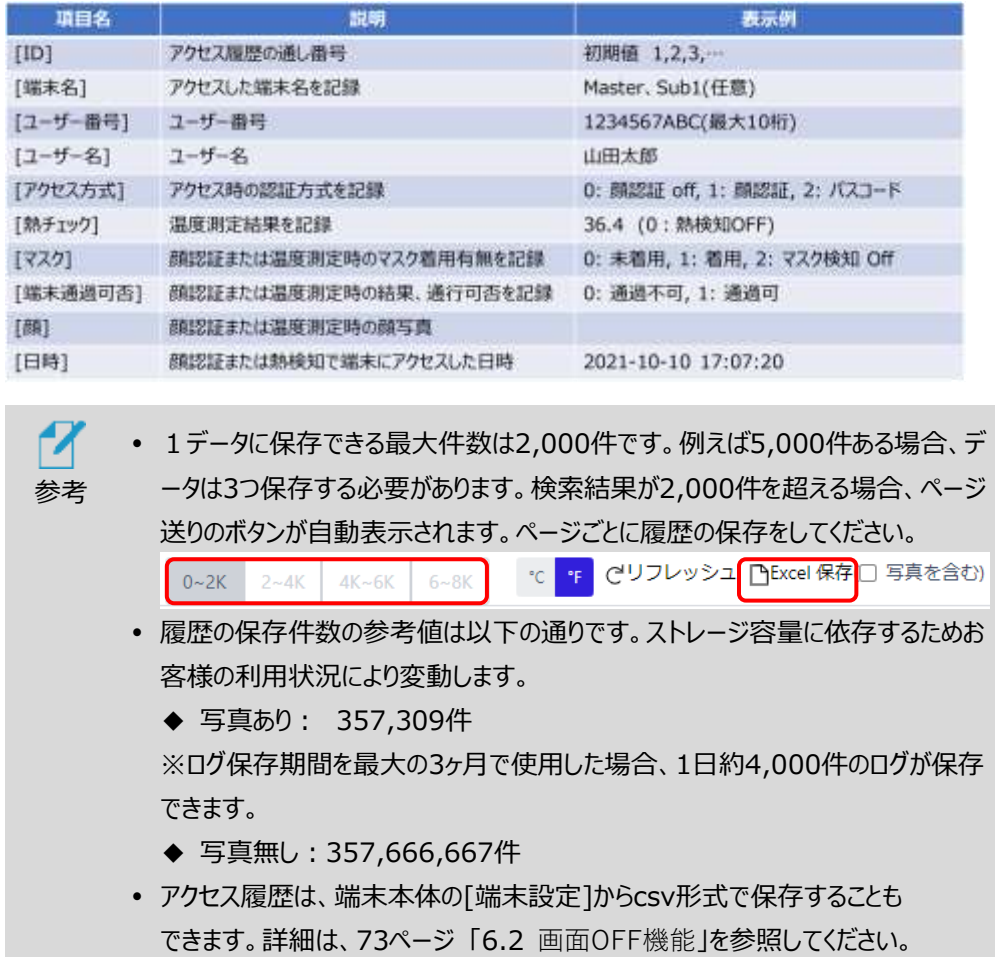

## <span id="page-119-0"></span>8.9 アクセス管理

ユーザー毎のアクセス状態を把握できます。

|                                                 | $\equiv$   |                  |                              |                          |                     |      |                                           |                        | アカウント      |
|-------------------------------------------------|------------|------------------|------------------------------|--------------------------|---------------------|------|-------------------------------------------|------------------------|------------|
| $0.8 - h$<br>コーザー音階<br>的な状態<br><b>CT POLINE</b> | アクセス管理     |                  | フィルター機能<br>当日サー名 二甲<br>sin - |                          | 2022-04-24 neurons  |      | <b>POLICIAL</b><br>23 - 2022-04-08 235959 | 399600<br>×<br>B.      | HOR        |
| DI POUXEM                                       |            |                  |                              | ユーザー毎のアクセス履歴             |                     |      |                                           |                        | CV2V-b3    |
| toxt<br><b>MAIN'S</b>                           | ユーザー画<br>ü | ユーザー<br><b>K</b> | 大作组                          | 中作配                      | 뺩                   | ines | 細胞テクセス設備                                  | 超終テクセス日時               | アクセス回<br>B |
| <b>MATH</b>                                     | 153        | 西                |                              |                          |                     |      | 2011-04-07<br>TOMOGS.                     | 3522-04-08<br>miniti   | ×          |
|                                                 | 18         | 3,84191          | 까지                           | 下环解析<br>Fair             | <b>I'ss</b><br>- 11 | H/W  | 3022-04-01<br>FOURISTER:                  | 3002-06-08<br>491427   | $\lambda$  |
|                                                 | $+ +$      | in in            | 1810.6<br>$\equiv$           | 11198.96<br>$F_{\rm M}$  | YOF                 | HW   | 2032-04-01<br>10,48 00                    | 20111-14-18<br>115418  | 1          |
|                                                 | s.         | 7/88             | <b>HNA</b><br>B.             | <b>110/8/30</b><br>$P_0$ | 729                 | HW   | 2022-04-09<br>100000                      | 2012-04-08<br>48.80.31 | $-1$       |

アクセス管理(フィルター機能)

- ⁃ ユーザー名:ユーザー名の指定または、登録ユーザーの選定ができます。
- ⁃ アクセス状況:全体、アクセス、未アクセスが選定できます。
- ⁃ 日時:日時を指定して、検索期間を設定できます。 ユーザー毎のアクセス履歴アクセス履歴がユーザー毎にまとめられて表示されます。

## <span id="page-120-0"></span>8.10 勤怠履歴の確認

勤怠管理システムを使ってアクセスした履歴をExcel形式で保存することができます。 履歴は、以下の項目で検索して整理することができます。

- ユーザー名:ユーザーを指定して検索します。
- ⁃ 勤怠種別:全体、出勤、退勤、外出、戻り、から選択して検索できます。
- ⁃ 熱の有無:全体と熱検知(熱有)で検索できます。
- ⁃ マスク着用状況:全体と着用、未着用で検索できます。
- ⁃ アクセス日時(期間):日時を期間で設定し、その間の勤怠履歴を検索します。

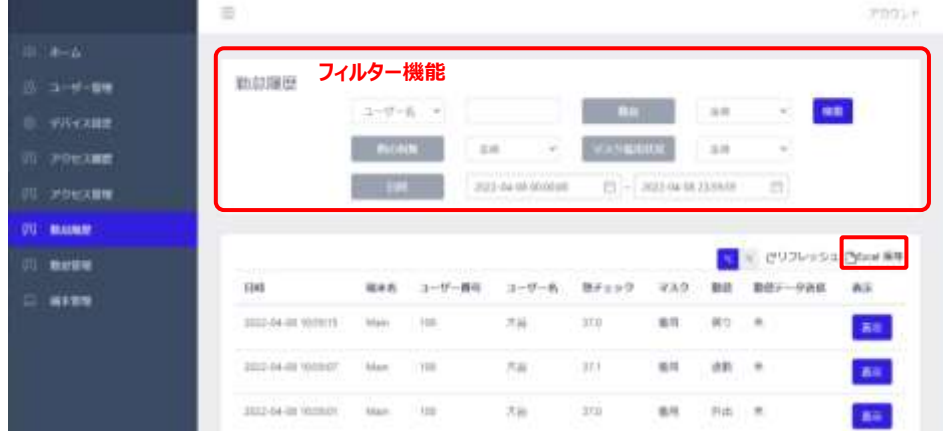

#### **勤怠履歴の保存**

勤怠履歴を保存する方法は、以下の通りです。

- **1** 管理者ページで、[勤怠履歴]を選択します。
- **2** 必要に応じて、画面上段のフィルター機能を利用して保存対象の履歴を選別し、熱チェック の単位を設定します。
- **3** 画面右側上段の[Excel保存]ボタンをクリックします。

選別されたアクセス履歴に関する情報が、エクセルファイル (.xlsx) でPCの任意の場所へ

保存できます。

● デフォルトのデータ名は【Attendance 保存日時】です。 (例)Attendance\_20211010\_120000.xlsx

Web管理画面から保存できる項目は以下の通りです。

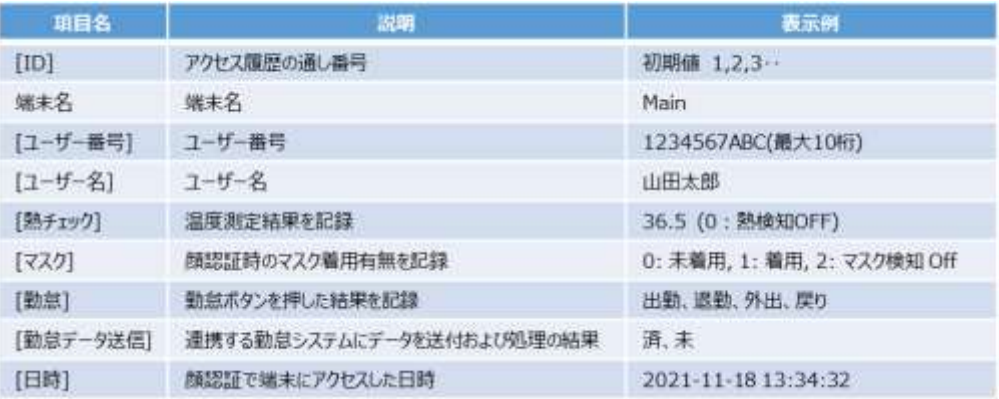

## <span id="page-121-0"></span>8.11 勤怠管理

勤怠管理システムを使ってアクセスしたユーザー毎に、勤怠情報を確認することができます。

また、最終入力情報の欄では、現在の出勤、退勤人数など、全体の勤怠状況が把握できま すので、社内にいる人や、外出中の人など、勤怠種別毎にユーザーを見つけやすくなります。

- ⁃ ユーザー名:ユーザーを指定して検索します。
- ⁃ 入力状況:全体、あり、なし、から選択して検索できます。
- ⁃ 日時(期間):日時を期間で設定し、その間の勤怠履歴を検索します。

#### 最終入力情報

- 出勤:最終勤怠種別が出勤の人の数です。出勤後、社内にいる人の数になります。
- ⁃ 退勤:最終勤怠種別が退勤の人の人数です。
- ⁃ 外出:出勤して外出中の人数です。
- ⁃ 戻り:一旦外出して戻ってきた人の数です。出勤の人数には含まれません。

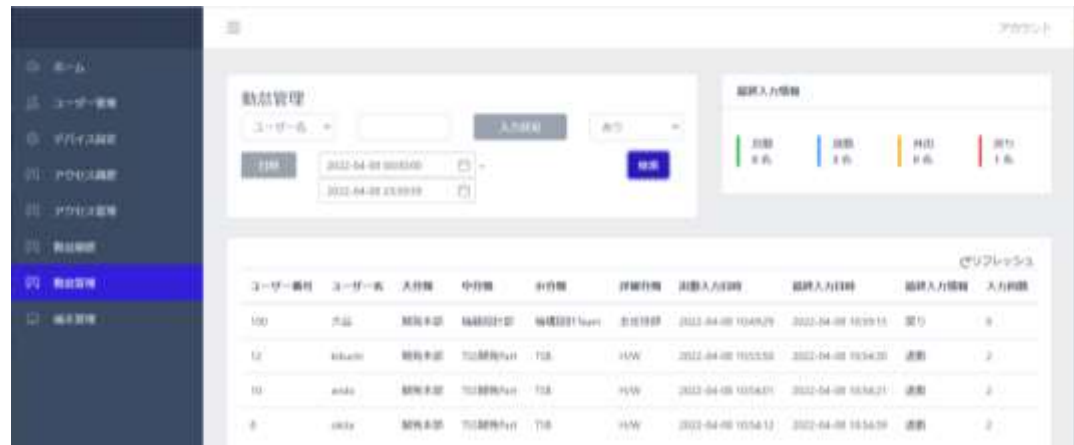

## <span id="page-122-0"></span>8.12 注文受付

ユーザー毎の注文受付状態を把握できます。

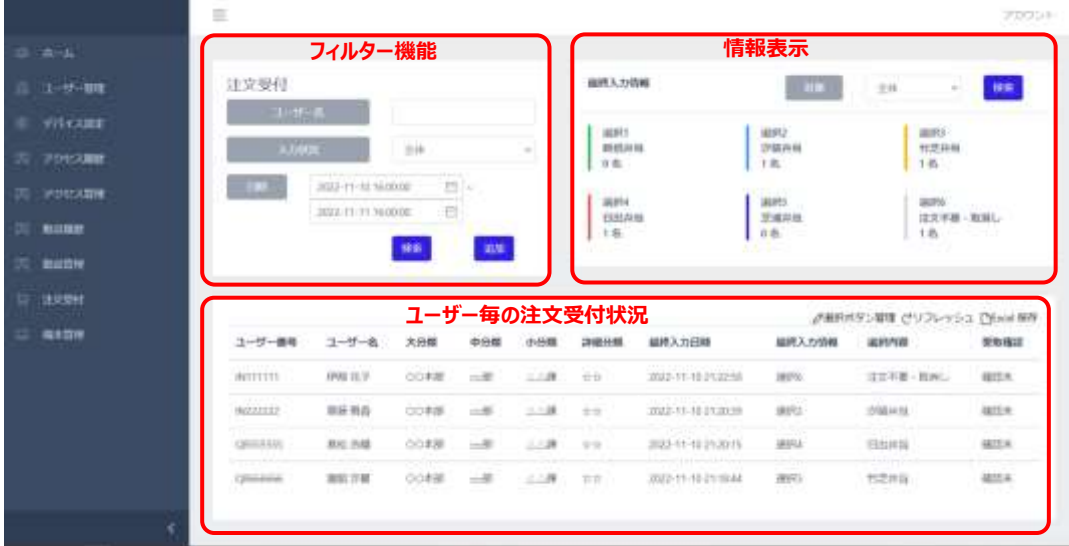

最終入力情報(情報表示)

注文受付欄で設定する日時の範囲における、選択1、選択2、選択3、選択4、

選択5、選択6の各選択人数が表示されます。

対象:全体、確認未、確認済を選択すると、選択した項目で人数が表示されます。

注文受付(フィルター機能)

各項目により、注文受付状態を表示することができます。

- ⁃ ユーザー名:ユーザーを指定して検索します。
- ⁃ 入力状況:全体、選択1、選択2、選択3、選択4、選択5、選択6、から選択して 検索できます。

⁃ 日時(期間):日時を期間で設定し、その間の注文受付履歴を表示します。

#### 注文追加

WEB画面から注文を追加することができます。

⁃ 追加ボタンを押します。

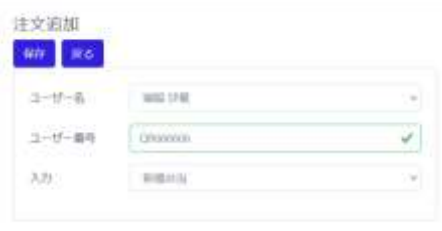

⁃ ユーザー名からユーザーを選択します。

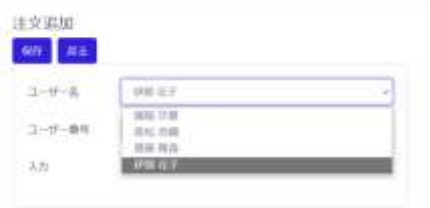

⁃ 入力から項目を選択します。

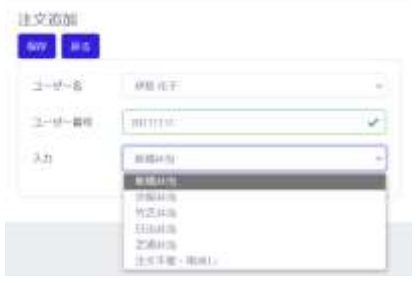

- ⁃ 保存を押します。
- ⁃ 戻るを押します。

選択ボタン管理

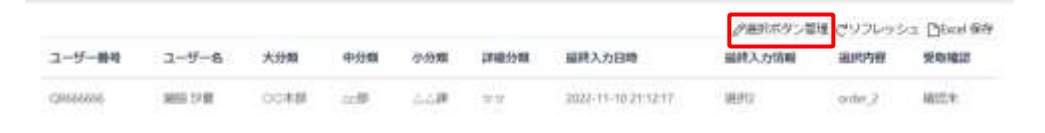

選択ボタンの名称を入力することができます。

- ⁃ 本体 設定>>端末運用モード>>注文受付>>選択ボタン数を選択します。 (本例では 6 を設定)
- 選択ボタン管理を押します。

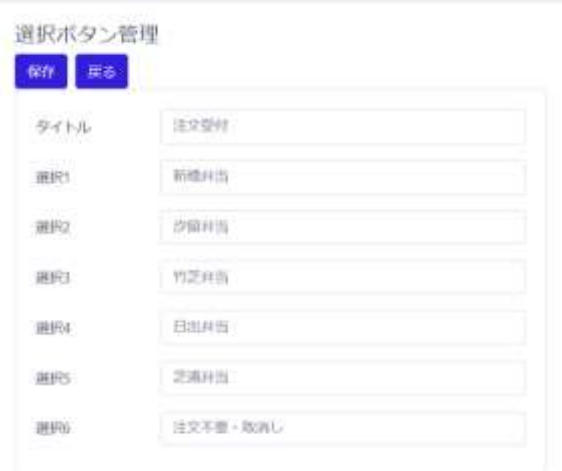

タイトル、選択1、選択2、選択3、選択4、選択5、選択6、に名称を入力します。 選択枠のひとつに「注文不要・取消し」を入れておくことをお勧めします。

(本例では選択6に「注文不要・取消し」を入力しています。)

- 保存を押します。
- ⁃ 戻るを押します。

### **注文受付履歴の保存**

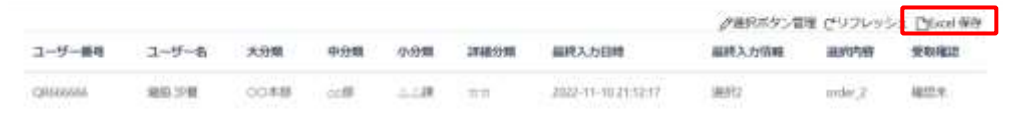

注文受付履歴を保存する方法は、以下の通りです。

- **1** 必要に応じて、注文受付欄のフィルター機能を利用して、ユーザー名の入力、 入力状況 (全体、選択1、選択2、選択3、選択4、選択5、選択6、)を選択し、保存したい、日時 の範囲を設定します。
- **2** 検索ボタンを押します。
- **3** 右側にある[Excel保存]ボタンをクリックします。

選別された注文受付履歴に関する情報が、エクセルファイル(.xlsx)でPCの任意の場所へ 保存できます。

● デフォルトのデータ名は【OrderReception 保存日時】です。 (例) OrderReception\_20211010\_120000.xlsx

Web管理画面から保存できる項目は以下の通りです。

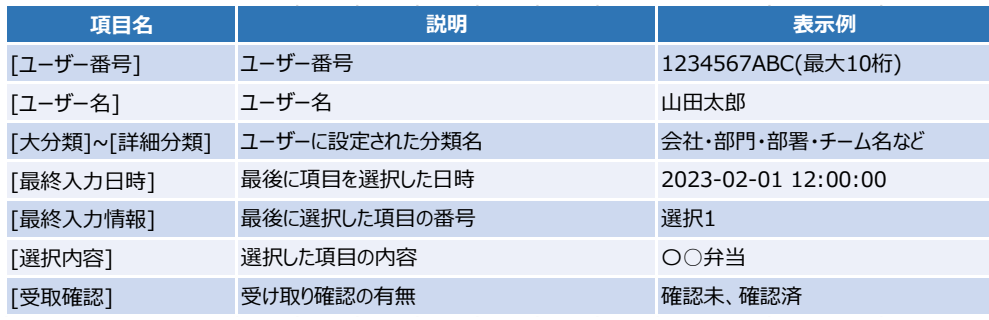

□月次集計をするためには、以下の設定をしてください。

参考

 $\boldsymbol{\mathcal{A}}$ 

- ◆本体 設定>>端末設定>>アクセス履歴>>保管期間 2ケ月または3ケ月を選択します。(使用開始時に設定願います)
	- ◆注文受付画面での日時を一か月間に設定します。
		- 例 日時 2022-10-10 16:00:00 ~2022-11-10 16:00:00

## <span id="page-126-0"></span>8.13 アルコール濃度計測履歴

酒気帯び確認記録機能により記録した履歴をExcel形式で保存することができます。 履歴は、以下の項目で検索して整理することができます。

- ⁃ ユーザー名:ユーザーを指定して検索します。
- ⁃ アルコール検知:全体となし、ありで検索できます。
- ⁃ 運転前後:全体と運転前、運転後から選択して検索できます。
- 確認結果:全体と確認未、問題無、酒気帯び有、その他問題有で検索できます。
- ⁃ 日時(期間):日時を期間で設定し、その間のアルコール濃度計測履歴を検索します。

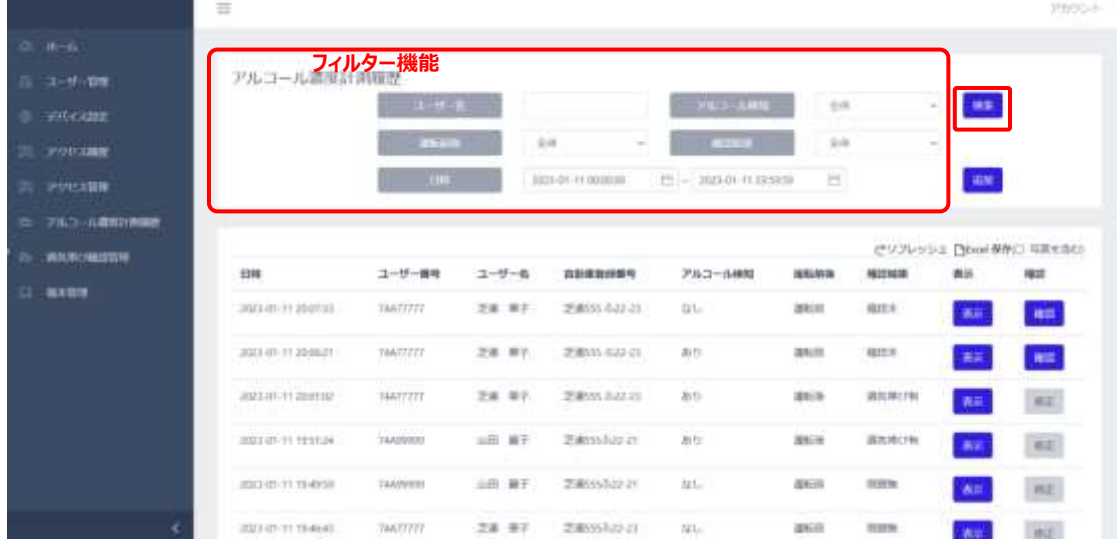

#### **アルコール濃度計測履歴の保存**

アルコール濃度計測履歴を保存する方法は、以下の通りです。

- **1** 管理者ページで、[アルコール濃度計測履歴]を選択します。
- **2** 必要に応じて、画面上段のフィルター機能を利用して保存対象の履歴を選別します。
- **3** 画面右側上段の[Excel保存]ボタンをクリックします。

選別されたアルコール濃度計測履歴に関する情報が、エクセルファイル (.xlsx) でPCの任意の場 所へ保存できます。

● デフォルトのデータ名は【AlcoholCheck 保存日時】です。 (例) AlcoholCheck 20211010 120000.xlsx

● 顔認証時に顔写真を保存している場合は写真付きデータの取得可です。 [写真を含む]にチェックを入れてから Excel を保存してください。

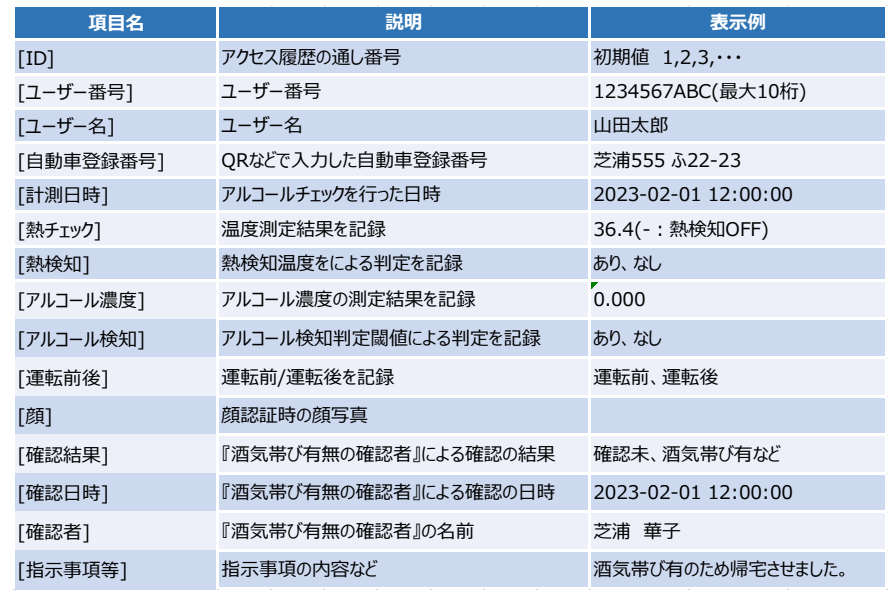

Web 管理画面から保存できる項目は以下の通りです。

 $\boldsymbol{\mathcal{Z}}$ 

□月次集計をするためには、以下の設定をしてください。

参考

- ◆本体 設定>>端末設定>>アクセス履歴>>保管期間 2ケ月または3ケ月を選択します。(使用開始時に設定願います)
- ◆アルコール濃度計測履歴画面での日時を一か月間に設定します。 例 日時 2022-10-1 00:00:00 ~2022-11-01 00:00:00

※端末は最大3カ月のデータを保存可能です。計測履歴は最新の法律に基づいて 保管してください。

## <span id="page-128-0"></span>8.14 酒気帯び確認管理

酒気帯び確認記録機能を使って確認したユーザー毎に、各種情報を確認することができま す。

また、最終確認結果の欄では、現在の問題無、酒気帯び有、その他問題有、確認未など、 全体の最終確認状況が把握できます。

- ⁃ ユーザー名:ユーザーを指定して検索します。
- ⁃ 確認結果:全体と確認未、問題無、酒気帯び有、その他問題有で検索できます。
- ⁃ 日時(期間):日時を期間で設定し、その間のアルコール濃度計測履歴を検索します。 確認するユーザーの運転前、運転後が検索範囲内に入るようにしてください。

#### 最終確認結果

- ⁃ 問題無:最終酒気帯び確認で問題無の人数です。
- 酒気帯び有:最終酒気帯び確認で酒気帯び有の人数です。
- ⁃ その他問題有:最終酒気帯び確認において酒気帯び以外で問題有の人数です。
- ⁃ 確認未:酒気帯び確認が未実施の人数です。

アルコール濃度計測履歴 より確認を行ってください。

詳しい内容は [65ペ](#page-64-0)ージ [「■安全運転管理者による酒気帯び確認」](#page-64-1)を 参照してください。

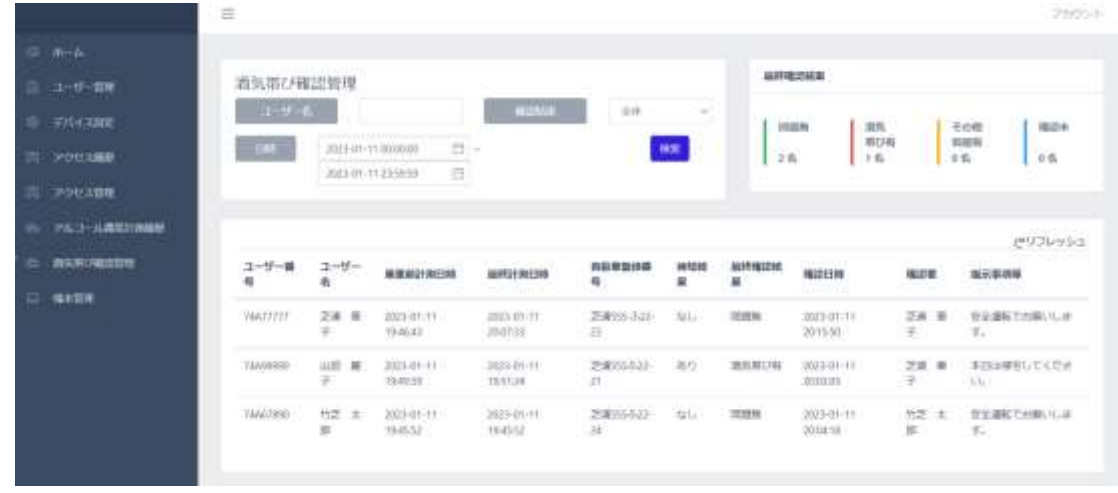

## <span id="page-129-0"></span>8.15 端末管理

端末にアクセスできるユーザーを設定できます。

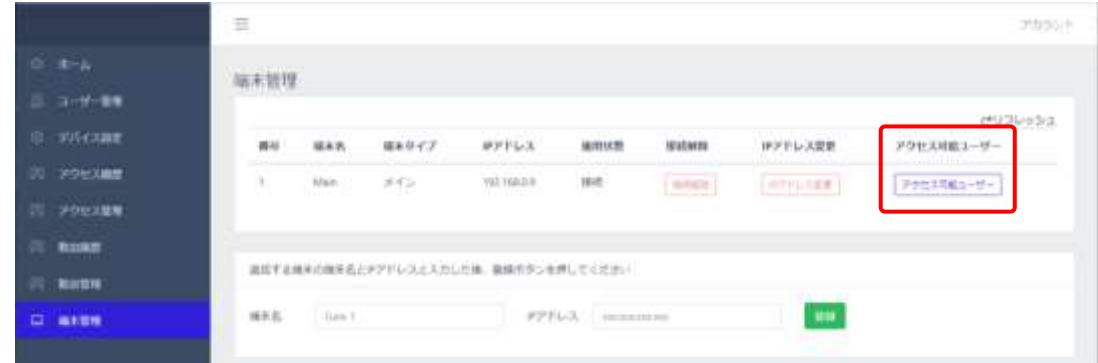

[アクセス可能ユーザー]ボタンを押すと以下の画面に遷移し、端末にアクセスできるユーザーを 設定することができます。具体的な操作は、次項を参照してください。

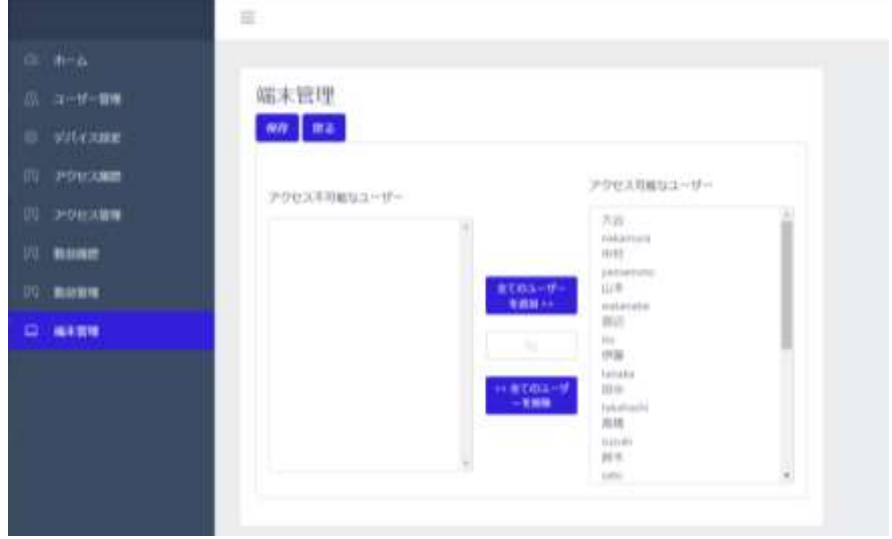

## <span id="page-129-1"></span>8.16 マルチデバイス機能(端末追加とアクセス管理:ユーザー情報有)

**【重要】 本機能を利用する場合、メイン端末とサブ端末の顔認証アプリのバージョンは、必ず 同じにしてご利用ください。異なるバージョンで利用した場合は動作保証の対象外です。**

#### **メイン端末にユーザー情報が登録されている場合を以下に説明します。**

複数台の端末(サブ端末)を1台の端末(メイン端末)に登録して、連動・管理することができます。 追加する端末(サブ端末)は予めIPアドレスを取得している必要があります。なお、IPアドレスの設 定はメイン端末とサブ端末共に固定IPアドレスで運用することをお勧めします。(以下の手順2)

端末を追加で登録する方法は、以下の通りです。

- **1 サブ端末**の[設定] < ウ を押し、管理者アカウントのユーザー名とパスワードを入力します。
- **2** [設定]画面で、「端末設定]>[ネットワーク]でIPアドレスを取得します。 詳しい内容は[、108ペ](#page-107-0)ージ[「8.1](#page-107-0) ネットワーク接続」を参照してください。 ※既にサブ端末がネットワークに接続してIPアドレスを取得している場合、本手順は不要とな ります。
- **3** [設定]画面で、[端末設定]>[初期化]を選択します。 ※初期化を行うと、すべての登録/履歴データが消去されます。 必要なデータは、あらかじめバックアップを取ることを強くお勧めします。

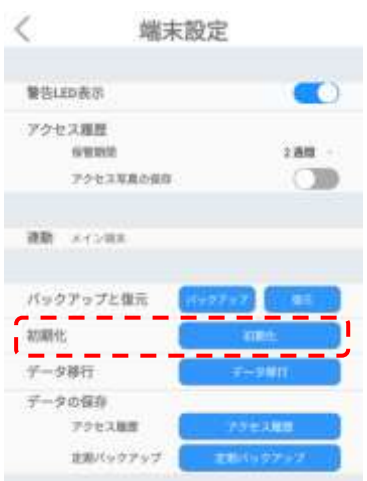

**4** 初期化を押した後、アカウント設定画面で何も入力せずに待機します。 ※「アカウント設定」表記の下に手順2で取得したIPアドレスが表示されていることを確認して ください。

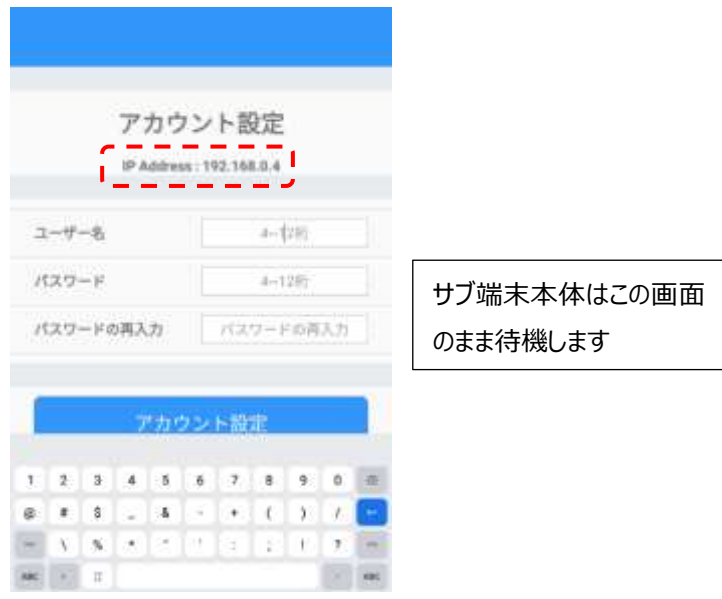

**5** 次に**メインとなる端末**のIPアドレスを使用して管理者ページにPC等でログインし、画面左側

の[端末管理]を選択します。

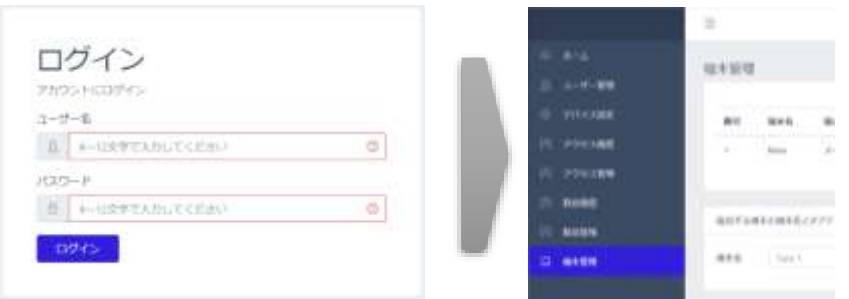

**6** 画面下段に、サブ端末の[端末名]、[IPアドレス]を入力します。

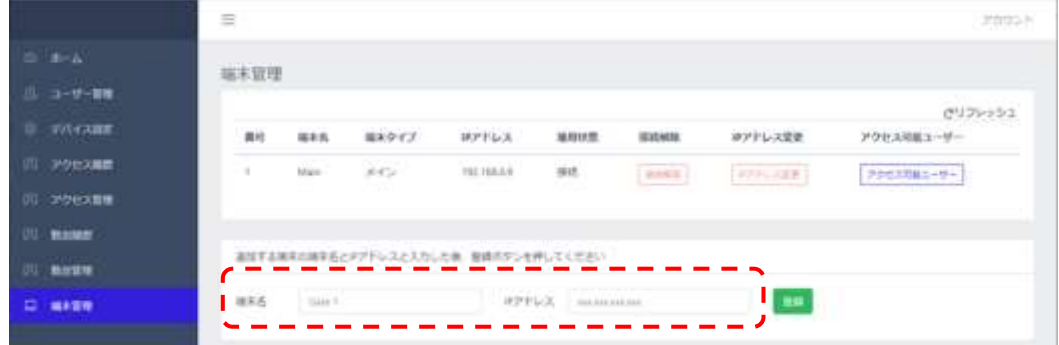

- 端末名:端末名を指定します。
- IPアドレス:手順4で表示されているサブ端末のIPアドレスを入力します。
- <span id="page-131-0"></span>**7** [登録]ボタンをクリックして、「アクセス可能なユーザー」を設定します。

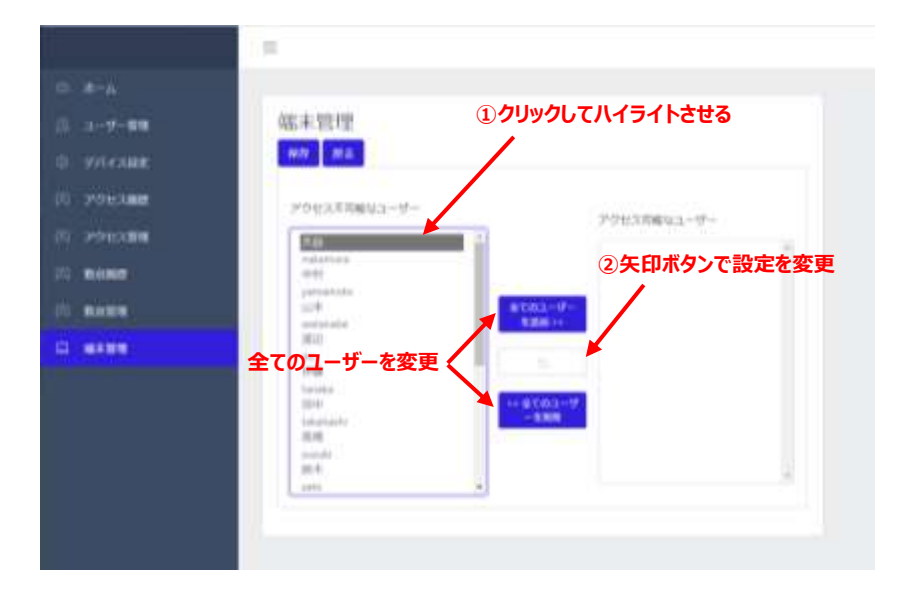

登録ボタンを押すと、追加したサブ端末にメイン端末のユーザーデータが転送され、サブ端末 の「アクセス可能なユーザー」設定画面に切替ります。

初期設定は全員[ユーザーアクセス 不可]となっており、入退を許可されていない状態ですの で、必要に応じて当該出入口を入退できるユーザーを、[アクセス可能なユーザー]へ設定して ください。

尚、すべてのユーザーを一括で登録/削除する方法と個別に設定する方法があります。個別 設定する場合は、ユーザー名をクリックして矢印ボタンで登録を変更することができます。 ユーザー設定をおこなったら、左上の保存ボタンを押して設定を保存してください。 ※1台のメイン端末に対して最大10台のサブ端末を連携できます。

- $\equiv$ most ara tree ペリフレッシュ **ESS ESS PPFL3**  $amcs$   $mcm$ IFアドレス変更 アクセス可能ユーザー 福富斯  $- - -$ **TIME CANAL BERNESS** said ed. 19310034 1918 i. **Mazin**  $445$ PET MAIL 181 min www. (evening) Pressure-追加する地方はまちとリワリしスと入力した後、登録ポタンを伴じてください 実も世性 **NES** Cost  $-$  88 VOORT 2021 HITACH LO DATA STORAGE, ALL RIGHTS RESERVED.
- <span id="page-132-0"></span>**8** 端末管理画面でサブ端末が登録されていることを確認します。

- 「接続解除」ボタンを押すと、サブ端末の接続が解除され、ユーザー情報等のデータが、 サブ端末に保存されます。(端末の連携を解除しないと端末を初期化することはできま せん)
- 「IPアドレス変更」:サブ端末として接続する端末のIPアドレス指定を変更します。同 一ネットワークに接続している、他のIPアドレスを持った端末に接続を切り替える場合に IPアドレスを指定する項目になります。既に接続されているサブ端末のIPアドレスを管理 者ページから変更する機能ではありませんので、ご注意ください。
- 「アクセス可能なユーザー」:端末のアクセス可能なユーザーを設定できます。

7 マルチデバイス機能を使用して複数台の端末で運用する場合、メイン端末の 参考 「定期バックアップ」を設定してください。定期バックアップの設定は、[151](#page-150-0)ページ 「[8.24](#page-150-0)[定期バックアップ」](#page-150-0)を参照してください。マルチデバイス機能を使用中の復 元方法は、[152](#page-151-0)ページ「[8.25](#page-151-0)[マルチデバイス機能環境の端末復元方法」](#page-151-0)を参 照してください。

# 8.17 マルチデバイス機能(端末追加とアクセス管理:ユーザー情報無)

**【重要】 本機能を利用する場合、メイン端末とサブ端末の顔認証アプリのバージョンは、必ず 同じにしてご利用ください。異なるバージョンで利用した場合は動作保証の対象外です。**

**メイン端末にユーザー情報が登録されていない場合を以下に説明します。**

複数台の端末(サブ端末)を1台の端末(メイン端末)に登録して、連動・管理することができます。 追加する端末(サブ端末)は予めIPアドレスを取得している必要があります。なお、IPアドレスの設 定はメイン端末とサブ端末共に固定IPアドレスで運用することをお勧めします。(以下の手順2)

端末を追加で登録する方法は、以下の通りです。

- **1 サブ端末**の[設定] < ア を押し、管理者アカウントのユーザー名とパスワードを入力します。
- **2** [設定]画面で、[端末設定]>[ネットワーク]でIPアドレスを取得します。 詳しい内容は[、108ペ](#page-107-0)ージ[「8.1](#page-107-0) ネットワーク接続」を参照してください。 ※既にサブ端末がネットワークに接続してIPアドレスを取得している場合、本手順は不要とな ります。
- **3** [設定]画面で、[端末設定]>[初期化]を選択します。 ※初期化を行うと、すべての登録/履歴データが消去されます。 必要なデータは、あらかじめバックアップを取ることを強くお勧めします。

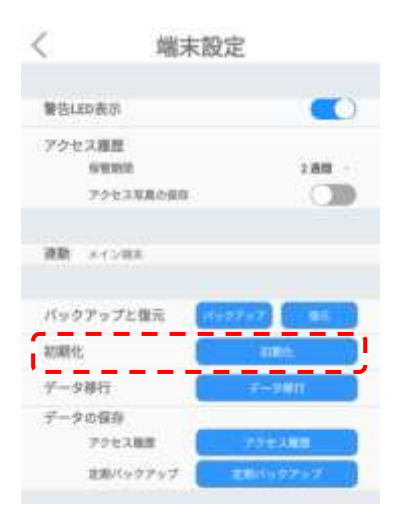

**4** 初期化を押した後、アカウント設定画面で何も入力せずに待機します。 ※「アカウント設定」表記の下に手順2で取得したIPアドレスが表示されていることを確認して ください。

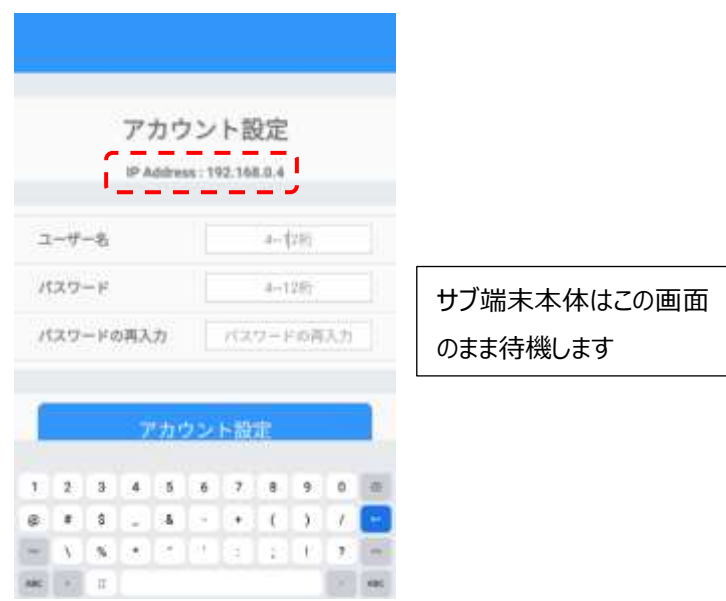

**5** 次に**メインとなる端末**のIPアドレスを使用して管理者ページにPC等でログインし、画面左側 の[端末管理]を選択します。

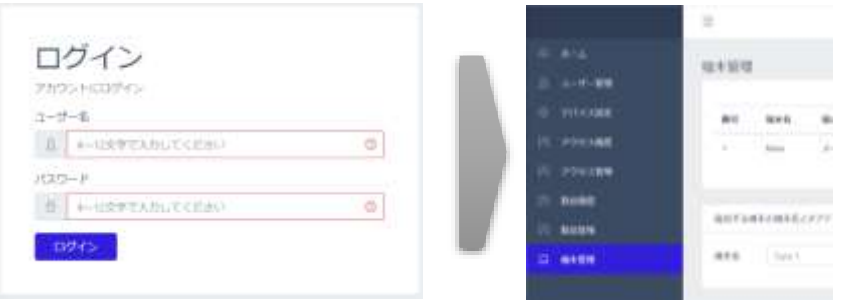

**6** 画面下段に、サブ端末の[端末名]、[IPアドレス]を入力します。

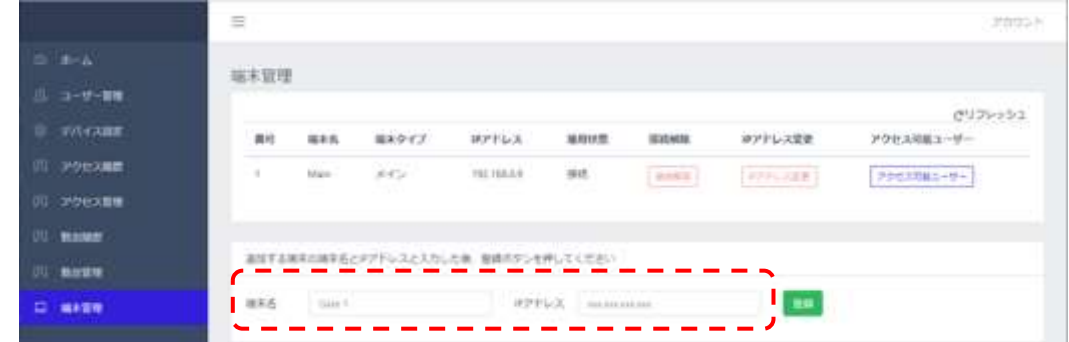

- 端末名:端末名を指定します。
- IPアドレス:手順4で表示されているサブ端末のIPアドレスを入力します。

### **7** ユーザー登録を行います。

メイン端末のカメラで登録する場合[、86ペ](#page-85-0)ージの[「7.1](#page-85-0) [端末でのユーザー登録」](#page-85-0)、Web管理 画面から一括登録または個別登録を行う場合[、91ペ](#page-90-0)ージの[「7.3](#page-90-0) PC[でのユーザー登録」](#page-90-0)を 参照して登録します。

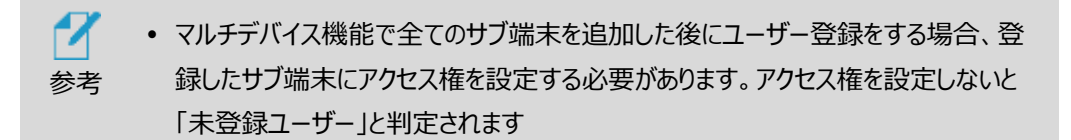

- **8** メイン端末のカメラ、Web管理画面の一括登録または個別登録をしたユーザーは、メイン端 末のみにアクセス権が設定されます。マルチデバイス機能で登録したサブ端末にアクセス権を 設定する方法は次の通りです。
- **9** 端末管理メニューからアクセス権を設定する「サブ端末」の「アクセス可能ユーザー」をクリックし ます。

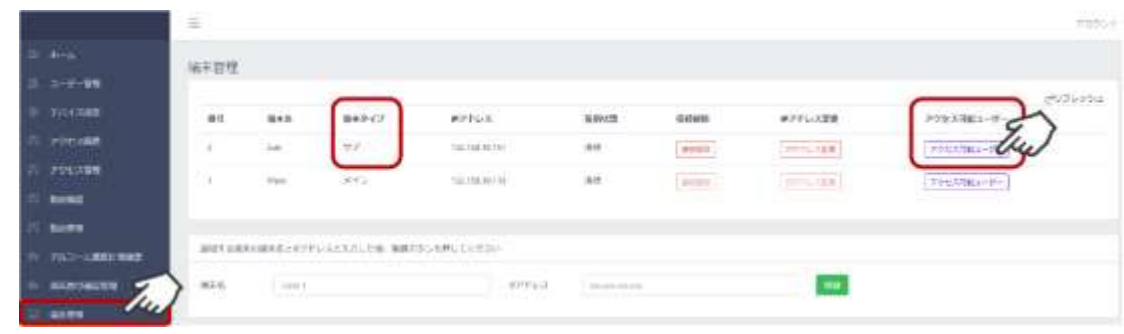

**10** 選択したサブ端末にアクセス権を設定するユーザーを選択します。全てのユーザーにアクセス 権を設定する場合は「全てのユーザーを追加」、個別にアクセス権を設定する場合は「アクセ ス不可能ユーザー」から①クリックしてハイライトさせ、②矢印ボタンでアクセス可能なユーザー に追加します。

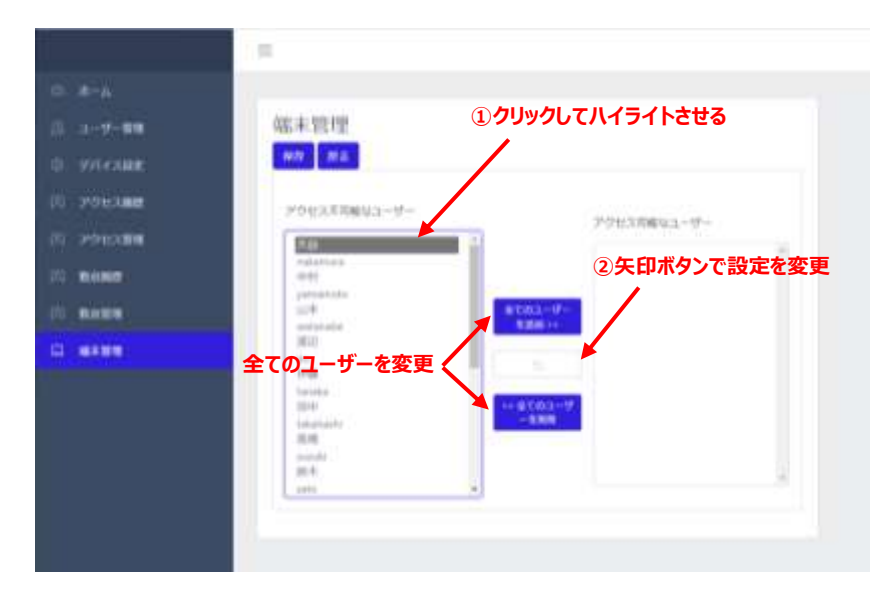

登録ボタンを押すと、追加したサブ端末にメイン端末のユーザーデータが転送され、サブ端末 の「アクセス可能なユーザー」設定画面に切替ります。

初期設定は全員[ユーザーアクセス 不可]となっており、入退を許可されていない状態ですの で、必要に応じて当該出入口を入退できるユーザーを、[アクセス可能なユーザー]へ設定して ください。

尚、すべてのユーザーを一括で登録/削除する方法と個別に設定する方法があります。個別 設定する場合は、ユーザー名をクリックして矢印ボタンで登録を変更することができます。 ユーザー設定をおこなったら、左上の保存ボタンを押して設定を保存してください。 ※1台のメイン端末に対して最大10台のサブ端末を連携できます。

- $\overline{a}$ **Pago**  $0.1 - 4$ ara tree. **College and**  $C^{ij}$ 26-251  $200000$ f.  $\overline{\phantom{a}}$ Metter  $445$ **NUMBER OF STREET (PRESSURE PRESSURE) IL thouse** 成以する現象に相手をとわりすいスと入力した後、登録ポタンを押してください  $\Box$  where RPPL Nonman (1991) 電素名: Gmi1 COMPOSITE THE STAGE AND STORAGE ALL RIGHTS RESERVED.
- **11** アクセス権の設定が終わりましたら「保存」をクリックします。

- 「接続解除」ボタンを押すと、サブ端末の接続が解除され、ユーザー情報等のデータが、 サブ端末に保存されます。(端末の連携を解除しないと端末を初期化することはできま せん)
- 「IPアドレス変更」:サブ端末として接続する端末のIPアドレス指定を変更します。同 一ネットワークに接続している、他のIPアドレスを持った端末に接続を切り替える場合に IPアドレスを指定する項目になります。既に接続されているサブ端末のIPアドレスを管理 者ページから変更する機能ではありませんので、ご注意ください。
- 「アクセス可能なユーザー」:端末のアクセス可能なユーザーを設定できます。

#### **マルチデバイス機能に関するユーザー情報・記録について**

### **【重要】 本機能を利用する場合、メイン端末とサブ端末の顔認証アプリのバージョンは、必ず同じにしてご利用くださ い。異なるバージョンで利用した場合は動作保証の対象外です。**

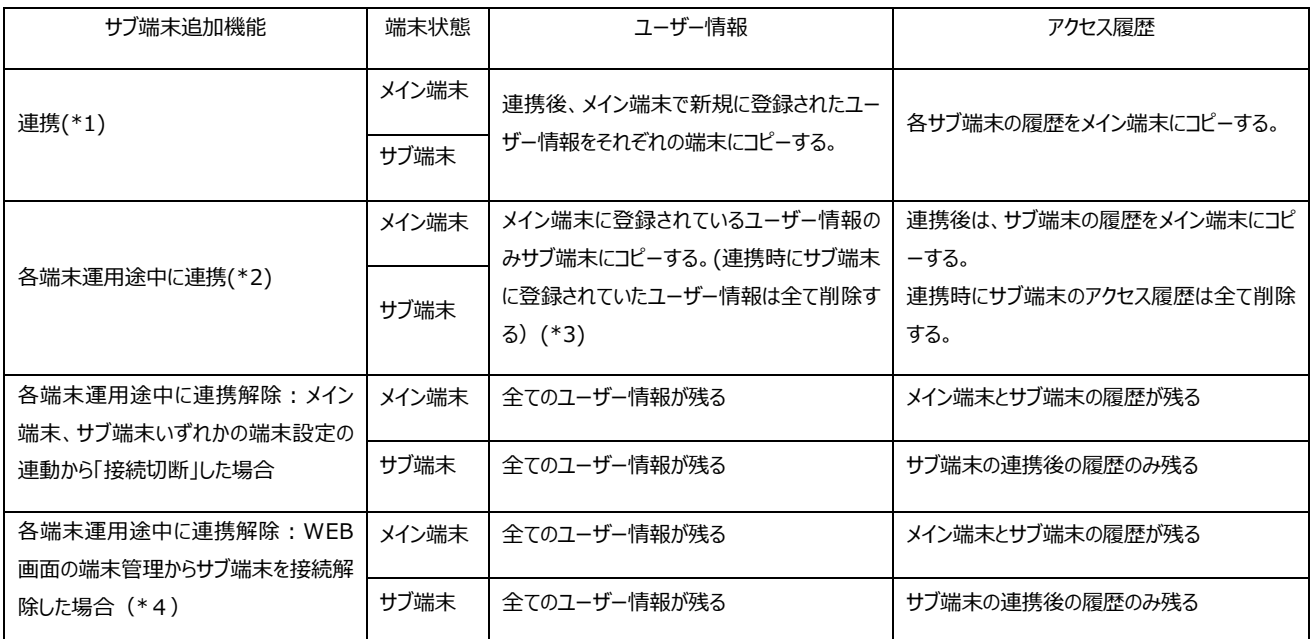

\*1 メイン端末とサブ端末が工場出荷時の状態(各端末にユーザー情報が登録されていない状態)からサブ端末追加機能で連携した場合。

\*2 各端末でユーザー情報登録や履歴が記録された運用途中にサブ端末追加機能を使って連携した場合

\*3 連携後は、メイン端末で新規に登録されたユーザー情報をそれぞれの端末にコピーする。(サブ端末から新規にユーザー情報を登録することはできません。)

\*4 WEB 画面の端末管理からメイン端末を接続解除することはできません。(「接続解除」ボタンは押せません。)

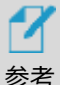

追加登録する端末は、メイン端末と同一ネットワークへの接続が必要です。

- 追加登録時、追加登録されるサブ端末内の既存のユーザー情報と アクセス履歴は削除され、メイン端末のユーザー情報が転送されます。
	- アクセス履歴やユーザー登録などのデータ管理操作は、全てメイン端末から行います。 ※サブ端末からは操作できませんので、ご注意ください。
	- ソフトウェアのオンラインアップデートは連携する各端末で行う必要があります。オンラインアップデートを行わない 場合は以下の手順で対応してください。

①アップデータをUSBメモリに保存し、サブ端末のUSBポートに接続します。

②サブ端末のAndoridのホーム画面からFileManager→USB→アップデータが保存されたディレクトリを参 照します。

③アップデータをタップします。

④インストールが正常に終了すると顔認証アプリが自動起動します。

# 8.18 アカウント変更

管理者ページで、管理者アカウントのパスワードを変更することができます。 変更方法は、以下の通りです。

**1** 管理者ページで、画面右上の[アカウント] > [プロフィール]を選択します。

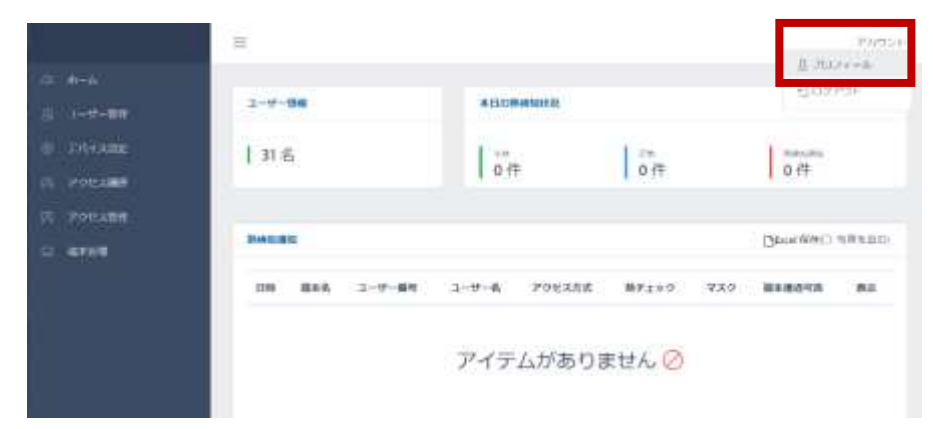

**2** [現在のパスワード]、[新しいパスワード]、[パスワードの再入力]を入力します。

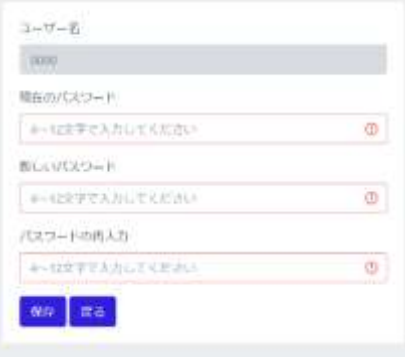

- パスワードは、4~12桁の英数字が設定できます。
- ユーザー名は、変更することができません。
- **3** [保存]をタップした後に、[戻る]を選択します。

# 8.19 管理者ページからのログアウト

管理者ページからログアウトする方法は、以下の通りです。

**1** 管理者ページで、画面右上の[アカウント] > [ログアウト]を選択します。

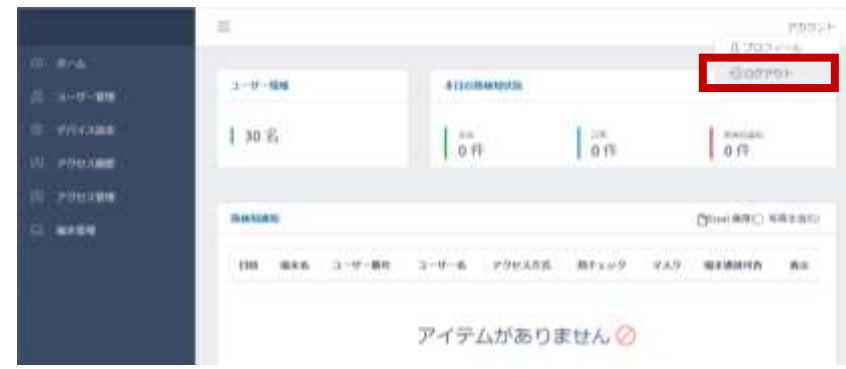

# <span id="page-139-0"></span>8.20 ソフトウェア (HL365.Face) のアップデート

端末のソフトウェアアップデートの方法は、(1)オンラインアップデート、(2)PCの管理者ページからapk ファイルを転送した後に端末で操作する方法、(3)FileManagerでUSBメモリー内のapkファイルか ら直接アップデートする方法、の3通りがあります。なお、(2)(3)の場合は、別途ご提供するアップデー ト用apkファイルが必要です。

### **(1)オンラインアップデート(本機能はHL365 v3.14以降が対象です)**

オンラインアップデートの方法は、以下の通りです。

**1** Wi-Fiまたは有線LAN利用して、端末をインターネットに接続します。

ネットワーク接続に関する詳細については[、ネットワーク接続108ペ](#page-107-0)ージ [「8.1](#page-107-0) [ネットワーク接続」](#page-107-0)を参照してください。

2 待機画面など右上に Nov-クが表示されていたらオンラインアップデートできます。

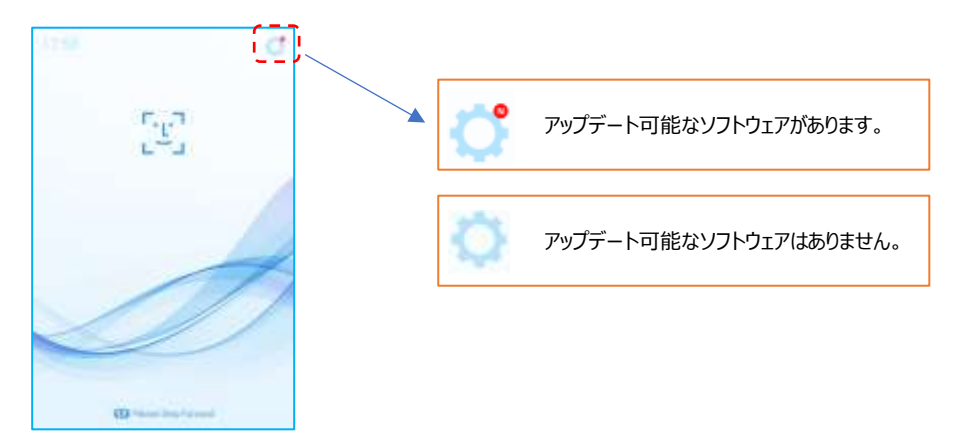

 端末本体の待機画面右側上段の 設定アイコンをタップし、管理者アカウントのユーザ ー名とパスワードを入力します。

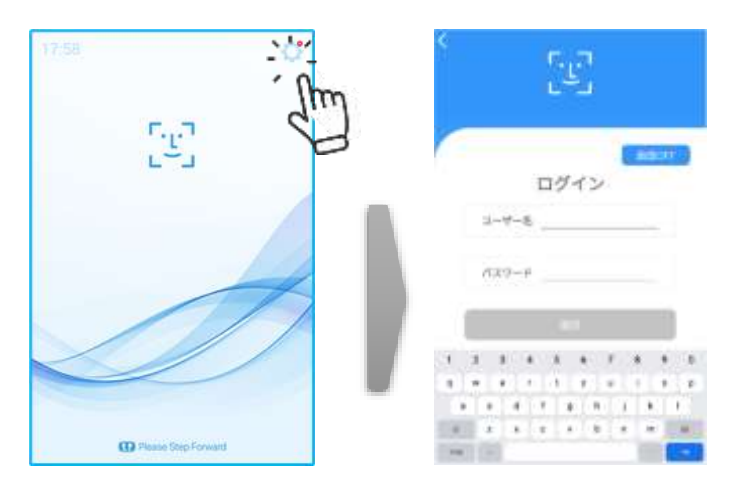

[設定]画面で、[端末設定]を選択し、[アップデート]ボタンをタップします。

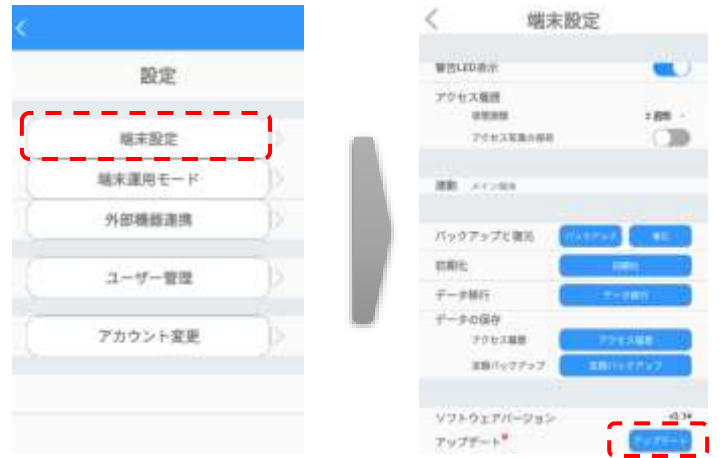

オンラインアップデート(ダウンロード)を開始します。

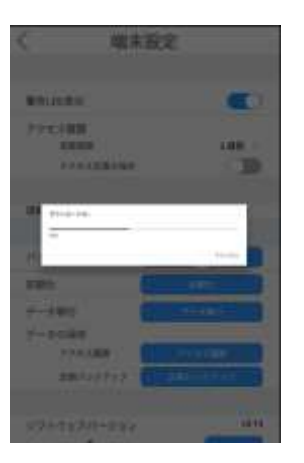

 アップデート完了後、ソフトウェアは自動で再起動します。 **【重要】 アプリのアップデート後には必ず最新のバックアップを作成してください。アプリの バージョンが異なるバックアップは復元することができません。**

### **【ご注意】HL365v3.12またはv3.13からv3.14以降へのアップデートについて**

本内容はマルチデバイス機能を利用して複数の端末を一元管理しているお客様が対象です。 v3.14から顔認証エンジンが更新されているため、下記の手順でアップデートする必要があります。

#### **【アップデート手順】**

- 1. バージョンアップ前のメイン端末のバックアップを取ります。 詳しい内容は、[147](#page-146-0)ページ「[8.21](#page-146-0)[バックアップおよび復元」](#page-146-0)を参照してください。
- 2. メイン端末とサブ端末の各端末の固定IPアドレスをメモなどに控えます。IPアドレスの確認方法 は、[113](#page-112-0)ページ「[8.2](#page-112-0)[端末のIPアドレスの確認」](#page-112-0)を参照してください。
- 3. 各サブ端末の設定情報(端末設定、端末運用モードなど)を控えます。
- 4. メイン端末のWeb管理画面→端末管理→サブ端末の「接続解除」を行います。詳しい内容 は、[133](#page-132-0)ページ「[8.16](#page-129-1) [8](#page-132-0)」を参照してください。
- 5. PCの管理者ページまたはUSBメモリーを使用して、メイン端末およびサブ端末のアップデートを 行います。詳しい内容は、[142](#page-141-0)ページ[「\(2\)PCの管理者ページを使用する場合」](#page-141-0)または[146](#page-145-0)ペ ージ[「\(3\)USBメモリーを使用する場合」](#page-145-0)を参照してください。
- 6. サブ端末の初期化をします。
- 7. マルチデバイス機能を使って、手順2で控えた固定IPアドレスを使ってメイン端末とサブ端末を 連携させます。 詳しい内容は、[130](#page-129-1)ページ「[8.16](#page-129-1)マルチデバイス機能(端末追加とアクセス管理:フーザー情 [報有\)」](#page-129-1)を参照してください。
- 8. 連携したサブ端末毎にユーザーのアクセス権を設定します。詳しい内容は、[132](#page-131-0)ページを参照し てください。
- 9. バージョンアップ後のメイン端末のバックアップを取ります。

#### <span id="page-141-0"></span>**(2)PCの管理者ページを使用する場合**

PCの管理者ページからapkファイルを転送した後に端末で操作する方法は、以下の通りです。

#### **1** 管理者ページで、[デバイス設定]を選択します。

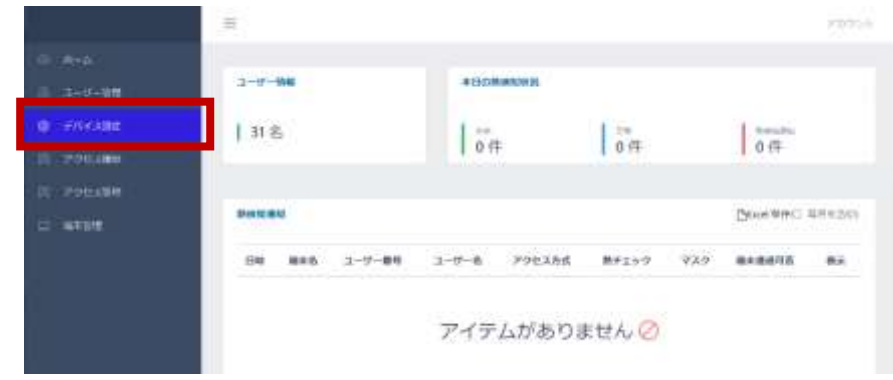

画面右側のソフトウェアアップデートにある、[ファイルの選択]をクリックします。

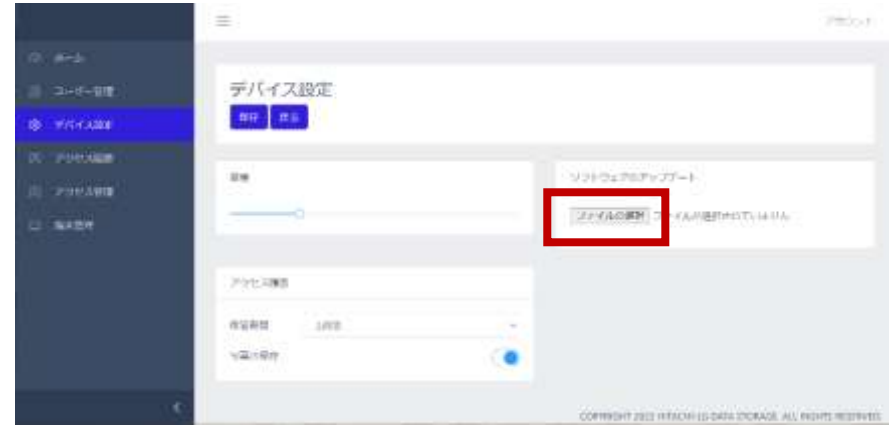

PC内のapkファイルを選択して[開く]をクリックすると、端末への転送が始まります。

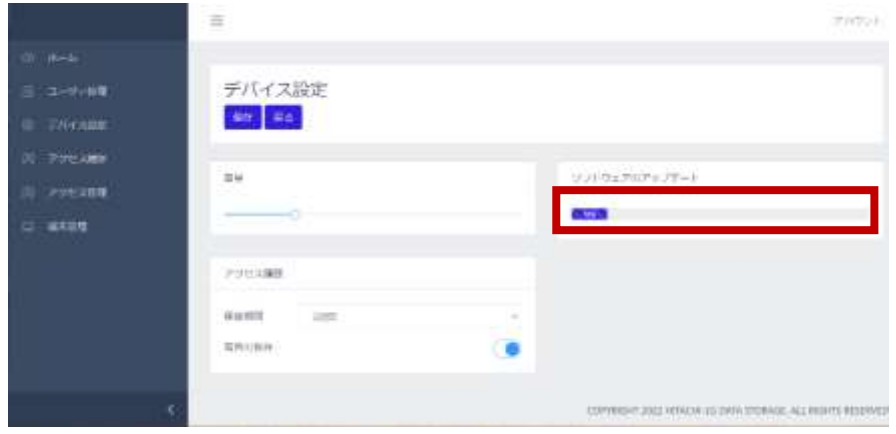

転送が100%完了後、デバイス設定の[保存]をクリックします。

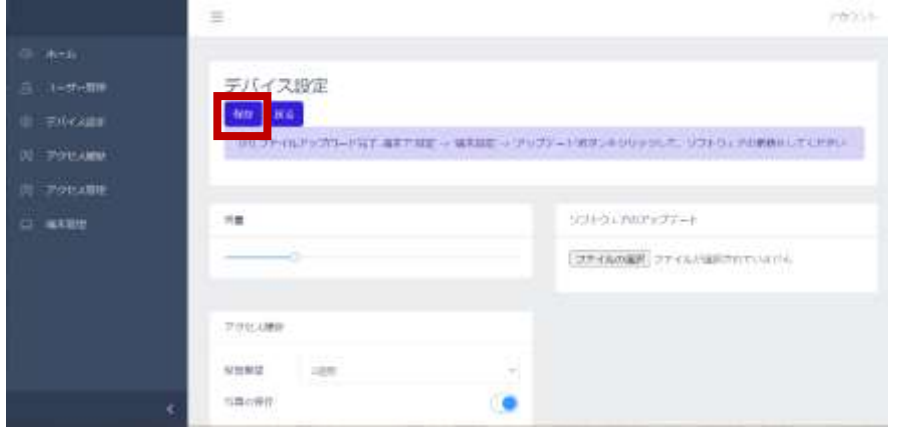

これで、端末に新しいapkファイルが転送できました。続いて、端末側を操作してapkファイル のアップデートを行います。

端末本体の待機画面右側上段の 設定アイコンをタップし、管理者アカウントのユーザ

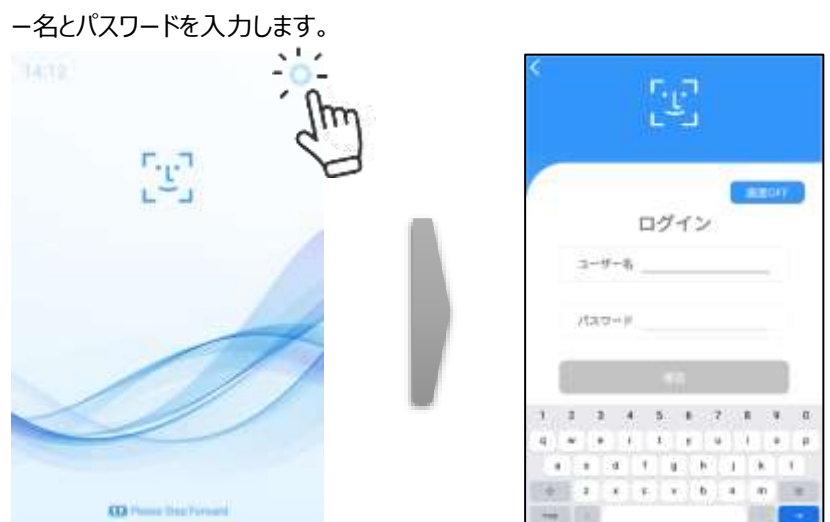

[設定]画面で、[端末設定]を選択し、[アップデート]ボタンをタップします。

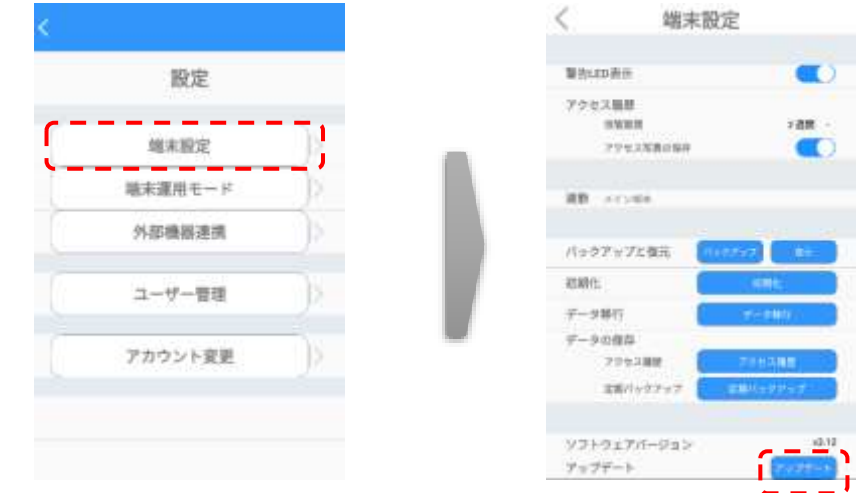

アップデート完了後、ソフトウェアは自動で再起動します。
**8** 端末本体の待機画面右側上段の 設定アイコンをタップし、管理者アカウントのユーザ ー名とパスワードを入力します。

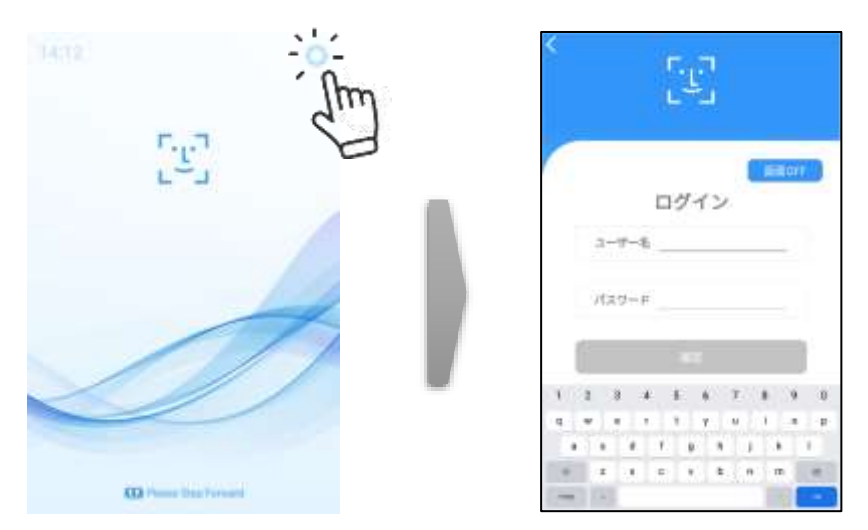

**9** [設定]画面で、[端末設定]を選択し、アップデートファイル[削除]ボタンをタップします。

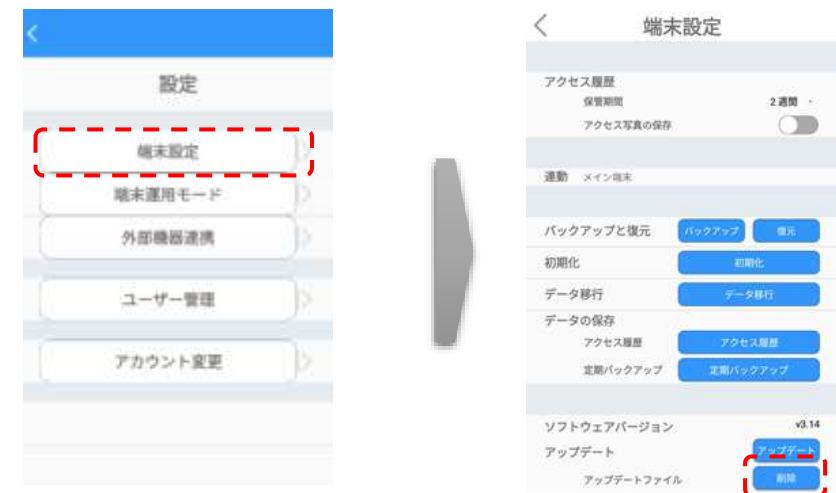

10 左上の「<]をタップして「設定]画面に戻り、左上の「<]をタップして待機画面に戻ります。

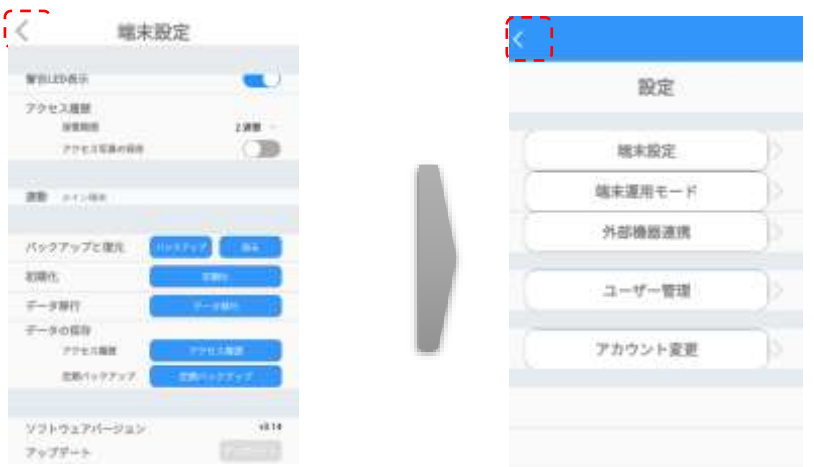

**【重要】 アプリのアップデート後には必ず最新のバックアップを作成してください。アプリの バージョンが異なるバックアップは復元することができません。**

### **(3)USBメモリーを使用する場合**

FileManagerでUSBメモリー内のapkファイルから直接アップデートする方法は、 以下の通りです。

- **1** apkファイルを入れたUSBメモリーを、端末本体裏側のUSBポートに挿します。
- **2** ナビゲーションバーの[◁]を2回タップして、HL365.Faceアプリを一旦終了します。
- **3** ナビゲーションバーの[〇]をタップして、FileManagerメニューを選択します。
- **4** 画面左側の[USB]を選択して、USB内のapkファイルをタップします。

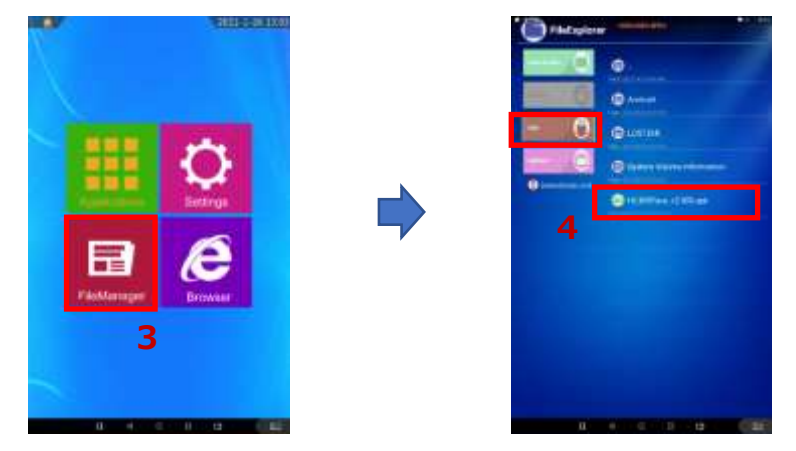

**5** アップデート完了後、ソフトウェアは自動で再起動します。

**【重要】 アプリのアップデート後には必ず最新のバックアップを作成してください。アプリの バージョンが異なるバックアップは復元することができません。**

## <span id="page-146-0"></span>8.21 バックアップおよび復元

「HL365.Face」のソフトウェア上で行った端末設定、登録済みのユーザー情報、およびアクセス履歴 をバックアップ、または復元することができます。バックアップまたは復元する方法は、以下の通りです。 **【重要】 アプリのアップデート後には必ず最新のバックアップを作成してください。アプリのバージョ ンが異なるバックアップは復元することができません。**

**1** 端末本体の待機画面右側上段の 設定アイコンをタップし、管理者アカウントのユーザ ー名とパスワードを入力します。

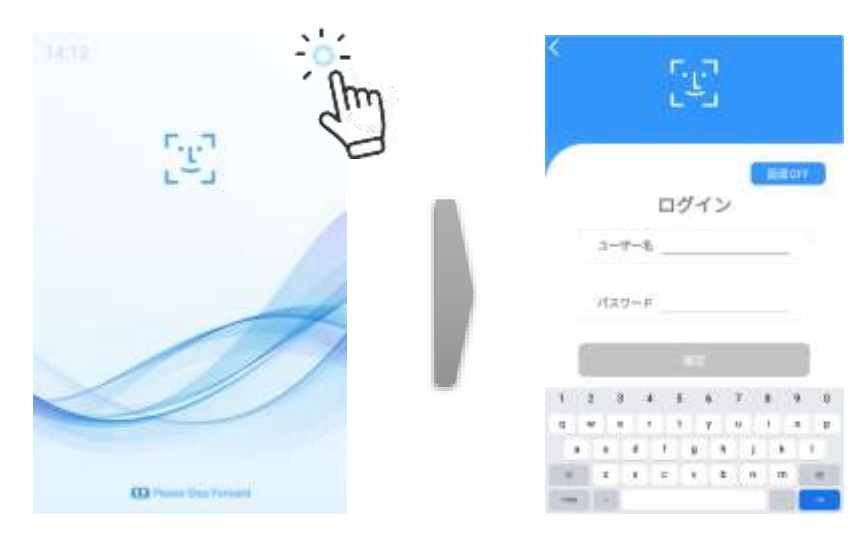

**2** [設定]画面で[端末設定]を選択し、[バックアップ]ボタン、または[復元]ボタンをタップしま す。

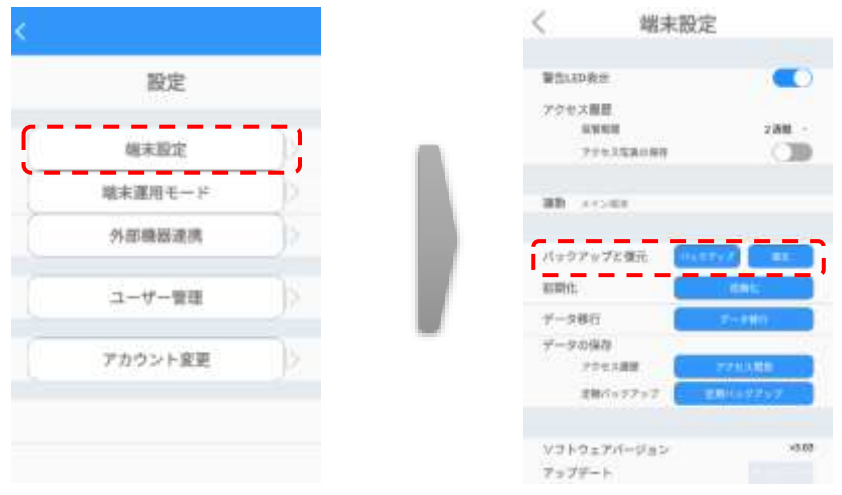

- バックアップ/復元用データは、「backup.zip」という名前の圧縮ファイルです。
- バックアップ用データは、端末本体のメモリー(Downloadフォルダ)に保存 されます。
- **3** [復元]の場合、表示されているファイルの保存場所を確認します。

 (例) /storage/emulated/0/Download の場合、 端末本体メモリーのDownloadフォルダに保存されているバックアップファイルで 復元します。

※ファイル名をbackup.zipから変更している場合は、復元できませんのでご注意ください。

- [変更]をタップして異なるフォルダに保存されたバックアップファイルを選択することができま す。USBメモリ―を選択することも可能です。 画面右下の[選択]を押すと、復元画面に戻ります。
- **4** [確認]ボタンをタップします。

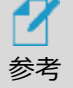

- バックアップ時、以前のバックアップが存在する場合、ファイルを消去(上書 き)してバックアップしてもよいか確認画面が表示されます。バックアップをしな い場合は[キャンセル]、バックアップする場合は[確認]をタップします。
	- USBメモリー使用時は、データの万一の消失に備えて、メモリー内のデータ を他のストレージデバイスにコピーした後に実行することを推奨します。
	- マルチデバイス機能を使用して複数台の端末で運用する場合、メイン端 末の「定期バックアップ」を設定してください。定期バックアップの設定は、 [151ペ](#page-150-0)ージ[「8.24定期バックアップ」](#page-150-0)を参照してください。マルチデバイス機 能を使用中の復元方法は[、152ペ](#page-151-0)ージ[「8.25マルチデバイス機能環境の](#page-151-0) [端末復元方法」](#page-151-0)を参照してください。

## 8.22 初期化

「HL365.Face」で行った設定・保存した内容を初期化することができます。 端末を初期化する方法は、以下の通りです。

**1** 端末本体の待機画面右側上段の 設定アイコンをタップし、管理者アカウントのユーザ ー名とパスワードを入力します。

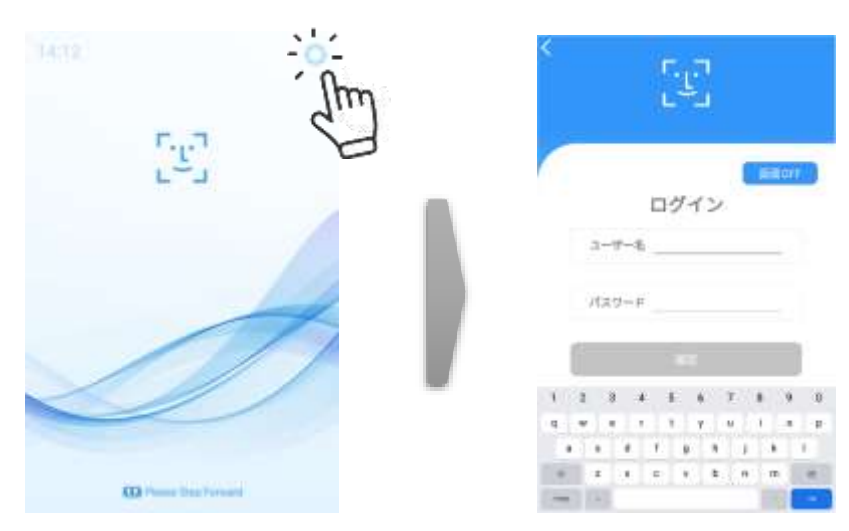

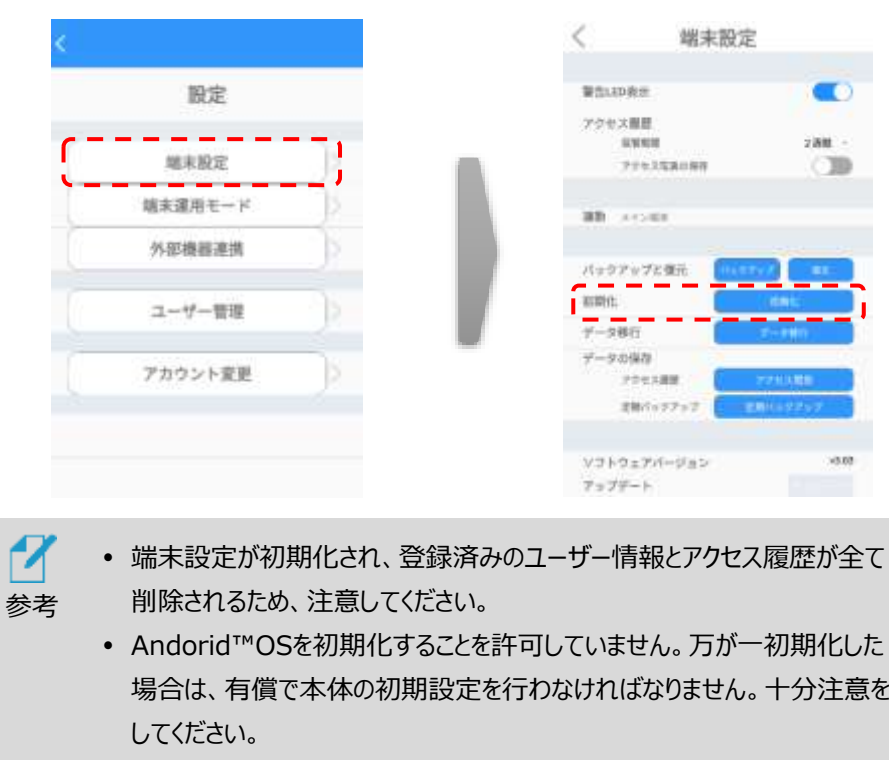

**2** [設定]画面で[端末設定]を選択し、[初期化]ボタンをタップします。

## 8.23 端末本体でのアクセス履歴保存

端末本体で、アクセス履歴をcsv形式で保存することができます。 保存の方法は、以下の通りです

**1** 端末本体の待機画面右側上段の 設定アイコンをタップし、管理者アカウントのユーザ ー名とパスワードを入力します。

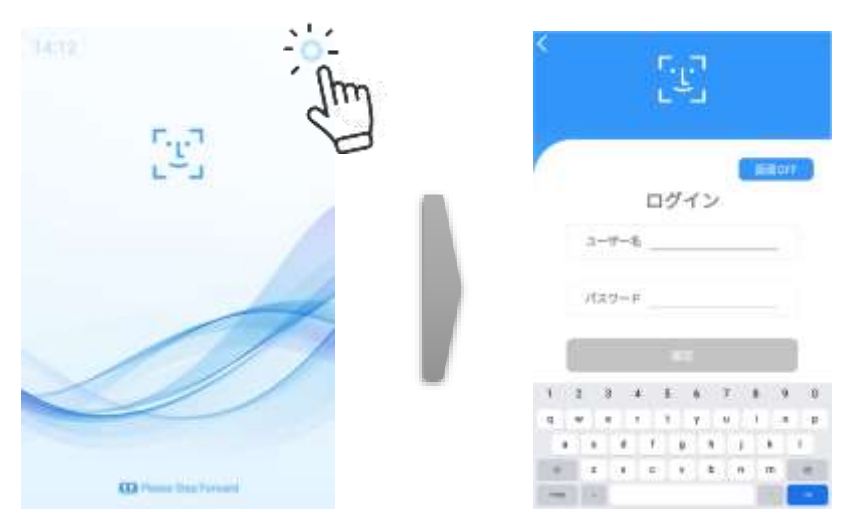

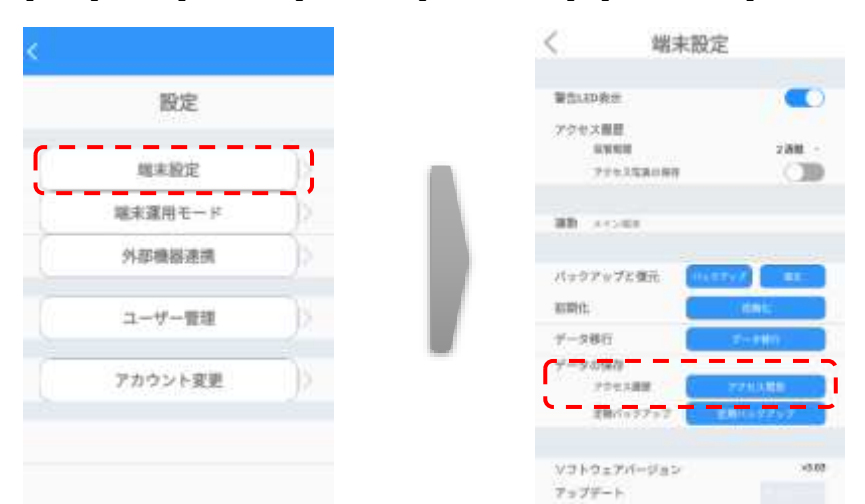

2 [設定]画面で「端末設定]を選択し、「データの保存]の「アクセス履歴]ボタンをタップします

- **3** 表示されているファイルの保存場所を確認します。
	- (例) /storage/emulated/0/Download の場合、 端末本体メモリーのDownloadフォルダに保存されます。
	- [変更]をタップすると、保存場所を任意の場所へ変更することができます。 USBメモリーを選択することも可能です。 画面右下の[選択]を押すと、アクセス履歴画面に戻ります。
- **4** 保存対象とする履歴の開始日と終了日をカレンダーからタップします。
- **5** [データの保存] > [確認] > [確認]をタップします。
	- 保存ファイル名は、【Measurement\_保存日時.csv】です。 (例) Measurement\_20211010\_120000.csv
	- 顔写真データは保存されません。

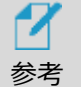

 USBメモリー使用時は、データの万一の消失に備えて、メモリー内のデータ を他のストレージデバイスにコピーした後に実行することを推奨します。

## <span id="page-150-0"></span>8.24 定期バックアップ

「HL365.Face」のソフトウェア上で行った端末設定、登録済みのユーザー情報、およびアクセス履歴 を定期的にバックアップすることができます。定期バックアップの方法は、以下の通りです。

**1** 端末本体の待機画面右側上段の 設定アイコンをタップし、管理者アカウントのユーザ ー名とパスワードを入力します。

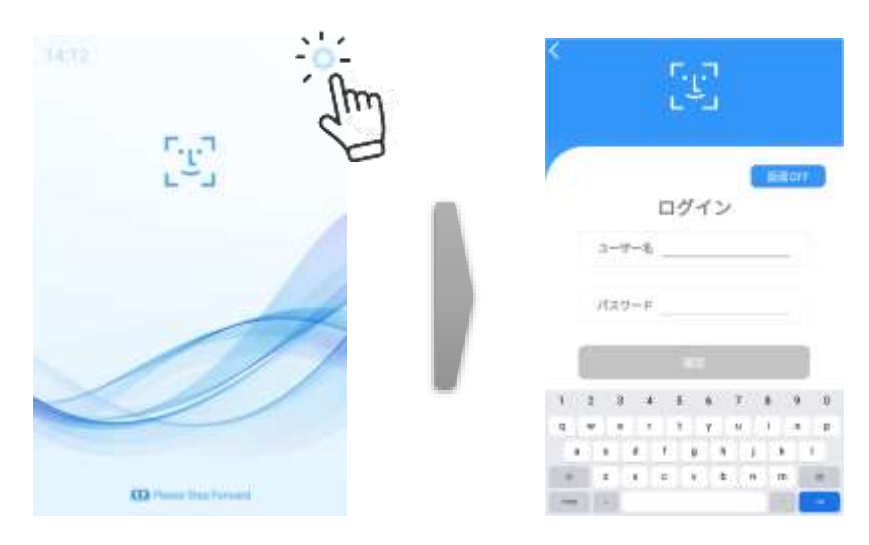

**2** [設定]画面で[端末設定]を選択し、[データの保存]の[定期バックアップ]をタップします。

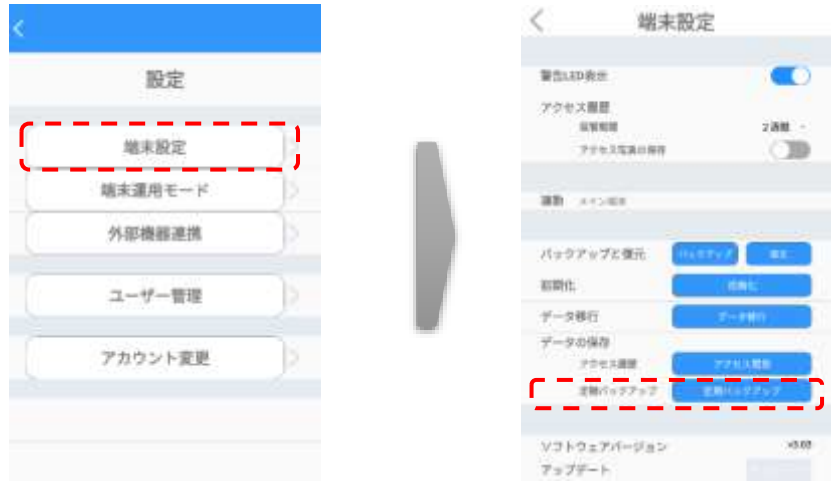

- **3** [定期バックアップ]画面で[バックアップの設定]をオンにします。
- **4** 表示されているファイルの保存場所を確認します。
	- (例) /storage/emulated/0/Download の場合、 端末本体メモリーのDownloadフォルダに保存されます。
	- [変更]をタップすると、保存場所を任意の場所に変更することができます。 USBメモリーを選択することも可能です。 画面右下の[選択]を押すと、定期バックアップ画面に戻ります。
- **5** 定期バックアップを行う時間を設定します。毎日指定時間にバックアップを行います。
	- [現在の設定値]に、現在の設定時間が表示されています。変更する場合 は、時間入力部を上下にスクロールして時間を合わせます。
- **6** [時間設定] > [確認]をタップします。

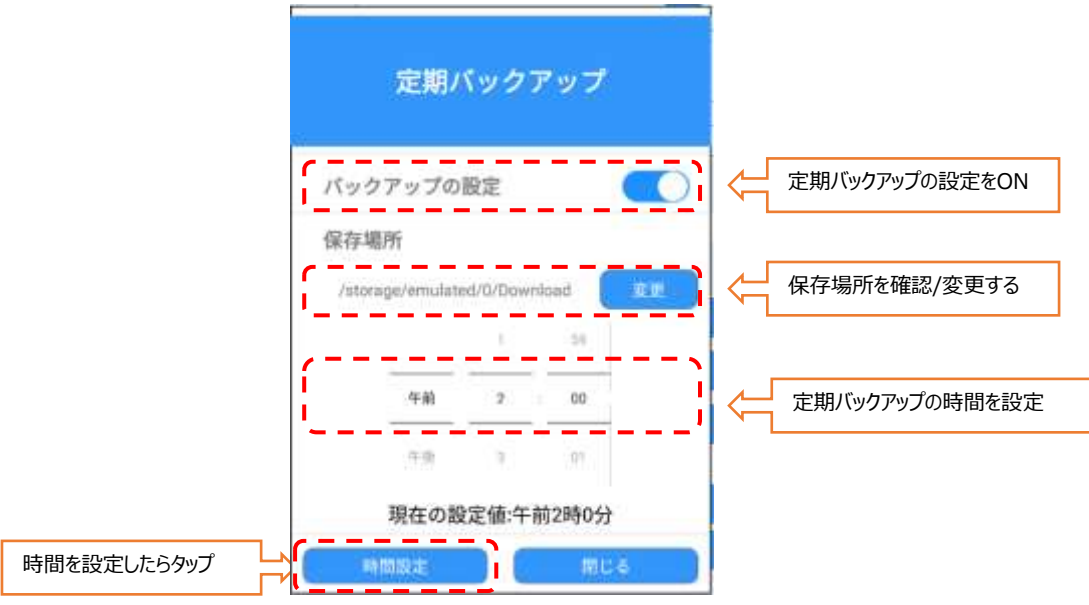

- 7 定期バックアップは、「backup.zip」というファイル名で圧縮保存されます。
- 参考 定期バックアップ時、以前のバックアップファイルが存在する場合、ファイルは上書き 保存されます。
	- USBメモリーに保存先を指定した場合、設定したバックアップ時間にUSBメモリーが 接続されていないと正常にバックアップすることができません。
	- 端末の設定画面が開いていると定期バックアップは実行されません。
	- USBメモリー使用時は、データの万一の消失に備えて、メモリー内のデータを他のス トレージデバイスにコピーした後に実行することを推奨します。

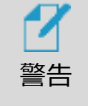

画面OFFの状態では"定期バックアップの機能は動作しません"。定期バックアップを実 行する時間設定と、画面OFF機能を有効にする時間帯の適切な運用計画が必要 になります。その他の機能はバックグラウンドで動作します。

## <span id="page-151-0"></span>8.25 マルチデバイス機能環境の端末復元方法

マルチデバイス機能を使用して複数台の端末で運用する場合、メイン端末の「定期バックアップ」を設 定してください。端末が故障した場合の復元方法は、以下の通りです。

#### **1 メイン端末が故障した場合**

**手順①:**故障したメイン端末を、新品のメイン端末と入れ替えます。

工場出荷時の新品の端末は、全てメイン端末となります。

**手順②:**故障したメイン端末と同じIPアドレスを新品の端末に設定します。

[設定]画面で、[端末設定]>[ネットワーク]でIPアドレスを設定します。 詳しい内容は[、108ペ](#page-107-0)ージ[「8.1](#page-107-0) ネットワーク接続 」を参照してください。 ご注意:故障したメイン端末と同じIPアドレスが設定ができない場合、お客様のネットワーク

管理者から稼働中のPCや端末と重複しない固定IPアドレスの取得をして設定してください。

**手順③:**バックアップから復元します。

詳しい内容は[、147ペ](#page-146-0)ージ[「8.21](#page-146-0)[バックアップおよび復元」](#page-146-0)を参照してください。

**手順④:**入れ替えたメイン端末と稼働中のサブ端末は自動で連携されます。

詳しい内容は、

[130ペ](#page-129-0)ージ[「8.16](#page-129-0)マルチデバイス機能 (端末追加とアクセス管理: ユーザー情報有) 」を参 照してサブ端末の追加をやり直す必要があります。

**手順⑤:**メイン端末のWeb管理画面にアクセスし、ユーザー情報および記録がバックアップの 状態に戻っていることを確認します。

#### **2 サブ端末が故障した場合**

**手順①:**メイン端末のWeb管理画面からサブ端末の接続を解除します。 故障して連携ができない端末は端末の状態が「非接続」となっています。[接続解除]ボタンを 押して、非接続の端末との連携を解除します。

端末管理

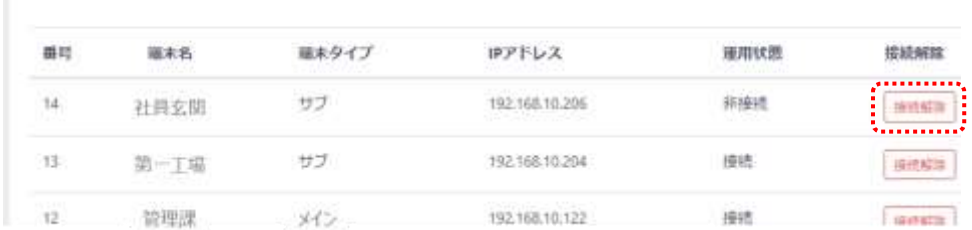

**手順②:**故障したサブ端末を、新品のメイン端末と入れ替えます。

工場出荷時の新品の端末は、全てメイン端末となります。

**手順③:**故障したサブ端末と同じIPアドレスを新品の端末に設定します。

端末の[設定]画面で、[端末設定]>[ネットワーク]でIPアドレスを設定します。 詳しい内容は[、108ペ](#page-107-0)ージ[「8.1](#page-107-0)<sup>ネットワーク</sup>接続」を参照してください。

ご注意:故障したサブ端末と同じIPアドレスが設定ができない場合、固定IPアドレスをお客

様のネットワーク管理者から稼働中のPCや端末と重複しない新しい取得してください。

**手順④:**メイン端末からサブ端末を端末の追加(マルチデバイス機能)で連携します。

詳しい内容は、

[130ペ](#page-129-0)ージ[「8.16](#page-129-0)マルチデバイス機能 (端末追加とアクセス管理: ユーザー情報有) |を参 照して端末の追加をやり直す必要があります。

**手順⑤:**サブ端末の設定を行います。

マルチデバイス機能環境下ではサブ端末のバックアップはできません。お客様の運用に合わせ て、入れ替えたサブ端末の設定を再度行う必要があります。端末の設定について詳しい内容 は、フ2ページ[「06](#page-71-0)[端末の基本設定」](#page-71-0)を参照してください。

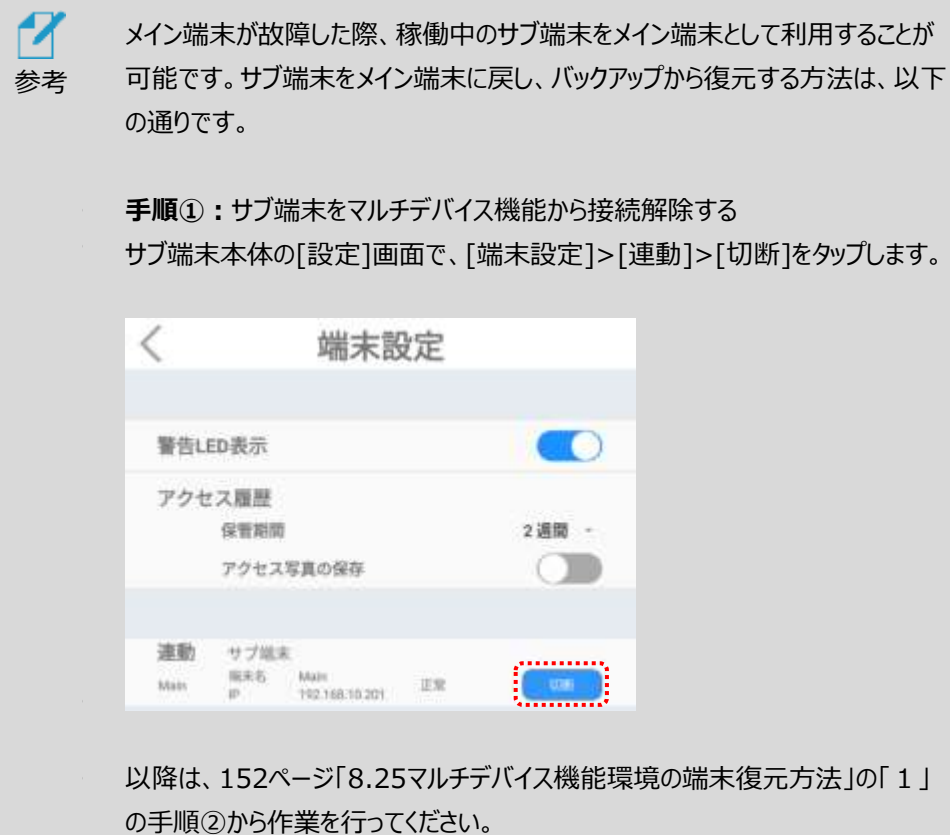

## 09. お取り扱い上の注意

- 本製品を正しく安全に利用するために
	- 本書では製品を正しく安全に使用するための重要な注意事項を説明しています。 必ずご使用前にこの注意事項を読み、記載事項にしたがって正しくご使用ください。
	- 本書は読み終わった後も、必ずいつでも見られる場所に保管してください。
- 表示について

この「取り扱い上のご注意」では以下のような表示(マーク)を使用して注意事項を説明しています。内容を理解してから、本 文をお読みください。

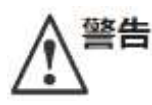

この表示を無視して取扱いを誤った場合、使用者が死亡または重傷を負う危険性がある項目です。

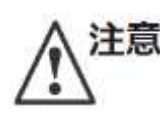

この表示を無視して取扱いを誤った場合、使用者が障害を負う危険性、もしくは物的損害を負う危険性がある 項目です。

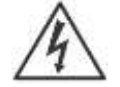

三角のマークは何かに注意しなければならないことを意味します。三角の中には注意する項目が絵などで表示さ れます。例えば左図のマークは感電に注意しなければならないことを意味します。

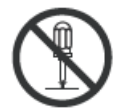

丸に斜線のマークは何かを禁止することを意味します。丸の中には禁止する項目が絵などで表示されます。例えば 左図のマークは分解を禁止することを意味します。

塗りつぶしの丸のマークは何かの行為を行わなければならないことを意味します。丸の中には行わなければならない 行為が絵などで表示されます。例えば、左図のマークは必ず実行していただく(強制)内容のことを意味します。

#### **警告**

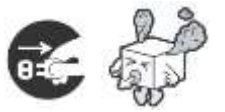

万一、異常が発生したとき。

本体から異臭や煙が出た時は、ただちにUSBケーブル、ACアダプタを抜いて当社指定のサポート窓口にご相談く ださい。

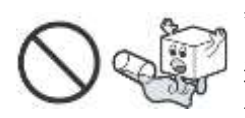

#### 異物を入れないでください。

通気孔などから、金属類や燃えやすいものを入れないでください。そのまま使用すると感電や火災の原因になりま す。万一、異物が入った場合は、ただちに電源を切り、当社指定のサポート窓口にご相談ください。

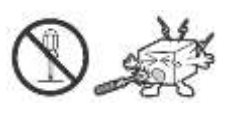

分解しないでください。

本書の指示に従う作業を除いては、自分で修理や改造・分解をしないでください。感電や火災、やけどの原因に なります。特に電源内部は高電圧が多数あり、万一、触れると危険です。

ACコードはなるべくコンセントに直接接続してください。

タコ足配線や何本も延長したテーブルタップの使用は火災の原因となります。

不安定な場所に置かないでください。

ぐらついた台の上や傾いた所、振動、衝撃のある所に置くと、落下や転落等からケガの原因になります。

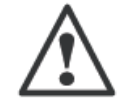

感電や火災、故障の原因になります。

付属のACアダプタ以外使用しないでください。

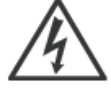

濡れた手で触らないでください。

本製品を濡れた手で触ると、感電や火災、故障の原因となります。

電源プラグの接触不良やトラッキング。

ケーブル類は次のようにしないと、トラッキングの発生や接触不良で過熱し、火災の原因になります。・ケーブル類 は根元までしっかり差し込んでください。・ケーブル類はほこりや水滴が付着していないことを確認し、差し込んでくだ さい。付着している場合は乾いた布などで拭き取り、差し込んでください。

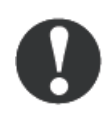

ケーブル類を大切に。

ACコードやUSBケーブルなどは必ず本製品付属のものを使用し、以下の点に注意してください。取り扱いを誤る と、感電や火災の原因となります。「ものを載せない」「引っ張らない」「押し付けない」「折り曲げない」「加工しな い」「束ねない」「熱器具のそばで使用しない」

雷が鳴るなど、電圧の状態が不安定なときには使用しないでください。 データが消失したり、故障の原因となります。

装置の上に物を置かないでください。本製品の上に重いものや、水の入った容器類、または虫ピン、クリップなどの 小さな金属類を置かないでください。故障や感電、火災の原因になります。

本製品を小さなお子様の手の届く場所へ放置しないでください。機器を損傷する可能性があるだけでなく、お子 様がケガをする危険があります。

指定された電源で使用してください。ACアダプタは必ずAC100Vのコンセントに接続してください。

揮発性液体の近くでの使用は避けてください。

マニュキュア、ペディキュアや除光液などの揮発性液体は、装置の近くで使わないでください。装置の中に入って発 火すると火災の原因になります。

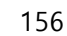

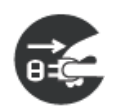

ケーブル類の抜き差しには注意してください。

□ケーブル類を差し込むとき、または抜くときは必ずコネクタを持って行ってください。無理にケーブルを引っ張るとケ ーブル類の一部が断線してその部分が過熱し、火災の原因になります。

□長期間ご使用にならないときは、ケーブルを抜いてください。使用していないときにも通電しているため、万一、部 品破損時には火災の原因になります。

□ケーブル類を抜き差しするときは、乾いた手で行ってください。濡れた手で行うと感電の原因になります。

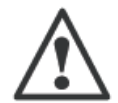

LCDパネルが破損した場合は割れたガラスでけがをしないように十分注意をしてください。また、LCDパネルが破損 すると、内部の液体(液晶)がもれることがあります。このような場合には、液体を口にしたり、吸い込んだり、皮 膚につけないように十分ご注意ください。万一、眼や口に入った場合は、速やかに水ですすぎ、医師の診断を受け てください。また、皮膚や衣服についた場合は、アルコールなどでふき取り、石鹸で水洗いしてください。そのまま放 置すると皮膚や衣服を傷める可能性があります。

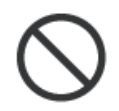

日本国以外では使用しないでください。

この装置は日本国内専用です。電圧の違いや環境の違いにより、国外で使用すると火災や感電の原因になりま す。また他国には独自の安全規格が定められており、この装置は適合していません。

#### **注意**

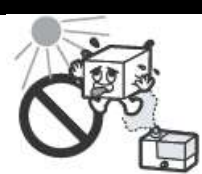

高温・多湿の場所、長時間直射日光のあたる場所での使用・保管は避けてください。屋外での使用は禁止しま す。また、周辺の温度変化が激しいと内部結露によって誤動作する場合があります。

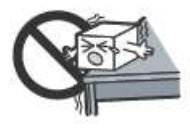

本体は精密な電子機器のため、衝撃や振動の加わる場所、または加わりやすい場所での使用や保管は避けてく ださい。

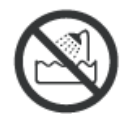

浴室・洗面台・台所の流し台・洗濯機など水を使用する場所の近傍、湿気の多い地下室、水泳プールの近傍 や埃の多い場所では使用しないでください。電気絶縁の低下によって火災や感電の原因になります。

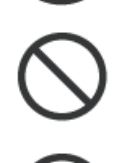

装置の梱包用ポリ袋はお子様の手の届くところに置かないでください。かぶったりすると窒息の恐れがあります。

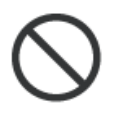

コネクタ等の接続端子に手や金属で触れたり、針金等の異物を挿入したりしないでください。また、金属片のある 場所に置かないでください。発煙や接触不良などにより故障の原因になります。

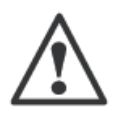

ケーブルは足などをひっかけないように配線してください。足を引っかけるとケガや接続機器の故障の原因になりま す。また、大切なデータが失われるおそれがあります。ケーブルの上に重量物を載せないでください。また、熱器具の そばに配線しないでください。ケーブル被覆が破れ、接続機器などの故障の原因になります。

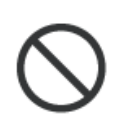

本製品の稼働中に接続ケーブルなどを抜かないでください。データの損失や機器の故障の原因になります。

ACコードについて本製品に添付されているACコードは本製品専用です。 他の機器に利用しないようにしてください。

LCDパネルに圧力を加えないでください。表示異常の原因となったり、LCDパネルの破損につながります。LCDパ ネルの表面に硬いものをあてたり、こすったりしないでください。LCDパネルの傷や破損につながります。

本製品が汚れた場合

本製品が汚れた場合は必ず本体の電源を切ってから、柔らかい布で軽くふいてください。揮発性の薬品(ベンジ ン・シンナーなど)を用いますと、変形・変色の原因になる事があります。

同じ画面を長時間表示させると、残像が残ることがあります。使用しない場合は電源を切ってください。

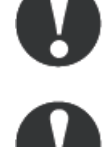

液晶モニタは膨大な数の薄膜トランジスタ(TFT)で構成されています。画面上で少数のドットに欠落、変色、 発光が見られることがありますが、これはTFT液晶技術に起因するもので、製品自体の欠陥によるものではありま せん。

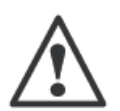

地震対策について

地震などによる振動で装置の移動、転倒あるいは窓からの飛び出しが発生し、重大な事故へと発展する恐れが あります。これを防ぐため、地震・振動対策を専門業者にご相談いただき、実施してください。

布やじゅうたん、スポンジ、発砲スチロール、ダンボールなど、保温性や保湿性が高いものの近くで使用しないで下 さい。火災の原因になります。

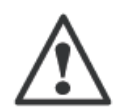

本製品の設置や角度調整時、ネジや工具を使用して固定が必要な時など、指などをはさまないように気を付けて ください。

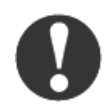

本製品に記録された情報内容と、本製品とともに使用する記憶媒体に記録された情報内容は、「個人情報」に 該当する場合がございます。本製品が廃棄、譲渡、修理などで第三者に渡る場合には、その取り扱いに十分ご 注意ください。

本製品を廃棄する場合は、お住まいの地方自治体で定められた方法で廃棄してください。

## **廃棄、譲渡時のデータ消失に関する注意**

ご利用の製品を廃棄等される場合には、以下の事項にご注意ください。端末本体を廃棄あるいは譲渡する際、記録 されたお客様のデータが再利用され、データが流出してしまうことがあります。端末本体に記録されたデータは、「削除」 や「フォーマット」をおこなっただけではデータは消えたように見えるだけで、特殊なソフトウェアを使うことにより、消失したは ずのデータが再生されることがあります。顔認証アプリ(HL365.Face)の初期化及び、AndoroidOSの初期化の実行 をして下さい。実行後、再び顔認証端末としてのご利用はできません。

端末本体内部のデータが第三者に流出することがないよう、全データ消去の対策をお願いいたします。また、端末本 体上のソフトウェアを消去することなく譲渡しますと、ソフトウェアライセンス使用許諾に抵触する場合がありますのでご注 意ください。お客様のデータが漏洩することによる、いかなるトラブルも弊社はその責任を負いかねますのであらかじめご 承知おきください。

ご参考:データ消去専門サービスのご用命は[P172の「09.付録G](#page-171-0) [データ消去サービスについて](#page-171-0)」を参照してください。

## **電波に関する注意事項**

#### **無線LAN接続時のセキュリティに関するご注意**

#### **お客様の権利(プライバシー保護)に関する重要な事項です**

本製品とiOS/Android 端末とは有線接続でつなぐ代わりに無線電波を利用して直接情報のやり取りを行うため、電波の届 く範囲であれば自由に接続が可能であるという利点があります。その反面、電波はある範囲内であれば障害物(壁等)を超 えてすべての場所に届くため、セキュリティに関する設定を行っていない場合、以下のような問題が発生する可能性があります。

●通信内容を盗み見る

悪意ある第三者が、電波を故意に傍受し、IDやパスワード等、本製品間で通信しているデータ内容を盗み見る行為を行われ てしまう可能性があります。

●不正に侵入される

悪意がある第三者が無断で本製品を接続したiOS/Android 端末へアクセスし、共有フォルダ内の個人情報を取り出す (情報漏洩)等の行為を行われてしまう可能性があります。

本製品はこれらの問題に対応するためのセキュリティの仕組みを持っていますが、設定や運用方法によって上記に示した様な問 題が発生する可能性があります。

従って、お客様がセキュリティ問題発生の可能性を少なくするためには、本製品をご使用の前に、必ずセキュリティに関する全て の設定をマニュアルに従って行ってください。

なお、本製品の仕様上、特殊な方法によりセキュリティ設定が破られる事もありますので、ご理解の上ご使用ください。セキュリテ ィ設定などについては、お客様ご自身で対処できない場合は、ロジテックテクニカルサポートセンターまでお問い合わせください。

当社ではお客様がセキュリティに関する設定を行わないで使用した場合の問題を充分に理解した上で、お客様自身の判断と 責任においてセキュリティに関する設定を行い、製品を使用することをお勧めします。

※セキュリティの設定を行わず、または本製品の仕様上やむを得ない事情によりセキュリティ問題が発生してしまった場合、弊社 では、これによって生じた一切の責任を負いかねます。

■電波に関する注意事項

この機器の仕様周波数帯では、電子レンジ等の産業・科学・医療用機器のほか工場の製造ライン等で使用されている移 動体識別用の構内無線局(免許を要する無線局)及び特定小電力無線局(免許を要しない無線局)並びにアマチ ュア無線局(免許を要する無線局)が運用されています。

- 1. この機器を使用する前に、近くで移動体識別用の構内無線局及び特定小電力無線局並びにアマチュア無線局が運 用されていないことを確認してください。
- 2. 万一、この機器から移動体識別用の構内無線局に対して有害な電波干渉の事例が発生した場合には、速やかに 使用周波数を変更するか又は電波の発射を停止した上、弊社 テクニカルサポートまでご連絡いただき、混信回避の ための処置等(例えば、パーティションの設置など)についてご相談してください。
- 3. その他、この機器から移動体識別用の特定小電力無線局あるいはアマチュア無線局に対して有害な電波干渉の事 例が発生した場合など何かお困りのことが起きたときは弊社テクニカルサポートまでお問い合わせください。

使用周波数帯域 :2.4GHz

変調方式 :DS-SS 方式、OFDM 方式

周波数変更の可否 :全体域を使用し、移動体識別装置の帯域を回避可能

#### **免責事項**

- 1. 本書の一部または全部を弊社に無断で転載することは禁止されております。
- 2. 本製品および本書を運用した結果による損失、利益の逸失の請求などにつきましては、弊社でいかなる責任も負いかねま すので、あらかじめご了承ください。
- 3. 本製品の仕様、デザインおよびマニュアルの内容については、製品改良のため予告なく変更する場合があります。
- 4. お客様にて接続された機器やインストールしたアプリケーションと本製品の動作を保証するものではありません。これにより誤 動作・故障・障害などから生じた損害に関して、弊社は一切責任を負いかねます。
- 5. 電源ボタンの操作方法以外の方法で OS・システムが破損した場合は保証対象外となります。
- 6. 本製品は壁や棚など設置するための付属品や取り付け金具を用意しています。取り付ける場所の安全の確保はお客様 の責任において実施いただくとともに、本製品及び付属品、関連製品の設置から生じた損害に関して、弊社は一切責任 を負いかねます。
- 7. 本製品は、人命に関わる設備や機器、および高い信頼性や安全性を必要とする設備や機器(医療関係、航空宇宙 関係、輸送関係、原子力関係等)への組み込みなどは考慮されていません。これらの設備や機器で本製品を使用した ことにより人身事故や財産損害などが発生しても、弊社ではいかなる責任も負いかねます。
- 8. 本製品は日本国内仕様ですので、本製品を日本国外で使用された場合、弊社でいかなる責任も負いかねます。また、 弊社は海外での(海外に対してを含む)サービスおよび技術サポートを行っておりません。

## **保証規定**

弊社が定める保証期間(本製品ご購入日から起算されます。)内に適切な使用環境で発生した本製品の故障に限り、無 償で本製品を修理または同等品への交換を致します。

#### ■無償保証範囲

以下の場合には、保証対象外となります。

- 1. 本製品購入の際の証明書(レシート、納品書等/以下「購入証明」と表記)と、本製品をご提出頂けない 場合。
- 2. 購入証明など販売店・購入年月日の記載あるものをご提示いただけない場合。
- 購入証明に、偽造・改変などが認められた場合。
- 4. 弊社及び弊社が指定する機関以外の第三者ならびにお客様による本製品の改造、分解、修理が行われてい る場合。
- 5. 弊社が定める機器以外に接続、または組み込んで使用し、故障または破損した場合。
- 6. マニュアル、文書、説明ファイルに記載の使用方法、及びご注意に反するお取扱いによって生じた故障、破損 の場合。
- 7. 通常で想定される使用環境の範囲を超える温度、湿度、振動等により故障した場合。
- 8. 本製品を購入頂いた後の輸送中に発生した衝撃、落下等により故障した場合。
- 9. 地震、火災、落雷、風水害、その他の天変地異、公害、異常電圧などの外的要因により故障した場合。
- 10. その他、無償修理または交換が認められない合理的事由が認められた場合。

#### **修理規定**

- 修理のご依頼は、購入証明を本製品に添えてお買い上げの販売店にお持ち頂くか、弊社修理センターに送付してく ださい。
- 弊社修理センターへご送付頂く場合の送料はお客様ご負担となります。また、ご送付頂く際、適切な梱包の上、紛 失防止のため譲渡の確認できる手段(宅配や簡易書留など)をご利用下さい。尚、弊社では運送中の製品の破損 及び紛失については一切の責任を負いかねます。
- 弊社修理センターへご送付頂く場合、必ず「お客様のご連絡先(ご住所/電話番号)」「故障の状態」を書面にして 本製品に添付して下さい。
- 保証期間経過後の修理については、お見積もりの必要の有無、及び修理限度額を明示の上、本製品に添付して 下さい。
- ご送付頂く際の送付状控えは大切に保管下さい。
- 修理、もしくは同機種での交換ができない場合は、保証対象製品と同等またはそれ以上の性能を有する他の製品 と交換させて頂く場合がございます。
- 有償・無償に関わらず、修理等により交換された本製品またはその部品等は返却致しかねます。
- 記録メディア・ストレージ製品において、弊社修理センターにてドライブ交換、製品交換を実施した際にはデータの保 全を行わず全て初期化致します。記録メディア・ストレージ製品を修理に出す前には、お客様ご自身でデータのバック アップを取って頂きますようお願い致します。
- 本規定における「故障」とは、本製品が本製品の仕様の定めるとおりに機能しないことをいいます。外観損傷(本製 品の傷や破損)については、保証対象外となりますので、外観損傷に対する修理・修繕は行いません。

## **サポート・修理窓口のご案内**

## **個人情報の取り扱いについて**

修理依頼、製品に関するお問い合わせなどでご提供いただいたお客様の個人情報は、修理品やアフターサポートに関する お問い合わせ、製品およびサービスの品質向上、アンケート調査等、これらの目的のために関連会社または業務提携先に 提供する場合を除き、お客様の同意なく第三者への開示は行いません。お客様の個人情報は細心の注意を払って管理し ますのでご安心ください。

## **サポート窓口のご案内**

製品に対する技術的な質問や、取扱説明書に対する疑問点は、専用サポート窓口までお問い合わせください。

**TEL. 0570-070-040 FAX. 0570-033-034 受付時間: 09:00 ~ 12:00 / 13:00 ~ 18:00**

**月曜日~土曜日(祝祭日、夏期、年末年始特定休業日を除く)**

## **修理センター窓口のご案内**

郵送、宅配便にて修理を依頼される場合、以下の点をご確認の上、弊社修理受付窓口まで製品を送付ください。

修理受付窓口(修理品送付先)

**〒396-0111長野県伊那市美すず8268番地1000**

**エレコムグループ修理センター(3番窓口)**

**TEL. 0265-74-1423 FAX. 0265-74-1403**

**受付時間: 9:00 ~ 12:00 / 13:00 ~ 17:00**

**月曜日~金曜日(祝祭日、夏期、年末年始特定休業日を除く)**

- 必ず、修理依頼書に「お客様のご連絡先(ご住所/電話番号)|「故障の状態」を書面に記述し製品と共に添付 してください。修理依頼書は、Web サイトよりダウンロード可能です。また修理に関するご説明やお願いを掲載してい ます。修理依頼書がダウンロード出来ない場合には書面に記載の上添付してください。
- 送料および、梱包費用は保証期間の有無を問わずお客様のご負担です。
- 修理を依頼される場合は、保証書及び納品日が判別できる物(納品書のコピーなど)を製品に添付してください。
- 保証期間経過後の修理については、お見積りの必要の有無、または修理限度額および連絡先を明示の上、製品 に添付してください。
- ご送付の際は、製品が梱包されていた箱、梱包材を使用しお送りください。
- お送りいただいた修理依頼書と運送会社のお問い合わせ番号等は必ずお手元にお控えください。

## **データの取り扱いについて**

万一、盗難等により端末本体内にあるお客様の個人情報および各種データが流出した場合、弊社は一切の責任を負いか ねます。大切なデータを管理するため、盗難防止など、必要な措置を講じておくようお願いいたします。

端末本体および内部記憶装置は消耗品です。不適切な使用や電気的ノイズ、静電気による障害、強い衝撃、落雷など の天変地異により故障する場合があります。重要なデータは万一に備えて必ず他のメディアにバックアップを取っておくようお願 いいたします。

不適切な使用や故障の結果生じたデータの直接的または間接的な損害については、弊社では一切の保証をいたしませ ん。本製品を使用した際のデータの消失については、いかなる運用形態にかかわらず、弊社では一切その責任を負いませ ん。

- 本書の著作権は、ロジテック INA ソリューションズ株式会社が所有しています。
- 本書の内容の一部または全部を無断で複製/転載する事を禁止させていただきます。
- 本書の内容に関しては万全を期しておりますが、万一ご不審な点がございましたら、ロジテックテクニカルサポートセンターま でご連絡願います。
- 本製品の什様および外観は、製品の改良のため予告なしに変更する場合があります。
- 実行した結果の影響につきましては、上記の理由にかかわらず責任を負いかねますので、ご了承ください。
- 本製品のうち、戦略物質または役務に該当するものの輸出にあたっては、外為法に基づく輸出または役務取引許可が必 要です。
- Microsoft®、Windows®は、米国 Microsoft 社の登録商標です。
- Mac、 Mac OS、 Macintosh は、 Apple Inc.の商標です。
- 「Android」、「Android ロゴ」は、Google LLC の登録商標です。
- その他、本書または関連文書に記載されている商品名、社名などは、一般に商標ならびに登録商標です。

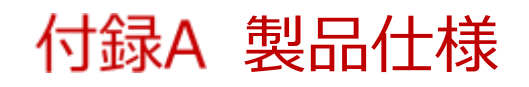

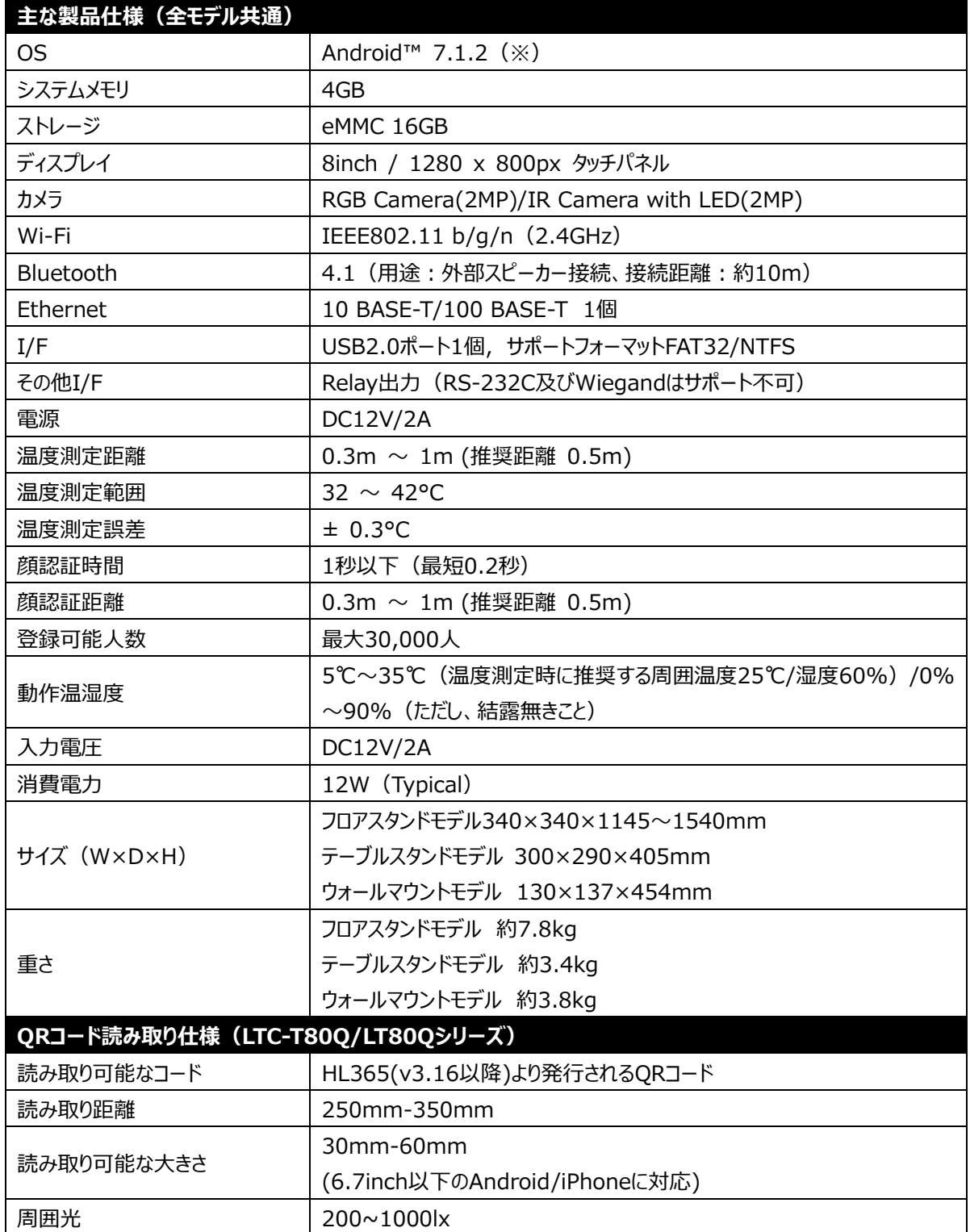

※ 本製品は Google Play に対応しておりません。

※ OS のバージョンは固定となります。

- ※ 顔認証およびサーマルカメラ以外の用途はサポート対象外となります。
- ※ QR コードの読み取り距離等はユーザーの生成する QR コードの情報量に依存します。 仕様表記はユーザー生成時に自動的に付与される QR コードで確認した数値となります。
- ※ QR コードの読み取り可能な大きさは加工(ラミネートなど)を行わない紙へ印刷、スマートフォンの画面に表示 した場合の大きさです。

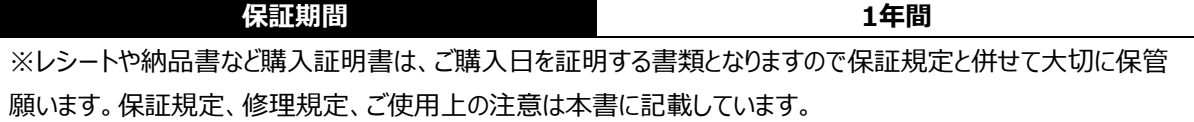

## 付録B 製品サイズ

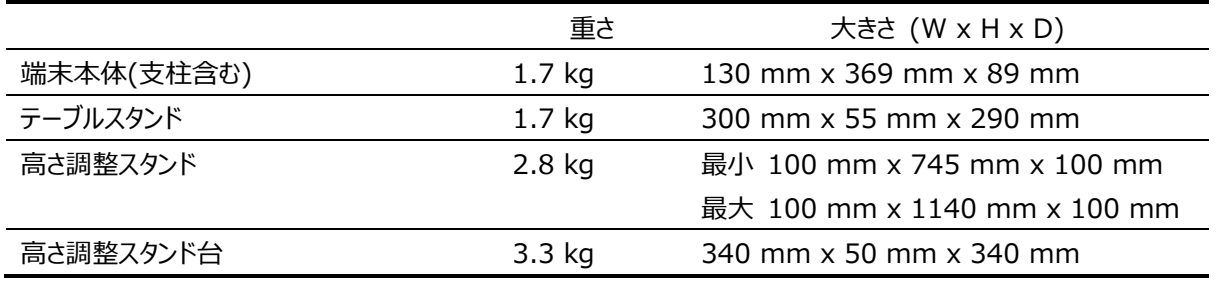

## 床置タイプ(高さ調整スタンド + 高さ調整スタンド台)

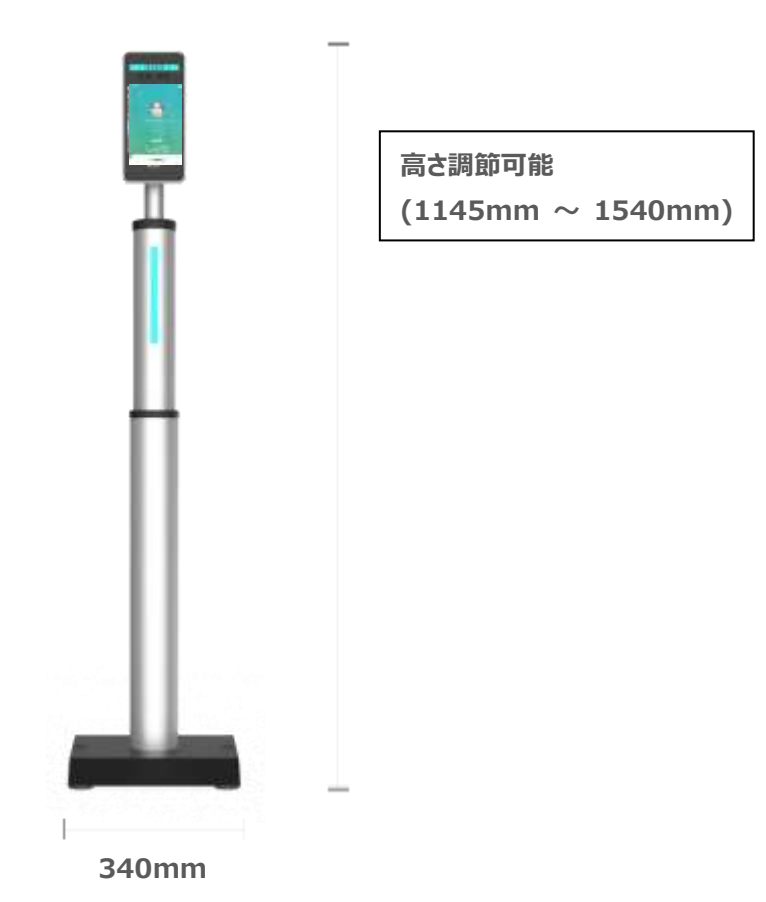

## テーブルタイプ

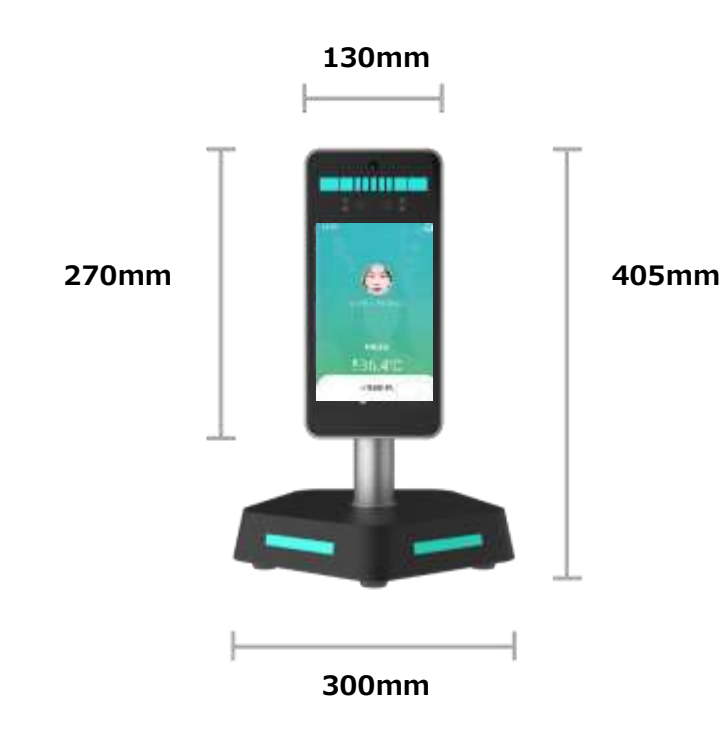

ウォールマウントタイプ

136.5  $70$ 

 $\frac{120}{ }$ 

 $t3.2$ 

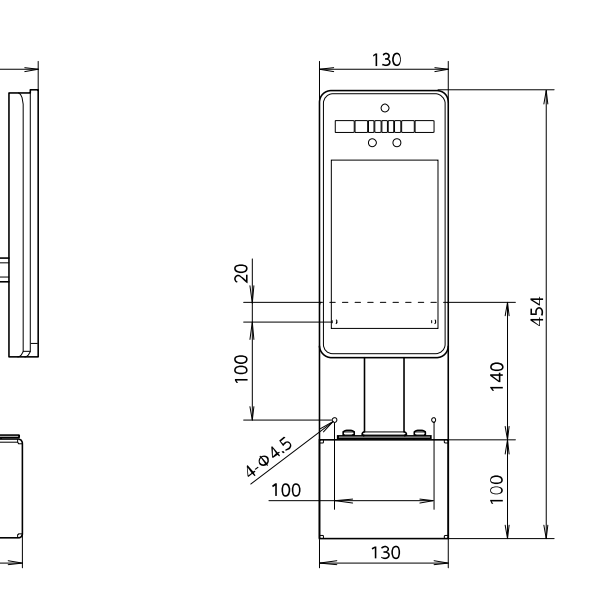

(単位 mm)

# 付録C ケーブル・ポート

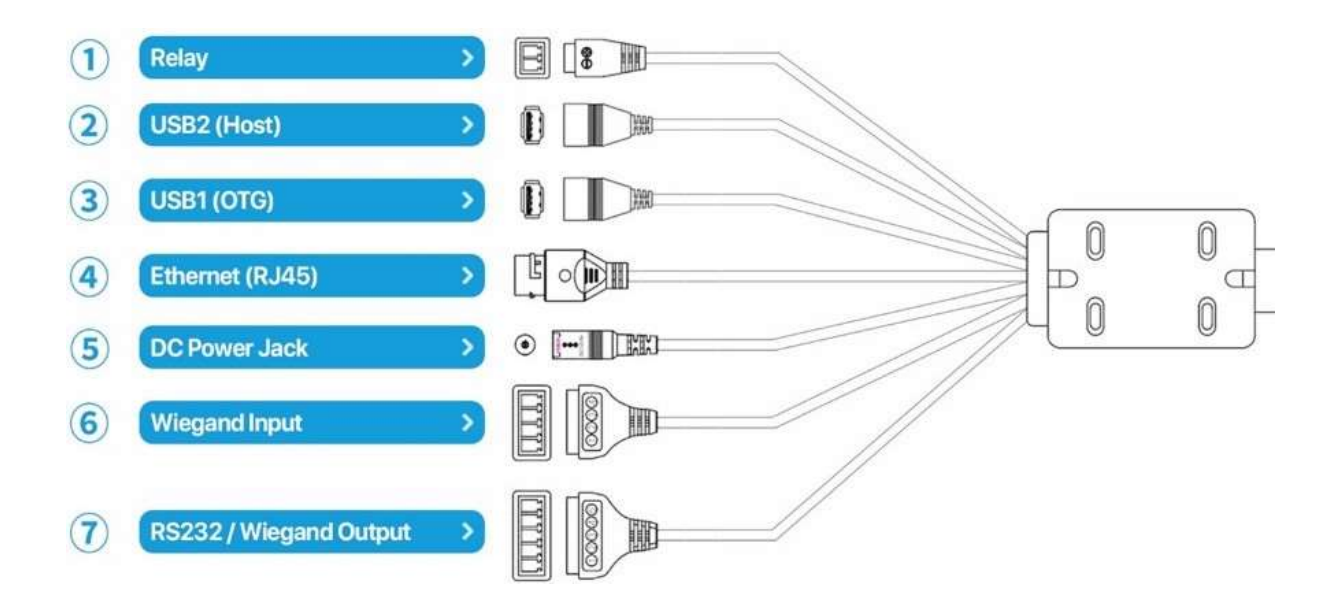

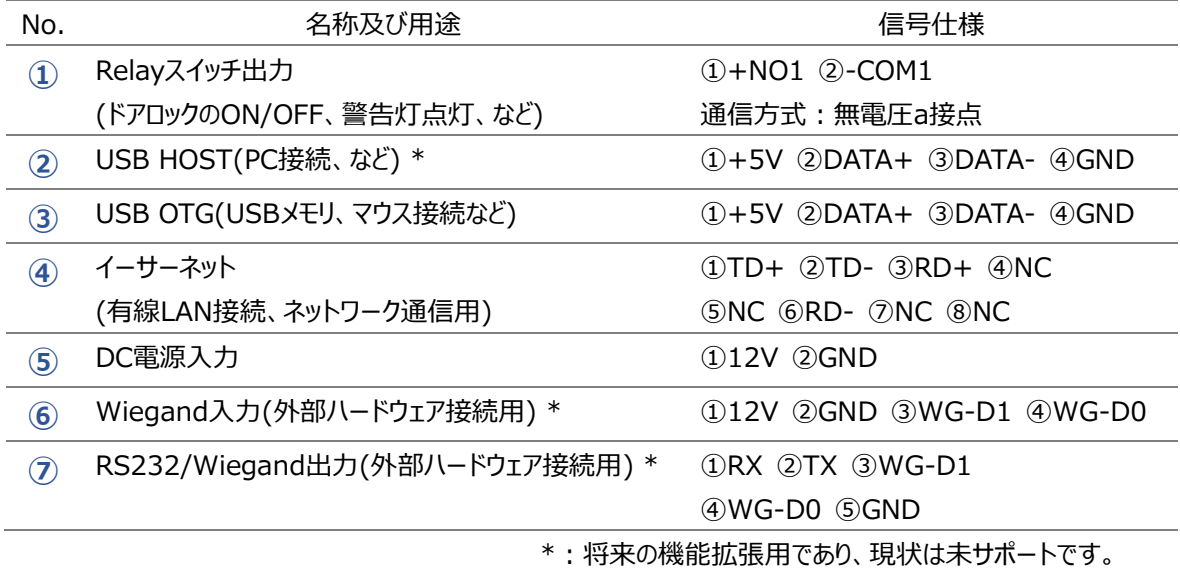

# プリインストールアプリ一覧

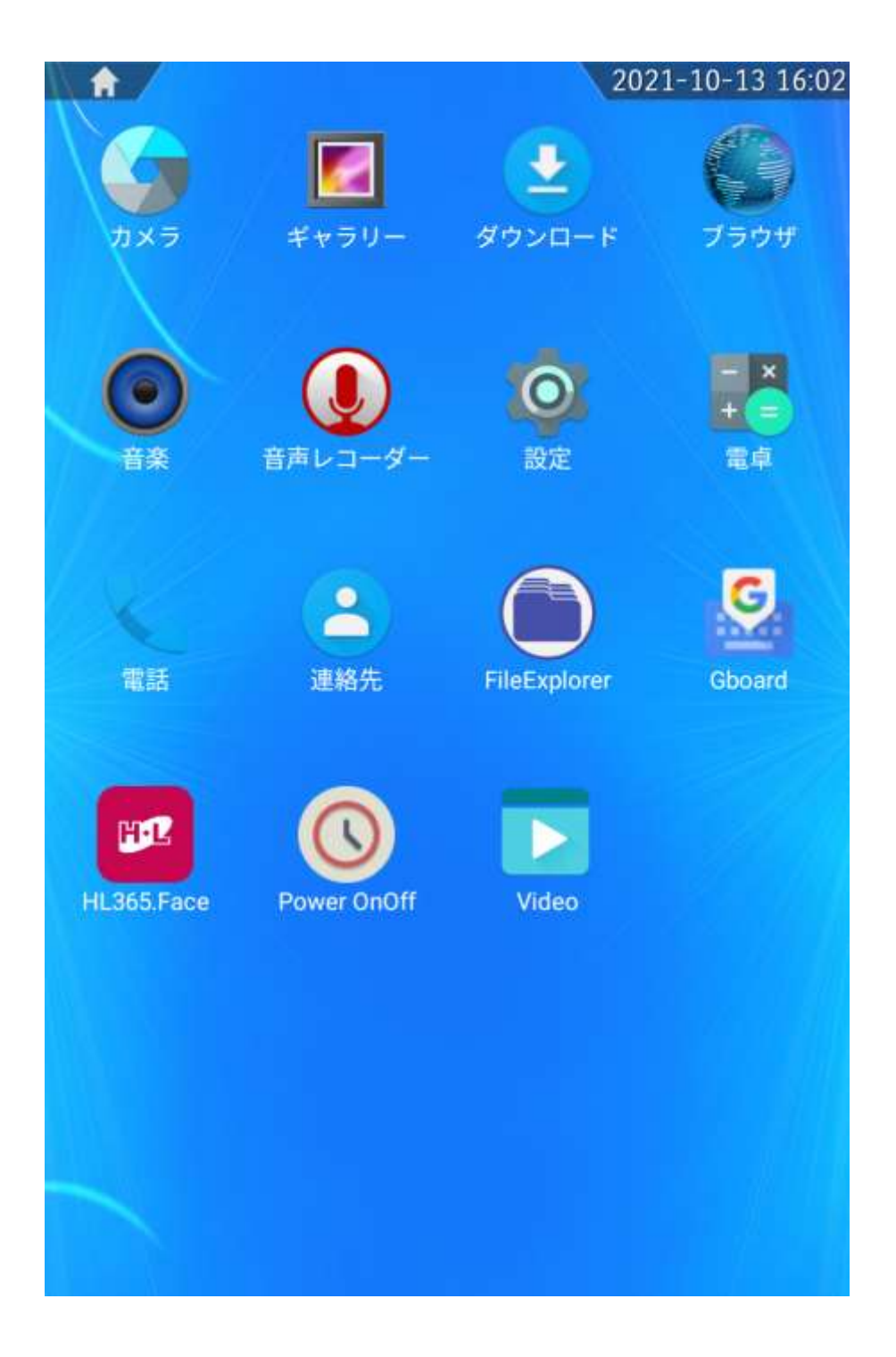

※Andorid™タブレットとしてのご利用、お客様で追加したアプリケーション、プリインストールされた HL365.Face 以 外のアプリケーションは製品保証およびテクニカルサポートの対象外となります。

## 付録E 顔登録・顔認証ガイドライン

- 1. 顔登録時の撮影基準
	- ・色付レンズのメガネ(サングラス)、帽子、マフラー、マスクなど、顔や顔の周りに写り込む身に着けている物を 外してください。
	- ・顔を照らす照明を均一にし、顔に影や光が映らないようにしてください。 眼鏡をしている場合は、レンズに光が反射しないようにしてください。
	- ・背景は可能な限り白色又は青色の均一にし、影や光、他の人物や物が映らないようにして、顔と服と 対照的にし、顔・服・背景の境界線がはっきりとするようにしてください。
	- ・目は自然に開き、髪の毛が眉毛や目にかぶらないようにしてください。
	- ・自然な姿勢で肩を水平に保ち、平常の顔表情で(歯を見せず)、正面写真となる様にカメラのレンズをまっすぐ 見てください。
- 2.PC での登録に使用する写真の推奨基準
	- ・登録可能な写真ファイルの拡張子は「JPEG(JPG)」「PNG」です。
	- ・写真の大きさと品質は、顔認証結果に影響を及ぼすことがあります。推奨する写真の大きさは、証明写真 (300x400 ピクセル)程度の大きさです。写真のデータ容量は 20KB~1MB にしてください。
	- ・6 カ月以内に撮影した写真で顔登録してください。
	- ・顔が写真枠の中央となる様にして、頭頂から顎先端までの顔の縦の長さは写真枠の 70~(80%)を目安として ください。
	- ・ピントのずれ、赤目減少や顔の歪みがない写真を使用してください。
	- ・画像編集ソフトなどで、特殊効果を過度に加えた写真を登録した場合、顔認証が正常に行われない場合が あります。
- 3.不適当な写真の例

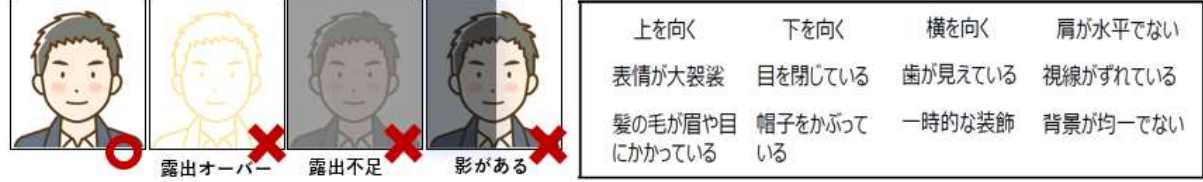

- 4.注意事項
	- ・髪の毛が眉毛や目にかぶっている場合や、マスクが目の下周辺まである場合は顔認証が正常に行われない場合 があります。この場合は、髪の毛が眉毛や目にかぶらない/マスクを目の下から遠ざける様にして再度顔認証を お願いいたします。

・マスクから鼻が出ていますとマスク未着用と判定されます。鼻まで覆う様にマスク着用をお願いします。

# 付録F Akerun連携について

・Photosynthより発売されている AkerunPro と連携を行うことで、顔認証によって AkerunPro を動作させる ことが可能です。

※Akerunホームページ:https://akerun.com/

・連携には AkerunPro のご契約に加え、ロジテックより無償提供する、LTC-T80/LTC-T80Q シリーズ用 Ake runPro 解錠ツール『FaceUnlock』が必要になります。

・詳細については FaceUnlock設定マニュアル をご確認ください。

※FaceUnlock設定マニュアル:

[https://dl.logitec.co.jp/downloadfile/DLfile/LST-M/FACEUNLOCK\\_um.pdf](https://dl.logitec.co.jp/downloadfile/DLfile/LST-M/FACEUNLOCK_um.pdf)

# <span id="page-171-0"></span>付録G データ消去サービスについて

端末内のデータ消去には専門サービスをご利用することをお勧めします。 データ消去サービス [| Logitec データ復旧技術センター](https://www.logitec.co.jp/data_recovery/data_delete/)

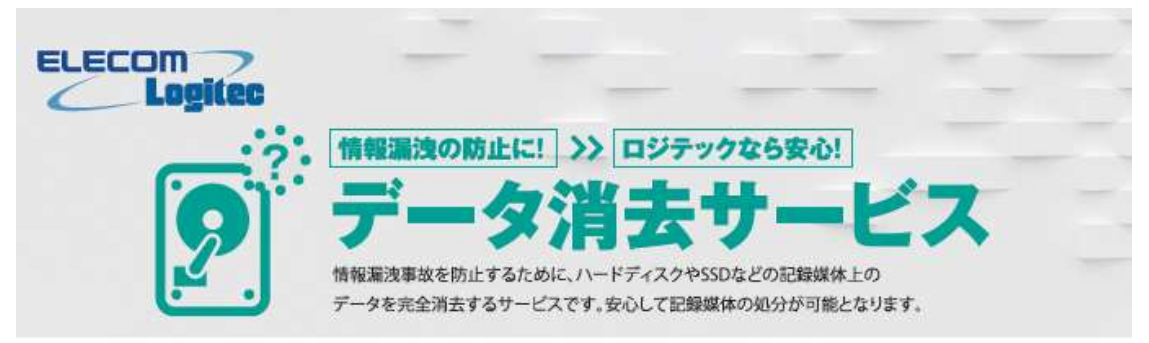

データ消去の必要性

記録メディアに記録されたデータは、フォーマットしたりOSのリカバリを行っても完全に消去は行えません。企業や公共性の高い仕事 で使用したパソコンや記録媒体等は、破壊する前に、情報が外部への流出を避けるため、専門の業者に依頼することが重要です。ロジ テックでは、専門の技術者が、専用装置や専用ソフトを用いてデータを確実に消去いたします、また、情報の取り扱いについて厳しく 管理しております。

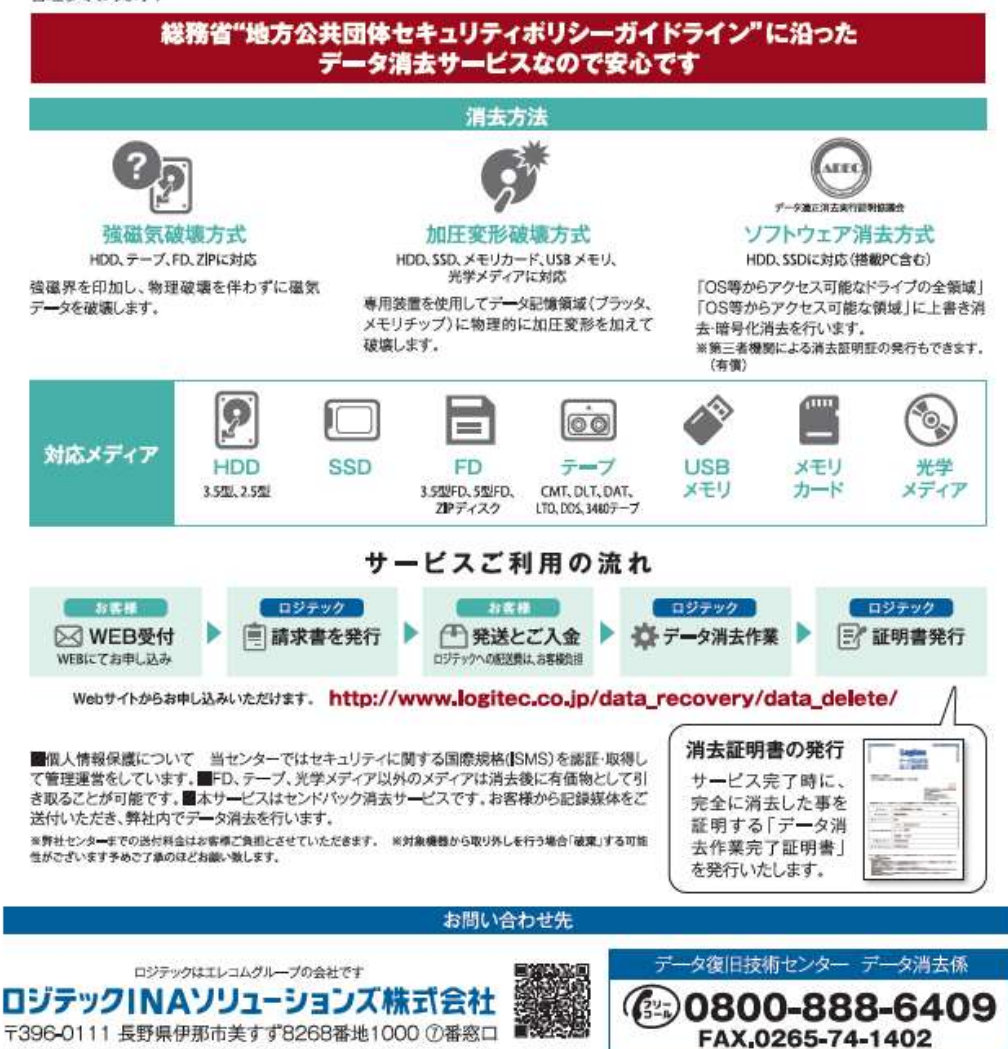